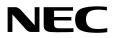

# Installation Guide (Windows)

NEC Express Server Express5800 Series

Express5800/R310e-E4 Express5800/R320e-E4 Express5800/R320e-M4 Express5800/R310f-E4 Express5800/R320f-E4 Express5800/R320f-M4 EXP320R, EXP320S

Chapter 1 Installing Operating System

Chapter 2 Installing Bundled Software

30.103.01-102.03 May 2018 © NEC Corporation 2018

# Manuals

Manuals for this product are provided as booklets (  $\square$  ) and as electronic manuals (  $\blacksquare$  ) in the EXPRESSBUILDER DVD ( O ).

| O FX | (PRESSBUILDER                                     |                                                                                                    |  |  |  |
|------|---------------------------------------------------|----------------------------------------------------------------------------------------------------|--|--|--|
|      |                                                   |                                                                                                    |  |  |  |
|      | Safety Precautions and Regulatory Notices         |                                                                                                    |  |  |  |
|      |                                                   | Describes points of caution to ensure the safe use of this server.<br>Read these cautions before using this server. |  |  |  |
| PDF  | User's Guide                                      |                                                                                                    |  |  |  |
|      | Chapter 1: General Description                    | Overviews, names, and functions of the server components                                                            |  |  |  |
|      | Chapter 2: Preparations                           | Installation of additional options, connection of peripheral devices, and suitable location for this server         |  |  |  |
|      | Chapter 3: Setup                                  | System BIOS configurations and summary of EXPRESSBUILDER                                                            |  |  |  |
|      | Chapter 4: Appendix                               | Specifications                                                                                                    |  |  |  |
|      | Installation Guide                                |                                                                                                    |  |  |  |
|      | Chapter 1: Installing Operating<br>System         | Installation of OS and drivers, and precautions for installation                                                    |  |  |  |
|      | Chapter 2: Installing Bundled<br>Software         | Installation of NEC ESMPRO, BMC Configuration, and other bundled software                                           |  |  |  |
|      | Maintenance Guide                                 |                                                                                                    |  |  |  |
|      | Chapter 1: Maintenance                            | Server maintenance, error messages, and troubleshooting                                                             |  |  |  |
|      | Chapter 2 Configuring and<br>Upgrading the System | Changing hardware configuration, installing additional devices and setting up management tools                      |  |  |  |
|      | Chapter 3: Useful Features                        | The detail of system BIOS settings, SAS Configuration Utility, and EXPRESSBUILDER                                   |  |  |  |
| PDF  | Other manuals                                     |                                                                                                    |  |  |  |
|      | The detail of NEC ESMPRO, BM                      | C Configuration, and other features.                                                                                |  |  |  |

# Contents

| Manuals                                                  | 2  |
|----------------------------------------------------------|----|
| Contents                                                 | 3  |
| Conventions Used in This Document                        | ~  |
|                                                          |    |
| Notations used in the text                               |    |
| Optical disk drive                                       |    |
| Hard disk drive                                          |    |
| Removable media                                          |    |
| Abbreviations of Operating Systems                       |    |
| POST                                                     |    |
| BMC                                                      | 7  |
|                                                          |    |
| Trademarks                                               | 8  |
|                                                          | -  |
| Warnings and Additions to This Document                  | 9  |
| Latest editions                                          | 9  |
|                                                          |    |
| Chapter 1 Installing Operating System                    | 10 |
| * Defere Starting Cature                                 |    |
| 1. Before Starting Setup                                 |    |
| 1.1 Starting EXPRESSBUILDER                              |    |
| 1.2 Supported Windows OS                                 |    |
| 1.3 Service Pack Support                                 |    |
| 1.4 Mass Storage Controllers Supported by EXPRESSBUILDER | 12 |
| 2. Setting Up the Operating System                       | 13 |
|                                                          |    |
| 3. Setting Up Windows Server 2016                        | 14 |
| 3.1 Before Starting Setup                                |    |
| 3.1.1 Precautions                                        |    |
| 3.1.2 Preparation                                        |    |
| 3.1.3 Disabling OS Boot Monitoring Feature               |    |
| 3.2 Setup with EXPRESSBUILDER.                           |    |
| 3.2.1 Setup flow                                         |    |
| 3.2.2 Requirements for Setup                             |    |
|                                                          |    |
| 3.2.3 Before setting up                                  |    |
| 3.2.4 Setup procedure                                    |    |
| 3.3 Setup with Windows Standard Installer                |    |
| 3.3.1 Setup flow                                         |    |
| 3.3.2 Requirements for Setup                             |    |
| 3.3.3 Before setting up                                  |    |
| 3.3.4 Setup procedure                                    |    |
| 3.4 Installing Starter Pack                              |    |
| 3.5 Installing ft Server Control Software                |    |
| 3.6 Installing Applications                              |    |
| 3.7 Setup Various Software                               |    |
| 3.7.1 Applying ft Server Control Software Update Module  |    |
| 3.7.2 Applying Security Patches and QFE                  | 64 |
| 3.8 Duplex LAN Configuration                             | 65 |
| 3.9 Configuring Duplexed Disks                           | 73 |
| 3.10 Creating Volume                                     |    |
| 3.11 Installing Bundled Software for the Server          |    |
| 3.12 Enabling OS Boot Monitoring Feature                 |    |
| <b>3.13</b> License Authentication.                      |    |
| 3.14 Confirming the ft Server Control Software Version   |    |
| 3.15 Setting TCP/IP Timeout                              |    |
|                                                          | 09 |

| 3.16 Setting up status notification function of ft server                   |     |
|-----------------------------------------------------------------------------|-----|
| 3.16.1 Event log registration setting while SSD needs to be replaced        |     |
| 3.16.2 Event log registration setting while module continues simplex status | 91  |
| 3.17 Checklist Display Function at Installation                             | 92  |
| 3.18 Caution when changing Power Options                                    | 95  |
|                                                                             |     |
| 4. Setting Up Windows Server 2012 R2                                        |     |
| 4.1 Before Starting Setup                                                   |     |
| 4,1,1 Precautions                                                           |     |
| 4,1.2 Preparation                                                           |     |
| 4.1.3 Disabling OS Boot Monitoring Feature                                  |     |
| 4.2 Setup with EXPRESSBUILDER.                                              |     |
| 4.2.1 Setup flow                                                            |     |
| 4.2.2 Requirements for Setup                                                |     |
| ·                                                                           |     |
| 4.2.3 Before setting up                                                     |     |
| 4.2.4 Setup procedure                                                       |     |
| 4.3 Setup with Windows Standard Installer                                   |     |
| 4.3.1 Setup flow                                                            |     |
| 4.3.2 Requirements for Setup                                                |     |
| 4.3.3 Before setting up                                                     |     |
| 4.3.4 Setup procedure                                                       |     |
| 4.4 Installing Starter Pack                                                 |     |
| 4.5 Installing ft Server Control Software                                   |     |
| 4.6 Installing Applications                                                 |     |
| 4.7 Setup Various Software                                                  | 150 |
| 4.7.1 Applying ft Server Control Software Update Module                     |     |
| 4.7.2 Applying Security Patches and QFE                                     | 150 |
| 4.8 Duplex LAN Configuration                                                | 153 |
| 4.9 Configuring Duplexed Disks                                              |     |
| 4.10 Creating Volume                                                        |     |
| 4.11 Installing Bundled Software for the Server                             |     |
| 4.12 Enabling OS Boot Monitoring Feature                                    |     |
| 4.13 License Authentication.                                                |     |
| 4.14 Confirming the ft Server Control Software Version                      | 178 |
| 4.15 Setting TCP/IP Timeout                                                 | 179 |
| 4.16 Setting up status notification function of ft server                   |     |
| 4.16.1 Event log registration setting while SSD needs to be replaced        |     |
| 4.16.2 Event log registration setting while module continues simplex status |     |
| 4.17 Checklist Display Function at Installation                             |     |
|                                                                             |     |
| 5. Setting Up Windows Server 2008 R2                                        | 185 |
| <i>5.1</i> Before Starting Setup.                                           |     |
|                                                                             |     |
| 5.1.1 Precautions                                                           |     |
|                                                                             |     |
| 5.1.3 Disabling OS Boot Monitoring Feature                                  |     |
| 5.2 Setup with EXPRESSBUILDER.                                              |     |
| 5.2.1 Setup flow                                                            |     |
| 5.2.2 Requirements for Setup                                                |     |
| 5.2.3 Before setting up                                                     |     |
| 5.2.4 Setup procedure                                                       |     |
| 5.3 Setup with Windows Standard Installer                                   |     |
| 5.3.1 Setup flow                                                            |     |
| 5.3.2 Requirements for Setup                                                |     |
| 5.3.3 Before setting up                                                     |     |
| 5.3.4 Setup procedure                                                       |     |
| 5.4 Installing Starter Pack                                                 |     |
| 5.5 Installing ft Server Control Software                                   |     |
| 5.6 Installing Applications                                                 | 236 |
| 5.7 Applying Service Pack                                                   | 237 |
| 5.8 Setup Various Software                                                  |     |
| 5.8.1 Applying ft Server Control Software Update Module                     |     |
| 5.8.2 Applying Security Patches and QFE                                     |     |
| 5.9 Duplex LAN Configuration                                                |     |
| 5.10 Configuring Duplexed Disks                                             |     |
|                                                                             |     |
| 5.11 Creating Volume                                                        |     |

| 5.12 Installing Bundled Software for the Server                            |     |
|----------------------------------------------------------------------------|-----|
| 5.13 Enabling OS Boot Monitoring Feature                                   |     |
| 5.14 License Authentication                                                |     |
| 5.15 Confirming the ft Server Control Software Version                     |     |
| 5.16 Setting TCP/IP Timeout                                                |     |
| 5.17 Checklist Display Function at Installation                            | 264 |
| 6. Setup for Solving Problems                                              |     |
| 6.1 Memory Dump (Debug Information)                                        |     |
| 6.1.1 Windows Server 2016                                                  |     |
| 6.1.2 Windows Server 2012 R2                                               | 272 |
| 6.1.3 Windows Server 2008 R2                                               |     |
| 6.2 The installed memory size which exceeds 32GB                           |     |
| 6.3 How to Create a User-mode Process Dump File                            |     |
| 6.3.1 Windows Server 2016                                                  |     |
| 6.3.2 Windows Server 2012 R2                                               |     |
| 6.3.3 Windows Server 2008 R2                                               |     |
| 6.4 DedicatedDumpFile Configuration                                        |     |
| 6.4.1 How to Decide Whether to Cancel or Change DedicatedDumpFile Settings |     |
| 6.4.2 Cancelling DedicatedDumpFile Configuration                           |     |
| 6.4.3 Changing DedicatedDumpFile Configuration (Not Cancel)                |     |
| 7. Windows OS Parameter File                                               |     |
| 7.1 Creating Windows OS Parameter File                                     |     |
| , , , , , , , , , , , , , , , , , , ,                                      | -   |
| 8. Backing Up System Information                                           |     |
| 9. Precautions for Using Hyper-V                                           |     |
| 9.1 System Down Time Caused by Duplexing CPU Module                        |     |
| , , , , , , , , , , , , , , , , , , , ,                                    |     |
| Chapter 2 Installing Bundled Software                                      |     |
| Bundled Software for the Server                                            |     |
| I.I NEC ESMPRO Agent (for Windows)                                         |     |
| <b>1.2</b> NEC ESMPRO Agent Extension                                      |     |
| <i>1.3</i> RDR                                                             |     |
| I.4 BMC Configuration.                                                     |     |
| 1.5 NEC ExpressUpdate Agent                                                |     |
| <b>1.6</b> Express Report Service / Express Report Service (HTTPS)         |     |
| 1.7 NEC Product Info Collection Utility                                    |     |
| 1.7.1 Installation                                                         |     |
| 1.7.2 Uninstallation                                                       |     |
| 2. Bundled Software for "PC for Management"                                | 306 |
| 2.1 NEC ESMPRO Manager                                                     |     |
|                                                                            |     |
| Glossary                                                                   |     |
| Revision Record                                                            | 200 |
|                                                                            |     |

5

# **Conventions Used in This Document**

## Notations used in the text

In addition to safety-related symbols urging caution, three other types of notations are used in this document. These notations have the following meanings.

| Important | Indicates critical items that must be followed when handling hardware or operating software. If the procedures described are not followed, <b>hardware failure, data loss, and other serious malfunctions could occur</b> . |
|-----------|----------------------------------------------------------------------------------------------------|
| Note      | Indicates items that must be confirmed when handling hardware or operating software.                                                                                                    |
| Tips      | Indicates information that is helpful to keep in mind when using this server.                                                                                                    |

## **Optical disk drive**

This server is equipped with one of the following drives. These drives are referred to as *optical disk drive* in this document.

• DVD Super MULTI drive

## Hard disk drive

Unless otherwise stated, hard disk drive described in this document refers to both of the following.

- Hard disk drive (HDD)
- Solid state drive (SSD)

## **Removable media**

Unless otherwise stated, removable media described in this document refer to both of the following.

- USB flash drive
- Flash FDD

## **Abbreviations of Operating Systems**

Windows Operating Systems are referred to as follows.

### Operating Systems which is being supported is different depending on product model. See Chapter 1 (1.2 Supported Windows) in Installation Guide (Windows) for detailed information.

| Notations in this document | Official names of OS              |  |  |
|----------------------------|-----------------------------------|--|--|
| Windows Server 2016        | Windows Server 2016 Standard      |  |  |
|                            | Windows Server 2016 Datacenter    |  |  |
| Windows Convert 2012 D2    | Windows Server 2012 R2 Standard   |  |  |
| Windows Server 2012 R2     | Windows Server 2012 R2 Datacenter |  |  |
|                            | Windows Server 2008 R2 Standard   |  |  |
| Windows Server 2008 R2     | Windows Server 2008 R2 Enterprise |  |  |

### POST

POST described in this document refers to the following.

Power On Self-Test

## BMC

BMC described in this document refers to the following.

• Baseboard Management Controller

# **Trademarks**

EXPRESSSCOPE is a registered trademark of NEC Corporation

Microsoft, Windows, and Windows Server are registered trademarks or trademarks of Microsoft Corporation in the United States and other countries.

Intel, and Xeon are registered trademarks of Intel Corporation of the United States.

All other product, brand, or trade names used in this publication are the trademarks or registered trademarks of their respective trademark owners.

# Warnings and Additions to This Document

- 1. Unauthorized reproduction of the contents of this document, in part or in its entirety, is prohibited.
- 2. This document is subject to change at any time without notice.
- 3. Do not make copies or alter the document content without permission from NEC Corporation.
- 4. If you have any concerns, or discover errors or omissions in this document, contact your sales representative.
- 5. Regardless of article 4, NEC Corporation assumes no responsibility for effects resulting from your operations.
- 6. The sample values used in this document are not the actual values.

Keep this document for future use.

### Latest editions

This document was created based on the information available at the time of its creation. The screen images, messages and procedures are subject to change without notice. Substitute as appropriate when content has been modified.

The most recent version of the guide, as well as other related documents, is also available for download from the following website.

http://www.nec.com/

# NEC Express5800 Series Express5800/R310e-E4, R320e-E4, R320e-M4, R310f-E4, R320f-E4, R320f-M4

# **Installing Operating System**

This chapter describes how to install an operating system.

### 1. Before Starting Setup

Describes the Service Packs and mass storage controllers that EXPRESSBUILDER supports.

### 2. Setting Up the Operating System

Describes the flow of setting up the operating system.

### 3. Setting Up Windows Server 2016

Describes how to set up Windows Server 2016.

### 4. Setting Up Windows Server 2012 R2

Describes how to set up Windows Server 2012 R2.

#### 5. Setting Up Windows Server 2008 R2

Describes how to set up Windows Server 2008 R2.

#### 6. Setup for Solving Problems

Describes the features that must be set up in advance so that the server can recover from any trouble quickly and precisely.

#### 7. Windows OS Parameter File

Describes how to set up the operating system by using the parameter file.

### 8. Backing Up System Information

Describes how to inherit system information when the device is replaced.

### 9. Precautions for Using Hyper-V

This section describes precautions for using Hyper-V on Express5800/ft series.

# **1**. Before Starting Setup

This section describes a supported Windows, Service Pack, and other options for installation.

## **I.I** Starting EXPRESSBUILDER

Use the attached EXPRESSBUILDER to re-install the OS.

To start EXPRESSBUILDER, insert the DVD into the server and power on the server, or press <Ctrl> + <Alt> + <Delete> keys to restart the server.

For details, see Chapter 3 (5. Details of EXPRESSBUILDER) in the Maintenance Guide.

## **1.2** Supported Windows OS

EXPRESSBUILDER supports the following editions of Windows operating systems:

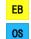

··· Setup with EXPRESSBUILDER

··· Setup with Windows Standard Installer

### Express5800/R310e-E4, R320e-E4, R320e-M4 model

| Windows OS               |            | Boot mode    |        | Setup        |              |
|--------------------------|------------|--------------|--------|--------------|--------------|
|                          |            | UEFI         | Legacy | EB           | OS           |
| Windows Server 2012 R2 * | Standard   | $\checkmark$ | N/A    | $\checkmark$ | $\checkmark$ |
| Windows Server 2012 R2   | Datacenter | $\checkmark$ | N/A    | $\checkmark$ | $\checkmark$ |
| Windows server 2008 R2 * | Standard   | N/A          | N/A    | N/A          | N/A          |
| Windows server 2008 R2   | Enterprise | N/A          | ~      | $\checkmark$ | $\checkmark$ |

✓ : Supported

\*: Supported on the server with a GUI or full installation only.

### Express5800/R310f-E4, R320f-E4, R320f-M4 model

| Windows OS                 |            | Boot mode    |        | Setup        |              |
|----------------------------|------------|--------------|--------|--------------|--------------|
|                            |            | UEFI         | Legacy | EB           | OS           |
| Windows Server 2016 *1, *2 | Standard   | ~            | N/A    | $\checkmark$ | ✓            |
| Windows Server 2016        | Datacenter | ~            | N/A    | $\checkmark$ | ✓            |
| Windows Conten 2040 D0 *3  | Standard   | ~            | N/A    | $\checkmark$ | ✓            |
| Windows Server 2012 R2 *3  | Datacenter | $\checkmark$ | N/A    | $\checkmark$ | $\checkmark$ |

✓ : Supported

\*1: Supported on the Desktop Experience only.

- \*2: "Nano Server" is not supported on Express5800 series servers.
- \*3: Supported on the server with a GUI only.

## **1.3** Service Pack Support

The following combination of operating system installation discs and Service Packs are supported by EXPRESSBUILDER.

| OS installation disc                       | No Service Pack | Applying Service Pack 1 |
|--------------------------------------------|-----------------|-------------------------|
| Windows Server 2016                        | $\checkmark$    | N/A                     |
| Windows Server 2012 R2                     | $\checkmark$    | N/A                     |
| Windows Server 2008 R2 with Service Pack 1 | ✓ (*)           | N/A                     |
| Windows Server 2008 R2                     | N/A             | $\checkmark$            |

✓ : Supported

\* Service Pack included is also installed when the Windows is installed. Service Pack is definitely applied after the Windows is installed.

## **1.4** Mass Storage Controllers Supported by EXPRESSBUILDER

The table below lists the mass storage controllers supported by EXPRESSBUILDER.

|                                               | Windows Server 2016     | Windows Server 2012 R2                           | Windows Server 2008 R2 |
|-----------------------------------------------|-------------------------|--------------------------------------------------|------------------------|
| Controller that can be install                | ed by using EXPRESSBUII | _DER                                             |                        |
| None                                          | N/A                     | N/A                                              | N/A                    |
| Other options                                 |                         |                                                  |                        |
| N8803-040/040F<br>Fibre Channel 1ch board kit | N/A                     | ✓<br>(R310e-E4/R320e-E4/<br>R320e-M4 model only) | $\checkmark$           |
| N8803-040AF<br>Fibre Channel 1ch board kit    | $\checkmark$            | √<br>(R310f-E4/R320f-E4/<br>R320f-M4 model only) | N/A                    |
| N8803-041<br>SAS board                        | $\checkmark$            | √                                                | √                      |

✓: Supported

# $oldsymbol{2}$ . Setting Up the Operating System

See the figure below to set up your OS installation.

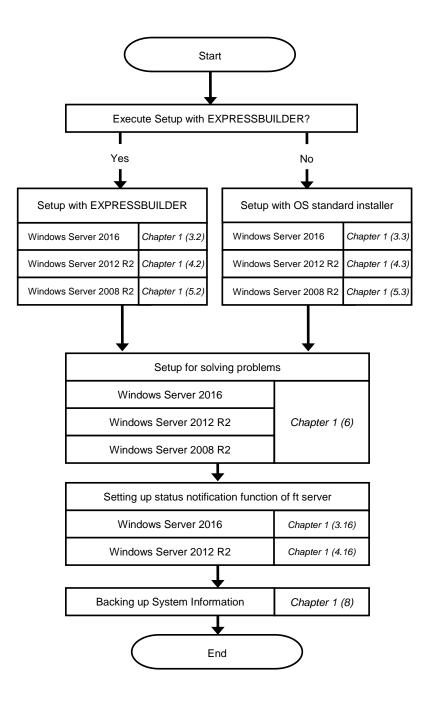

# **3.** Setting Up Windows Server 2016

Set up Windows Server 2016.

## 3.1 Before Starting Setup

### 3.1.1 Precautions

0

Read through the cautions explained here before starting setup.

| EB | : Setup with EXPRESSBUILDER |
|----|-----------------------------|
|    |                             |

| S | : Setup with Windows standard installer |
|---|-----------------------------------------|
|---|-----------------------------------------|

| BIOS | 6 settir | ngs                                          |                                                                                                    |     |
|------|----------|----------------------------------------------|----------------------------------------------------------------------------------------------------|-----|
|      | 8        | Change Boot Moo<br>Boot $\rightarrow$ Boot M | de to UEFI Mode. See Chapter 3 (1. System BIOS) in Maintenance Guide for detail ode $\rightarrow$ UEFI                                                                                                    | ls. |
| EB   |          | Note                                         | The [Boot Mode] setting is set to [UEFI] when [Load Setup Defaults] in BIOS Set Utility (SETUP) is executed.                                                                                                    | tup |
| EB   | OS       | Ũ                                            | de to XHCI Mode. See Chapter 3 (1. System BIOS) in Maintenance Guide for detail<br>$red \rightarrow USB$ Configuration $\rightarrow$ XHCI Mode $\rightarrow$ Auto<br>The [XHCI Mode] setting is set to[Auto]when [Load Setup Defaults] in BIOS Set    |     |
|      |          | Note                                         | Utility (SETUP) is executed.                                                                                                    | sup |
|      |          | -                                            | open Boot Option Priorities in BIOS Setup Utility to make sure that the higher Nindows Boot Manager is specified for optical disk drive.                                                                                                    |     |
|      |          | Example                                      | of correct setting                                                                                                    |     |
|      |          | -                                            | ]–[Boot Option Priorities]                                                                                                    |     |
|      |          |                                              | ot Option #1 [UEFI: Optical Disk Drive]<br>ot Option #2 [Windows Boot Manager]                                                                                                    |     |
|      | 08       |                                              | The system is booted from the OS installation media.                                                                                                    |     |
|      |          | Example of incorrect setting                 |                                                                                                    |     |
| EB   |          | [Boot                                        | ] - [Boot Option Priorities]                                                                                                    |     |
|      |          | - 1                                          | Boot Option #1 [Windows Boot Manager]                                                                                                    |     |
|      |          |                                              | Boot Option #2 [UEFI: Optical Disk Drive]                                                                                                    |     |
|      |          | → <sup>-</sup>                               | The system is not booted from the OS installation media.                                                                                                    |     |
|      |          | Note                                         | <ul> <li>Be sure to insert OS installation disc into optical disk drive before running<br/>BIOS Setup Utility.</li> <li>If Windows Boot Manager is not displayed in Boot Option Priorities, you<br/>need not to confirm the boot priority.</li> </ul> |     |

| Hardy  | ware co  | onfiguration                                                                                                    |                                                                                                    |  |  |  |  |
|--------|----------|----------------------------------------------------------------------------------------------------|----------------------------------------------------------------------------------------------------|--|--|--|--|
| The fo | ollowing | hardware configu                                                                                                    | irations require special procedures.                                                                                                    |  |  |  |  |
| EB     | OS       | LTO and simila<br>Do not set media                                                                                                    | r media<br>a that is unnecessary to installation during setup.                                                                                                    |  |  |  |  |
| EB     | 08       | Setup when mass memory is installed<br>If mass memory is installed in your system, the large size of paging file is required at installation. Thus, the<br>partition size for storing debug information (dump file) may not be secured.                                               |                                                                                                    |  |  |  |  |
|        |          |                                                                                                    | ure the dump file size, use Windows standard installer for setup, and allocate the file spacing the dump file to other hard disk drives by performing the following steps.                                                                                                    |  |  |  |  |
|        |          | <ol> <li>Set the system partition size to a size sufficient to install the OS and paging file.</li> <li>Specify another disk as the destination to store the debug information (required dump file size) by referring to <i>Chapter 1 (6. Setup for Solving Problems)</i>.</li> </ol> |                                                                                                    |  |  |  |  |
|        |          |                                                                                                    | frive does not have enough space to write the dump file, set the partition size to a size all the OS and paging file, and then add another hard disk drive for the dump file.                                                                                                    |  |  |  |  |
|        |          | Note                                                                                                    | If the partition size for installing Windows is smaller than the size to install the OS and paging file, expand the partition size or add another hard disk drive.                                                                                                    |  |  |  |  |
|        |          | If sufficient spac<br>Windows is com                                                                                                    | e cannot be secured for the paging file, perform either of the following after setting up plete.                                                                                                    |  |  |  |  |
|        |          | for collec<br>Create a p<br>drive.<br>The<br>is u<br>pag                                                                                                    | the hard disk drive other than the system drive as the location to store the paging file<br>the paging file of the installed memory size + 400 MB or more in a drive other than the system<br>e paging file that exists in the first drive (in the order of drive letter C, D, E,)<br>used as the temporary memory dump location. Therefore, the size of the<br>ing file must be "installed memory size + 400 MB" or more. Paging files in |  |  |  |  |
|        |          | rest                                                                                                    | amic volumes are not used for dumping memory. The setting is applied after<br>arting the system.<br>ample of correct setting                                                                                                    |  |  |  |  |
|        |          |                                                                                                    | C: No paging file exists<br>D: Paging file whose size is "installed memory size + 400 MB" or more                                                                                                    |  |  |  |  |
|        |          |                                                                                                    | → The paging file in drive D can be used for collecting memory dump because its size is "installed memory size + 400 MB" or more.                                                                                                    |  |  |  |  |
|        |          | Exa                                                                                                    | ample of incorrect setting 1                                                                                                    |  |  |  |  |
|        |          |                                                                                                    | C: Paging file whose size is smaller than the installed memory size<br>D: Paging file whose size is "installed memory size + 400 MB" or more                                                                                                    |  |  |  |  |
|        |          |                                                                                                    | → The paging file in drive C is used for collecting memory dump, but collection may fail because the size of the paging file is smaller than the installed memory size.                                                                                                    |  |  |  |  |
|        |          |                                                                                                    |                                                                                                    |  |  |  |  |

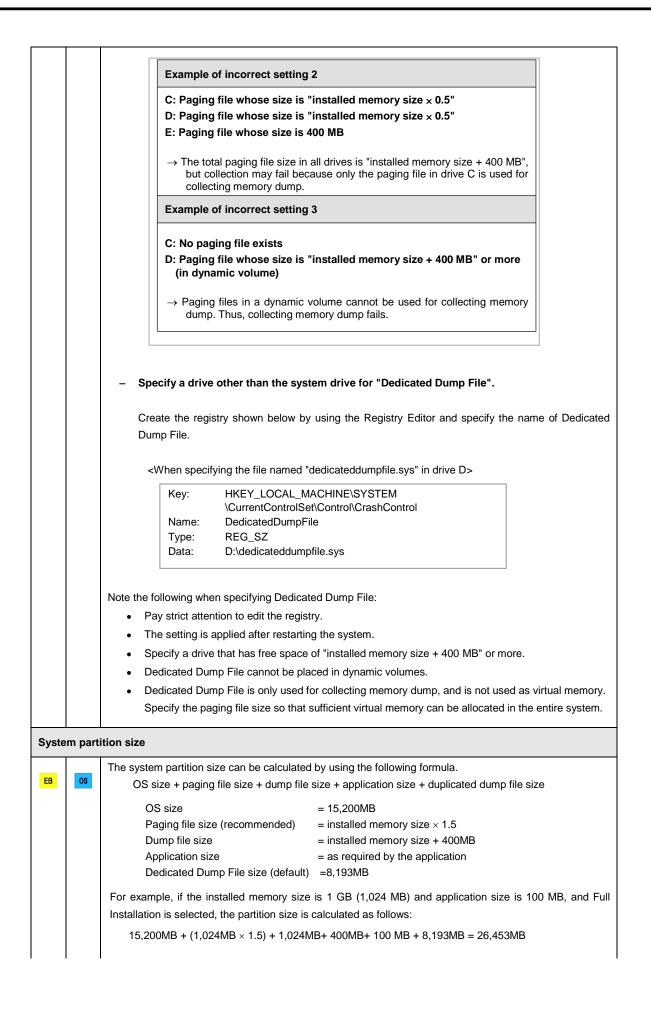

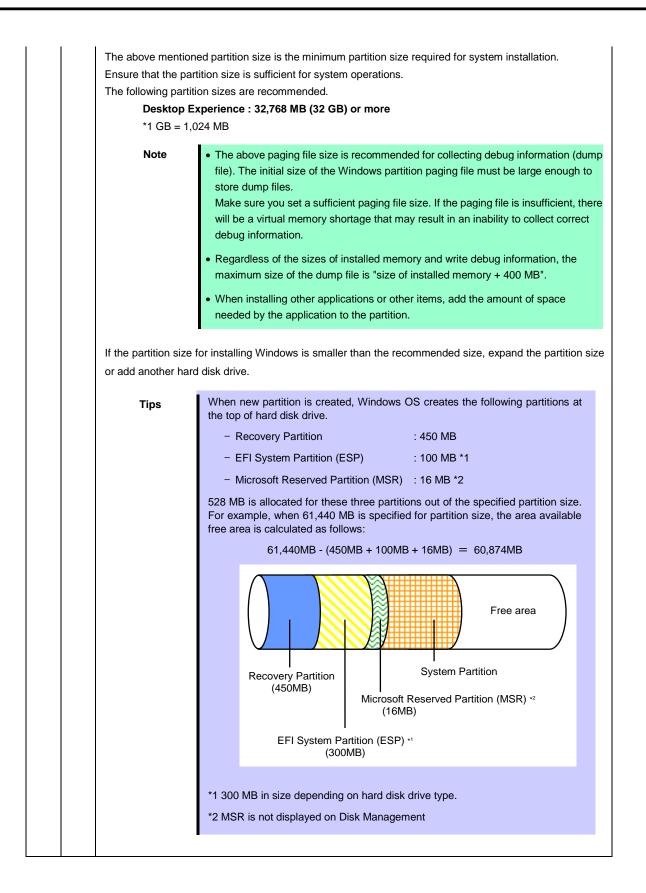

| Wind  | ows Se    | rver 2016 Hyper-V support                                                                                                    |
|-------|-----------|----------------------------------------------------------------------------------------------------|
| EB    | OS        | Refer to the following web site for information related to Windows Server 2016 Hyper-V.         • <a href="http://www.58support.nec.co.jp/global/download/w2016/hyper-v/hyper-v-ws2016.html">http://www.58support.nec.co.jp/global/download/w2016/hyper-v/hyper-v-ws2016.html</a> • Chapter 1 (9. Precautions for Using Hyper-V)                           |
| When  | n compi   | ressing system drive                                                                                                    |
| ЕВ    | OS        | Do not compress the root directory and the Windows directory.         Tips       The Windows Server 2016 directory is labeled as "Windows".         If you compress the root directory and the Windows directory, operational stability cannot be ensured because the Windows File Protection (WFP) may replace an unassigned driver with a signed driver. |
| Supp  | ort for a | Storage spaces and thin-provisioning in Windows Server 2016                                                                                                    |
| EB    | OS        | The server does not support this feature.                                                                                                    |
| Devic | e Guar    | d feature and Credential Guard feature                                                                                                    |
| EB    | OS        | Device Guard feature and Credential Guard feature are not available for Express Server.                                                                                                    |

### 3.1.2 Preparation

The following steps are required to prepare for re-installing an OS (setup with EXPRESSBUILDER or Windows standard installer):

- 1. When the module POWER LED on CPU/IO module is on, shut down the OS.
- 2. Unplug the power cord from outlet while the module POWER LED is blinking.
- 3. Perform the preparation process for the server as shown below.
  - Install CPU/IO modules 0 and 1.
  - Install one hard disk drive in slot 0 of CPU/IO module 0 only.
  - Disconnect all LAN cables.
  - Disconnect the cable for tape device from the connector on SAS board.
  - Disconnect the cable for device from the connector on Fibre Channel board.

Important If the hard disk drive is not a new one, physically format it. See *Chapter 3 (3.3 Physical Formatting of the Hard Disk Drive)* in *Maintenance Guide* for physical formatting.

4. Confirm that the hard disk drive is installed correctly.

Install only one hard disk drive in CPU/IO module 0. Do not install any hard disk drive in CPU/IO module 1.

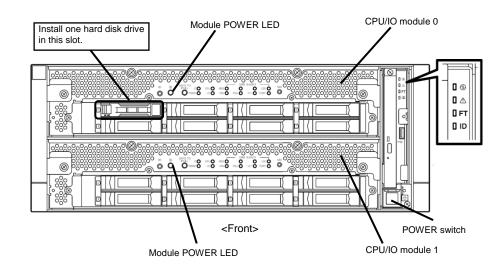

- 5. Connect power cords to the server in the following order.
  - (1) Connect a power cord to AC inlet A.
  - (2) Connect a power cord to AC inlet B.
  - (3) Make sure that POWER LED on each module is blinking green.

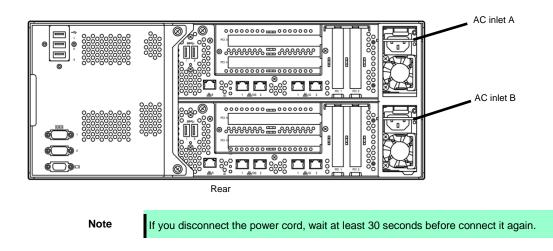

### 3.1.3 Disabling OS Boot Monitoring Feature

The following steps are required for installing/re-installing Windows:

| Important | The factory setting of [OS Boot Monitoring] is enabled. If you proceed without change, the setup fails.                                                           |
|-----------|----------------------------------------------------------------------------------------------------|
| Tips      | For details of operations for BIOS Setup Utility and parameters for boot monitoring function, see <i>Chapter 3 (1. System BIOS)</i> in <i>Maintenance Guide</i> . |

1. Turn on the display and peripherals connected to the server.

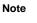

If the power cords are connected to a power controller like a UPS, make sure that it is powered on.

- 2. Remove the front bezel.
- 3. Press the POWER switch located on the front side of the server.

Lift the acrylic cover, and press the POWER switch.

Important Do not turn off the power before the "NEC" logo appears.

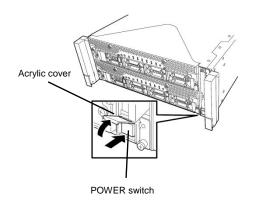

After a while, the "NEC" logo will appear on the screen.

|      | <ul><li>While the "NEC" logo is displayed on the screen, NEC Express5800/ft series performs a power-on self test (POST) to check itself. OS starts upon completion of POST.</li><li>For details, see <i>Chapter 3 (1.1 POST Check)</i> in <i>User's Guide</i>.</li></ul> |
|------|----------------------------------------------------------------------------------------------------|
| Note | If the server finds errors during POST, it will interrupt POST and display the error message.<br>See Chapter 1 (6.2 POST Error Messages) in Maintenance Guide.                                                                                                    |

4. When POST proceeds, the following message appears at lower left of the screen.

Press <F2> SETUP, ... (The on-screen message depends on your system environment.) If you press <**F2**>, SETUP will start after POST, and the Main menu appears.

Example:

| Aptio Setup Utility –<br>Main Advanced Security Server B                            | Copyright (C) 2014 American M<br>Boot Save & Exit       | egatrends, Inc.                                           |
|-------------------------------------------------------------------------------------|---------------------------------------------------------|-----------------------------------------------------------|
| BIOS Information<br>BIOS Version<br>Build Date<br>Access Level<br>UEFI Spec Version | 8.0:38<br>03/30/2015 16:11:45<br>Administrator<br>2.3.1 | Set the Date. Use Tab to<br>switch between Date elements. |
| Memory Information<br>Total Memory                                                  | 16384 MB                                                |                                                           |
| System Date<br>System Time                                                          | [Wed 04/22/2015]<br>[09:51:23]                          |                                                           |
|                                                                                     |                                                         | F1: General Help<br>F4: Save & Exit Setup<br>ESC: Exit    |
| Version 2.16.1243n Co                                                               | opyright (C) 2014 American Meg                          | atrends, Inc.                                             |

5. When you move the cursor onto Server, the Server menu appears.

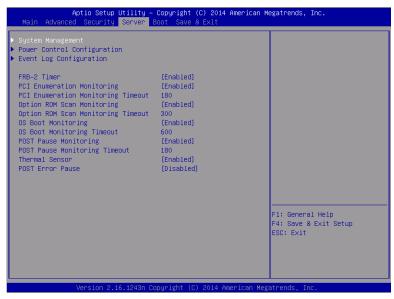

- 6. Move the cursor onto **OS Boot Monitoring** and press Enter.
- 7. Among the parameters, choose **Disabled** and press **Enter**.
- 8. Move the cursor onto Save & Exit, the Save & Exit menu appears.

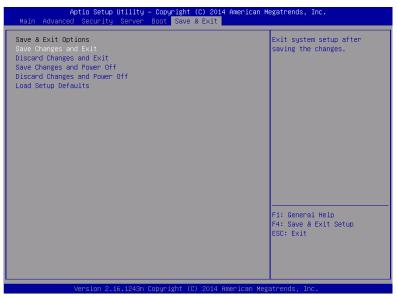

### 9. Select Save changes and Exit.

On the confirmation window shown below, select Yes to save parameters and exit SETUP.

System reboots when SETUP completes.

| Save | configura | tion and exit? |  |
|------|-----------|----------------|--|
| [    | Yes]      | No             |  |

Now OS Boot Monitoring function is disabled.

# 3.2 Setup with EXPRESSBUILDER

This section describes how to install Windows with EXPRESSBUILDER.

| Important |   | Setup with EXPRESSBUILDER deletes all data of the hard disk drive depending<br>on the settings. Pay attention to input parameters. You must be especially<br>careful when configuring the following:<br>– Partition Settings<br>Backing up user data, as needed, is recommended.<br>Before starting setup, be sure to disconnect hard disk drives that are not to be<br>setup. Install those hard disk drives after setup has completed. Conducting<br>setup with hard disk drives being connected may cause existing data to be<br>erased unintentionally. It is recommended to make backup copy of user data<br>before starting setup.<br>Although some dialog boxes and popup windows are displayed during installing<br>ft Server Control Software in Setup, do not operate from the keyboard and the<br>mouse. Installation is continued automatically.<br>Do not operate especially although the following dialog is displayed. When<br>installation is stopped with operation of a keyboard or a mouse, there is a<br>possibility that OS does not start normally. |
|-----------|---|----------------------------------------------------------------------------------------------------|
|           |   | You must restart your computer to apply these<br>changes<br>Before restarting, save any open files and close all programs.<br>Restart Now Restart Later                                                                                                    |
|           |   |                                                                                                    |
| Note      |   | vice Guard: virtualization-based security is disabled by using this setup. Do not enable vice Guard feature because this feature is not available for this server.                                                                                                    |
| Tips      | • | Setup with EXPRESSBUILDER allows you to use a pre-specified parameter file or save the parameters specified in setup as a parameter file on a removable media. For details on creating a parameter file, see <i>Chapter 1 (7. Windows OS Parameter File)</i> .                                                                                                    |

### 3.2.1 Setup flow

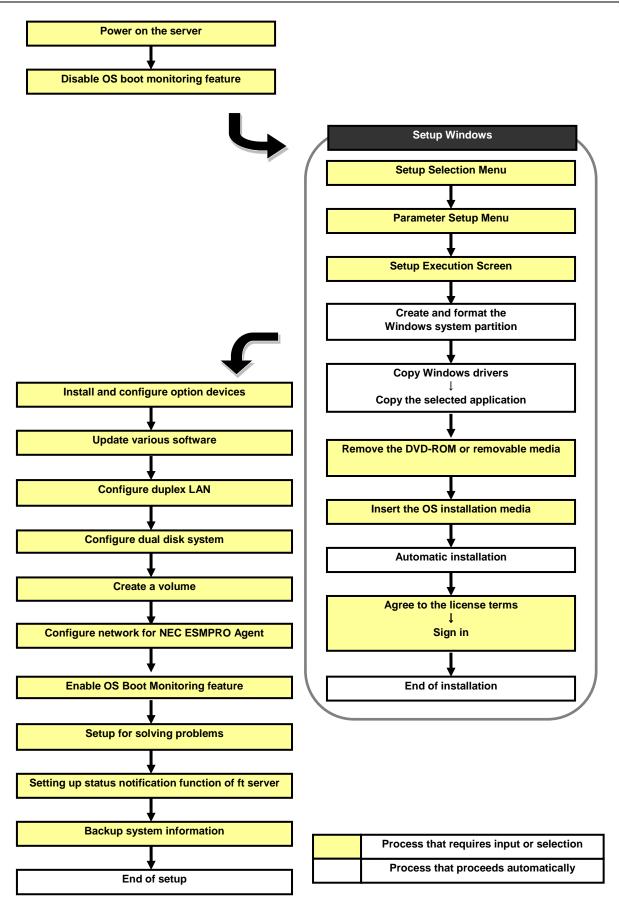

### 3.2.2 Requirements for Setup

Prepare the following media and instruction manuals before starting setup.

- > Either of the following OS installation media
  - NEC operating system installation media (hereafter referred to as Backup DVD-ROM)
  - Microsoft operating system installation media (hereafter referred to as *Windows Server 2016 DVD-ROM*)
- > EXPRESSBUILDER DVD
- Prepare if needed:

Removable media for Windows OS parameter file

#### ft Server Control Software update

See Chapter 1 (3.7.1 Applying ft Server Control Software Update Module) for more information.

### 3.2.3 Before setting up

During Setup with EXPRESSBUILDER, parameters are specified through the wizard.

You can also save the parameters as one file (a parameter file) in removable media.

Note

Read through the items in *Chapter 1 (3.1 Before Starting Setup*) prior to installing Windows.

### 3.2.4 Setup procedure

- 1. Prepare for setup according to Chapter 1 (3.1.2 Preparation).
- 2. Be sure to disable OS Boot Monitoring feature according to *Chapter 1 (3.1.3 Disabling OS Boot Monitoring Feature)*.

Important OS Boot Monitoring feature is enabled by the shipping default. Setup process will fail if this feature is enabled.

- 3. Turn the display unit power on, and then turn the server power on.
- 4. Start EXPRESSBUILDER according to Chapter 1 (1.1 Starting EXPRESSBUILDER).
- 5. When the following message appears, select **OS installation** \*\*\* **default** \*\*\*. You can automatically advance to step 6, with no need for further input.

|                                                                                                    | GNU GRUB    | version 2.00                               |
|----------------------------------------------------------------------------------------------------|-------------|--------------------------------------------|
| OS installation *∺* default ***<br>Tool menu                                                                                 |             |                                            |
|                                                                                                    |             |                                            |
|                                                                                                    |             |                                            |
|                                                                                                    |             |                                            |
|                                                                                                    |             |                                            |
|                                                                                                    |             |                                            |
|                                                                                                    |             |                                            |
| Use the + and + keys to select<br>Press enter to boot the select<br>for a command-line.<br>The highlighted entry will be exe | ted OS, `e' | to edit the commands before booting or `c' |

The following window appears.

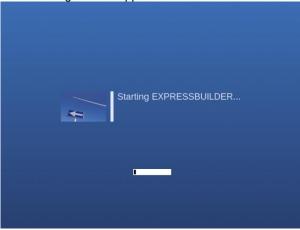

The server starts from EXPRESSBUILDER.

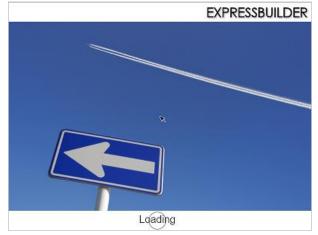

6. <u>Select English on the language selection window, and then click OK.</u>

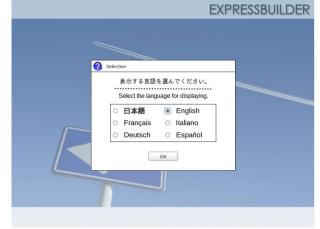

7. When the following screen appears, read the contents and click **Yes**.

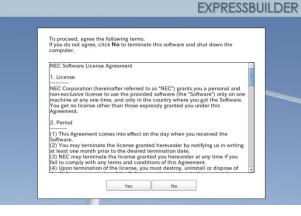

### 8. Click Setup.

|   | Setup    |  |
|---|----------|--|
| 0 | Versions |  |
| Ċ | Exit     |  |

9. On the OS selection menu, select the OS to install or specify the parameter file.

| Se       | lect an operating system to in               | stall.   |
|----------|----------------------------------------------|----------|
| (Cli     | ck Manual Selection to configure a RAID arra | ay only) |
| e        | Automatic Detection                          |          |
|          | Manual Selection                             |          |
| <b>₽</b> | Load Settings                                |          |

□ When *not using* a parameter file : Select **Automatic Detection**, and then go to Step 10. : Select **Manual Selection**, and then go to Step 11.

U When *using* a parameter file : Select **Load Settings**, and then go to Step 12.

- 10. When *not using* a parameter file, let the OS on the installation media be recognized by using the following procedure.
  - 10-(1) Click Automatic Detection.

|                              |                                                    | g system to inst                                                                        | an.                                                              |
|------------------------------|----------------------------------------------------|-----------------------------------------------------------------------------------------|------------------------------------------------------------------|
| (Clic                        |                                                    |                                                                                         |                                                                  |
| FO                           | Automatic De                                       | tection                                                                                 |                                                                  |
|                              |                                                    | rection                                                                                 | •                                                                |
| Select a<br>automat<br>disc. | n operating system<br>lically with an installation | tion                                                                                    |                                                                  |
| B                            | Load Settings                                      | 5                                                                                       |                                                                  |
|                              | Select a                                           | Automatic De<br>Sect an operating system<br>automatically with an installation<br>disc. | Select an operating system<br>automatically with an installation |

10-(2) Insert the OS installation media, and then click **OK**.

| dI.     |    |
|---------|----|
| D:B2014 | 1] |
|         |    |
|         |    |
|         |    |
|         |    |

10-(3) <u>Click  $\bigcirc$  on the right side of the screen.</u>  $\rightarrow$  Go to step 13.

|      | elect an operating system to in              |          |
|------|----------------------------------------------|----------|
| (Cli | ck Manual Selection to configure a RAID arra | iy only) |
| 6    | Automatic Detection                          |          |
|      | Manual Selection                             |          |
|      | Load Settings                                |          |

- 11. When *not using* a parameter file, select an OS by using the following procedure.
  - 11-(1) Click Manual Selection.

| Select an operating system to in                                   | nstall. |
|--------------------------------------------------------------------|---------|
| (Click Manual Selection to configure a RAID and                    |         |
| Automatic Detection                                                |         |
| Manual Selection                                                   | D.      |
| You can select the target OS of<br>the installation from the menu. |         |
|                                                                    | Setur   |

11-(2) From the pull-down menu, select Windows Server 2016, and then click OK.

|   | Select an operatin | g system to install. |   |
|---|--------------------|----------------------|---|
|   | Windows            | Windows Server 2016  | 0 |
|   |                    |                      |   |
| 2 |                    |                      |   |
|   |                    |                      |   |
|   |                    |                      |   |
|   |                    |                      |   |

11-(3) Click  $\bigcirc$  on the right side of the screen.  $\rightarrow$  Go to step 13.

|   | Select an operati |        |          |
|---|-------------------|--------|----------|
| E |                   |        | ay only) |
| - | Manual Sele       | ection |          |
|   | Load Setting      | gs     |          |

- 12. When using the parameter file, load the parameter file by using the following procedure.
  - 12-(1) Click Load Settings.

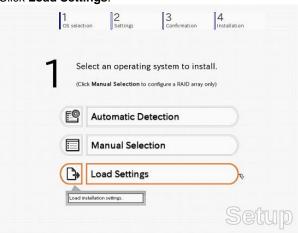

12-(2) Follow the on-screen instruction to load the parameter file (\*.tre).

| Places Name     |    | ~ | Size | Modified   |   |
|-----------------|----|---|------|------------|---|
| 🐕 Search 🛅 cdro | n1 |   |      | 05/08/2014 |   |
| Recently Used   |    |   |      |            |   |
| o root          |    |   |      |            |   |
| 🖾 Desktop       |    |   |      |            |   |
| File System     |    |   |      |            |   |
| Documents       |    |   |      |            |   |
| Music           |    |   |      |            |   |
| Pictures        |    |   |      |            |   |
| Videos          |    |   |      |            | Ξ |
| Downloads       |    |   |      |            |   |
|                 |    |   |      |            |   |
|                 |    |   |      |            |   |
|                 |    |   |      |            |   |
|                 |    |   |      |            |   |
|                 |    |   |      |            |   |
|                 |    |   |      |            |   |
| Add Remove      |    |   |      |            |   |

Tips

For the removable media in which the parameter file is saved, see "/mnt/usr\_connect/usb\*" (\* indicates a number).

12-(3) Click  $\bigcirc$  on the right side of the screen.

|     | Select an operating system to install.                 |  |
|-----|--------------------------------------------------------|--|
| •   | Click Manual Selection to configure a RAID array only) |  |
| E   | Automatic Detection                                    |  |
|     | Manual Selection                                       |  |
| < B | Load Settings                                          |  |

12-(4) When the parameter file is correctly loaded, click  $\bigcirc$  on the right side of the screen.  $\rightarrow$  Go to step 16.

Click **Custom** to check and modify the setting in the wizard.  $\rightarrow$  Go to step 15-(1).

| 2 Enter installation settings. |   | 1<br>OS select | on Settings Co | nfirmation Installation |   |
|--------------------------------|---|----------------|----------------|-------------------------|---|
|                                | Ň | ۷              |                | 5.                      | C |
|                                |   | ~ 01           |                |                         | C |

13. Specify the setup parameters by using either of the following methods:

□ When selecting **Default** : Go to Step 14.

 $\Box$  When selecting **Custom** : Go to Step 15.

| ) Er | ter installation settings. |  |
|------|----------------------------|--|
| •    | Default                    |  |
| 63   | Custom                     |  |

14. Click Default.

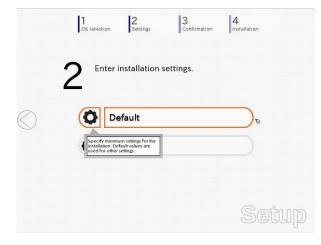

14-(1) Select the edition of the OS to install from the **Edition** list. Type the password, and then click **Finish**.

| Sp | Wizard<br>pecify the minimum setting<br>ick <b>Custom</b> if you want to                                                     | s to set up the con<br>use the Windows s | nputer.<br>standard installer.                |                               |    |
|----|----------------------------------------------------------------------------------------------------|------------------------------------------|-----------------------------------------------|-------------------------------|----|
|    | Basic Settings<br>Operating system<br>Edition<br>Language<br>Password Settings<br>Administrator Passw<br>Reenter Administrat | : English                                | erver 2016<br>Desktop Experience)  <br>:<br>: | ©<br>(Required)<br>(Required) | -  |
|    |                                                                                                    | Finish                                   |                                               | Cancel                        | IJ |

Note

Enter Administrator Password that satisfies the following conditions:
Contains six or more characters
Contains characters from at least three of the following categories: numbers, uppercase letters (A - Z), lowercase letters (a - z), and symbols.

14-(2) Click  $\bigcirc$  on the right side of the screen.  $\rightarrow$  Go to step 16.

|   | 0 | ) Er | iter installation s | ettings. |     |     |
|---|---|------|---------------------|----------|-----|-----|
| C | ~ | •    | Default             |          |     | C   |
|   |   | 61   | Custom              |          |     |     |
|   |   |      |                     |          | Set | tup |

15. Click Custom.

|            | 1<br>OS selection 2<br>Settings            | 3<br>Confirmation |
|------------|--------------------------------------------|-------------------|
|            | 2 Enter installation s                     | ettings.          |
| $\bigcirc$ | <b>D</b> efault                            |                   |
|            | Custom                                     | Ø                 |
|            | specity all settings for the installation. |                   |
|            |                                            | Setup             |

15-(1) RAID Configuration is unavailable on this server. Click Next.

|  | Device Information        |                                |
|--|---------------------------|--------------------------------|
|  | RAID Controller           | : No RAID controller is found. |
|  | Number of Physical Drives | : 1                            |
|  | Summary of RAID Array     |                                |
|  |                           |                                |
|  | RAID Configuration        | ,                              |
|  |                           |                                |

15-(2) Check the settings specified for **Basic Settings**. Select **Install Windows using EXPRESSBUILDER**, and then click **Next**.

| Ch | tallation disc.<br>oose <b>Install Windows us</b><br>plications easily.                       | Ing EXPRESSBUIL            | DER to install both                                 | the operating syst | em and      |
|----|-----------------------------------------------------------------------------------------------|----------------------------|-----------------------------------------------------|--------------------|-------------|
| ĺ  | Basic Settings<br>Operating system                                                            | : Wir                      | ndows Server 2016                                   |                    |             |
|    | O Use Windows stan                                                                            | dard installer             |                                                     |                    |             |
| ſ  | <ul> <li>Install Windows usi</li> <li>Edition</li> <li>Language</li> <li>Time Zone</li> </ul> | : Standard (D<br>: English | ER<br>esktop Experience)<br>0) Pacific Time (US & 0 |                    |             |
|    |                                                                                               |                            |                                                     |                    | 4 / 11 Page |
|    | Back                                                                                          | Next                       |                                                     | C                  | ancel       |

15-(3) Check the settings specified for **Partition Settings**. Modify the settings as needed, and then click **Next**.

|     | ecify the settings of the                          |                             |                   |                                          |
|-----|----------------------------------------------------|-----------------------------|-------------------|------------------------------------------|
|     | ndows will be installed<br>data on the existing pa |                             |                   |                                          |
|     |                                                    |                             |                   |                                          |
| c   | urrent Partitions (the area sh                     | own with a red frame will b | e deleted) :      |                                          |
|     | ID 0B(FAT32)                                       | NTFS) Data Partition        | Free Space        |                                          |
|     |                                                    | 94.9GB) (0.1GB)             | (363GB)           |                                          |
| I F | Partition Settings                                 |                             |                   |                                          |
|     | Create a new partit                                | tion                        |                   |                                          |
| /   | O Use all space                                    |                             |                   |                                          |
|     | <ul> <li>Type a partiti</li> </ul>                 |                             | 40 (GB)           | *1TB=1024GB<br>d: 40GB / Maximum: 558GB) |
|     |                                                    | (mininging 4                | oob / Recommender | a. 4000 / Waxinan. 50005)                |
|     |                                                    |                             |                   |                                          |
|     |                                                    |                             | ۲                 | 5 / 11 Page                              |
|     | Back                                               | Next                        |                   | Cancel                                   |
|     |                                                    |                             |                   |                                          |

**Partition size** 

Important

Specify a partition size larger than the minimum required for installing the operating system. (See *Chapter 1 (3.1 Before Starting Setup)*.)
 The entire contents of the destination hard disk drive will be erased.

33

### 15-(4) Enter the user information, and then click Next.

| Type Computer Nar<br>Administrator Pass<br>three of the four cate | word must be at leas | t six o | haracters long and must co<br>e/lowercase/symbols). | ontain characters from |
|-------------------------------------------------------------------|----------------------|---------|-----------------------------------------------------|------------------------|
| User Information-                                                 |                      |         |                                                     |                        |
| Computer Nar                                                      | ne                   | 3.,     | Automatic Numbering                                 |                        |
|                                                                   |                      | [       | BD8685472479                                        | (Required)             |
| User Name                                                         |                      | : ;     | Administrator                                       | _                      |
| Administrator                                                     |                      | :       |                                                     | (Required)             |
| Reenter Admir                                                     | histrator Password   | 1       |                                                     | (Required)             |
|                                                                   |                      |         | ×.                                                  | 6 / 11 Page            |

| Note | <ul> <li>Enter Administrator Password that satisfies the following conditions:</li> <li>Contains six or more characters</li> <li>Contains characters from at least three of the following categories: numbers, uppercase letters (A - Z), lowercase letters (a - z), and symbols.</li> </ul>                                                                                                    |
|------|----------------------------------------------------------------------------------------------------|
|      |                                                                                                    |
| Tips | The Computer name has been assigned by automatic assignment function. If you not a set of the set of the |

Tip

eed to assign another computer name, remove the checkmark from "Automatic Numbering", and enter the desired computer name. If a parameter file is used for setup or if you return to a previous screen, •••••• is displayed in the Administrator password and Confirm Administrator password text boxes.

### 15-(5) Check the settings specified for Network Protocols. Modify the settings as needed, and then click Next.

| Standard Settings must be chosen. |             |
|-----------------------------------|-------------|
| -Network Protocols                |             |
| Standard Settings                 |             |
| Custom Settings                   | Advanced    |
|                                   |             |
|                                   |             |
|                                   | *           |
|                                   |             |
|                                   | 7 / 11 Page |
| Back Next                         | Cancel      |

15-(6) Specifying domain or workgroup is unavailable on this server. Click **Next**.

|                                                            | : | WORKGROUP |             |
|------------------------------------------------------------|---|-----------|-------------|
| O Join a domain<br>Domain Name<br>Account Name<br>Password | : |           |             |
| Reenter Password                                           | : |           |             |
|                                                            |   |           | 8 / 11 Page |

15-(7) Check the settings of Windows components. Modify the settings as needed, and then click **Next**.

| Choose Windows components yo | u want to instail.          |             |
|------------------------------|-----------------------------|-------------|
| Server Roles                 |                             |             |
| Web Server (IIS)             | Print and Document Services |             |
| DHCP Server                  | File Server                 |             |
| DNS Server                   | Hyper-V                     |             |
| Windows Features             |                             |             |
| SNMP Service                 |                             | Advanced    |
| Simple TCP/IP Service        | es                          |             |
| WINS Server                  |                             |             |
|                              |                             |             |
|                              |                             |             |
|                              |                             | 9 / 11 Page |
| Back                         | Next                        | Cancel      |

15-(8) Check the settings of applications. Click **Next**.

| 3 Wizard | 11               | 10      | 10                  |                                         | 1.4                                          |      |
|----------|------------------|---------|---------------------|-----------------------------------------|----------------------------------------------|------|
| 5.       | RO Agent is man  | datory. |                     |                                         |                                              |      |
|          | Available Applie | cations |                     |                                         | lected Applications                          |      |
|          |                  |         | Add >><br><< Delete | NEC ESMPR<br>Express Rep<br>Express Rep | O Agent<br>ort Service<br>ort Service(HTTPS) |      |
| Descri   | ption            |         |                     |                                         |                                              |      |
|          |                  |         | k                   |                                         | 10 / 11                                      | Page |
|          | Back             | Next    |                     |                                         | Cancel                                       |      |
|          |                  |         |                     |                                         |                                              |      |

| On the screen as s | shown be | low, click | Finish |
|--------------------|----------|------------|--------|
|--------------------|----------|------------|--------|

| The settings are now co<br>Click <b>Finish</b> to close th | omplete.<br>his window. |              |
|------------------------------------------------------------|-------------------------|--------------|
|                                                            |                         |              |
|                                                            |                         |              |
|                                                            |                         |              |
|                                                            |                         |              |
|                                                            |                         |              |
|                                                            |                         |              |
|                                                            |                         |              |
|                                                            |                         |              |
|                                                            |                         |              |
|                                                            |                         | 11 / 11 Page |
| Back                                                       | Finish                  | Cancel       |

On the screen as shown below, click  $\bigcirc$  on the right side of the screen.

|   | 1<br>OS select | ion Settings      | 3<br>Confirmation | 4<br>Installation |        |
|---|----------------|-------------------|-------------------|-------------------|--------|
| 2 | ) Er           | nter installation | settings.         |                   |        |
|   | ¢              | Default           |                   |                   | (      |
| * | ¢/             | Custom            |                   |                   |        |
|   |                |                   |                   | Cat               | יח חני |
|   |                |                   |                   | Set               | -      |

16. Check the settings. To save the settings, click Save. Click  $\bigcirc$  on the right side of the screen.

| ĺ          | 1 2<br>OS selection Settings     | Confirmation Installation                                                      |    |
|------------|----------------------------------|--------------------------------------------------------------------------------|----|
|            | 2 Confirm installa               | ation settings.                                                                |    |
|            | (Check if the following          | settings are correct or not)                                                   |    |
| $\bigcirc$ | Operating system                 | : Windows Server 2016                                                          |    |
| $\sim$     | (Install Windows using EXPRESSB  | UILDER)                                                                        |    |
|            | Edition<br>Language<br>Time Zone | : Standard (Desktop Experience)<br>: English<br>(UTC-08:00) Pacific Time (US & |    |
|            | Time Zone Partition Settings     | Canada)                                                                        | ר  |
|            |                                  | Save                                                                           |    |
|            |                                  | Set                                                                            | gu |

17. The setup process starts. Click Start to continue setup.

|            | 1     2     3     4       CS selection     Settings     Confirmation     Installation     |
|------------|-------------------------------------------------------------------------------------------|
|            | Now you are ready to start the setup.                                                     |
| $\bigcirc$ | All data on the partition will be deleted if you proceed. Copying files Changing a CD/DVD |
|            | *                                                                                         |
|            | Start                                                                                     |
|            | Setup                                                                                     |

18. In case that you started from the EXPRESSBUILDER DVD, set the EXPRESSBUILDER to the optical disk drive, then click **OK**.

If the EXPRESSBUILDER is already set, this message will not be displayed.

|   | [ Message ID : J2002 ] |
|---|------------------------|
|   |                        |
|   |                        |
| 0 |                        |
|   |                        |
|   |                        |
|   |                        |
|   |                        |

19. Insert the OS installation media into the optical disk drive, and then click OK.

| Click OK to proceed to the automatic setup. |  |
|---------------------------------------------|--|
| (30-90 minutes until completion)            |  |
| prompt screen appears.                      |  |
| [ Message ID : J2004 ]                      |  |
|                                             |  |
|                                             |  |
|                                             |  |
|                                             |  |

Windows Server 2016 is installed automatically. Wait for completion (about 90 minutes) without performing any operation. 20. The Starter Pack and the selected applications are automatically installed. Wait until the process completes without performing any operation.

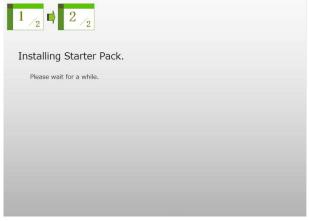

Screen displayed when Starter Pack is being installed

| 1 /2 D /2                |  |
|--------------------------|--|
| Installing applications. |  |
| Please wait for a while. |  |
|                          |  |
|                          |  |
|                          |  |
|                          |  |
|                          |  |
|                          |  |

Screen displayed when an application is being installed

21. Read the terms of License Agreement. Click Accept.

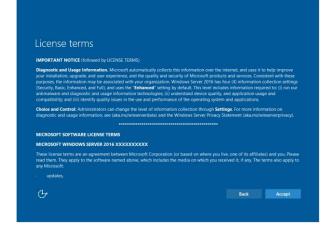

Press <Ctrl> + <Alt> + <Del> keys to unlock.

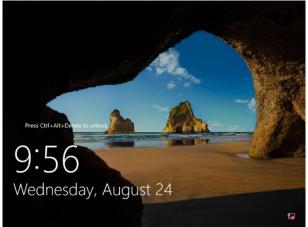

Type the password you have specified in step 14-(1) or 15-(4).

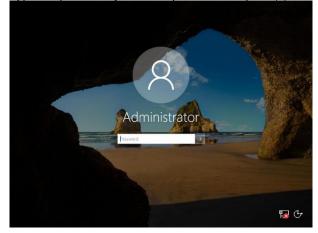

### Click OK.

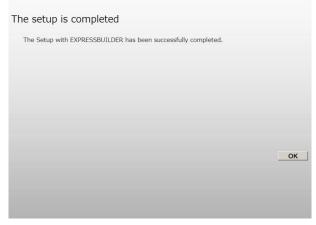

22. When **ft Server Setup list** appears, confirm the list items. Provide setup for the item which is unchecked.

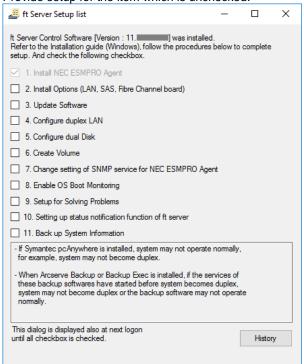

□ Install Options (LAN, SAS, Fibre Channel Board)

If you have an option board that is not yet installed, install it according to *Chapter 2* (5.7 *Installing/Removing/Replacing PCI Card*) in *Maintenance Guide*.

Update Software

See Chapter 1 (3.7.1 Applying ft Server Control Software Update Module).

Configure duplex LAN

See Chapter 1 (3.8 Duplex LAN Configuration).

Configure dual Disk

See Chapter 1 (3.9 Configuring Duplexed Disks).

Create Volume

See Chapter 1 (3.10 Creating Volume).

- Change setting of SNMP service for NEC ESMPRO Agent As described in Chapter 2 (1.1 NEC ESMPRO Agent (for Windows)), setup SNMP service by referring to NEC ESMPRO Agent Installation Guide (Windows).
- Enable OS Boot Monitoring

See Chapter 1 (3.12 Enabling OS Boot Monitoring Feature).

Setup for Solving Problems

See Chapter 1 (6. Setup for Solving Problems).

Tips

If necessary, perform license authentication procedure according to *Chapter 1 (3.13 License Authentication)*.

Back up System Information

See Chapter 1 (8. Backing Up System Information).

Setup with EXPRESSBUILDER is now complete.

# 3.3 Setup with Windows Standard Installer

This section describes how to install Windows with Windows Standard Installer.

| Important | <ul> <li>Setup with Windows standard Installer may erase all data in the hard disk drive depending on the settings. Pay attention to input parameters. Backing up user data, as needed, is recommended.</li> <li>Although some dialog boxes and popup windows are displayed during installing ft Server Control Software in Setup, do not operate from the keyboard and the mouse. Installation is continued automatically. Do not operate especially although the following dialog is displayed. When installation is stopped with operation of a keyboard or a mouse, there is a possibility that OS does not start normally.</li> </ul> |
|-----------|----------------------------------------------------------------------------------------------------|
|           | Microsoft Windows     ×       You must restart your computer to apply these changes     Before restarting, save any open files and close all programs.       Restart Now     Restart Later                                                                                                    |
| Tips      | <ul> <li>Setup with Windows Standard Installer allows you to use a pre-specified parameter file or save the parameters specified in setup as a parameter file on a removable media.</li> <li>For details on creating a parameter file, see <i>Chapter 1</i> (7. Windows OS Parameter File).</li> </ul>                                                                                                    |

# 3.3.1 Setup flow

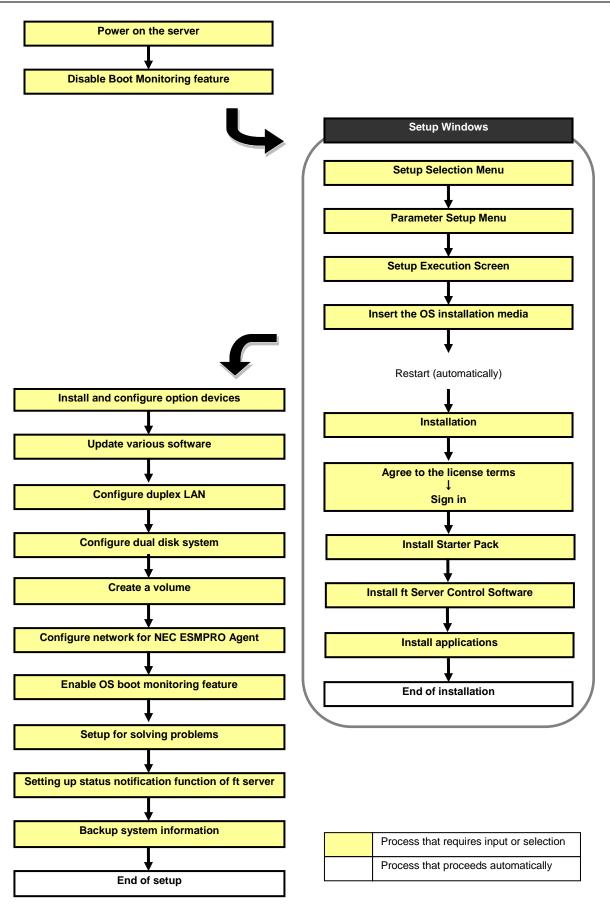

### 3.3.2 Requirements for Setup

Prepare the following media and instruction manuals before starting setup.

- Either of the following OS installation media
  - NEC operating system installation media (hereafter referred to as Backup DVD-ROM)
  - Microsoft operating system installation media (hereafter referred to as Windows Server 2016 DVD-ROM)
- EXPRESSBUILDER DVD
- Prepare if needed:

Removable media for Windows OS parameter file

ft Server Control Software update See Chapter 1 (3.7.1 Applying ft Server Control Software Update Module) for more information.

### 3.3.3 Before setting up

Before starting setup, read through Chapter 1 (3.1 Before Starting Setup) for successful setup.

## 3.3.4 Setup procedure

- 1. Prepare for setup according to Chapter 1 (3.1.2 Preparation).
- 2. Be sure to disable OS Boot Monitoring feature according to *Chapter 1 (3.1.3 Disabling OS Boot Monitoring Feature)*.

Important OS Boot Monitoring feature is enabled by the shipping default. Setup process will fail if this feature is enabled.

- 3. Power on the display unit, and then power on the server.
- 4. Start EXPRESSBUILDER according to Chapter 1 (1.1 Starting EXPRESSBUILDER).
- 5. When the following message appears, select **OS installation** \*\*\* **default** \*\*\*. You can automatically advance to step 6, with no need for further input.

|                                                                                                    | GNU GRUB   | version 2.00                               |
|----------------------------------------------------------------------------------------------------|------------|--------------------------------------------|
| OS installation *≁∗ default ***<br>Tool menu                                                                                  |            |                                            |
|                                                                                                    |            |                                            |
|                                                                                                    |            |                                            |
|                                                                                                    |            |                                            |
|                                                                                                    |            |                                            |
|                                                                                                    |            |                                            |
|                                                                                                    |            |                                            |
|                                                                                                    |            |                                            |
|                                                                                                    |            |                                            |
|                                                                                                    |            |                                            |
| Use the * and * keys to select<br>Press enter to boot the select<br>for a command-line.<br>The highlighted entry will be exec | ed OS, `e' | to edit the commands before booting or `c' |

The following window appears.

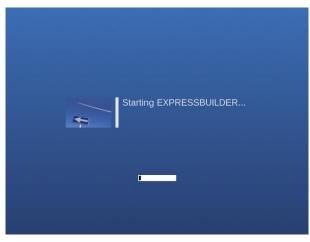

The server starts from EXPRESSBUILDER.

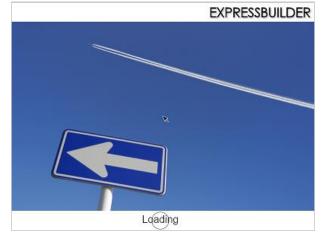

6. Select English on the language selection window, and then click OK.

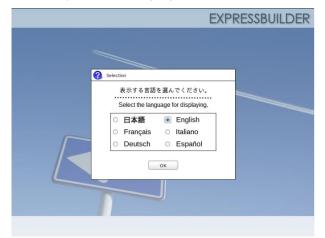

44 Express5800/R310e-E4, R320e-E4, R320e-M4, R310f-E4, R320f-E4, R320f-M4 Installation Guide (Windows)

7. When the following screen appears, read the contents and click  $\ensuremath{\textbf{Yes}}$  .

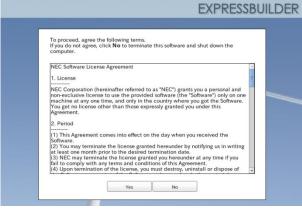

#### 8. Click Setup.

| Set up | Setup    | 8 |
|--------|----------|---|
| •      | Versions |   |
| Ċ      | Exit     |   |

9. On the **OS selection** menu, select the OS to install or specify the parameter file.

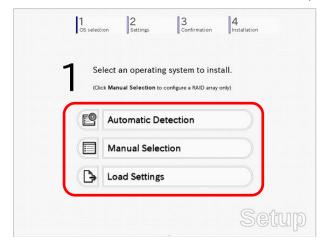

□ When *not using* a parameter file : Select **Automatic Detection**, and then go to Step 10. : Select **Manual Selection**, and then go to Step 11.

U When *using* a parameter file : Select **Load Settings**, and then go to Step 12.

- 10. When *not using* a parameter file, let the OS on the installation media be recognized by using the following procedure.
  - 10-(1) Click Automatic Detection.

| <b>1</b> s               | elect an operat                                         | ting system to in          | stall.   |  |
|--------------------------|---------------------------------------------------------|----------------------------|----------|--|
| (C                       | lick Manual Selection                                   | n to configure a RAID arra | y only)  |  |
| <b>[</b> ]               | Automatic                                               | Detection                  | <i>"</i> |  |
| Select<br>autom<br>disc. | t an operating system<br>natically with an installation | tion                       |          |  |
| B                        | Load Settin                                             | igs                        |          |  |

10-(2) Insert the OS installation media, and then click **OK**.

| Insert the OS installation<br>EXPRESSBUILDER will |    | nt to install.       |  |
|---------------------------------------------------|----|----------------------|--|
|                                                   | [1 | Message ID : B2014 ] |  |
|                                                   |    |                      |  |
|                                                   |    |                      |  |
|                                                   |    |                      |  |
|                                                   |    |                      |  |
|                                                   |    |                      |  |

10-(3) <u>Click</u>  $\bigcirc$  on the right side of the screen.  $\rightarrow$  Go to step 13.

|              | elect an operating system to in              |          |
|--------------|----------------------------------------------|----------|
| (Cli         | ck Manual Selection to configure a RAID arra | iy only) |
| <b>*</b> [2] | Automatic Detection                          |          |
|              | Manual Selection                             |          |
|              | Load Settings                                |          |

- 11. When not using a parameter file, select an OS by using the following procedure.
  - 11-(1) Click Manual Selection.

| 1 2 3<br>OS selection Settings Confirmation                                                | 4<br>Installation |
|--------------------------------------------------------------------------------------------|-------------------|
| Select an operating system to inst<br>(Click Manual Selection to configure a RAID array of |                   |
| Automatic Detection                                                                        |                   |
| Manual Selection                                                                           | Ø                 |
| You can select the target OS of<br>the installation from the menu.                         |                   |
|                                                                                            | Setup             |

11-(2) From the Windows list, select Windows Server 2016, and then click OK .

|   | Select an operating | 0 0000              |   |
|---|---------------------|---------------------|---|
| 0 | Windows             | Windows Server 2016 | 0 |
|   | 0                   | Cancel              |   |

11-(3) Click  $\bigcirc$  on the right side of the screen.  $\rightarrow$  Go to step 13.

| 1 |            | an operating        |                      |          |  |
|---|------------|---------------------|----------------------|----------|--|
|   | (Click Mar | nual Selection to c | onfigure a RAID arra | ay only) |  |
| E | Au         | tomatic Det         | ection               |          |  |
| • | Ма         | anual Select        | ion                  |          |  |
| C | Lo         | ad Settings         |                      |          |  |

- 12. When using the parameter file, load the parameter file by using the following procedure.
  - 12-(1) Click Load Settings.

| 1<br>OS select | ion Settings          | 3<br>Confirmation | 4<br>Installation |   |
|----------------|-----------------------|-------------------|-------------------|---|
|                | lect an operatin      |                   |                   |   |
| e              | Automatic De          | etection          |                   |   |
|                | Manual Selec          | ction             |                   |   |
| Þ              | Load Setting          | 5                 |                   |   |
| Load in        | istallation settings. |                   | Setuj             | D |

12-(2) Follow the on-screen instruction to load the parameter file (\*.tre).

|               |             | Choosing a File | × |
|---------------|-------------|-----------------|---|
| 📝 🗐 mnt 🛛     | usr_connect |                 |   |
| Places        | Name        | ✓ Size Modified | ^ |
| 🙀 Search      | Cdrom1      | 05/08/2014      |   |
| Recently Used |             |                 |   |
| 🔯 root        |             |                 |   |
| 🔯 Desktop     |             |                 |   |
| File System   |             |                 |   |
| Documents 🖿   |             |                 |   |
| Music         |             |                 |   |
| Pictures      |             |                 |   |
| Videos        |             |                 | = |
| Downloads     |             |                 |   |
|               |             |                 |   |
|               |             |                 |   |
|               |             |                 |   |
|               |             |                 |   |
|               |             |                 |   |
|               |             |                 |   |
| Add Remov     |             |                 |   |
| Henroy        |             |                 | - |
|               |             | Cancel Open     |   |
|               |             |                 | 2 |

Tips

For the removable media in which the parameter file is saved, see "/mnt/usr\_connect/usb\*" (\* indicates a number).

12-(3) Click  $\bigcirc$  on the right side of the screen.

|      | elect an operating       |                        |       |
|------|--------------------------|------------------------|-------|
| . (1 | lick Manual Selection to | configure a RAID array | only) |
| E    | Automatic De             | tection                |       |
|      | Manual Selec             | tion                   |       |
| < B  | Load Settings            |                        |       |

12-(4) When the parameter file is correctly loaded, click  $\bigcirc$  on the right side of the screen.  $\rightarrow$  Go to step 14.

Click **Custom** to check and modify the setting in the wizard.  $\rightarrow$  Go to step 13-(1).

|   | ļ | 1<br>OS select | on Settings       | 3<br>Confirmation | 4<br>Installation |            |
|---|---|----------------|-------------------|-------------------|-------------------|------------|
| ~ | 2 |                | ter installation  | settings.         |                   |            |
| C | ~ | су<br>Ф        | Default<br>Custom |                   |                   | $\bigcirc$ |
|   |   |                |                   |                   | Seí               | tup        |

13. Click Custom.

|   | 1 2<br>OS selection Settings               | 3<br>Confirmation | 4<br>Installation |
|---|--------------------------------------------|-------------------|-------------------|
|   | 2 Enter installation s                     | ettings.          |                   |
| 3 | Default                                    |                   |                   |
|   | Custom                                     |                   | ₹,                |
|   | Specify all settings for the installation. |                   |                   |
|   |                                            |                   | Setup             |

13-(1) RAID Configuration is unavailable on this server. Click Next.

|   | Uninstall all RAID controllers not to be<br>selected. |                   |               |
|---|-------------------------------------------------------|-------------------|---------------|
|   | Device Information                                    |                   |               |
|   | RAID Controller                                       | : No RAID control | ler is found. |
|   | Number of Physical Drives                             | : 1               |               |
|   | Summary of RAID Array                                 |                   |               |
|   |                                                       |                   |               |
|   | RAID Configuration                                    |                   |               |
|   | Skip Configuring RAID Array                           | 0                 |               |
|   |                                                       | ۲                 | 1 / 11 Page   |
| F | Next                                                  |                   | Cancel        |

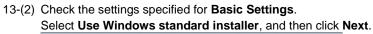

| applications easil |              |                |                    |             |             |
|--------------------|--------------|----------------|--------------------|-------------|-------------|
| Operating          | system       | : W            | /indows Server 20  | 16          |             |
| Use V              | /indows stan | dard installer |                    |             |             |
| C Install          | Windows usi  | ng EXPRESSBUIL | DER                |             |             |
| Editio             | n            | Standard       | Desktop Experient  | e) 🖓        |             |
| Langu              | age          | : English      | 0                  |             |             |
| Time               | Zone         | : (UTC-08:0    | 0) Pacific Time (U | i & Canada) | ÷           |
|                    |              |                |                    |             |             |
|                    |              |                |                    |             | 4 / 11 Page |

On the screen as shown below, click Finish.

| The settings are now complete<br>Click <b>Finish</b> to close this wind | S      |              |
|-------------------------------------------------------------------------|--------|--------------|
| Click Finish to close this wind                                         | ow.    |              |
|                                                                         |        |              |
|                                                                         |        |              |
|                                                                         |        |              |
|                                                                         |        |              |
|                                                                         |        |              |
|                                                                         |        |              |
|                                                                         |        |              |
|                                                                         |        |              |
|                                                                         |        |              |
|                                                                         |        |              |
|                                                                         |        | 11 / 11 Page |
|                                                                         | 1      | ()           |
| Back                                                                    | Finish | Cancel       |

13-(3) Click  $\bigcirc$  on the right side of the screen.

|   |   | 1<br>OS select | ion 2<br>Settings   | 3<br>Confirmation | 4<br>Installation |     |
|---|---|----------------|---------------------|-------------------|-------------------|-----|
|   | 2 | ) Er           | nter installation s | ettings.          |                   |     |
| ) |   | Ø              | Default             |                   |                   | Ć   |
|   | * | ¢X             | Custom              |                   |                   |     |
|   |   |                |                     |                   |                   |     |
|   |   |                |                     |                   | Set               | up. |

14. Check the parameter settings.To save the settings, click Save. Click  $\bigcirc$  on the right side of the screen.

| 1          | 1     2     3     4       OS selection     Settings     Confirmation     Installation |
|------------|---------------------------------------------------------------------------------------|
|            | <b>Q</b> Confirm installation settings.                                               |
|            | (Check if the following settings are correct or not)                                  |
| $\bigcirc$ | Operating system : Windows Server 2016 Use Windows standard installer)                |
|            | (Use windows standard installer)                                                      |
|            |                                                                                       |
|            | Seitun                                                                                |

15. The setup process starts.

|            | rt to continue setup.                                                 |                                    | 4<br>Installation |
|------------|-----------------------------------------------------------------------|------------------------------------|-------------------|
|            | Now you are ready t                                                   | o start the set                    | up.               |
|            | An installation partition alread<br>All data on the partition will be | y exists.<br>e deleted if you proc | eed.              |
|            | <ul> <li>Changing a CD/DVD</li> </ul>                                 |                                    |                   |
| $\bigcirc$ | <ul> <li>Installing an OS</li> </ul>                                  |                                    |                   |
|            |                                                                       |                                    | k                 |
|            | St                                                                    | art                                |                   |
|            |                                                                       |                                    | Setup             |

16. Insert the OS installation media into the disk drive, and then click OK.

| Insert the EXI | PRESSBUILDER | disc to the drive. |                     |
|----------------|--------------|--------------------|---------------------|
|                |              | [ M                | essage ID : J2002 ] |
|                |              |                    |                     |
| 2              |              |                    |                     |
|                |              |                    |                     |
|                |              |                    |                     |
|                |              |                    |                     |
|                | ок           | Cancel             |                     |

17. The server reboots automatically.

18. The system starts from the OS installation media.

If an operating system is already installed on the hard disk drive, the message "Press any key to boot from CD or DVD..." is displayed on the top of the screen. Press <**Enter**> key to boot from OS installation media.

The boot sequence proceeds and the message "Windows is loading files..." appears.

Note If the Windows setup screen (see the next step) does not appear, <**Enter**> key is not pressed correctly.

19. In case of using backup DVD, choose the OS language if the following screen appears.

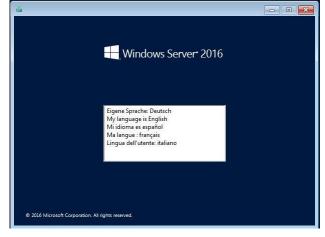

20. Click Next at default settings without changing any settings.

| Windows Setup          |                                                                                                    |                |
|------------------------|----------------------------------------------------------------------------------------------------|----------------|
|                        | H Windows Server 2016                                                                                                    |                |
|                        | anguag <u>e</u> to install: <mark>English (United States)</mark><br>I currency format: <mark>English (United States)</mark> | <b>.</b>       |
|                        | l or input method: US                                                                                                    | •              |
| En                     | ter your language and other preferences and click "Next                                                                     | " to continue. |
| © 2016 Microsoft Corpo | vration. All rights reserved.                                                                                               | Next           |

21. Click Install now.

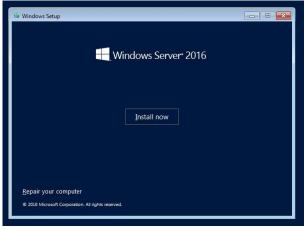

22. Type the product key, and then click Next.

| G                          | ) 🛃 Windows Setup                                                                |                                                                                                    |                                                                                                    |
|----------------------------|----------------------------------------------------------------------------------|----------------------------------------------------------------------------------------------------|----------------------------------------------------------------------------------------------------|
|                            | Activate Windows                                                                 |                                                                                                    |                                                                                                    |
|                            | you need to enter a valid Windows product                                        | ws on this PC (or you're installing a different ed<br>oy. Your product key should be in the confirma<br>y of Windows or on a label inside the box that |                                                                                                    |
|                            | The product key looks like this: XXXXX-XXXX                                      | X-X000X-XX00X-X000X                                                                                                    |                                                                                                    |
|                            | If you're reinstalling Windows, select I don't<br>automatically activated later. | have a product key. Your copy of Windows will                                                                                                    | e de la constante de la constante de |
|                            | Π                                                                                |                                                                                                    |                                                                                                    |
|                            |                                                                                  |                                                                                                    |                                                                                                    |
|                            |                                                                                  |                                                                                                    |                                                                                                    |
|                            | Privacy statement                                                                | I don't have a product key                                                                                                    | Next                                                                                                    |
|                            |                                                                                  |                                                                                                    |                                                                                                    |
|                            |                                                                                  |                                                                                                    |                                                                                                    |
|                            |                                                                                  |                                                                                                    |                                                                                                    |
| 1 Collecting information 2 | Installing Windows                                                               |                                                                                                    |                                                                                                    |

23. Select the operating system to install, and then click **Next**.

The options listed on the screen vary depending on the installation media you are using.

| Operating system                                    | Architecture | Date modified |
|-----------------------------------------------------|--------------|---------------|
| Windows Server 2016 Standard                        | x64          | 9/16/2016     |
| Windows Server 2016 Standard (Desktop Experience)   | x64          | 9/16/2016     |
| Windows Server 2016 Datacenter                      | ж64          | 9/16/2016     |
| Windows Server 2016 Datacenter (Desktop Experience) | х64          | 9/16/2016     |
|                                                     |              | N             |

Tips

Read the message of the screen, and then choose an installation option.

- Windows Server 2016 Standard or Windows Server 2016 Datacenter
  - → Described as "Server Core" by this manual

### Do not select this as it is not supported by this server.

- Windows Server 2016 Standard (Desktop Experience) or Windows Server 2016 Datacenter (Desktop Experience)
  - → Described as "Desktop Experience" by this manual
- 24. Confirm the content of the license agreement. If you agree, select I accept the license terms and then click Next.

| Applicable notices and license terms IMPORTANT NOTICE (followed by LICENSE TERMS)                                                                                                    | *    |
|----------------------------------------------------------------------------------------------------|------|
| Diagnostic and Usage Information. Microsoft automatically collects this<br>information over the internet, and uses it to help improve your installation,<br>upgrade, and user experience, and the quality and security of Microsoft<br>products and services. Consistent with these purposes, the information may<br>be associated with your capation. Windows Server 2016 has four (4)<br>information collection settings (Security Basic, Enhanced, and Full), and uses<br>the "Enhanced" setting by detuit. This level induce information required<br>to: (1) run our animalware and diagnostic and usage information<br>technologies; (i) understand device quality, and application usage and<br>compatibility and (iii) identify quality (siscus in the use and performance of<br>the operating system and applications. | Ţ    |
| □ jaccept the license terms                                                                                                    |      |
|                                                                                                    | Next |

# 25. Select the installation type.

Select Custom: Install Windows only (advanced) in this case.

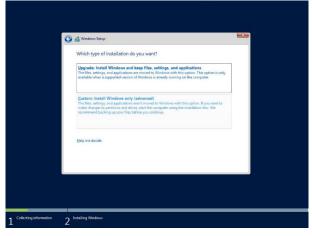

26. Create a partition to install OS.

If you create the partition, click **Drive options (advanced)**. If the partition has already been created, go to step 29.

| Name<br>Drive 3 Unallocated Space | Total size Free space Type<br>1861.7 GB 1861.7 GB |  |
|-----------------------------------|---------------------------------------------------|--|
| fig Safrach                       | Drive options (ghainced)                          |  |
| Canad driver                      | Net                                               |  |

27. Click New.

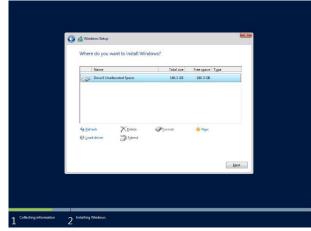

28. Specify the partition size in the Size, and then click Apply.

| 4 Edma ∑Edma ØErmat ♦ Nov<br>@ Load Shire @ Egnal Size [NG479 → M8 Agety Senae] | 9 | Name<br>Drive 0 Unalloca | sted Space | 371.6 G8 | Free space<br>371.6 GB | Туре  |       |
|---------------------------------------------------------------------------------|---|--------------------------|------------|----------|------------------------|-------|-------|
|                                                                                 |   |                          |            |          |                        |       |       |
|                                                                                 |   |                          |            |          |                        | Apply | ancel |
|                                                                                 |   |                          |            |          |                        |       |       |

#### Click OK in the screen below.

| 0 | To ensure that all Windows features work corre-<br>additional partitions for system files. | ctly, Windows might create |
|---|--------------------------------------------------------------------------------------------|----------------------------|
|   |                                                                                            |                            |
|   |                                                                                            | OK Cancel                  |

Tips

If you first create a partition, the following three partitions are created. **Recovery partition** EFI system partition (ESP) Microsoft reserved partition (MSR) \_

29. Select the partition created in step 28, and then click Format.

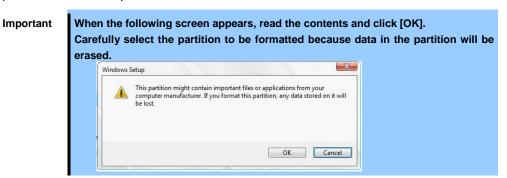

30. Select the created partition, and then click Next.

|                             | Name              |                                   | Total size | Free space | Туре           |
|-----------------------------|-------------------|-----------------------------------|------------|------------|----------------|
| <i>~</i>                    | Drive 0 Partition | 1: Recovery                       | 300.0 MB   | 273.0 MB   | Recovery       |
| 9                           | Drive 0 Partition | 2                                 | 100.0 MB   | 95.0 MB    | System         |
| 9                           | Drive 0 Partition | 3                                 | 128.0 MB   | 128.0 MB   | MSR (Reserved) |
| SP 1                        | Drive 0 Partition | 4                                 | 278.4 GB   | 278.4 GB   | Primary        |
| €∌ <u>B</u> efres<br>@ Load |                   | <mark>⊁ Delete</mark><br>∰ Estend | ✓ Format   | ∦ Ngw      | Net            |

Important If the four partitions, Recovery, System, MSR (reserved), and Primary are not displayed, the partitions are not created successfully. Delete the created partitions and then create the partitions again. If a data disk is connected with this server, be careful not to delete other partitions.

Tips The number of partitions displayed differs depending on the hardware configuration.

When the following message appears, Windows installation starts automatically.

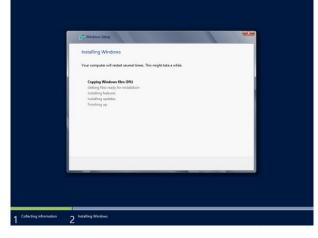

The server will automatically restart after Windows Server 2016 is installed. You can proceed to Windows setup after restart.

Set up in accordance with an OS selected in step 23.
 31-(1) Type a password and click Finish.

| Type a password for I | the built-in administrator acc | count that you can use to | sign in to this compu |  |
|-----------------------|--------------------------------|---------------------------|-----------------------|--|
| User name             |                                |                           |                       |  |
| Password              | 1                              |                           |                       |  |
| Reenter password      |                                |                           |                       |  |
|                       |                                |                           |                       |  |
|                       |                                |                           |                       |  |
|                       |                                |                           |                       |  |
|                       |                                |                           |                       |  |
|                       |                                |                           |                       |  |
|                       |                                |                           |                       |  |

31-(2) Press <Ctrl> + <Alt> + <Delete> to unlock.

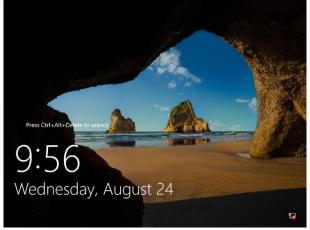

31-(3) Type the password and press <Enter>.

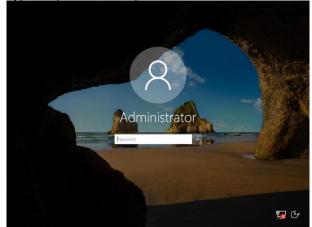

32. Windows Server 2016 starts.

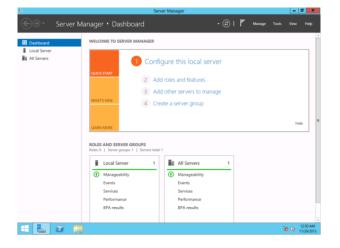

- 33. Install Starter Pack by referring to Chapter 1 (3.4 Installing Starter Pack).
- 34. Install the ft Server Control Software according to *Chapter 1 (3.5 Installing ft Server Control Software)*. When installation completes, Setup Checklist appears on screen.
- 35. Install the NEC ESMPRO Agent.

Tips

See Chapter 2 (1.1 NEC ESMPRO Agent (for Windows)) for installation of NEC ESMPRO Agent.

36. When **ft Server Setup list** appears, confirm the list items. Provide setup for the item which is unchecked

| ft Server Setup list                                                                                                    |          | × |
|----------------------------------------------------------------------------------------------------|----------|---|
| ft Server Control Software [Version : 11.<br>Refer to the Installation guide (Windows), follow the procedures below to<br>setup. And check the following checkbox.                                                                                     | complete |   |
| 1. Install NEC ESMPRO Agent                                                                                                    |          |   |
| 2. Install Options (LAN, SAS, Fibre Channel board)                                                                                                    |          |   |
| 3. Update Software                                                                                                    |          |   |
| 4. Configure duplex LAN                                                                                                    |          |   |
| 5. Configure dual Disk                                                                                                    |          |   |
| 6. Create Volume                                                                                                    |          |   |
| 7. Change setting of SNMP service for NEC ESMPRO Agent                                                                                                    |          |   |
| 8. Enable OS Boot Monitoring                                                                                                    |          |   |
| 9. Setup for Solving Problems                                                                                                    |          |   |
| 10. Setting up status notification function of ft server                                                                                                    |          |   |
| 11. Back up System Information                                                                                                    |          |   |
| - If Symantec pcAnywhere is installed, system may not operate normally, for example, system may not become duplex.                                                                                                    |          |   |
| <ul> <li>When Arcserve Backup or Backup Exec is installed, if the services of<br/>these backup softwares have started before system becomes duplex,<br/>system may not become duplex or the backup software may not operation<br/>normally.</li> </ul> | te       |   |
| This dialog is displayed also at next logon<br>until all checkbox is checked.                                                                                                    | History  | 1 |

□ Install Options (LAN, SAS, Fibre Channel board)

If you have an option board that is not yet installed, install it according to *Chapter 2* (5.7 *Installing/Removing/Replacing PCI Card*) in *Maintenance Guide*.

Update Software

See Chapter 1 (3.7.1 Applying ft Server Control Software Update Module).

Configure duplex LAN

See Chapter 1 (3.8 Duplex LAN Configuration).

Configure dual Disk

See Chapter 1 (3.9 Configuring Duplexed Disks).

Create Volume

See Chapter 1 (3.10 Creating Volume).

□ Change setting of SNMP service for NEC ESMPRO Agent

As described in Chapter 2 (1.1 NEC ESMPRO Agent (for Windows)), setup SNMP service by referring to NEC ESMPRO Agent Installation Guide (Windows).

Enable OS Boot Monitoring

See Chapter 1 (3.12 Enabling OS Boot Monitoring Feature).

Setup for Solving Problems

See Chapter 1 (6. Setup for Solving Problems).

Tips

If necessary, perform license authentication procedure according to Chapter 1 (3.13 License Authentication).

Back up System Information

See Chapter 1 (8. Backing Up System Information).

Setup with Windows standard installer is now complete.

# 3.4 Installing Starter Pack

Starter Pack contains drivers customized for this server. Be sure to apply Starter Pack before running the system.

| Important | Also apply Starter Pack in the following cases.                                                                                                    |
|-----------|----------------------------------------------------------------------------------------------------|
|           | <ul> <li>If the mother board has been replaced:<br/>(If a dialog box prompting you to restart appears after replacing the<br/>mother board, reboot the system according to messages and then<br/>apply Starter Pack.)</li> </ul> |
|           | If the system has been restored using the restore process                                                                                                    |
|           | If the system has been restored using the backup tool                                                                                                    |
|           |                                                                                                    |
| Note      | Device Guard: virtualization-based security is disabled by using this setup. Do not<br>enable Device Guard feature because this feature is not available for this server.                                                        |
|           |                                                                                                    |
| Tips      | If the OS is installed by EXPRESSBUILDER without using Windows Standard<br>Installer, Starter Pack is already installed.<br>If the hardware configuration is not changed, you do not need to apply Starter Pack<br>again.        |
|           | ayanı.                                                                                                    |

- 1. Sign-in to the system as the built-in administrator (or user with administrative privileges).
- 2. Insert EXPRESSBUILDER DVD into the optical disk drive.
- 3. Click Integrated Installation on the menu. When the menu does not automatically run, run \autorun\dispatcher\_x64.exe.

|                | NEC EXPRESSBUILDER      |                          |
|----------------|-------------------------|--------------------------|
| EXPRESSBUILDEF | 2                       | NEC                      |
|                | Instruction Manuals     |                          |
| I              | Versions                |                          |
| F              | Integrated Installation |                          |
|                | Applications            |                          |
|                | Files for Setup         |                          |
|                | Exit                    |                          |
|                |                         | Version 7.00-000.01(000) |

On the following screen, make sure that the Starter Pack option is selected, and then click Install.

|   | Integrated Installation                                                                                                    |                                                     |                                                                                   |        |
|---|----------------------------------------------------------------------------------------------------|-----------------------------------------------------|-----------------------------------------------------------------------------------|--------|
|   | Install the following software.<br>- Install Starter Pack prior to installing t<br>- Uninstall the application prior to reins                                     |                                                     | tion.                                                                             |        |
| U | Starter Pack                                                                                                    |                                                     |                                                                                   |        |
|   | Applications     HEC ESMPRO Agent Ver.4.6     Express Report Service     Express Report Service (HTTPS)     Product Info Collection Utility     BMC Configuration | Rev4.65<br>Rev3.5E<br>Rev3.5<br>Rev2.7.3<br>Rev1.42 | Not installed<br>Not installed<br>Not installed<br>Not installed<br>Not installed |        |
|   |                                                                                                    |                                                     |                                                                                   | nstall |

Tips

If Starter Pack is already installed, the **ft Server Control Software** is selected by default. To install Starter Pack again, select the **Starter Pack**.

4. Read the message, and then click **OK**. Starter Pack installation starts.

|   | Starter Pack                                                                                                    | × |
|---|----------------------------------------------------------------------------------------------------|---|
| 2 | Setup is going to install Starter Pack.<br>If you install it, click [OK],<br>If you wish to cancel it, click [Cancel].<br>This process disables Scalable Networking Pack(SNP) function.<br>If you use SNP function, enable it after the reboot. |   |
|   | OK Cancel                                                                                                    |   |

5. The following message appears when Starter Pack installation is complete. Follow the instructions in the message, and remove EXPRESSBUILDER DVD.

| Starter Pack X                                                                                                    |
|----------------------------------------------------------------------------------------------------|
| Installing Starter Pack was completed.<br>The setup reboots for installing drivers.<br>If the media is set in Optical Disc Drive,<br>take it out, and click [OK].<br>(ID:C100x) |
| ОК                                                                                                    |

6. Click **OK** to restart the system.

Installation of Starter Pack is now complete.

# **3.5** Installing ft Server Control Software

You must quit all programs including Microsoft management console.

Important ft Server Control Software does not support the overwrite installation feature (uninstallation and re-installation). If ft Server Control Software causes an error and restoration is needed, perform restoration using the data backed up before the error occurred.

1. Install ft Server Control Software in the following procedure.

When ft Server Control Software UPDATE media is not provided:

- (1) After signing in to the system as a user with the Administrative account, insert the EXPRESSBUILDER DVD into the optical disk drive of the server.
- (2) On the menu screen, click Integrated Installation, select ft Server Control Software on the menu, and then click Install.

|       | NEC EXPRI                                                                                                    | ESSBUILDER |                                                                                   |         |
|-------|----------------------------------------------------------------------------------------------------|------------|-----------------------------------------------------------------------------------|---------|
| EXPRE | ESSBUILDER                                                                                                    |            |                                                                                   | NEC     |
|       | SSBUILDER Integrated Installation Install the following software, - Install Starter Pack Proto installing - Uninstall the application prior to installing - Uninstall the application prior to installing - NEC ESMPRO Agent Ver.4.6 - Express Report Service - Express Report Service (HTTPS) - Product Info Collection Utility - BMC Configuration - Starter Pack - Starter Pack - Starter |            | Not installed<br>Not installed<br>Not installed<br>Not installed<br>Not installed | NEC     |
|       |                                                                                                    |            |                                                                                   | Install |
|       |                                                                                                    |            |                                                                                   |         |

#### When ft Server Control Software UPDATE media is provided:

Install ft Server Control Software from the UPDATE media according to *Instruction Manual* that comes with the media.

Follow the instructions to proceed with the installation.

Note

The message "**ft Server Control Software, Now Installing... Please Wait.**" is displayed during installation. Do not use the keyboard or mouse while this message is being displayed.

- 2. When installation starts, a message "If there is a disc in the DVD drive, please remove it." will be displayed. If EXPRESSBUILDER DVD is set in optical disk drive, remove it.
- 3. The system is rebooted several times during the installation. After the system is rebooted, sign in again as the user logged in before rebooting.

Installation of the ft Server Control Software resumes after you signed in.

4. When the message "Installation is finished" is displayed, click OK to reboot the server.

Note

Change the screen to check the message by using the taskbar, as the message may hide behind the screen.

# **3.6** Installing Applications

Some applications stored in EXPRESSBUILDER can be installed collectively in a batch. When installing these applications individually, see *Chapter 2 (Installing Bundled Software)*.

- 1. Sign-in to Windows on the server as the Built-in Administrator (or an account having administrative privilege).
- 2. Insert the EXPRESSBUILDER DVD into the optical disk drive and run \autorun\dispatcher\_x64.exe.
- 3. Click **Integrated Installation** on the menu.

|                | NEC EXPRESSBUILDER      |                          |
|----------------|-------------------------|--------------------------|
| EXPRESSBUILDER |                         | NEC                      |
|                | Instruction Manuals     |                          |
| 0              | Versions                |                          |
| Ŧ              | Integrated Installation |                          |
|                | Applications            |                          |
|                | Files for Setup         |                          |
|                | Exit                    |                          |
|                |                         | Version 7.00-000.01(000) |

4. On the following screen, select **Applications**, and select the check boxes corresponding to the applications to install, and then click **Install**.

|                                                                                                    | NEC EXPRESSBUILDER                                                                                              |                                                               |                                                                                                    |
|----------------------------------------------------------------------------------------------------|----------------------------------------------------------------------------------------------------|---------------------------------------------------------------|----------------------------------------------------------------------------------------------------|
| EXPRESSBUILDER                                                                                                    |                                                                                                    | NEC                                                           |                                                                                                    |
| Integrated Insta                                                                                                  | allation                                                                                                    |                                                               |                                                                                                    |
|                                                                                                    | rare.<br>r to installing the application.<br>prior to reinstalling the application.                             |                                                               |                                                                                                    |
| O Starter Pack                                                                                                    |                                                                                                    |                                                               |                                                                                                    |
| Applications     NEC ESMPRO Agent Ve     Express Report Service     Product Info Collection     BMC Configuration | Rev3.5E         Not           (HTTPS)         Rev3.5         Not           Utility         Rev2.7.3         Not | installed<br>installed<br>installed<br>installed<br>installed |                                                                                                    |
|                                                                                                    |                                                                                                    | Install                                                       |                                                                                                    |
| Note                                                                                                    | Check boxes for                                                                                                 | or available applic                                           | ations are selected by default.                                                                       |
|                                                                                                    |                                                                                                    |                                                               | the requirements for installation are not installed. I<br>n the window and Chapter 2 (Installing Bund |

The selected applications are installed automatically.

5. When a message appears, click **OK**, and then remove the EXPRESSBUILDER disk from the optical disk drive.

Now installation of applications is completed.

# **3.7** Setup Various Software

# 3.7.1 Applying ft Server Control Software Update Module

If you use ft Server Control Software UPDATE media, refer to the installation procedure enclosed in the UPDATE media to apply the update.

| Note | <ul> <li>Be sure to disable OS Boot Monitoring feature before updating ft Server Control<br/>Software according to <i>Chapter 1 (3.1.3 Disabling OS Boot Monitoring Feature)</i>.<br/>In addition, disconnect all the network cables from the server before starting update.</li> </ul> |
|------|----------------------------------------------------------------------------------------------------|
|      | Upon completion of update, set OS Boot Monitoring feature to Enabled.                                                                                                    |

# 3.7.2 Applying Security Patches and QFE

When applying security patches and QFE, there is no restriction specific to ft Server is imposed. Apply patches according to your system environment.

Important

As for Windows service pack, use only the one provided with the server. Do not apply any other service pack.

# **3.8** Duplex LAN Configuration

The Express5800/ft series builds a duplex LAN configuration by using "Stratus emb-I350 2-Port Gigabit Adapter" or "Stratus emb-X540 2-Port Copper 10 Gigabit Adapter (\*)" mounted as standard on the CPU/IO module and the additional LAN card "Stratus I350 2-Port Gigabit Adapter" or "Stratus X540 1-Port Copper 10 Gigabit Adapter".

(\*) Express5800/R310e-E4, R320e-E4, R310f-E4, R320f-E4 do not have this adapter.

### (1) Overview

Duplex LAN configuration is using Windows Server 2016 NIC teaming (LBFO).

Please refer to the technical site of Microsoft Corporation about details of LBFO.

Refer to Chapter 1 (4.8 Duplex LAN Configuration) for Duplex LAN in Windows Server 2012 R2.

#### (2) Rules of Duplex Configuration on Express5800/ft series

Ensure to make the setting of duplex network configuration on the server.

When building duplex configuration, be sure to use both adapters of CPU/IO module 0 and of 1.

Example1) Configure the duplex network which enhances the availability by using all adapters.

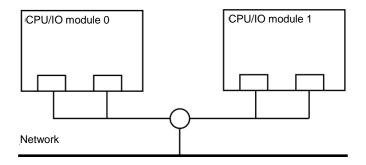

Example 2) Configure the duplex network which corresponds to multiple LAN connection.

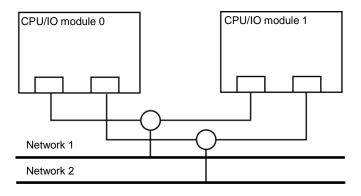

# (3) Configuring Duplex LAN

The following explains how to configure duplex/dual LAN.

| Important | If configuring a duplex network, make sure that the CPU/IO module is set to<br>duplex. If the CPU/IO module is in simplex status, the team properties of NIC<br>teaming cannot be opened. Make sure to configure the duplex network according<br>to the following procedure while the CPU/IO module is in duplex status. |
|-----------|----------------------------------------------------------------------------------------------------|
|           |                                                                                                    |
| Note      | <ul> <li>Because the configuration from the remote site may fail, you need to log on as an<br/>Administrator or a member of Administrators group.</li> </ul>                                                                                                    |
|           | <ul> <li>The screen images are subject to change because of the network driver version.</li> <li>Substitute as appropriate when content has been modified.</li> </ul>                                                                                                    |

## 1. Select Start – Server Manager.

## 2. Select Local Server.

| 🔁 Server Manager                                             |                                                                                                    |                                                                                                    | – 🗆 X                                                                                                    |
|--------------------------------------------------------------|----------------------------------------------------------------------------------------------------|----------------------------------------------------------------------------------------------------|----------------------------------------------------------------------------------------------------|
| Server Ma                                                    | anager 🔸 Local Sei                                                                                                    | rver 🛛 🕄 🛛 🖡                                                                                          | <u>M</u> anage <u>T</u> ools <u>V</u> iew <u>H</u> elp                                                    |
| IIII Dashboard                                               | PROPERTIES<br>For WIN-TM3RAN2G8T                                                                                             | E                                                                                                    | TASKS 👻                                                                                                   |
| Local Server<br>All Servers<br>■ File and Storage Services ▷ | Computer name<br>Workgroup                                                                                                   | WIN-TM3RAN2G8TE<br>WORKGROUP                                                                          | Last installed updates<br>Windows Update<br>Last checked for updates                                      |
|                                                              | Windows Firewall<br>Remote management<br>Remote Desktop<br>NIC Teaming<br>Ethernet<br>Ethernet 2<br>Ethernet 3<br>Ethernet 4 | Public: On<br>Enabled<br>Disabled<br>Not connected<br>Not connected<br>Not connected<br>Not connected | Windows Defender<br>Feedback & Diagnostics<br>IE Enhanced Security Configurati<br>Time zone<br>Product ID |
|                                                              | Operating system version<br>Hardware information                                                                             | Microsoft Windows Server 2016 Datacenter<br>NEC Express5800/R320e-E4 [N8800-201Y]                     | Processors<br>Installed memory (RAM)<br>Total disk space                                                  |
|                                                              | < EVENTS All events   325 total Filter                                                                                       | <b>ρ</b> ⊞ ▼ ℝ ▼                                                                                      | TASKS                                                                                                    |

3. In the Properties window, click **Enabled** or **Disabled** for **NIC teaming**.

| NIC Teaming     Direction       Ethernet     Not connected       Ethernet 2     Not connected       Ethernet 3     Not connected       Ethernet 4     Not connected       Operating system version     Microsoft Windows Server 2016 Datacenter                                                                                                    | Dashboard   | For WIN-TM3RAN2G81                                                                         | re                                                                                 | TASKS 🔻                                                                |
|----------------------------------------------------------------------------------------------------|-------------|--------------------------------------------------------------------------------------------|------------------------------------------------------------------------------------|------------------------------------------------------------------------|
| Remote management     Enabled     Feedback & Diagnostics       Remote Desktop     Disabled     IE Enhanced Security Configure       NIC Teaming     Disabled     Time zone       Ethernet 2     Not connected     Product ID       Ethernet 3     Not connected     Ethernet 4       Operating system version     Microsoft Windows Server 2016 Datacenter     Processors | All Servers |                                                                                            |                                                                                    | Windows Update                                                         |
|                                                                                                    |             | Remote management<br>Remote Desktop<br>NIC Teaming<br>Ethernet<br>Ethernet 2<br>Ethernet 3 | Enabled<br>Disabled<br>Disabled<br>Not connected<br>Not connected<br>Not connected | Feedback & Diagnostics<br>IE Enhanced Security Configurat<br>Time zone |
| Hardware information NEC Express3800/K32Ue-E4 [N8800-201Y] Installed memory (KAM)<br>Total disk space                                                                                                    |             | Operating system version<br>Hardware information                                           | Microsoft Windows Server 2016 Datacenter<br>NEC Express5800/R320e-E4 [N8800-201Y]  | Installed memory (RAM)                                                 |

4. The NIC teaming setup tool will launch.

| Name                         | Status         | Server Type                | Operating System Version                                                                          | Teams |       |        |
|------------------------------|----------------|----------------------------|---------------------------------------------------------------------------------------------------|-------|-------|--------|
| WIN-TM3RAN2G8TE              | 1 Online       | Physical                   | Microsoft Windows Server 2016 Datacenter                                                          | 0     |       |        |
|                              |                |                            |                                                                                                   |       |       |        |
|                              |                |                            |                                                                                                   |       |       |        |
|                              |                |                            |                                                                                                   |       |       |        |
|                              |                |                            |                                                                                                   |       |       |        |
|                              |                |                            |                                                                                                   |       |       |        |
|                              |                |                            |                                                                                                   |       |       |        |
|                              |                |                            |                                                                                                   |       |       |        |
|                              |                | TASKS                      | ADAPTERS AND INTERFACES                                                                           |       | ταςκς | •      |
| All Teams   0 total          |                | TASKS                      |                                                                                                   |       | TASKS | •      |
| All Teams   0 total          | iming Mode Loi | TASKS<br>ad Balancing Adap | Network Adapters Team Interfaces                                                                  |       | TASKS | •      |
| All Teams   0 total          | Iming Mode Loa |                            |                                                                                                   |       | TASKS | •      |
| All Teams   0 total          | iming Mode Lo  |                            | Network Adapters Team Interfaces                                                                  | eason |       | ▼<br>^ |
| TEAMS<br>All Teams   0 total | ming Mode Lo   |                            | Network Adapters         Team Interfaces           Adapter         Speed         State         Ru | eason |       | ▼      |

5. Select the adapters to include in the team.. Right-click on it and select **Add to New Team**.

| NIC Teaming                        |                    |        |        |                                                                                                |                                                                 |                                     |                     | -             |      | > |
|------------------------------------|--------------------|--------|--------|------------------------------------------------------------------------------------------------|-----------------------------------------------------------------|-------------------------------------|---------------------|---------------|------|---|
| SERVERS<br>All Servers             |                    |        |        |                                                                                                |                                                                 |                                     |                     | TAS           | KS 🔻 | · |
| Name                               | Status             | Server | r Type | Operating System Versi                                                                         | on                                                              | -                                   | Teams               |               |      |   |
| WIN-TM3RAN20                       | 68TE 🕜 Online      | Physic | al     | Microsoft Windows Sen                                                                          | ver 2016 Data                                                   | acenter (                           | D                   |               |      |   |
|                                    |                    |        |        |                                                                                                |                                                                 |                                     |                     |               |      |   |
|                                    |                    |        |        |                                                                                                |                                                                 |                                     |                     |               |      |   |
|                                    |                    |        |        |                                                                                                |                                                                 |                                     |                     |               |      |   |
|                                    |                    |        |        |                                                                                                |                                                                 |                                     |                     |               |      |   |
|                                    |                    |        |        |                                                                                                |                                                                 |                                     |                     |               |      |   |
|                                    |                    |        |        |                                                                                                |                                                                 |                                     |                     |               |      |   |
| <b>TEAMS</b><br>All Teams   0 tota | al                 | T      | TASKS  | ADAPTERS A                                                                                     | ND INTERF                                                       | ACES                                |                     | TASK          | S 🔻  |   |
| All Teams   0 tota                 | al<br>Teaming Mode |        |        | •                                                                                              |                                                                 |                                     |                     | TASK          | s 🔻  | ] |
| All Teams   0 tota                 |                    |        |        | Network Adapt                                                                                  | ers Team Int                                                    |                                     | eason               | TASK          | S 🔻  | ] |
| All Teams   0 tota                 |                    |        |        | Network Adapt                                                                                  | ers Team Int                                                    | terfaces                            |                     |               | S 🔻  |   |
| All Teams   0 tota                 |                    |        |        | Network Adapt     Adapter Sp     Available                                                     | ers Team Int                                                    | terfaces<br>State Re<br>ed to a t   | team (4             | 1)            | -    |   |
| All Teams   0 tota                 |                    |        |        | ▼<br>Network Adapt<br>Adapter Sp<br>▲ Available<br>Ethernet Dis<br>Ethernet 2 Dis              | ers Team Int<br>eed set to be adde<br>connected                 | terfaces  <br>State Re<br>ed to a t | team (4<br>Add to 1 |               | m    |   |
| All Teams   0 tota                 |                    |        |        | <ul> <li>Network Adapt</li> <li>Adapter Sp</li> <li>Available</li> <li>Ethernet Dis</li> </ul> | ers Team Int<br>eed 9<br>2 to be adde<br>connected<br>connected | terfaces<br>State Re<br>ed to a t   | team (4<br>Add to 1 | l)<br>New Tea | m    |   |

| Note | Check "PCI bus" and "Function (*)" of adapters to be included in the team.<br>Use adapters of the same functionality. Create a team with an adapter having smaller PCI bus number and an adapter having larger PCI bus number.         |
|------|----------------------------------------------------------------------------------------------------|
|      | (*) "Function" can be verified in General tab of Properties window.                                                                                                    |
|      | PCI bus: Smaller value (PCI module #0 side)<br>Larger value (PCI module #1 side)                                                                                                    |
|      | Function: 0 (Port #0 side)<br>1 (Port #1 side)                                                                                                    |
|      | Example:                                                                                                    |
|      | Team 0<br>PCI bus (smaller value), Function 0 (Port #0 side)<br>PCI bus (larger value), Function 0 (Port #0 side)<br>Team 1<br>PCI bus (smaller value), Function 1 (Port #1 side)<br>PCI bus (larger value), Function 1 (Port #1 side) |

6. Type the name of the team to create, and then select the network adapter to include in the team from the **Member adapters** list.

| NIC Teamin   | 9                        |                                                       |       |        |           | × |
|--------------|--------------------------|-------------------------------------------------------|-------|--------|-----------|---|
| New          | team                     |                                                       |       |        |           |   |
| Team<br>Team | name:<br>1               |                                                       |       |        |           |   |
| Memb         | er adapters:             |                                                       |       |        |           | _ |
|              | Ethernet 2<br>Ethernet 3 | Speed<br>Disconnected<br>Disconnected<br>Disconnected | State | Reason |           |   |
| <u>ه</u>     | dditional prope          | rties                                                 |       |        |           |   |
|              |                          |                                                       |       |        | OK Cancel |   |

## 7. Click Additional properties.

Specify the required settings, and then click **OK**.

# **Teaming mode**

| Static Teaming     | Configures static aggregation between the NIC and switches.                  |
|--------------------|------------------------------------------------------------------------------|
| Switch Independent | Configures teaming on the NIC side without depending on the switch settings. |
| LACP               | Configures dynamic aggregation between the NIC and switches.                 |

#### Load balancing mode

| Address Hash | Distributes the load based on IP addresses and port numbers.                                                                                                   |
|--------------|----------------------------------------------------------------------------------------------------|
| Hyper-V Port | Distributes the load to each of the virtual switch ports used by the virtual machines.                                                                         |
| Dynamic      | <ul> <li>Distributes the load based on IP addresses and port numbers in sending.</li> <li>Distributes the load same to "Hyper-V Port" in receiving.</li> </ul> |
|              |                                                                                                    |

## Standby adapter

Select one adapter to be set to standby mode from the adapters in the team. Setting all adapters to active mode is also possible.

### Primary team interface

Any VLAN ID can be specified for the primary team interface.

| IC Teaming              |                            | Х |
|-------------------------|----------------------------|---|
| New team                |                            |   |
|                         |                            |   |
| Team <u>n</u> ame:      |                            | _ |
| Team1                   |                            |   |
| Member adapters:        |                            |   |
| In Team Adapter Spee    | d State Reason             |   |
| Ethernet Disco          | onnected                   |   |
| Ethernet 2 Disco        | nnected                    |   |
| Ethernet 3 Disco        | nnected                    |   |
| Ethernet 4 Disco        | onnected                   |   |
|                         |                            |   |
|                         |                            |   |
|                         |                            |   |
| Additional properties   |                            | ] |
| Teaming mode:           | Switch Independent         |   |
| Load balancing mode:    | Dynamic Y                  |   |
| Standby adapter:        | None (all adapters Active) |   |
| Primary team interface: | Team1; Default VLAN        |   |
|                         |                            |   |
|                         | OK Cancel                  |   |
|                         |                            | _ |

8. Start Command prompt and enter as follows to check the physical MAC address of team adapter. > ipconfig /all

| <pre>Administrator: Command Prompt</pre>                                                                                                    |                                                                                                    |          |     |   |
|----------------------------------------------------------------------------------------------------|----------------------------------------------------------------------------------------------------|----------|-----|---|
| Ethernet adapter Ethernet 3:         Media State Media disconnected         Connection-specific DNS Suffix . :         Description                                                                                                    | B Administrator: Command Prompt                                                                                                    | -        |     | × |
| Media State       Media disconnected         Connection-specific DNS Suffix                                                                                                    | WINS Proxy Enabled No                                                                                                    |          |     | ^ |
| Connection-specific DNS Suffix . :<br>Description : Stratus emb-I350 2-Port Gigabit Adapter #2<br>Physical Address : S8-C2-32-0D-F1-9A<br>DHCP Enabled : Yes<br>Autoconfiguration Enabled : Yes<br>Ethernet adapter Ethernet 4:<br>Media State : Media disconnected<br>Connection-specific DNS Suffix . :<br>Description : Stratus emb-I350 2-Port Gigabit Adapter #3<br>Physical Address : Stratus emb-I350 2-Port Gigabit Adapter #3<br>Physical Address : Stratus emb-I350 2-Port Gigabit Adapter #3<br>Physical Address : Stratus emb-I350 2-Port Gigabit Adapter #3<br>Physical Address : : Yes<br>Ethernet adapter Team1:<br>Media State : : Media disconnected<br>Connection-specific DNS Suffix . :<br>Description : : Media disconnected<br>Connection-specific DNS Suffix . :<br>Description : : Media disconnected<br>Connection-specific DNS Suffix . :<br>Description : : : Media disconnected<br>Connection-specific DNS Suffix . :<br>Description : : : : : : : : : : : : : : | Ethernet adapter Ethernet 3:                                                                                                    |          |     |   |
| Media State        : Media disconnected         Connection-specific DNS Suffix       :         Description        : Stratus emb-I350 2-Port Gigabit Adapter #3         Physical Address        : 58-C2-32-0D-F1-99         DHCP Enabled        : Yes         Ethernet adapter Team1:       Media State       : Media disconnected         Connection-specific DNS Suffix       :         Description        : Media disconnected         Connection-specific DNS Suffix       :         Description        : Microsoft Network Adapter Multiplexor Driver         Physical Address       : S8-C2-32-0D-F1-99         DHCP Enabled       : Yes                                                                                                    | Connection-specific DNS Suffix .:<br>Description Stratus emb-I350 2-Port Gigabit Ada<br>Physical Address : 58-C2-32-0D-F1-9A<br>DHCP Enabled : Yes | apter #2 | 2   |   |
| Connection-specific DNS Suffix . :<br>Description : Stratus emb-I350 2-Port Gigabit Adapter #3<br>Physical Address : 58-C2-32-0D-F1-99<br>DHCP Enabled : Yes<br>Autoconfiguration Enabled : Yes<br>Ethernet adapter Team1:<br>Media State : Media disconnected<br>Connection-specific DNS Suffix .:<br>Description : Microsoft Network Adapter Multiplexor Driver<br>Physical Address : Yes<br>Autoconfiguration Enabled : Yes                                                                                                    | Ethernet adapter Ethernet 4:                                                                                                    |          |     |   |
| Media State       Media disconnected         Connection-specific DNS Suffix                                                                                                    | Connection-specific DNS Suffix .:<br>Description Stratus emb-I350 2-Port Gigabit Ada<br>Physical Address : 58-C2-32-0D-F1-99<br>DHCP Enabled : Yes | apter #3 | 3   |   |
| Connection-specific DNS Suffix .:<br>Description Microsoft Network Adapter Multiplexor Driver<br>Physical Address                                                                                                    | Ethernet adapter Team1:                                                                                                    |          |     |   |
| C:\Windows\system32>                                                                                                    | Connection-specific DNS Suffix .:<br>Description Microsoft Network Adapter Multiple;<br>Physical Address                                           | kor Driv | /er |   |
|                                                                                                    | C:\Windows\system32>                                                                                                    |          |     | ~ |

9. Select the Team Adapter you have set from Device Manager. Right-click on it and select Properties from the menu displayed to show the Properties dialog box.

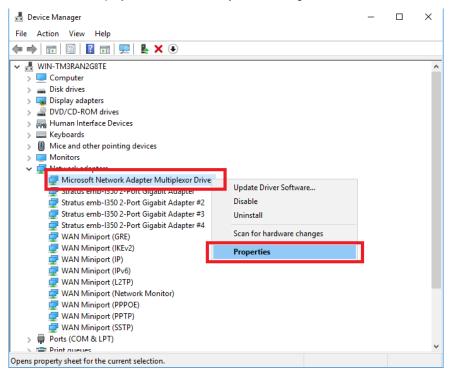

- 10. Specify the physical address (MAC address) of team adapter as follows:
  - Select the Advanced tab on the properties dialog box. Select MAC Address from the Property list box.
  - Enter the MAC address of a Team Adapter, which you have checked in Step 8, in the Value text box.
  - Click OK.

| Microsoft Network Adapter Multiplexor Driver Properties                                                                                                    | ×    |
|----------------------------------------------------------------------------------------------------|------|
| General Advanced Driver Details Events                                                                                                    |      |
| The following properties are available for this network adapter. Click<br>the property you want to change on the left, and then select its value<br>on the right.                              |      |
| Property: Value:                                                                                                    |      |
| Encapsulated Task Offload<br>Header Data Split<br>IPsec Offload<br>Encapsulated Task Offload<br>C Not Present                                                                                  |      |
| Large Send Offload Version 2 (IPv+                                                                                                    |      |
| MAC Address                                                                                                    |      |
| Recv Segment Coalescing (IPv4)<br>Recv Segment Coalescing (IPv6)<br>TCP Checksum Offload (IPv4)<br>TCP Checksum Offload (IPv6)<br>UDP Checksum Offload (IPv4)<br>UDP Checksum Offload (IPv6) ✓ |      |
|                                                                                                    |      |
|                                                                                                    |      |
| OK Car                                                                                                    | icel |

# 3.9 Configuring Duplexed Disks

Express5800/ft series secures data by setting dual disk configuration using RDR (Rapid Disk Resync) function. Be sure to make dual disk settings according to the procedure described below.

| Important | • | Set dual disk configuration by the RDR (Rapid Disk Resync) function.                |
|-----------|---|-------------------------------------------------------------------------------------|
|           | • | To use RDR (Rapid Disk Resync) function, sign in to a built-in Administrator        |
|           |   | account.                                                                            |
|           | • | CPU/IO module has a processor function part and IO function part, and monitors      |
|           |   | and manages each part. The IO function part is referred to as PCI module in this    |
|           |   | section.                                                                            |
|           | • | All hard disk drives installed in built-in slots need to be duplexed. See Chapter 1 |
|           |   | (3.9 (1) Setting Dual Disk Configuration by RDR (Rapid Disk Resync) function)       |
|           |   | and duplex the hard disk drives in each slot.                                       |

## (1) Setting Dual Disk Configuration by RDR (Rapid Disk Resync) function

The server sets dual configuration for each disk by the RDR function of the ft Server Control Software. By setting RDR, as the following figure and table show, dual configuration is set between the disks of the corresponding slots, and these disks are recognized as one virtual disk by OS (such as Disk Management and Device Manager).

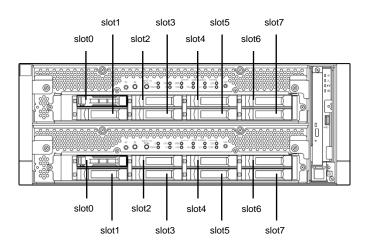

#### Slots corresponding to the mirroring process

| Corresponding slot                          |
|---------------------------------------------|
| PCI module 10 Slot 0 ⇔ PCI module 11 Slot 0 |
| PCI module 10 Slot 1 ⇔ PCI module 11 Slot 1 |
| PCI module 10 Slot 2 ⇔ PCI module 11 Slot 2 |
| PCI module 10 Slot 3 ⇔ PCI module 11 Slot 3 |
| PCI module 10 Slot 4 ⇔ PCI module 11 Slot 4 |
| PCI module 10 Slot 5 ⇔ PCI module 11 Slot 5 |
| PCI module 10 Slot 6 ⇔ PCI module 11 Slot 6 |
| PCI module 10 Slot 7 ⇔ PCI module 11 Slot 7 |

In the table above, PCI module names correspond as follows:
 PCI module (for CPU/IO module 0) - PCI module 10
 PCI module (for CPU/IO module 1) - PCI module 11

| Note | • To perform this procedure, you need to sign in to a built-in Administrator account.                                                                             |
|------|----------------------------------------------------------------------------------------------------|
|      | <ul> <li>RDR can only be set on the basic disk inserted into the built-in slot of NEC<br/>Express5800/ft series. It cannot be set on the dynamic disk.</li> </ul> |
|      | • For the disk on which RDR is set, use the products with the same model number.                                                                                  |
|      | <ul> <li>Configure the RDR settings in the same way not only when the OS is installed but also<br/>when the disk is added to the PCI module.</li> </ul>           |
|      | Create partitions only after the duplication of the hard disk drives are configured.                                                                              |
|      | • Use a basic disk as the system disk. Only a data disk can be used for a dynamic disk.                                                                           |

Dual disk configuration procedure differs depending on the procedure whether it is for the system disk (slot 0) or the data disk (slot 1 to slot 7).

Tips

To configure the dual disk of the system disk, see (2) System Disk Dual Configuration Procedure below.

To configure the dual disk of the data disk, see (3) Data Disk Dual Configuration Procedure below.

#### (2) System Disk Dual Configuration Procedure

Configure the dual disk of the system disk with the following procedure.

From Start Screen, click (1) and RDR Utility to start RDR Utility.

1. On the left pane of the RDR Utility, select **Slot 0** of **PCI module 10** and confirm that "**ConfigState**" on the right pane shows "**Boot, Configured, Active, Imported**".

| <u>Eile Action H</u> elp      |                                     |         |               |                        |       |      |           |
|-------------------------------|-------------------------------------|---------|---------------|------------------------|-------|------|-----------|
| PCI module 10                 | Name                                |         | Value         |                        |       |      |           |
|                               | DevicePathID                        |         | 10/40/1/0     |                        |       |      |           |
| Slot 0 - Harddisk0-LUN1-PLEX0 | Op State: State                     |         | Simplex       |                        |       |      |           |
| Slot 1<br>Slot 2              | Op State: Reason                    |         | None          |                        |       |      |           |
| Slot 2                        | Vendor                              |         | SEAGATE       |                        |       |      |           |
| Slot 4                        | ProductID                           |         | ST300MP00     | 05                     |       |      |           |
| - Slot 5                      | ProductRevisionLevel                |         | N003          |                        |       |      |           |
| - Slot 6                      | SerialNumber                        |         |               | 000M6511U7N            |       |      |           |
| Slot 7                        | ObjectName                          |         | Harddisk0-LU  |                        |       |      |           |
| PCI module 11                 | Capacity                            |         | 279.4 GP      | 5111122245             | _     |      |           |
| SCSI Enclosure                | ConfigState                         |         | Boot, Configu | ured, Active, Imported | i l   |      |           |
| Slot 0                        | MIBF: HardCurrent                   |         | Unknown       |                        |       |      |           |
| ··· Slot 1                    | MTBF: HardNumberO                   | fFaults | 0             |                        |       |      |           |
| ··· Slot 2                    | MTBF: SoftCurrent                   |         | Unknown       |                        |       |      |           |
| ··· Slot 3                    | MTBF: SoftNumberOf                  | Faults  | 0             |                        |       |      |           |
| ··· Slot 4                    | SSD Endurance(%)                    |         |               |                        |       |      |           |
| - Slot 5                      |                                     |         |               |                        |       |      |           |
| Slot 6<br>Slot 7              |                                     |         |               |                        |       |      |           |
| Logical Disk Information      | PCI module 10                       |         |               |                        |       |      | $\otimes$ |
| . BDR Virtual Disk 1          | Slot0 279.4 GB                      | Slot2   |               | Slot4                  | Slot6 |      |           |
| ···· RDR Villual Disk 1       | Simplex (LUN 39/1)<br>DO NOT REMOVE | Empty   |               | Empty                  | Empty |      |           |
|                               | DO NOT REMOVE                       |         |               |                        |       |      |           |
|                               | Slot1                               | Slot3   |               | Slot5                  | Slot7 |      |           |
|                               | Empty                               | Empty   |               | Empty                  | Empty |      |           |
|                               |                                     |         |               |                        |       |      | 0         |
|                               | PCI module 11                       |         |               |                        |       |      |           |
|                               | Slot0                               | Slot2   |               | Slot4                  | Slot6 |      | °         |
|                               | Empty                               | Empty   |               | Empty                  | Empty |      |           |
|                               | Slot1                               | Slot3   |               | Slot5                  | Slot7 | <br> | ╘         |
|                               | Empty                               | Empty   |               | Empty                  | Empty |      |           |
|                               |                                     |         |               |                        |       |      |           |

Tips

- For details of RDR Utility, see *Chapter 2 (1.2 Disk Operations Using RDR (Rapid Disk Resync) Function)* in the *Maintenance Guide*.
   The display of RDR Utility does not refresh automatically. From the menu, go to Action and click Refresh or press F5 key every time you conduct disk-related operations such as connecting/disconnecting disks or configuring the RDR.
   On RDR Utility, PCI module names appear as follows.

   PCI module (CPU/IO module 0) PCI module 10
   PCI module (CPU/IO module 1) PCI module 11
- 2. Insert the disk for the dual configuration to the Slot 0 of PCI module 11.

| For a disk to be inserted, use a new or physically formatted disk which has the same capacity as the synchronization source. If such a disk is not used, disks are not duplicated successfully. |
|----------------------------------------------------------------------------------------------------|
| As for physical format, see Chapter 3 (3.3 Physical Formatting of the Hard Disk                                                                                                    |
| Drive) in Maintenance Guide.                                                                                                    |

When a disk is inserted, a popup window asking for rebooting the system may be displayed, but there is no need to reboot it. Select **Restart Later** and close the popup window.

3. On the left tree of RDR Utility, right-click **Slot 0** disk of **PCI module 11** and click **Add Physical Disk To RDR Virtual Disk**.

| 🗿 RDR Utility (ft-SW:                                                                                                    | X.X.X.X)                                                  |                                                                                                    |                                                                                                    |                                  |
|----------------------------------------------------------------------------------------------------|-----------------------------------------------------------|----------------------------------------------------------------------------------------------------|----------------------------------------------------------------------------------------------------|----------------------------------|
| File Action Help                                                                                                    |                                                           |                                                                                                    |                                                                                                    |                                  |
| PCI module 10     SCSI Enclosure     SIot 0 - Harddiski     Siot 2     Siot 3     Siot 4     Siot 5     Siot 6     Siot 7     PCI module 11 | J-LUN1-PLEX0                                              | Name<br>DevicePathID<br>Op State: State<br>Op State: Reason<br>Vendor<br>ProductID<br>ProductRevisionLevel<br>SerialNumber<br>ObjectName<br>Capacity | Value<br>11/40/1/1<br>Online<br>None<br>HGST<br>HUC156030CSS200<br>A30B<br>0TG15R9L<br>Harddisk1<br>279.4 GB |                                  |
| SCSI Enclosure     Slot 0 - Harddisk     Slot 2     Slot 3     Slot 3     Slot 4     Slot 5     Slot 5     Slot 6                           | Create RDR Virtua<br>Add Physical Disk<br>Remove Physical | ConfigState<br>MTRF: HardCurrent<br>I Disk<br>To RDR Virtual Disk<br>Disk From RDR Virtual Disk<br>guration on Physical Disk                         | Unconfigured<br>Unknown                                                                                      |                                  |
| Slot 7<br>Logical Disk Informatic<br>RDR Virtual Disk 1                                                                                     | Clear Hard MTBF<br>Clear Soft MTBF<br>Resynchronize Th    | is Physical Disk From RDR Virtua                                                                                                    | Slot4<br>Empty                                                                                               | Slot6<br>Empty                   |
|                                                                                                    | Set As Active RDR                                         | Plex Empty Empty PCI module 11 Slot0 279.4 GB Slot2 Online Empty                                                                                     | Slot5<br>Empty<br>Slot4<br>Empty                                                                             | Slot7<br>Empty<br>Slot6<br>Empty |

4. Click OK.

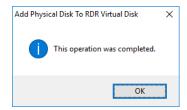

5. Verify that disk synchronization has started and the status of the DISK ACCESS LED and RDR Utility display changes as the following table.

|                  | DISK ACCESS LED          | RDR             | Utility                          |
|------------------|--------------------------|-----------------|----------------------------------|
|                  | DISK ACCESS LED          | Op State: State | Status                           |
| Source disk      | Blinking amber and green | Simplex         | -                                |
| Destination disk | Blinking amber and green | Syncing         | _                                |
| RDR Virtual Disk | _                        | Simplex         | Resync x %<br>(x = 0, 4, 8,, 96) |

#### Synchronizing

#### Tips

DISK ACCESS LED is lit green when hard disk drive is accessed. If access is made while synchronization is in progress (LED is blinking amber), it seems that the green and amber LEDs are lit alternately.

The time required for synchronization varies depending on the partition size on the disk. For a 279 GB partition, it takes about 160 minutes.

| <u>File Action H</u> elp                                                                                                    |                                                                                                    |                |                                                                                                    |                |  |
|----------------------------------------------------------------------------------------------------|----------------------------------------------------------------------------------------------------|----------------|----------------------------------------------------------------------------------------------------|----------------|--|
| PCI module 10     SCSI Enclosure     Slot 0 - Harddisk0-LUN1-PLEX0     Slot 1     Slot 2     Slot 4     Slot 5     Slot 7     PCI module 11     SCSI Enclosure     Slot 0 - Harddisk0-LUN1-PLEX1     Slot 2                                                                                                    | Name<br>Device Path D<br>Op State: State<br>Op State: Heason<br>Vendor<br>Product Revision Level<br>Serial Number<br>Capacity<br>Object Name<br>Caption<br>Device Path [1]<br>Device Path [2]<br>Active RDRPlex |                | Value<br>29/1<br>Simplex<br>Stratus<br>Data Duplex LUN<br>9<br>Scoc4f58-342d-421f-9f67-15<br>279 4 GB<br>Harddisk0<br>RDR Virtual Disk 1<br>10/40/1/0<br>11/40/1/0<br>Harddisk0-LUN1-PLEX0 | ic475f7ac55    |  |
| Slot 3<br>Slot 4<br>Slot 5<br>Slot 6<br>Slot 7<br>Slot 7<br>Slot 7<br>Slot 7<br>Slot 7<br>Slot 7<br>Slot 8<br>Slot 8<br>Slot 8<br>Slot 8<br>Slot 8<br>Slot 8<br>Slot 8<br>Slot 8<br>Slot 8<br>Slot 8<br>Slot 8<br>Slot 8<br>Slot 8<br>Slot 8<br>Slot 8<br>Slot 8<br>Slot 8<br>Slot 8<br>Slot 8<br>Slot 8<br>Slot 8<br>Slot 8<br>Slot 7<br>Slot 7<br>Slot 7<br>Slot 7<br>Slot 7<br>Slot 7<br>Slot 7<br>Slot 7<br>Slot 7<br>Slot 7<br>Slot 7<br>Slot 7<br>Slot 7<br>Slot 7<br>Slot 7<br>Slot 7<br>Slot 7<br>Slot 7<br>Slot 7<br>Slot 7<br>Slot 7<br>Slot 7<br>Slot 7<br>Slot 7<br>Slot 8<br>Slot 7<br>Slot 8<br>Slot 7<br>Slot 8<br>Slot 8 | Advenortex<br>ReadLoadBalancing<br>Bespool UNBrothy<br>Status<br>PCI module 10<br>Stot0 279.4 GB<br>Simplex (LUN 39/1)<br>DO NOT REMOVE                                                                         |                | Normal<br>Normal<br>Resync 4%, <mm:ss> remain<br/>Stot4<br/>Empty</mm:ss>                                                                                                    | slot6<br>Empty |  |
|                                                                                                    | Slot1<br>Empty<br>PCI module 11                                                                                                    | Slot3<br>Empty | Slot5<br>Empty                                                                                                    | Slot7<br>Empty |  |
|                                                                                                    | Slot0 279.4 GB<br>Syncing (LUN 39/1)<br>Resync 4%                                                                                                    | Slot2<br>Empty | Slot4<br>Empty                                                                                                    | Slot6<br>Empty |  |
|                                                                                                    | Slot1<br>Empty                                                                                                    | Slot3<br>Empty | Slot5<br>Empty                                                                                                    | Slot7<br>Empty |  |

Important

- If the system is rebooted during synchronization, the process cannot be completed. Do not restart the system until the synchronization is completed.
- When the system is halted without shutting down OS properly due to forced shutdown or others, the entire area of the partition on the synchronized disks will be resynchronized after the system is restarted.

#### Synchronization completed

|                  |                                                          | RDR             | Utility |
|------------------|----------------------------------------------------------|-----------------|---------|
|                  | DISK ACCESS LED                                          | Op State: State | Status  |
| Source disk      | unlit<br>(Lights green when<br>accessing the disk drive) | Duplex          | -       |
| Destination disk | unlit<br>(Lights green when<br>accessing the disk drive) | Duplex          | -       |
| RDR Virtual Disk | _                                                        | Duplex          | None    |

#### Tips

DISK ACCESS LED is lit green only when hard disk drive is accessed. If no access is made, the LED seems to be unlit.

| RDR Utility (ft-SW : X.X.X.X) |                            |       |                        |                    |           |       |           |
|-------------------------------|----------------------------|-------|------------------------|--------------------|-----------|-------|-----------|
| PCI module 10                 | Name                       |       | Value                  |                    |           |       |           |
| SCSI Enclosure                | Device Path ID             |       | 20/1                   |                    |           |       |           |
| Slot 0 - Harddisk0-LUN1-PLEX0 |                            |       |                        | ר                  |           |       |           |
| - Slot 1                      | Op State: State            |       | Duplex                 | J                  |           |       |           |
| ··· Slot 2                    | Op State: Reason<br>Vendor |       | None<br>Stratus        |                    |           |       |           |
| - Slot 3                      | ProductID                  |       | Data Duplex            | LUM                |           |       |           |
| - Slot 4                      | Product Revision Level     |       | 9                      | CLON               |           |       |           |
| - Slot 5<br>- Slot 6          | SerialNumber               |       |                        | 42d-421f-9f67-15c4 | 754755    |       |           |
|                               | Capacity                   |       | 279.4 GB               | +20-4211-3167-1304 | +/01/2000 |       |           |
| PCI module 11                 | ObjectName                 |       | 275.4 GB<br>Harddisk() |                    |           |       |           |
| SCSI Enclosure                | Caption                    |       | RDR Virtual            | Diek 1             |           |       |           |
| Slot 0 - Harddisk0-LUN1-PLEX1 | DevicePath[1]              |       | 10/40/1/0              | DISK I             |           |       |           |
| - Slot 1                      | DevicePath[2]              |       | 11/40/1/0              |                    |           |       |           |
| - Slot 2                      | ActiveRDRPlex              |       |                        | UN1-PLEX0          |           |       |           |
| - Slot 3                      | ReadLoadBalancing          |       | On                     |                    |           |       |           |
| Slot 4                        | Resunct UNPriority         |       | Nomal                  | _                  |           |       |           |
| - Slot 5<br>- Slot 6          | Status                     |       | None                   |                    |           |       |           |
| Slot 7                        | PCI module 10              |       |                        |                    |           | ſ     | $\otimes$ |
| Logical Disk Information      | Slot0 279.4 GB             | Slot2 |                        | Slot4              | Slot6     | <br>1 | -         |
| RDR Virtual Disk 1            | Duplex(LUN 3971)           | Empty |                        | Empty              | Empty     |       |           |
|                               |                            |       |                        |                    |           |       |           |
|                               | Slot1                      | Slot3 |                        | Slot5              | Slot7     |       |           |
|                               | Empty                      | Empty |                        | Empty              | Empty     |       |           |
|                               |                            |       |                        |                    | ļ         |       |           |
|                               | PCI module 11              |       |                        |                    |           |       |           |
|                               | Slot0 279.4 GB             | Slot2 |                        | Slot4              | Slot6     |       | °         |
|                               | Duple× (LUN 39/1)          | Empty |                        | Empty              | Empty     |       |           |
|                               | Slot1                      | Slot3 |                        | Slot5              | Slot7     | <br>  | Ļ         |
|                               | Empty                      | Empty |                        | Empty              | Empty     |       |           |
|                               |                            |       |                        |                    |           | L     |           |
|                               | 1                          | 1     |                        | 1                  | 1         |       |           |

#### (3) Data Disk Dual Configuration Procedure

Follow the procedure below to configure dual data disk for the slots 1 to 7.

Note

The following shows how to configure dual disk for the slot 1. If you want to configure the dual disk for slot 2 to slot 7, read "slot 1" as the slots you want to make dual configuration and perform the procedure.

1. Insert a disk for the dual configuration into the Slot 1 of PCI module 10.

If a disk is already mounted, this procedure is not necessary.

ImportantFor a disk to be inserted, use a new or physically formatted disk. If such a disk is not<br/>used, disks are not duplexed successfully.As for physical format, see Chapter 3 (3.3 Physical Formatting of the Hard Disk<br/>Drive) in Maintenance Guide.

When a disk is inserted, a popup window asking for rebooting the system may be displayed, but there is no need to reboot it. Select **Restart Later** and close the popup window.

# 2. From Start Screen, select Administrative Tools and start Computer Management. On the tree in the left pane, click Disk Management.

If the inserted disk is indicated as Offline in the right pane, right-click the disk and make it online. After that, If the inserted disk is indicated as Not Initialized, right-click the disk again and initialize it.

| 🌆 Computer Management                      |                                   |                   |                 | -                                         |
|--------------------------------------------|-----------------------------------|-------------------|-----------------|-------------------------------------------|
| File Action View Help                      |                                   |                   |                 |                                           |
| 🗢 🤿 🖄 🖬 🛛 🗊 🗩                              | <b>V</b>                          |                   |                 |                                           |
| 🜆 Computer Management (Local               | Volume Layout                     | Type File System  | Status          |                                           |
| 🗸 🎁 System Tools                           | 🖛 Simple                          |                   | Healthy (Recov  | very Partition)                           |
| > 🕒 Task Scheduler                         | - Simple                          |                   |                 | /stem Partition)                          |
| > 🛃 Event Viewer                           | - (C:) Simple                     | Basic NTFS        | Healthy (Boot,  | Page File, Crash Dump, Primary Partition) |
| > 👸 Shared Folders                         |                                   |                   |                 |                                           |
| > & Local Users and Groups > N Performance |                                   |                   |                 |                                           |
| N Performance A Device Manager             | <                                 |                   |                 | >                                         |
| v 🔄 Storage                                |                                   |                   |                 | A                                         |
| > Windows Server Backup                    | Disk 0 Basic                      |                   |                 | (C;)                                      |
| Disk Management                            | 279.38 GB                         | 450 MB            | 300 MB          | 278.65 GB NTFS                            |
| > Services and Applications                | Online                            | Healthy (Recove   | Healthy (EFI Sy | Healthy (Boot, Page File, Crash Dum       |
|                                            |                                   |                   |                 |                                           |
|                                            |                                   | · · · · ·         |                 |                                           |
|                                            | "O Disk 1<br>Unknown<br>279,40 GB | Initialize Disk   |                 |                                           |
|                                            | Not Initialize                    | Offline           |                 |                                           |
|                                            |                                   | Properties        |                 |                                           |
|                                            | CD-RON<br>DVD (D:)                | Help              |                 |                                           |
|                                            | No Media                          |                   |                 |                                           |
|                                            |                                   |                   |                 | ¥                                         |
| < >                                        | Unallocated                       | Primary partition |                 |                                           |

| Initialize Disk                                            |                       | ×           |
|------------------------------------------------------------|-----------------------|-------------|
| You must initialize a disk before Logical<br>Select disks: | Disk Manager can acce | ess it.     |
|                                                            |                       |             |
|                                                            |                       |             |
| Use the following partition style for the s                | selected disks:       |             |
| Use the following partition style for the s                | elected disks:        |             |
|                                                            | selected disks:       |             |
| O MBR (Master Boot Record)                                 |                       | rersions of |

When a disk is initialized, a popup window asking for rebooting the system may be displayed, but there is no need to reboot it. Select **Restart Later** and close the popup window.

3. From Start Screen, click (1) and RDR Utility to start RDR Utility.

Tips

- If the inserted disk does not appear on the tree, from the menu of RDR Utility, select
   Action and click Refresh or press <F5> to update the display after a while.
  - The display of RDR Utility is not updated automatically. Therefore, update it every time after you perform disk operations described below.

5.

6.

4. On the left pane of the RDR Utility, right click on the **Slot 1** disk of **PCI module 10** and select **Create RDR Virtual Disk**.

Depending on the disk condition, RDR setting may take some time and RDR Utility may pause for a few minutes. There is no error, so wait until the process is completed.

|        | 🗿 RDR Utility                | (ft-SW: X.X.X.X)                                  |                                     |                    |                                                |                   |
|--------|------------------------------|---------------------------------------------------|-------------------------------------|--------------------|------------------------------------------------|-------------------|
|        | File Action                  | Help                                              |                                     |                    |                                                |                   |
|        | PCI module 10     SCSI Enclo |                                                   | Name<br>DevicePathID                |                    | Value<br>10/40/2/1                             |                   |
|        |                              | Harddisk0-LUN1-PLEX0                              | Op State: State                     |                    | Online                                         |                   |
|        | ··· Slot 2                   | Create RDR Virtual Disk                           |                                     |                    | None<br>SEAGATE                                |                   |
|        | Slot 3<br>Slot 4             | Add Physical Disk To RD                           | R Virtual Disk                      |                    | ST300MP0005                                    |                   |
|        | Slot 5<br>Slot 6             | Remove Physical Disk Fr                           |                                     |                    | N003<br>S7K19S6V0000M6511SQV                   |                   |
|        | Slot 7                       | Delete RDR Configuratio                           | on on Physical Disk                 |                    | Harddisk1                                      |                   |
|        | SCSI Enclo                   | Clear Flaru WITDF                                 |                                     |                    | 279.4 GB<br>Unconfigured                       |                   |
|        | Slot 0 -<br>Slot 1           |                                                   | -i Di-l. F DDD Vi                   | atural Diala       | Unknown<br>0                                   |                   |
|        | Slot 2<br>Slot 3             | Resynchronize This Phys<br>Set As Active RDR Plex | SICALDISK FIOTH KDK VI              | rtudi Disk         | Unknown                                        |                   |
|        | ··· Slot 4                   |                                                   | SSD Endurance(%)                    |                    | ] 0                                            |                   |
|        | Slot 5<br>Slot 6             |                                                   |                                     |                    |                                                |                   |
|        | Slot 7<br>⊡ Logical Disk In  | formation                                         | PCI module 10                       | - Inc              | [a                                             | las uz            |
|        | - RDR Virtua                 |                                                   | Slot0 279.4 GB<br>Duplex (LUN 39/1) | Slot2<br>Empty     | Slot4<br>Empty                                 | Slot6<br>Empty    |
|        |                              |                                                   |                                     |                    |                                                |                   |
|        |                              |                                                   | Slott 279.4 GB<br>Online            | Slot3<br>Empty     | Slot5<br>Empty                                 | Slot7<br>Empty    |
|        | I                            |                                                   |                                     |                    |                                                |                   |
| ck OK. |                              |                                                   |                                     | Create R           | DR Virtual Disk<br>This operation was complete | ×<br>ed.          |
|        |                              |                                                   |                                     |                    |                                                |                   |
|        | Important •                  | •                                                 | be unmounted                        |                    | contains the systen<br>setting the paging fi   |                   |
|        |                              | Close or OK. The Step 7 after the                 | he system will<br>system is reb     | be auton<br>ooted. | of the system is nee<br>natically rebooted 2   | minutes later. G  |
|        |                              |                                                   | -                                   |                    | t reboot automaticall<br>system manually.      | y but there is no |

 Insert the disk to set dual configuration into the Slot 1 of PCI module 11. If a hard disk drive is already mounted, this procedure is not necessary.

> Important For a disk to be inserted, use a new or physically formatted disk which has the same capacity as the synchronization source. If such a disk is not used, disks are not duplicated successfully. As for physical format, see *Chapter 3 (3.3 Physical Formatting of the Hard Disk Drive)* in *Maintenance Guide*.

When a disk is inserted, a popup window asking for rebooting the system may be displayed, but there is no need to reboot it. Select **Restart Later** and close the popup window.

8. Right-click the **Slot 1** of the **PCI module 11** from the left pane of RDR Utility, and then click **Add Physical Disk To RDR Virtual Disk**.

| 🗿 RDR Utility (ft-S                                                                                                    | W:X.X.X.X)                                               |                                                                                                    |                |                                                                                                    |                |                |
|----------------------------------------------------------------------------------------------------|----------------------------------------------------------|----------------------------------------------------------------------------------------------------|----------------|----------------------------------------------------------------------------------------------------|----------------|----------------|
| File Action He                                                                                                    | elp                                                      |                                                                                                    |                |                                                                                                    |                |                |
| - Slot 1 - Hardd<br>- Slot 2<br>- Slot 3<br>- Slot 4<br>- Slot 5<br>- Slot 5<br>- Slot 6<br>- Slot 7<br>⊡ PCI module 11<br>È SCSI Enclosure | lisk0-LUN1-PLEX0<br>lisk1-LUN2-PLEX0<br>lisk0-LUN1-PLEX1 | Name<br>DevicePathID<br>Op State: State<br>Op State: Reason<br>Vendor<br>ProductID<br>ProductRevisionLevel<br>SerialNumber<br>ObjectName<br>Capacity<br>ConfigState<br>MTBF: HardNumberOFF |                | Value<br>11/40/2/2<br>Dnline<br>None<br>SEAGATE<br>ST300MP00<br>N003<br>S7K19RCX0<br>Harddisk2<br>279.4 GB<br>Unconfigured<br>Unknown | 000M6514FZY    |                |
| Slot 2<br>Slot 3<br>Slot 4<br>Slot 5<br>Slot 6                                                                                              | · · · · · · · · · · · · · · · · · · ·                    |                                                                                                    |                | known                                                                                                    |                |                |
| Slot 7<br>Logical Disk Inform<br>RDR Virtual Dis<br>RDR Virtual Dis                                                                         | Clear Hard MTBF<br>Clear Soft MTBF                       |                                                                                                    |                |                                                                                                    | Slot4<br>Empty | Slot6<br>Empty |
|                                                                                                    | Resynchronize This P<br>Set As Active RDR Ple            | hysical Disk From RDR \<br>x                                                                                                    | /irtual Disk   |                                                                                                    | Slot5<br>Empty | Slot7<br>Empty |
|                                                                                                    |                                                          | PCI module 11<br>Slot0 279.4 GB<br>Duplex (LUN 39/1)                                                                                                    | Slot2<br>Empty |                                                                                                    | Slot4<br>Empty | Slot6<br>Empty |
|                                                                                                    |                                                          | Slott 279.4 GB<br>Online                                                                                                    | Slot3<br>Empty |                                                                                                    | Slot5<br>Empty | Slot7<br>Empty |

9. Click **OK**.

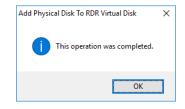

10. Verify that disk synchronization has started and the status of the DISK ACCESS LED and RDR Utility display changes as the following table.

|                  | DISK ACCESS LED          | RDR Ut                          | ility                       |
|------------------|--------------------------|---------------------------------|-----------------------------|
|                  | DISK ACCESS LED          | Op State: State                 | Status                      |
| Source disk      | Blinking amber and green | Simplex<br>(partition exists)   |                             |
| Source disk      | Green (Blinking)         | Online<br>(no partition exists) | _                           |
| Destination disk | Blinking amber and green | Syncing                         | _                           |
| RDR Virtual Disk | _                        | Simplex                         | Resync x %<br>(x=0,4,8,…96) |

#### Synchronizing

Tips

## DISK ACCESS LED is lit green when hard disk drive is accessed.

If access is made while synchronization is in progress (LED is blinking amber), it seems that the green and amber LEDs are lit alternately.

 The time required for synchronization varies depending on the partition size on the disk.

For a 279 GB partition, it takes about 160 minutes. When no partition exists on the disk, synchronization is completed immediately after the RDR is set, and **Op State: State** changes to **Duplex**.

However, when the dynamic disk is used, the time required for synchronization depends on the disk size regardless of whether or not a partition exists. For a 279 GB disk, it takes about 160 minutes.

| PCI module 10                                      | Name                                                                                                    |                         | Value                        |                         |            |
|----------------------------------------------------|----------------------------------------------------------------------------------------------------|-------------------------|------------------------------|-------------------------|------------|
| Slot 0 - Harddisk0-LUN1-PLEX0                      | DeviceFatriD<br>Op State: State                                                                                       |                         | 35/2<br>Simplex              |                         |            |
| Slot 1 - Harddisk1-LUN2-PLEX0                      |                                                                                                    |                         | Simplex                      |                         |            |
| ··· Slot 2                                         | Vendor                                                                                                    |                         | Stratus                      |                         |            |
| Slot 3                                             | ProductID                                                                                                    |                         | Data Duplex LUN              |                         |            |
| ··· Slot 4                                         | ProductRevisionLevel                                                                                                  |                         | 9                            |                         |            |
| - Slot 5<br>- Slot 6                               | SerialNumber                                                                                                    |                         | 5<br>f3b4aec3-ca23-4347-8d0f | LL4LC0J-7040            |            |
| Slot 6                                             | Capacity                                                                                                    |                         | 279.4 GB                     | 001003067340            |            |
| PCI module 11                                      | ObjectName                                                                                                    |                         | Harddisk1                    |                         |            |
| SCSI Enclosure                                     | Caption                                                                                                    |                         | RDR Virtual Disk 2           |                         |            |
| Slot 0 - Harddisk0-LUN1-PLEX1                      | DevicePath[1]                                                                                                    |                         | 10/40/2/1                    |                         |            |
| Slot 1 - Harddisk1-LUN2-PLEX1                      | DevicePath[2]                                                                                                    |                         | 11/40/2/1                    |                         |            |
| ··· Slot 2                                         | ActiveRDRPlex                                                                                                    |                         | Harddisk 1-LUN2-PLEX0        |                         |            |
| Slot 3                                             | ReadLoadBalancing                                                                                                    |                         | On                           |                         |            |
| ··· Slot 4                                         | Resyncton Phone                                                                                                    |                         | Normal                       |                         |            |
| ··· Slot 5                                         | Status                                                                                                    |                         | Resync 0%                    |                         |            |
| Slot 6<br>Slot 7                                   |                                                                                                    |                         |                              |                         |            |
| Slot 7     Slot 7     Slot 7     Slot 7     Slot 7 | PCI module 10                                                                                                    |                         |                              |                         | <br>0.     |
|                                                    | Slot0 279.4 GB<br>Duplex (LUN 39/1)                                                                                   | Slot2                   | Slot4                        | Slot6                   | Ū.         |
|                                                    |                                                                                                    | Empty                   | Empty                        | Empty                   | 0 F<br>0 I |
| - RDR Virtual Disk 1                               |                                                                                                    |                         |                              |                         |            |
|                                                    |                                                                                                    |                         |                              |                         |            |
| - RDR Virtual Disk 1                               | Slot1 279.4 GB                                                                                                    | Slot3                   | Slot5                        | Slot7                   | <br>l Ir   |
| - RDR Virtual Disk 1                               | Slott 279.4 GB<br>Online (LUN 39/2)                                                                                   | Slot3<br>Empty          | Slot5<br>Empty               | Slot7<br>Empty          |            |
| - RDR Virtual Disk 1                               | Slot1 279.4 GB                                                                                                    |                         |                              |                         |            |
| - RDR Virtual Disk 1                               | Slott 279.4 GB<br>Online (LUN 39/2)<br><u>DO NOT REMOVE</u>                                                           |                         |                              |                         |            |
| - RDR Virtual Disk 1                               | Slott 279.4 GB<br>Online (LUN 39/2)                                                                                   |                         |                              |                         | <br>       |
| - RDR Virtual Disk 1                               | Slott 279.4 GB<br>Online (LUN 33/2)<br><u>DO NOT REMOVE</u><br>PCI module 11                                          | Empty                   | Empty                        | Empty                   |            |
| - RDR Virtual Disk 1                               | Slot1 279.4 GB<br>Online (LUN 39/2)<br>DO NOT REMOVE<br>PCI module 11<br>Slot0 279.4 GB                               | Empty<br>Slot2          | Empty<br>Slot4               | Empty<br>Slot6          |            |
| - RDR Virtual Disk 1                               | Slotti 279.4 GB<br>Online (LUN 33/2)<br><u>DO NOT REMOVE</u><br>PCI module 11<br>Slotti 279.4 GB<br>Duplex (LUN 33/1) | Empty<br>Slot2<br>Empty | Empty<br>Slot4<br>Empty      | Empty<br>Slot6<br>Empty |            |
| - RDR Virtual Disk 1                               | Slot1 279.4 GB<br>Online (LUN 39/2)<br>DO NOT REMOVE<br>PCI module 11<br>Slot0 279.4 GB                               | Empty<br>Slot2          | Empty<br>Slot4               | Empty<br>Slot6          |            |

#### Important

If the system is rebooted during synchronization, the process cannot be completed. Do not restart the system until the synchronization is completed.

• When the system is halted without shutting down Windows properly due to forced shutdown or others, the entire area of the partition on the synchronized disks will be resynchronized after the system is restarted.

|                  | DISK ACCESS LED                                          | RDR Ut           | ility  |
|------------------|----------------------------------------------------------|------------------|--------|
|                  | DISK ACCESS LED                                          | Op State: State  | Status |
| Source disk      | unlit<br>(Lights green when<br>accessing the disk drive) | Duplex or Online | _      |
| Destination disk | unlit<br>(Lights green when<br>accessing the disk drive) | Duplex or Online | _      |
| RDR Virtual Disk | _                                                        | Duplex           | None   |

#### Synchronization completed

Tips

DISK ACCESS LED is lit green only when hard disk drive is accessed. If no access is made, the LED seems to be unlit.

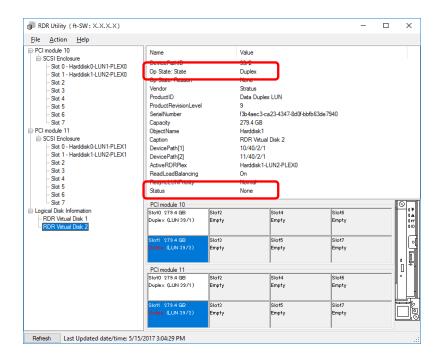

#### 3.10 **Creating Volume**

For NEC Express5800/ft series, you need to set mirroring for each disk by the RDR function. If you created a new partition or volume on the disk that has been set RDR and dual configuration, the area is mirrored automatically. You do not need to perform mirroring for each partition or volume.

> A mirrored volume (RAID-1) or RAID-5 volume cannot be used on a dynamic disk. When a mirrored volume (RAID-1) or RAID-5 volume was built on a dynamic disk, the Important System FT LED and Safe To Pull LED indicating the status of the ft server may not be displayed correctly, and information of duplex and simplex status of the PCI module may not be output to the event log properly. If you are going to use a dynamic disk, convert only a data disk to a dynamic disk and build as a simple volume, spanned volume, or striped volume.

#### 3.11 Installing Bundled Software for the Server

NEC ESMPRO Agent and NEC ESMPRO Manager are contained in EXPRESSBUILDER.

Make sure that the installed utilities are shown on Start Screen - **D** - All Programs screen. If you did not install these utilities during setup with EXPRESSBUILDER, install them individually by according to Chapter 2 (Installing Bundled Software).

#### 3.12 Enabling OS Boot Monitoring Feature

Enables OS Boot Monitoring feature.

Set OS Boot Monitoring feature to Enabled on BIOS SETUP according to Chapter 1 (3.1.3 Disabling OS Boot Monitoring Feature). Then, specify the timeout time for OS Boot Monitoring Timeout parameter appropriately.

Specify the timeout time in seconds. Default setting is 600 seconds (10 minutes).

|                                                                                             | aptio Setup Utility –<br>d Security Server E                                                                                   |           | erican Megatrends, Inc.                                |
|---------------------------------------------------------------------------------------------|----------------------------------------------------------------------------------------------------|-----------|--------------------------------------------------------|
| Option ROM Scar<br>Option ROM Scar<br>OS Boot Monitor<br>OS Boot Monitor<br>POST Pause Mon: | Configuration<br>Iguration<br>Monitoring Timeout<br>Monitoring Timeout<br>Monitoring Timeout<br>ing Timeout<br>itoring Timeout | [Enabled] |                                                        |
|                                                                                             |                                                                                                    |           | F1: General Help<br>F4: Save & Exit Setup<br>ESC: Exit |

## 3.13 License Authentication

You need to activate Windows Server 2016 to use it. Follow the steps below to check if your operating system has been activated and perform the activation as needed.

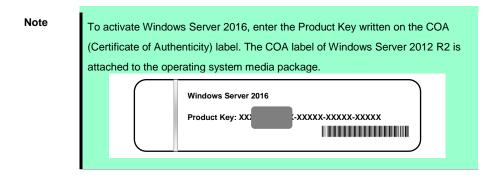

1. Right-click the left bottom of screen, and click **System** from the menu displayed.

| Programs and Features                                                                                                    |  |  |    |
|----------------------------------------------------------------------------------------------------|--|--|----|
| Power Options                                                                                                    |  |  |    |
|                                                                                                    |  |  |    |
| System                                                                                                    |  |  |    |
| a de la companya de la companya de la compa |  |  |    |
| -<br>Network Connections                                                                                                    |  |  |    |
| Disk Management                                                                                                    |  |  |    |
| Computer Management                                                                                                    |  |  |    |
|                                                                                                    |  |  |    |
| Command Prompt                                                                                                    |  |  |    |
| Command Prompt (Admin)                                                                                                    |  |  |    |
| Task Manager                                                                                                    |  |  | k. |
| Control Panel                                                                                                    |  |  |    |
| File Explorer                                                                                                    |  |  |    |
| Search                                                                                                    |  |  |    |
| Run                                                                                                    |  |  |    |
|                                                                                                    |  |  |    |
| Shut down or sign out                                                                                                    |  |  |    |

- 2. Check Windows license authentication.
  - If "Windows is activated." is displayed:
     You do not need to perform this procedure.
  - □ If "Connect to the internet to activate windows." is displayed: Go to Step 3.

| See also                                |                              | iption:<br>WORKGROUP<br>nternet to activate Windows. Reac the Mic | rosoft Software License Terms |            |  |
|-----------------------------------------|------------------------------|-------------------------------------------------------------------|-------------------------------|------------|--|
| Security and N                          | faintenance Product ID: 0000 | 0-00000-00000-00000                                               | Activate Windows              | ~          |  |
| 🖬 ዶ n n n n n n n n n n n n n n n n n n |                              |                                                                   |                               | . 11:43 AM |  |

#### 3. Click Activate Windows.

|                          | Windows activation                                              |                        |   |
|--------------------------|-----------------------------------------------------------------|------------------------|---|
| See also                 | Connect to the Internet to activate Windows. Read the Microsoft | Software License Terms |   |
| Security and Maintenance | Product ID: 00000-00000-00000                                   | Activate Windows       | < |

#### 4. Perform license authentication.

| Settings         |                                    | - 0                                                                                      | × |
|------------------|------------------------------------|------------------------------------------------------------------------------------------|---|
| Ø Home           | Windows                            |                                                                                          |   |
| Find a setting   | Edition<br>Activation              | Windows Server 2016 Standard<br>Unable to reach Windows activation servers<br>Learn more |   |
| C Windows Update | Product Key                        | XXXXX-XXXXX-XXXXX-XXXXX                                                                  |   |
| Windows Defender | Activate                           | Windows now                                                                              |   |
| ⑦ Recovery       | To install a ne                    | w product key, select change product key.                                                |   |
| Activation       | Change                             | product key                                                                              |   |
| H For developers | If you're havir<br>try and fix the | g problems with activation, select Troubleshoot to<br>problem.                           | 0 |
|                  | C Troubles                         | hoot                                                                                     |   |
|                  |                                    |                                                                                          |   |
|                  |                                    |                                                                                          |   |
|                  |                                    |                                                                                          |   |
|                  |                                    |                                                                                          |   |

- □ When connected to Internet: Click Change product key. Complete license authentication process according to the message.
- □ When not connected to the Internet: Go to Step 5.
- 5. Perform License Authentication via telephone.
  - Go to the next step, which differs depending on the installation media you used. : Go to Step 6.
  - □ Backup DVD-ROM
  - □ Windows Server 2016 DVD-ROM
    - Product key has been input : Go to Step 9.
    - Product key has not been input : Go to Step 6.
- 6. Right-click the left bottom of screen, and click Run from the menu displayed.

|   | Task Manager            |  |
|---|-------------------------|--|
|   | Control Panel           |  |
|   | File Explorer           |  |
|   | Search                  |  |
|   | Run                     |  |
|   | Shut down or sign out > |  |
| - | P 🗆 렪 🚍                 |  |

Type "slui", and then press the <Enter> key. 7.

| 💷 Run                |                                                                                                    | × |  |
|----------------------|----------------------------------------------------------------------------------------------------|---|--|
|                      | Type the name of a program, folder, document, or Internet resource, and Windows will open it for you. |   |  |
| <u>O</u> pen:        | slui ~                                                                                                |   |  |
|                      | This task will be created with administrative privileges.                                             |   |  |
|                      | OK Cancel <u>B</u> rowse                                                                              | ] |  |
| <b>•</b> <i>&gt;</i> | ר 🔁 📜 🖾                                                                                               |   |  |

8. You need to replace product keys. Input a product key on the following screen.

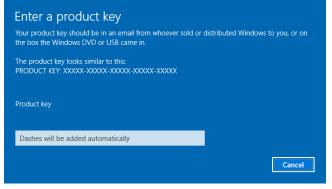

9. Right-click the left bottom of screen, and click Run from the menu displayed.

| Task Manager            |  |
|-------------------------|--|
| Control Panel           |  |
| File Explorer           |  |
| Search                  |  |
| Run                     |  |
| Shut down or sign out > |  |
| 오 따 💪 🗎                 |  |

10. Type "slui 4", and then press the <Enter> key.

| 🖅 Run         |                                                                                                    | × |
|---------------|----------------------------------------------------------------------------------------------------|---|
| ٨             | Type the name of a program, folder, document, or Internet resource, and Windows will open it for you. |   |
| <u>O</u> pen: | slui 4 🗸 🗸                                                                                            |   |
|               | This task will be created with administrative privileges.                                             |   |
|               | OK Cancel <u>B</u> rowse                                                                              | ] |
|               |                                                                                                    |   |
| ۶ ا           | D []] 🤶 📻 📨                                                                                           |   |

11. On the next screen, select your country or region, and then click Next.

| Afghanistan | ~ |            |
|-------------|---|------------|
|             |   |            |
|             |   |            |
|             |   |            |
|             |   |            |
|             |   |            |
|             |   |            |
|             |   |            |
|             |   |            |
|             |   | Next Cance |

Acquire the installation ID required for license activation.

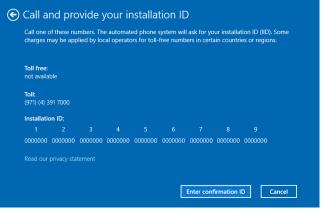

12. Call the Microsoft license activation hotline and then tell your installation ID. Type the acquired confirmation ID, and then click Activate Windows.

| Enter your confirmation ID     The automated phone system will tell you what to enter. |   |   |   |   |             |        |        |   |
|----------------------------------------------------------------------------------------|---|---|---|---|-------------|--------|--------|---|
| А                                                                                      | В | с | D | E | F           | G      | н      |   |
|                                                                                        |   |   |   |   |             |        |        |   |
|                                                                                        |   |   |   |   |             |        |        |   |
|                                                                                        |   |   |   |   |             |        |        |   |
|                                                                                        |   |   |   |   |             |        |        |   |
|                                                                                        |   |   |   | r |             |        |        | , |
|                                                                                        |   |   |   |   | Activate Wi | indows | Cancel |   |

This completes authentication.

# 3.14 Confirming the ft Server Control Software Version

Perform the procedure when you need to check the ft Server Control Software version of the current system before adding devices to NEC Express5800/ft series or updating ft Server Control Software.

Confirm the version following the steps below, and take a note of the displayed version number.

Version: \_\_\_\_.\_\_.

- 1. Sign in to the system with an account that has administrator privilege.
- 2. Open Control Panel from the Start screen.
- 3. Open Programs and Features.

If the **Programs and Features** icon is not displayed, open **Programs** and click **Programs and Features**.

4. Check the version of **ft Server Control Software** from the list of programs.

## 3.15 Setting TCP/IP Timeout

Timeout values of TCP/IP are changed at setup by adding the following registries on Express5800/ft series.

HKLM\System\CurrentControlSet\Services\Tcpip\Parameters

Value: TcpMaxDataRetransmissions

Type: REG\_DWORD

Default: 8

This setting is required if Hyper-V is enabled.

If you are not using Hyper-V on your server, this setting is not required. To restore the factory-set value, run the following batch file with administrator account, and restart the server.

C:\Program Files\NEC\HAS\_SW\SUPPORT

SetTcpMaxDR\_OsDef.bat

To restore the factory-set value, run the following batch file with administrator account, and restart the server.

C:\Program Files\NEC\HAS\_SW\SUPPORT

ResetTcpMaxDR\_FtDef.bat

## **3.16** Setting up status notification function of ft server

Express5800/ft server monitors duplexing status of ft server with ESMPS service, and outputs the status to event log. Change the settings for monitoring ft server status depending on your server operation.

Note When you change setting by the following procedure, ESMPS service is restarted. At two cases, system event log of ESMFTPolicy is registered with ESMPS starting.
1. When endurance of SSD is in critical range, the event of ID:1103/1113 is registered.
2. When module or PCI module is simplex state, the event of ID:2050 is registered.

#### 3.16.1 Event log registration setting while SSD needs to be replaced

ESMPS service of R320f monitors endurance of SSD installed on ft server. You can change the setting to either register to event log only once when the endurance is short (less than 10%), or register to event log every day until the target SSD is replaced.

This event log is target of Express report service / Express report service (HTTPS). In case of registering to event log every day, thus there is concern incurring communication fee or stress to the system because report will be sent every day. Therefore **Register to event only once** is selected by default.

In case you are doing maintenance and operation management by yourself, without using Express report service/Express report service (HTTPS), it is recommended to change the setting to the process number 1(When SSD needs to be replaced: Change to "Register to event every day") in the step 3 in procedures to change continuous notification setting of alert status of ESMPS service. It enables you to replace the SSD before it becomes unwritable because of its endurance.

To revert the setting to its default, execute process number 2 in the step 3 below.

Note

If you do not use SSD, endurance of disk will not be monitored, thus you do not need to change this setting.

#### (Procedures to change continuous notification setting of alert status of ESMPS service)

- 1. Sign in with an account that has Administrator role.
- 2. Execute ESMPS\_AlertRemind.BAT in C:\Program Files\ftsys\Utility, and press any key to continue the process after the message shown below is displayed.

This batch file changes the setting of the status notification function of the ft server. When stopping change, please click a close box [x] in the upper right of this window.

Press any key to continue...

- 3. Input desired process number  $(1 \sim 6)$  following the message.
- ESMPS service will be restarted to reflect the setting. Press any key after the message shown below is displayed to back to the message display in step 3.

Enable SSD AlertRemind setting has been completed.

Press any key to continue...

5. When setting is completed, execute process number 7 to quit the batch. It is not necessary to restart the system to apply this module.

#### 3.16.2 Event log registration setting while module continues simplex status

ESMPS service of R320f is set to register that module continues simplex status to event log every day to prevent system failure caused by malfunctions of multiple parts.

Though it is not recommended for stable duplexing operation of the system, if you want to change the setting not to register to the event log every day, but to "Register to event only once", execute process number 4(When CPU simplex status continues: Change to "Register to event only once") and process number 6(When PCI simplex status continues: Change to "Register to event only once") in the step 3 in Procedure to change continuous notification setting of alert status of ESMPS service below.

To revert the setting to its default, execute process number 3 and 5 in the step 3 below.

#### (Procedure to change continuous notification setting of alert status of ESMPS service)

- 1. Sign in with an account that has Administrator role.
- 2. Execute ESMPS\_AlertRemind.BAT in C:\Program Files\ftsys\Utility, and press any key to continue the process after the message shown below is displayed.

```
This batch file changes the setting of the status notification function of the ft server. When stopping change, please click a close box [x] in the upper right of this window.
```

Press any key to continue...

- 3. Input desired process number  $(1 \sim 6)$  following the message.
- ESMPS service will be restarted to reflect the setting. Press any key after the message shown below is displayed to back to the message display in step 3.

Disable CPU AlertRemind setting has been completed.

Press any key to continue...

5. When setting is completed, execute process number 7 to quit the batch. It is not necessary to restart the system to apply this module.

## **3.17** Checklist Display Function at Installation

The server has a factory-installed feature that displays Setup Checklist during installation to support configuration work. This feature starts after ft Server Control Software is installed at re-installation.

Using this checklist, you can proceed to setup work while viewing the items required for setup.

## (1) Displaying setup list

When you sign in the system with built-in Administrator account, **ft Server Setup list** automatically appears. The checklist appears every time you sign in the system unless you specify not to display at next sign in.

The first line of dialog shows the version of ft Server Control Software. The version number depends on the time of shipment and software upgraded status.

| 🚇 ft Server Setup list                                                                                                    | -         |            | × |
|----------------------------------------------------------------------------------------------------|-----------|------------|---|
| ft Server Control Software [Version : 11                                                                                                    |           | o complete |   |
| 1. Install NEC ESMPRO Agent                                                                                                    |           |            |   |
| 2. Install Options (LAN, SAS, Fibre Channel board)                                                                                                    |           |            |   |
| 3. Update Software                                                                                                    |           |            |   |
| 4. Configure duplex LAN                                                                                                    |           |            |   |
| 5. Configure dual Disk                                                                                                    |           |            |   |
| 6. Create Volume                                                                                                    |           |            |   |
| 7. Change setting of SNMP service for NEC ESMPRO Age                                                                                                    | ent       |            |   |
| 8. Enable OS Boot Monitoring                                                                                                    |           |            |   |
| 9. Setup for Solving Problems                                                                                                    |           |            |   |
| 10. Setting up status notification function of ft server                                                                                                    |           |            |   |
| 11. Back up System Information                                                                                                    |           |            |   |
| - If Symantec pcAnywhere is installed, system may not operate<br>for example, system may not become duplex.                                                                                                    | normally  | r.         |   |
| <ul> <li>When Arcserve Backup or Backup Exec is installed, if the se<br/>these backup softwares have started before system become<br/>system may not become duplex or the backup software may<br/>normally.</li> </ul> | s duplex, |            |   |
| This dialog is displayed also at next logon<br>until all checkbox is checked.                                                                                                    |           | History    | / |

**Setup Check List** 

The following item is checked automatically, and if installation of it is finished, it is dimmed.

1. Install NEC ESMPRO Agent

For the other items, click the checkbox to check it when you have finished setup of relevant item.

If you put a mouse onto check item, a help window that shows the page where detailed information is described in User's Guide or Installation Guide.

If all items are checked, a checkbox "Hide this dialog at next logon" appears at bottom of dialog. If you do not want to display this checklist, click the checkbox and close dialog.

| 避 ft Server Setup list 🛛 —                                                                                                    |             | × |
|----------------------------------------------------------------------------------------------------|-------------|---|
| ft Server Control Software [Version : 11. [11] was installed.<br>Refer to the Installation guide (Windows), follow the procedures below<br>setup. And check the following checkbox.                                                         | to complete |   |
| ☑ 1. Install NEC ESMPRO Agent                                                                                                    |             |   |
| 2. Install Options (LAN, SAS, Fibre Channel board)                                                                                                    |             |   |
| ☑ 3. Update Software                                                                                                    |             |   |
| ✓ 4. Configure duplex LAN                                                                                                    |             |   |
| ✓ 5. Configure dual Disk                                                                                                    |             |   |
| G. Create Volume                                                                                                    |             |   |
| 7. Change setting of SNMP service for NEC ESMPRO Agent                                                                                                    |             |   |
| 8. Enable OS Boot Monitoring                                                                                                    |             |   |
| 9. Setup for Solving Problems                                                                                                    |             |   |
| 10. Setting up status notification function of ft server                                                                                                    |             |   |
| ✓ 11. Back up System Information                                                                                                    |             |   |
| - If Symantec pcAnywhere is installed, system may not operate norma<br>for example, system may not become duplex.                                                                                                    | ly.         |   |
| <ul> <li>When Arcserve Backup or Backup Exec is installed, if the services<br/>these backup softwares have started before system becomes duple<br/>system may not become duplex or the backup software may not ope<br/>normally.</li> </ul> | х,          |   |
| Setup is completed.<br>If you do not want to show this dialog at next logon,<br>please check the following checkbox.                                                                                                    | History     | , |
| Hide this dialog at next logon.                                                                                                    | Close       |   |

#### When all items are checked:

This checklist is not displayed during update of ft Server Control Software.

#### (2) Re-displaying setup checklist

If you want to open the dialog again, sign in the system with built-in Administrator account, and run the following file.

C:\Program Files\NEC\HAS\_SW\ftServerSetuplist

ftServerSetupList.exe

Only the user having built-in Administrator account can open this checklist, and can start only one at a time.

### (3) Displaying check history

Click the History button to confirm the date and time each item was checked.

| 🚑 Hi                                                                     | story                                                                                                    | _                                                    |                                                                                    | $\times$      |
|--------------------------------------------------------------------------|----------------------------------------------------------------------------------------------------|------------------------------------------------------|------------------------------------------------------------------------------------|---------------|
| No<br><br>01<br>02<br>03<br>04<br>05<br>06<br>07<br>08<br>09<br>10<br>11 | Date<br>4/24/2017 1:24:0<br>4/24/2017 1:31:4<br>4/24/2017 1:33:4<br>4/24/2017 2:04:0<br>4/24/2017 2:04:0<br>4/24/2017 3:09:3<br>4/24/2017 3:34:4<br>4/24/2017 4:01:5<br>4/24/2017 4:17:0 | 1 PM<br>9 PM<br>7 PM<br>6 PM<br>1 PM<br>0 PM<br>7 PM | Check<br>ON (Auto)<br>ON<br>ON<br>ON<br>ON<br>ON<br>ON<br>OFF(Initia<br>OFF(Initia | u)            |
| <                                                                        |                                                                                                    |                                                      |                                                                                    | <b>&gt;</b> ~ |
|                                                                          |                                                                                                    |                                                      | Clos                                                                               | se            |

**Check history** 

Check column displays:

| ON:            | Item that was checked                          |
|----------------|------------------------------------------------|
| ON (Auto):     | Item that was checked automatically            |
| OFF (Initial): | Item that is not checked yet                   |
| OFF:           | Item that was checked once but unchecked later |

## **3.18** Caution when changing Power Options

On the Windows Server 2016 model of this server, the display may be unable to recover from the state of blank screen after setting the display to switch off after a certain time. For this reason, the display's power is configured not to switch off automatically by default (at the time of shipment or re-installing from EXPRESSBUILDER).

When changing the settings to switch off automatically after a certain time, set the display resolution to any value from the **Change display settings** window, then change the power options. Once changing the display's resolution settings, it is not necessary to change the settings again even if after restarting the system.

Tips

If the display is already unable to recover from the state of blank screen, see *Chapter 1* (8.7 *Problem of OS Operation*) in Maintenance Guide.

#### (1) Procedure to configure display resolution

- 1. Sign in to an account with administrator priveledges.
- 2. Open the Control Panel from the Start menu.
- 3. Select Appearance and Personalization.
- 4. Select Display.
- 5. Select Change display settings from the left panel.

| 🛄 Display                                                           |                                                                                                    |       |                     | -         |            | ×   |
|---------------------------------------------------------------------|----------------------------------------------------------------------------------------------------|-------|---------------------|-----------|------------|-----|
| ← → × ↑ 🗔 > Control Par                                             | el $$ > Appearance and Personalization $$ > Display $$ $\sim$                                                                                                    | Ō     | Search Contro       | l Panel   |            | ٩   |
| Control Panel Home                                                  | Change size of items                                                                                                    |       |                     |           |            | 0   |
| Change display settings<br>Calibrate color<br>Adjust ClearType text | enlarge a portion of your screen, use <u>Magnitur</u> . It netther of these makes the changes you want, y<br>prate color can <u>set a custom scaling level</u> (not recommended). Setting custom levels can lead to unexpected<br>behavior on scree display. |       |                     |           |            |     |
|                                                                     | Change only the text size<br>Instead of changing the size of everything on the desktop, o                                                                                                    | hange | e only the text siz | e for a s | pecific it | em. |
|                                                                     | Title bars V 9 V Bold                                                                                                    |       |                     |           |            |     |
|                                                                     |                                                                                                    |       |                     |           | Apply      |     |

6. The display customization window will appear. Open Advanced display settings.

| Settings                | - 0 ×                                                                 |
|-------------------------|-----------------------------------------------------------------------|
| ⊗ Home                  | Customize your display                                                |
| Find a setting ,0       |                                                                       |
| System                  | 1                                                                     |
| 🖵 Display               |                                                                       |
| IE Apps & features      |                                                                       |
| 15 Default apps         | Identify Detect                                                       |
| Notifications & actions | Change the size of text, apps, and other items: 100%<br>(Recommended) |
| O Power & sleep         | I                                                                     |
| 🗢 Storage               | Orientation                                                           |
| -B Tablet mode          |                                                                       |
| D Multitasking          | Apply Cancel                                                          |
| Apps for websites       | Advanced display settings                                             |

7. Open **Display adapter properties** from Related settings at the bottom of Advanced display settings screen.

| ← Settings                              | - | 0 | × |
|-----------------------------------------|---|---|---|
| Advanced display settings               |   |   |   |
| Resolution                              |   |   |   |
| 1024 × 768 $\checkmark$                 |   |   |   |
| Apply Cancel                            |   |   |   |
| Color settings                          |   |   |   |
| Color management                        |   |   |   |
| Color calibration                       |   |   |   |
|                                         |   |   |   |
| Related settings                        |   |   |   |
| ClearType text                          |   |   |   |
| Advanced sizing of text and other items |   |   |   |
| Display adapter properties              |   |   |   |
|                                         |   |   |   |

#### 8. Open List All Modes from the Adapter tab.

| Generic Non-            | PnP Monitor and Strat                                                                         | us Virtual Pilot3 Video Prope      | rties X |
|-------------------------|-----------------------------------------------------------------------------------------------|------------------------------------|---------|
| Adapter T               | nitor Color Managemen<br>ype<br>ratus Virtual Pilot3 Video                                    |                                    |         |
| DAC Type:<br>Adapter St | formation<br>MGA G200<br>Mga Internal DA<br>ring: Stratus MGA Virt<br>nation: Stratus Embeddi | ual Video                          |         |
| Dedicated<br>System Vid | able Graphics Memory:<br>Video Memory:<br>leo Memory:<br>stem Memory:                         | 3912 MB<br>0 MB<br>0 MB<br>3912 MB |         |
| List All r              |                                                                                               | X Cancel                           | Apply   |

9. A list of all available modes will be displayed. Select an item suitable for the display to be used.

|            | 24, True Colo | 32 bit), 64 Her<br>r (32 bit), 64 H        | lertz |  |
|------------|---------------|--------------------------------------------|-------|--|
| 1440 by 90 | 0, True Color | (32 bit), 64 H<br>(32 bit), 64 He          | ertz  |  |
| 1024 by 76 | 8, True Color | (32 bit), 64 He<br>( <u>32 bit), 64 He</u> | ertz  |  |
| 1280 by 80 | 0, True Color | (32 bit), 64 He                            | ertz  |  |

If you do not need to change the setting from the one currently selected, click **Revert** after choosing a different setting.

The refresh rate of each resolution in the list of valid modes is 64 Hz, but the actual configured value will be 60 Hz.

Also, if changing the display resolution for the first time, you may see a warning pop up message pertaining to admin privileges. If this message appears, you can click the **OK** button to close it.

However, when you close the pop up message, the configuration is not set to the resolution you selected before the message appeared, so you will need to reopen **List All Modes** from the Adapter tab and configure the resolution.

#### (2) Procedure to change Power Options

- 1. Sign in to an account with administrator privileges.
- 2. Open the Control Panel from the Start menu.
- 3. Select System and Security.
- 4. Select Power Options.

5. Select Choose when to turn off the display from the left panel.

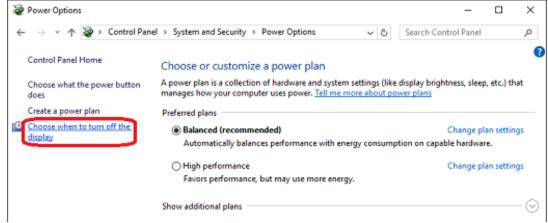

6. Select the desired amount of time before the display's power is turned off, and save your changes.

| 🦃 Edit Plan Set | tings                                                    |                                                                                           |                     |      |      |              | -        | × |
|-----------------|----------------------------------------------------------|-------------------------------------------------------------------------------------------|---------------------|------|------|--------------|----------|---|
| ← → * ↑         | 🛯 🍃 « Hardware > Powe                                    | er Options > Edit Plan Setti                                                              | ngs                 | ~    | õ    | Search Contr | ol Panel | Q |
|                 | Change settings for t                                    | he plan: Balanced                                                                         |                     |      |      |              |          |   |
|                 | Choose the sleep and displa                              | ay settings that you want yo                                                              | ur computer to use. |      |      |              |          |   |
|                 | Turn off the display:                                    | Never ~                                                                                   |                     |      |      |              |          |   |
|                 | Change advanced power se<br>Restore default settings for | 1 minute<br>2 minutes<br>3 minutes<br>5 minutes<br>10 minutes<br>15 minutes<br>20 minutes |                     |      |      |              |          |   |
|                 |                                                          | 25 minutes<br>30 minutes<br>45 minutes<br>1 hour                                          |                     | Save | chan | ges Can      | cel      |   |
|                 |                                                          | 2 hours<br>3 hours<br>4 hours                                                             |                     |      |      |              |          |   |
|                 |                                                          | 5 hours<br>Never                                                                          |                     |      |      |              |          |   |

# **4.** Setting Up Windows Server 2012 R2

Set up Windows Server 2012 R2.

# **4.1** Before Starting Setup

## 4.1.1 Precautions

Read through the cautions explained here before starting setup.

| OS | : Setup with Windows standard installer |
|----|-----------------------------------------|
|    |                                         |

| BIOS                                                       | BIOS settings |                                                                                                    |                                                                                                    |              |  |
|------------------------------------------------------------|---------------|----------------------------------------------------------------------------------------------------|----------------------------------------------------------------------------------------------------|--------------|--|
|                                                            |               | Change Boot Mode to UEFI Mode. See Chapter 3 (1. System BIOS) in Maintenance Guide for details.<br><b>Boot</b> $\rightarrow$ <b>Boot Mode</b> $\rightarrow$ <b>UEFI</b>                                   |                                                                                                    |              |  |
| EB                                                         | OS            | Note The [Boot Mode] setting is set to [UEFI] when [Load Setup Defaults] in BIOS S<br>Utility (SETUP) is executed.                                                                                        |                                                                                                    | n BIOS Setup |  |
|                                                            |               | Change Boot Mode to XHCI Mode. See Chapter 3 (1. System BIOS) in Maintenance Guide for details.<br>Boot $\rightarrow$ Advanced $\rightarrow$ USB Configuration $\rightarrow$ XHCI Mode $\rightarrow$ Auto |                                                                                                    |              |  |
| EB                                                         | OS            | Note                                                                                                    | The [XHCI Mode] setting is set to[Auto]when [Load Setup Defaults] in Utility (SETUP) is executed.                                                                                                    | n BIOS Setup |  |
|                                                            |               |                                                                                                    | open Boot Option Priorities in BIOS Setup Utility to make sure that t<br>Windows Boot Manager is specified for optical disk drive.                                                                                                 | he higher    |  |
|                                                            |               | Example                                                                                                    | e of correct setting                                                                                                    |              |  |
|                                                            |               | [Boot                                                                                                    | ]–[Boot Option Priorities]                                                                                                    |              |  |
|                                                            |               |                                                                                                    | ot Option #1 [UEFI: Optical Disk Drive]                                                                                                    |              |  |
|                                                            |               |                                                                                                    | ot Option #2 [Windows Boot Manager]                                                                                                    |              |  |
|                                                            |               | →                                                                                                    | The system is booted from the OS installation media.                                                                                                    |              |  |
|                                                            |               | Example                                                                                                    | of incorrect setting                                                                                                    |              |  |
| EB                                                         | OS            | [Boot                                                                                                    | ·] - [Boot Option Priorities]                                                                                                    |              |  |
|                                                            |               | -                                                                                                    | Boot Option #1 [Windows Boot Manager]                                                                                                    |              |  |
|                                                            |               | -                                                                                                    | Boot Option #2 [UEFI: Optical Disk Drive]                                                                                                    |              |  |
|                                                            |               | $\rightarrow$ The system is not booted from the OS installation media                                                                                                    |                                                                                                    |              |  |
| BIOS Setup Utility. <ul> <li>If Windows Boot Ma</li> </ul> |               | Note                                                                                                    | <ul> <li>Be sure to insert OS installation disc into optical disk drive befor<br/>BIOS Setup Utility.</li> <li>If Windows Boot Manager is not displayed in Boot Option Prior<br/>need not to confirm the boot priority.</li> </ul> |              |  |

|                                                                                                    | ware co  | onfiguration                                                                                                    |                                                                                                    |              |  |  |  |
|----------------------------------------------------------------------------------------------------|----------|----------------------------------------------------------------------------------------------------|----------------------------------------------------------------------------------------------------|--------------|--|--|--|
| The fo                                                                                                    | ollowing | hardware configu                                                                                                    | urations require special procedures.                                                                                                    |              |  |  |  |
| EB                                                                                                    | OS       | LTO and similar media<br>Do not set media that is unnecessary to installation during setup.                                                                                                    |                                                                                                    |              |  |  |  |
| B         Setup when mass memory is installed           If mass memory is installed in your system, the large size of paging file is require partition size for storing debug information (dump file) may not be secured. |          |                                                                                                    |                                                                                                    | on. Thus, th |  |  |  |
|                                                                                                    |          | required for stor<br>1. Set the<br>2. Specify                                                                                                    | ure the dump file size, use Windows standard installer for setup, and allocate the fing the dump file to other hard disk drives by performing the following steps.<br>system partition size to a size sufficient to install the OS and paging file.<br>another disk as the destination to store the debug information (required dump<br>g to <i>Chapter 1 (6. Setup for Solving Problems)</i> .                           | ·            |  |  |  |
|                                                                                                    |          | If the hard disk drive does not have enough space to write the dump file, set the partition size to a size sufficient to install the OS and paging file, and then add another hard disk drive for the dump file.          Note       If the partition size for installing Windows is smaller than the size to install the OS and paging file, expand the partition size or add another hard disk drive. |                                                                                                    |              |  |  |  |
|                                                                                                    |          |                                                                                                    |                                                                                                    |              |  |  |  |
|                                                                                                    |          | If sufficient spac<br>Windows is com                                                                                                    | e cannot be secured for the paging file, perform either of the following after set aplete.                                                                                                    | tting up     |  |  |  |
|                                                                                                    |          | for collec<br>Create a p<br>drive.<br>The pa<br>is used<br>paging                                                                                                    | a hard disk drive other than the system drive as the location to store the<br>cting memory dump.<br>paging file of the installed memory size + 400 MB or more in a drive other than<br>aging file that exists in the first drive (in the order of drive letter C, D, E,)<br>d as the temporary memory dump location. Therefore, the size of the<br>file must be "installed memory size + 400 MB" or more. Paging files in |              |  |  |  |
|                                                                                                    |          | restarti                                                                                                    | ic volumes are not used for dumping memory. The setting is applied after ing the system.                                                                                                    |              |  |  |  |
|                                                                                                    |          |                                                                                                    | No paging file exists<br>Paging file whose size is "installed memory size + 400 MB" or more                                                                                                    |              |  |  |  |
|                                                                                                    |          | →                                                                                                    | The paging file in drive D can be used for collecting memory dump because its size is "installed memory size + 400 MB" or more.                                                                                                    |              |  |  |  |
|                                                                                                    |          | Exam                                                                                                    | ple of incorrect setting 1                                                                                                    |              |  |  |  |
|                                                                                                    |          | C.                                                                                                    | Paging file whose size is smaller than the installed memory size                                                                                                    |              |  |  |  |
|                                                                                                    |          |                                                                                                    | Paging file whose size is "installed memory size + 400 MB" or more                                                                                                    |              |  |  |  |

|       |         | Example of incorrect setting 2                                                                                                    |  |  |  |
|-------|---------|----------------------------------------------------------------------------------------------------|--|--|--|
|       |         | C: Paging file whose size is "installed memory size × 0.5"<br>D: Paging file whose size is "installed memory size × 0.5"<br>E: Paging file whose size is 400 MB                                                                                                    |  |  |  |
|       |         | → The total paging file size in all drives is "installed memory size + 400 MB",<br>but collection may fail because only the paging file in drive C is used for<br>collecting memory dump.                                                                                                    |  |  |  |
|       |         | Example of incorrect setting 3                                                                                                    |  |  |  |
|       |         | C: No paging file exists<br>D: Paging file whose size is "installed memory size + 400 MB" or more<br>(in dynamic volume)                                                                                                    |  |  |  |
|       |         | → Paging files in a dynamic volume cannot be used for collecting memory dump. Thus, collecting memory dump fails.                                                                                                    |  |  |  |
|       |         | <ul> <li>Specify a drive other than the system drive for "Dedicated Dump File".</li> </ul>                                                                                                    |  |  |  |
|       |         | Create the registry shown below by using the Registry Editor and specify the name of Dedicated Dump File.                                                                                                    |  |  |  |
|       |         | <when "dedicateddumpfile.sys"="" d="" drive="" file="" in="" named="" specifying="" the=""></when>                                                                                                    |  |  |  |
|       |         | Key:       HKEY_LOCAL_MACHINE\SYSTEM         \CurrentControlSet\Control\CrashControl         Name:       DedicatedDumpFile         Type:       REG_SZ         Data:       D:\dedicateddumpfile.sys                                                                                                    |  |  |  |
|       |         | <ul> <li>Note the following when specifying Dedicated Dump File:</li> <li>Pay strict attention to edit the registry.</li> <li>The setting is applied after restarting the system.</li> <li>Specify a drive that has free space of "installed memory size + 400 MB" or more.</li> <li>Dedicated Dump File cannot be placed in dynamic volumes.</li> <li>Dedicated Dump File is only used for collecting memory dump, and is not used as virtual memory. Specify the paging file size so that sufficient virtual memory can be allocated in the entire system.</li> </ul> |  |  |  |
| Syste | m parti | ition size                                                                                                    |  |  |  |
| EB    | OS      | The system partition size can be calculated by using the following formula.                                                                                                    |  |  |  |
| CD    |         | OS size + paging file size + dump file size + application size + duplicated dump file sizeOS size= 9,200MBPaging file size (recommended)= installed memory size × 1.5Dump file size= installed memory size + 400MBApplication size= as required by the applicationDedicated Dump File size (default)=8,193MB                                                                                                    |  |  |  |
|       |         | For example, if the installed memory size is 1 GB (1,024 MB) and application size is 100 MB, and Full Installation is selected, the partition size is calculated as follows:                                                                                                    |  |  |  |
|       |         | 9,200MB + (1,024MB × 1.5) + 1,024MB+ 400MB+ 100 MB + 8,193MB = 20,453MB                                                                                                    |  |  |  |
|       |         | The above mentioned partition size is the minimum partition size required for system installation. Ensure that the partition size is sufficient for system operations.                                                                                                    |  |  |  |

| •.                                                       | n sizes are recommended.<br><b>a GUI : 32,768 MB (32 GB) or more</b><br>24 MB                                                                                                    |
|----------------------------------------------------------|----------------------------------------------------------------------------------------------------|
| Note<br>If the partition size for<br>or add another hard | <ul> <li>The above paging file size is recommended for collecting debug information (dump file). The initial size of the Windows partition paging file must be large enough to store dump files. Make sure you set a sufficient paging file size. If the paging file is insufficient, there will be a virtual memory shortage that may result in an inability to collect correct debug information.</li> <li>Regardless of the sizes of installed memory and write debug information, the maximum size of the dump file is "size of installed memory + 400 MB".</li> <li>When installing other applications or other items, add the amount of space needed by the application to the partition.</li> </ul> |
| Tips                                                     | When new partition is created, Windows OS creates the following partitions at                                                                                                    |
|                                                          | <ul> <li>the top of hard disk drive.</li> <li>Recovery Partition: 300 MB</li> <li>EFI System Partition (ESP): 260 MB *1</li> <li>Microsoft Reserved Partition (MSR): 128 MB *2</li> <li>528 MB is allocated for these three partitions out of the specified partition size. For example, when 61,440 MB is specified for partition size, the area available free area is calculated as follows:</li> <li>61,440MB - (300MB + 260MB + 128MB) = 60,752MB</li> </ul>                                                                                                    |
|                                                          | Recovery partition<br>(300MB)<br>EFI system partition (ESP) *1<br>(260MB)                                                                                                    |
|                                                          | *1 100 MB in size depending on hard disk drive type.<br>*2 MSR is not displayed on Disk Management                                                                                                    |

| If you compress the root directory and the Windows directory, operational stability cannot be ensured because the Windows File Protection (WFP) may replace an unassigned driver with a signed driver. |  |  |  |  |
|----------------------------------------------------------------------------------------------------|--|--|--|--|
|                                                                                                    |  |  |  |  |
|                                                                                                    |  |  |  |  |
| Refer to <i>Chapter 1 (4.8 Duplex LAN Configuration)</i> for the procedure of NIC teaming in Windows Server 2012 R2.                                                                                   |  |  |  |  |
| Support for Storage spaces and thin-provisioning in Windows Server 2012 R2                                                                                                    |  |  |  |  |
|                                                                                                    |  |  |  |  |
|                                                                                                    |  |  |  |  |

#### 4.1.2 Preparation

The following steps are required to prepare for re-installing an OS (setup with EXPRESSBUILDER or Windows standard installer):

- 1. When the module POWER LED on CPU/IO module is on, shut down the OS.
- 2. Unplug the power cord from outlet while the module POWER LED is blinking.
- 3. Perform the preparation process for the server as shown below.
  - Install CPU/IO modules 0 and 1.
  - Install one hard disk drive in slot 0 of CPU/IO module 0 only.
  - Disconnect all LAN cables.
  - Disconnect the cable for tape device from the connector on SAS board.
  - Disconnect the cable for device from the connector on Fibre Channel board.

Important If the hard disk drive is not a new one, physically format it. See *Chapter 3 (3.3 Physical Formatting of the Hard Disk Drive)* in *Maintenance Guide* for physical formatting.

4. Confirm that the hard disk drive is installed correctly.

Install only one hard disk drive in CPU/IO module 0. Do not install any hard disk drive in CPU/IO module 1.

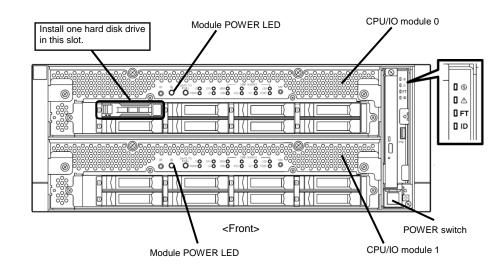

- 5. Connect power cords to the server in the following order.
  - (1) Connect a power cord to AC inlet A.
  - (2) Connect a power cord to AC inlet B.
  - (3) Make sure that POWER LED on each module is blinking green.

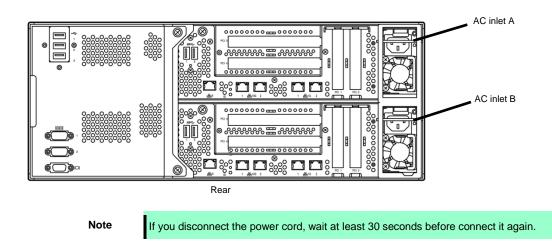

## 4.1.3 Disabling OS Boot Monitoring Feature

The following steps are required for installing/re-installing Windows:

| Important | The factory setting of [OS Boot Monitoring] is enabled. If you proceed without change, the setup fails.                                                           |
|-----------|----------------------------------------------------------------------------------------------------|
| Tips      | For details of operations for BIOS Setup Utility and parameters for boot monitoring function, see <i>Chapter 3 (1. System BIOS)</i> in <i>Maintenance Guide</i> . |

1. Turn on the display and peripherals connected to the server.

Note

If the power cords are connected to a power controller like a UPS, make sure that it is powered on.

- 2. Remove the front bezel.
- 3. Press the POWER switch located on the front side of the server.

Lift the acrylic cover, and press the POWER switch.

Important Do not turn off the power before the "NEC" logo appears.

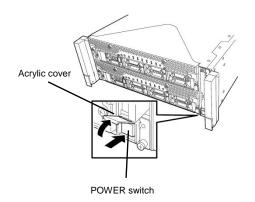

After a while, the "NEC" logo will appear on the screen.

| Tips | <ul><li>While the "NEC" logo is displayed on the screen, NEC Express5800/ft series performs a power-on self test (POST) to check itself. OS starts upon completion of POST.</li><li>For details, see <i>Chapter 3 (1.1 POST Check)</i> in <i>User's Guide</i>.</li></ul> |
|------|----------------------------------------------------------------------------------------------------|
| Note | If the server finds errors during POST, it will interrupt POST and display the error message.<br>See Chapter 1 (6.2 POST Error Messages) in Maintenance Guide.                                                                                                    |

4. When POST proceeds, the following message appears at lower left of the screen.

Press <F2> SETUP, ... (The on-screen message depends on your system environment.)

If you press <**F2**>, SETUP will start after POST, and the Main menu appears. (You can also start SETUP by pressing <**F2**> key while expanding option ROM.)

Example:

| Aptio Setup Utility –<br>Main Advanced Security Server                              | - <mark>Copyright (C) 2014 American ⊨</mark><br>Boot Save & Exit | Wegatrends, Inc.                                          |
|-------------------------------------------------------------------------------------|------------------------------------------------------------------|-----------------------------------------------------------|
| BIOS Information<br>BIOS Version<br>Build Date<br>Access Level<br>UEFI Spec Version | 8.0:38<br>03/30/2015 16:11:45<br>Administrator<br>2.3.1          | Set the Date. Use Tab to<br>switch between Date elements. |
| Memory Information<br>Total Memory                                                  | 16384 MB                                                         |                                                           |
| System Date<br>System Time                                                          | [Wed 04/22/2015]<br>[09:51:23]                                   |                                                           |
|                                                                                     |                                                                  | F1: General Help<br>F4: Save & Exit Setup<br>ESC: Exit    |
| Version 2.16.1243n C                                                                | opyright (C) 2014 American Meg                                   | atrends, Inc.                                             |

5. When you move the cursor onto Server, the Server menu appears.

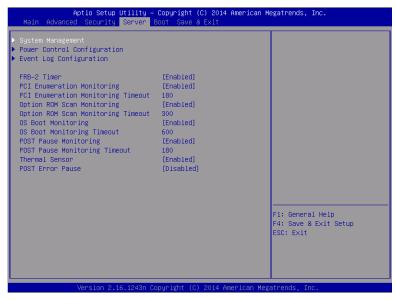

- 6. Move the cursor onto **OS Boot Monitoring** and press Enter.
- 7. Among the parameters, choose **Disabled** and press Enter.
- 8. Move the cursor onto Save & Exit, the Save & Exit menu appears.

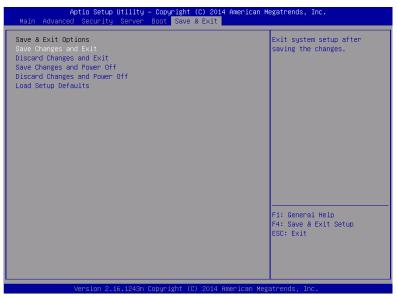

#### 9. Select Save changes and Exit.

On the confirmation window shown below, select Yes to save parameters and exit SETUP.

System reboots when SETUP completes.

| Save configuration and exit? |    |
|------------------------------|----|
| [Yes]                        | No |

Now OS Boot Monitoring function is disabled.

# **4.2** Setup with EXPRESSBUILDER

This section describes how to install Windows with EXPRESSBUILDER.

| Important | <ul> <li>Setup with EXPRESSBUILDER may delete all data of the hard disk drive depending on the settings. Pay attention to input parameters. You must be especially careful when configuring the following: <ul> <li>Partition Settings</li> </ul> </li> <li>Backing up user data, as needed, is recommended.</li> </ul> <li>Before starting setup, be sure to disconnect hard disk drives that are not to be setup. Install those hard disk drives after setup has completed. Conducting setup with hard disk drives being connected may cause existing data to be erased unintentionally. It is recommended to make backup copy of user data before starting setup.</li> <li>Although some dialog boxes and popup windows are displayed during installing ft Server Control Software in Setup, do not operate from the keyboard and the mouse. Installation is continued automatically. Do not operate especially although the following dialog is displayed. When installation is stopped with operation of a keyboard or a mouse, there is a possibility that OS does not start normally. Microsoft Windows <ul> <li>You must restart your computer to apply these changes</li> <li>Before restarting, save any open files and close all programs.</li> <li>Restart Now Restart Later</li> </ul></li> |
|-----------|----------------------------------------------------------------------------------------------------|
|           |                                                                                                    |
| Note      | The Scalable Networking Pack (SNP) function is disabled on systems that have been installed by using EXPRESSBUILDER.<br>The setting of SNP function may affect the system performance.<br>Contact your sales representative for details.                                                                                                    |
|           |                                                                                                    |
| Tips      | <ul> <li>Setup with EXPRESSBUILDER allows you to use a pre-specified parameter file or save the parameters specified in setup as a parameter file on a removable media.</li> <li>For details on creating a parameter file, see <i>Chapter 1 (7. Windows OS Parameter File)</i>.</li> </ul>                                                                                                    |

**108** Express5800/R310e-E4, R320e-E4, R320e-M4, R310f-E4, R320f-E4, R320f-M4 Installation Guide (Windows)

# 4.2.1 Setup flow

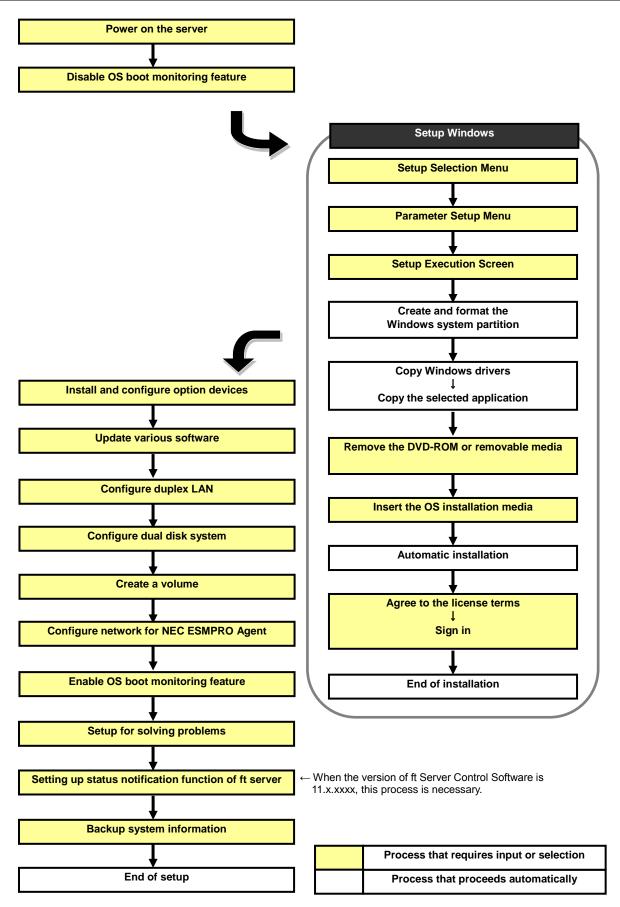

# 4.2.2 Requirements for Setup

Prepare the following media and instruction manuals before starting setup.

- > Either of the following OS installation media
  - NEC operating system installation media (hereafter referred to as Backup DVD-ROM)
  - Microsoft operating system installation media (hereafter referred to as *Windows Server 2012* R2 DVD-ROM)
- > EXPRESSBUILDER DVD
- > ft Server Control Software UPDATE media

Used to update ft Server Control Software. This might not be provided with your server.

> Prepare if needed:

Removable media for Windows OS parameter file

### ft Server Control Software update module

See Chapter 1 (4.7.1 Applying ft Server Control Software Update Module) for more information.

# 4.2.3 Before setting up

During Setup with EXPRESSBUILDER, parameters are specified through the wizard. You can also save the parameters as one file (a parameter file) in removable media.

Note

Read through the items in *Chapter 1 (4.1 Before Starting Setup*) prior to installing Windows.

# 4.2.4 Setup procedure

- 1. Prepare for setup according to Chapter 1 (4.1.2 Preparation).
- 2. Be sure to disable OS Boot Monitoring feature according to *Chapter 1 (4.1.3 Disabling OS Boot Monitoring Feature)*.

Important OS Boot Monitoring feature is enabled by the shipping default. Setup process will fail if this feature is enabled.

- 3. Turn the display unit power on, and then turn the server power on.
- 4. Start EXPRESSBUILDER according to Chapter 1 (1.1 Starting EXPRESSBUILDER).
- 5. When the following message appears, select **OS installation** \*\*\* **default** \*\*\*. You can automatically advance to step 6, with no need for further input.

| GNU GRUB version 2.00                                                                                                    |
|----------------------------------------------------------------------------------------------------|
| DS installation *** default ***<br>Tool menu                                                                                                    |
|                                                                                                    |
|                                                                                                    |
|                                                                                                    |
|                                                                                                    |
| Use the * and + keys to select which entry is highlighted.                                                                                                    |
| Use the 'and' keys to select which entry is highlighted.<br>Press enter to boot the selected 05, e' to edit the commands before booting or `c'<br>for a command-line.<br>The highlighted entry will be executed automatically in 9s |

The following window appears.

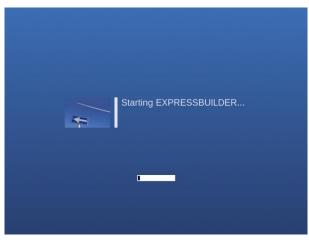

The server starts from EXPRESSBUILDER.

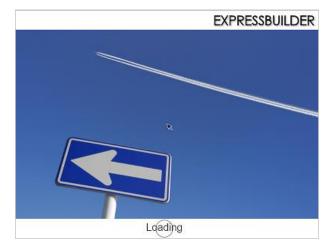

6. Select English on the language selection window, and then click OK.

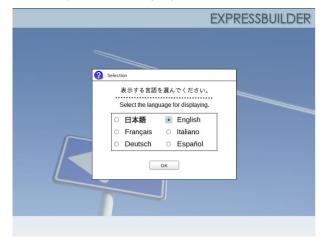

7. When the following screen appears, read the contents and click **Yes**.

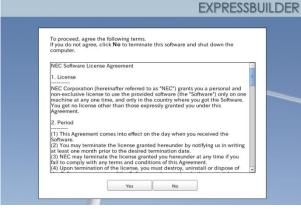

#### 8. Click Setup.

| Set up | Setup    |  |
|--------|----------|--|
| 0      | Versions |  |
|        | Exit     |  |

9. On the OS selection menu, select the OS to install or specify the parameter file.

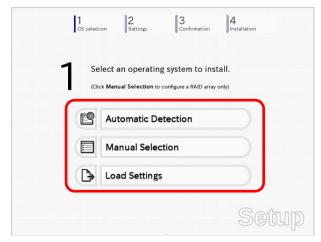

□ When *not using* a parameter file : Select **Automatic Detection**, and then go to Step 10. : Select **Manual Selection**, and then go to Step 11.

□ When *using* a parameter file : Select **Load Settings**, and then go to Step 12.

Note

When setting up again, parameter input via the wizard can be omitted by loading the saved parameter file.

- 10. When *not using* a parameter file, let the OS on the installation media be recognized by using the following procedure.
  - 10-(1) Click Automatic Detection.

| 1 Sel                         | ect an operatin                                   | g system to inst       | tall.    |
|-------------------------------|---------------------------------------------------|------------------------|----------|
| (Clic                         | k Manual Selection to                             | configure a RAID array | only)    |
|                               | Automatic De                                      | etection               | <i>b</i> |
| Select al<br>automat<br>disc. | n operating system<br>ically with an installation | tion                   |          |
| ₿                             | Load Settings                                     | 5                      |          |

10-(2) Insert the OS installation media, and then click **OK**.

|   | e OS installation disc.<br>SBUILDER will detect |       | o install.        |
|---|-------------------------------------------------|-------|-------------------|
|   |                                                 | [ Mes | sage ID : B2014 ] |
| 0 |                                                 |       |                   |
|   |                                                 |       |                   |
|   |                                                 |       |                   |
|   |                                                 |       |                   |

10-(3) Click  $\bigcirc$  on the right side of the screen.  $\rightarrow$  Go to step 13.

| Se  | elect an operating system to in               | stall.  |
|-----|-----------------------------------------------|---------|
| (Cl | ick Manual Selection to configure a RAID arra | y only) |
| - 6 | Automatic Detection                           |         |
|     | Manual Selection                              |         |
|     | Load Settings                                 |         |

- 11. When *not using* a parameter file, select an OS by using the following procedure.
  - 11-(1) Click Manual Selection.

| Select an operating system to ir                                   | nstall.   |
|--------------------------------------------------------------------|-----------|
| (Click Manual Selection to configure a RAID ar                     | ray only) |
| Automatic Detection                                                |           |
| Manual Selection                                                   | D B       |
| You can select the target OS of<br>the installation from the menu. |           |
|                                                                    | Setty     |

11-(2) From the pull-down menu, select Windows Server 2012 R2, and then click OK.

|   | Select an operating | g system to install.<br>Windows Server 2012 F | 22.0 |
|---|---------------------|-----------------------------------------------|------|
| 0 |                     |                                               | ×    |
|   |                     |                                               |      |

11-(3) Click  $\bigcirc$  on the right side of the screen.  $\rightarrow$  Go to step 13.

|   |            | an operatin       |                    |             |  |
|---|------------|-------------------|--------------------|-------------|--|
| • | (Click Man | nual Selection to | configure a RAID a | array only) |  |
| E | Au         | tomatic De        | etection           |             |  |
| • | Ma         | anual Selec       | tion               |             |  |
|   | b Lo       | ad Settings       | ;                  |             |  |

- 12. When using the parameter file, load the parameter file by using the following procedure.
  - 12-(1) Click Load Settings.

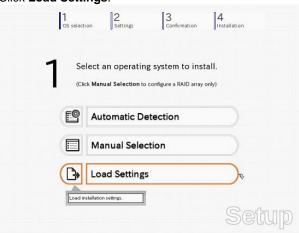

12-(2) Follow the on-screen instruction to load the parameter file (\*.tre).

| Places        | Name     | ✓ Size Modified |
|---------------|----------|-----------------|
| Search        | 🛅 cdrom1 | 05/08/2014      |
| Recently Used |          |                 |
| o root        |          |                 |
| 🔯 Desktop     |          |                 |
| File System   |          |                 |
| Documents     |          |                 |
| Music         |          |                 |
| Pictures      |          |                 |
| Videos        |          | Ξ.              |
| Downloads 🗎   |          |                 |
|               |          |                 |
|               |          |                 |
|               |          |                 |
|               |          |                 |
|               |          |                 |
|               |          |                 |
| Add Remo      | ve       |                 |
|               |          |                 |
|               |          | Cancel Open     |

Tips

For the removable media in which the parameter file is saved, see "/mnt/usr\_connect/usb\*" (\* indicates a number).

12-(3) Click  $\bigcirc$  on the right side of the screen.

| 1 | Se   | lect an operating system            | to install.     |
|---|------|-------------------------------------|-----------------|
| 4 | (Cli | k Manual Selection to configure a R | AID array only) |
|   | Ľ    | Automatic Detection                 |                 |
|   |      | Manual Selection                    |                 |
| ~ | ₿    | Load Settings                       |                 |

12-(4) When the parameter file is correctly loaded, click  $\bigcirc$  on the right side of the screen.  $\rightarrow$  Go to step 16.

Click **Custom** to check and modify the setting in the wizard.  $\rightarrow$  Go to step 15-(1).

|   | 2 * | nter installation settings. |   |
|---|-----|-----------------------------|---|
| ) | 0   | Default                     | ( |
|   | ~ Ø | Custom                      |   |

13. Specify the setup parameters by using either of the following methods:

□ When selecting **Default** : Go to Step 14.

 $\Box$  When selecting **Custom** : Go to Step 15.

| 1 2<br>OS selection Settings | Confirmation |
|------------------------------|--------------|
| Enter installation s         | ettings.     |
| O Default                    |              |
| Custom                       |              |

14. Click Default.

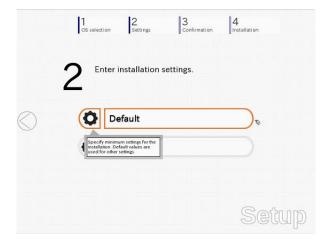

14-(1) Select the edition of the OS to install from the **Edition** list. Type the password, and then click **Finish**.

| Specify the minimum setti<br>Click Custom if you want |                |                   |                                         |
|-------------------------------------------------------|----------------|-------------------|-----------------------------------------|
|                                                       |                |                   |                                         |
| Basic Settings                                        |                |                   |                                         |
| Operating system                                      | : Windows Se   | rver 2012 R2      |                                         |
| Edition                                               | : Standard(Se  | erver with a GUI) | 1                                       |
| Language                                              | : English      | 0                 |                                         |
| Password Settings-                                    |                |                   |                                         |
| Administrator Pas                                     | sword          | :                 | (Required)                              |
| Reenter Administ                                      | rator Password |                   | (Required)                              |
|                                                       |                | L                 | -                                       |
|                                                       |                |                   |                                         |
|                                                       |                |                   | *                                       |
|                                                       |                |                   |                                         |
|                                                       |                |                   |                                         |
| ſ                                                     | Finish         |                   | Cancel                                  |
| l                                                     | rinar          |                   | Cancer                                  |
|                                                       |                |                   | ~ ~ ~ ~ ~ ~ ~ ~ ~ ~ ~ ~ ~ ~ ~ ~ ~ ~ ~ ~ |

Note

- Enter Administrator Password that satisfies the following conditions:
  Contains 6 or more characters
  Contains characters from at least three of the following categories: numbers,
  - uppercase letters (A Z), lowercase letters (a z), and symbols.

14-(2) Click  $\bigcirc$  on the right side of the screen.  $\rightarrow$  Go to step 16.

|   |   | OS select | on Settings             | Confirmation | Installation |   |
|---|---|-----------|-------------------------|--------------|--------------|---|
|   | 2 | ) En      | ter installation settin | gs.          |              |   |
| ) | • | 0         | Default                 |              |              | Ć |
|   |   |           |                         |              |              |   |

15. Click Custom.

|   | 1 2 3 Settings                             | rmation Installation |
|---|--------------------------------------------|----------------------|
|   | 2 Enter installation settings.             |                      |
| 6 | Default                                    |                      |
|   | Custom                                     | <i>a</i>             |
|   | Specify all settings for the installation. |                      |
|   |                                            | Setup                |

15-(1) RAID Configuration is unavailable on this server. Click Next.

| - Device Information      |                                |
|---------------------------|--------------------------------|
| RAID Controller           | : No RAID controller is found. |
| Number of Physical Drives | : 1                            |
| Summary of RAID Array     |                                |
|                           |                                |
| RAID Configuration        |                                |
|                           | 1 / 11 Page                    |

15-(2) Check the settings specified for **Basic Settings**. Select **Install Windows using EXPRESSBUILDER**, and then click **Next**.

| Win | oose Use Windows stand<br>ndows installation disc.<br>oose Install Windows us<br>plications easily. |                           |                                                      |    |             |
|-----|----------------------------------------------------------------------------------------------------|---------------------------|------------------------------------------------------|----|-------------|
|     | Basic Settings<br>Operating system                                                                  |                           | Indows Server 2012                                   | R2 |             |
|     | Install Windows usi     Edition     Language     Time Zone                                          | : Standard(S<br>: English | DER<br>ierver with a GUI) C<br>0) Pacific Time (US & | -  | 0           |
|     |                                                                                                    |                           | ×                                                    |    | 4 / 11 Page |
|     | Back                                                                                                | Next                      |                                                      | [  | Cancel      |

15-(3) Check the settings specified for **Partition Settings**. Modify the settings as needed, and then click **Next**.

|        | Specify the settings of the system partition for Windows.                                                                                                |
|--------|----------------------------------------------------------------------------------------------------|
|        | Windows will be installed on the first hard disk drive or logical drive.<br>All data on the existing partition, shown with a red frame, will be deleted. |
|        | Current Partitions (the area shown with a red frame will be deleted) :                                                                                   |
|        | ID 08(FAT32)         ID 07(NTFS)         Data Partition         Free Space           (0.3GB)         (Total: 194.9GB)         (0.1GB)         (363GB)    |
|        | Partition Settings                                                                                                    |
| $\sim$ | Create a new partition                                                                                                    |
| ~      | Type a partition size     (GB) *1TB=1024GB                                                                                                    |
|        | (Minimum: 40GB / Recommended: 40GB / Maximum: 558GB)                                                                                                    |
|        |                                                                                                    |
|        | 5 / 11 Page                                                                                                    |
|        | Back Next Cancel                                                                                                    |
|        | -5)(E1110                                                                                                    |

Important •

Partition size

Specify a partition size larger than the minimum required for installing the operating system. (See Chapter 1 (4.1 Before Starting Setup).)

The entire contents of the destination hard disk drive will be erased.

## 15-(4) Enter the user information, and then click Next.

| Personalize this computer.<br>Type Computer Name within 15 charact<br>Administrator Password must be at least<br>three of the four categories (numbers/upp | at six characters long and must co | ontain characters from |
|----------------------------------------------------------------------------------------------------|------------------------------------|------------------------|
| User Information                                                                                                    |                                    |                        |
| Computer Name                                                                                                    | : 🗹 Automatic Numbering            |                        |
|                                                                                                    | BD8685472479                       | (Required)             |
| User Name                                                                                                    | : Administrator                    | _                      |
| Administrator Password                                                                                                    | :                                  | (Required)             |
| Reenter Administrator Password                                                                                                    | :                                  | (Required)             |
|                                                                                                    | ×                                  | 6 / 11 Page            |
| Back Next                                                                                                    | ٦                                  | Cancel                 |

Note

Enter Administrator Password that satisfies the following conditions:

Contains 6 or more characters
Contains characters from at least three of the following categories: numbers, uppercase letters (A - Z), lowercase letters (a - z), and symbols.

The Computer name has been assigned by automatic assignment function. If you percase for the following categories are been assigned by automatic assignment function.

Tips

The Computer name has been assigned by automatic assignment function. If you need to assign another computer name, remove the checkmark from "Automatic Numbering", and enter the desired computer name. If a parameter file is used for setup or if you return to a previous screen, •••••• is displayed in the Administrator password and Confirm Administrator password text boxes.

### 15-(5) Check the settings specified for **Network Protocols**. Modify the settings as needed, and then click **Next**.

| Standard Settings must | be chosen. |   |             |
|------------------------|------------|---|-------------|
| -Network Protocols-    |            |   |             |
| Standard Set           |            |   |             |
| Custom Settin          | ngs        |   |             |
|                        |            |   | Advanced    |
|                        |            |   |             |
|                        |            | * |             |
|                        |            | R |             |
|                        |            |   |             |
|                        |            |   | 7 / 11 Page |
| Back                   | Next       |   | Cancel      |

15-(6) Specifying domain or workgroup is unavailable on this server. Click **Next**.

| <ul> <li>Join a workgroup</li> </ul> |     |          |             |
|--------------------------------------|-----|----------|-------------|
| Workgroup Name                       | : W | ORKGROUP |             |
| └ O Join a domain                    |     |          |             |
| Domain Name                          | :   |          |             |
| Account Name                         | :   |          |             |
| Password                             | :   |          |             |
| Reenter Password                     | :   |          |             |
|                                      |     |          |             |
|                                      |     |          |             |
|                                      |     |          | 8 / 11 Page |
|                                      |     |          | Cancel      |

15-(7) Check the settings of Windows components. Modify the settings as needed, and then click **Next**.

| vanced    |
|-----------|
|           |
|           |
|           |
|           |
| / 11 Page |
|           |
|           |

15-(8) Check the settings of applications. Click **Next**.

| 3 Wizan | 1                 | 10       | 10         |             | Па                                           |        |
|---------|-------------------|----------|------------|-------------|----------------------------------------------|--------|
|         | IPRO Agent is mar | ndatory. |            |             |                                              |        |
|         |                   | 226      |            |             |                                              |        |
|         | Available Appli   | cations  |            |             | elected Applications                         |        |
|         |                   |          |            | Express Rep | O Agent<br>ort Service<br>ort Service(HTTPS) |        |
|         |                   |          | Add >>     | Express Rep | iont service(HTTPS)                          |        |
|         |                   |          | << Delete  |             |                                              |        |
|         |                   |          | a a Delete | 1           |                                              |        |
|         |                   |          |            |             |                                              |        |
| - Doro  | ription           | 2        |            |             |                                              |        |
| Desc    | inpuon            |          |            |             |                                              |        |
|         |                   |          |            |             |                                              |        |
|         |                   |          |            |             |                                              |        |
|         |                   |          | ĸ          |             | 10 / 1                                       | 1 Page |
|         | Back              | Next     |            |             | Cancel                                       |        |
|         |                   |          |            |             |                                              | _      |
|         |                   |          |            |             |                                              | illu.  |

| On the screen as s | hown belo | ow, click | Finish. |
|--------------------|-----------|-----------|---------|
|--------------------|-----------|-----------|---------|

|       | settings are now co<br>k <b>Finish</b> to close th | mplete.<br>is window |                                        |
|-------|----------------------------------------------------|----------------------|----------------------------------------|
| Circi | ci ini an to close th                              | is mildow.           |                                        |
| -     |                                                    |                      |                                        |
|       |                                                    |                      |                                        |
|       |                                                    |                      |                                        |
|       |                                                    |                      |                                        |
|       |                                                    |                      |                                        |
|       |                                                    |                      |                                        |
| 1     |                                                    |                      |                                        |
|       |                                                    |                      |                                        |
|       |                                                    |                      |                                        |
|       |                                                    |                      |                                        |
|       |                                                    |                      | 11 / 11 Page                           |
|       |                                                    |                      | 50000000000000000000000000000000000000 |
|       |                                                    |                      |                                        |

On the screen as shown below, click  $\bigcirc$  on the right side of the screen.

| Default<br>Custom | 2 " | iter installation settings | S. |
|-------------------|-----|----------------------------|----|
| Custom            | ~   | Default                    |    |
|                   | ~ Ø | Custom                     |    |

16. Check the settings. To save the settings, click Save. Click  $\bigcirc$  on the right side of the screen.

|                   | Selection 2<br>OS selection      | Confirmation                                                                            |            |
|-------------------|----------------------------------|-----------------------------------------------------------------------------------------|------------|
|                   | 2 Confirm install                | ation settings.                                                                         |            |
|                   | (Check If correct Insta          | llation settings are specified)                                                         |            |
| $\langle \rangle$ | Operating system                 | : Windows Server 2012 R2                                                                | $\bigcirc$ |
| <u> </u>          | (Install Windows using EXPRESSE  | UILDER)                                                                                 |            |
|                   | Edition<br>Language<br>Time Zone | : Standard(Server with a GUI)<br>: English<br>(UTC-08:00) Pacific Time (US &<br>Canada) |            |
|                   | Partition Settings               | : Create a new partit cn(40GB)                                                          |            |
|                   |                                  | Cotr                                                                                    |            |

17. The setup process starts. Click Start to continue setup.

|            | 1     2     3     4       CS selection     Settings     Confirmation     Installation     |
|------------|-------------------------------------------------------------------------------------------|
|            | Now you are ready to start the setup.                                                     |
| $\bigcirc$ | All data on the partition will be deleted if you proceed. Copying files Changing a CD/DVD |
|            | *                                                                                         |
|            | Start                                                                                     |
|            | Setup                                                                                     |

18. In case that you started from the EXPRESSBUILDER DVD, set the EXPRESSBUILDER to the optical disk drive, then click **OK**.

If the EXPRESSBUILDER is already set, this message will not be displayed.

|   | [ Message ID : J2002 ] |
|---|------------------------|
|   |                        |
|   |                        |
| 0 |                        |
|   |                        |
|   |                        |
|   |                        |
|   |                        |

19. Insert the OS installation media into the optical disk drive, and then click OK.

|   | Insert the OS installation disc.<br>Click OK to proceed to the automatic setup.                  |
|---|--------------------------------------------------------------------------------------------------|
|   | (30-90 minutes until completion)<br>Do not use the mouse and keyboard during the setup until the |
| 0 | prompt screen appears. [Message ID : J2004 ]                                                     |
|   |                                                                                                  |
|   |                                                                                                  |
|   |                                                                                                  |

Windows Server 2012 R2 is installed automatically. Wait for completion (about 90 minutes) without performing any operation.

20. The Starter Pack and the selected applications are automatically installed. Wait until the process completes without performing any operation.

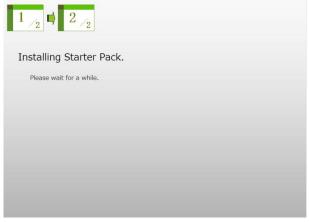

Screen displayed when Starter Pack is being installed

| 1 /2 2 /2                |  |
|--------------------------|--|
| Installing applications. |  |
| Please wait for a while. |  |
|                          |  |
|                          |  |
|                          |  |
|                          |  |
|                          |  |
|                          |  |

Screen displayed when an application is being installed

21. Read the terms of License Agreement. Click I accept (Only in the server with a GUI).

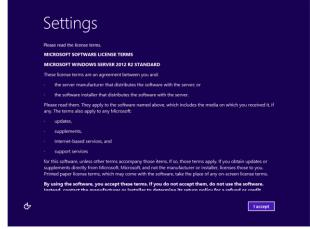

22. Press <Ctrl> + <Alt> + <Del> keys to sign-in.

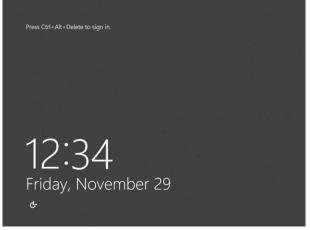

Type the password you have specified in step 14-(1) or 15-(4).

|              | Central Administrator  |
|--------------|------------------------|
| <del>ር</del> | Windows Server 2012 R2 |

### 23. Click OK.

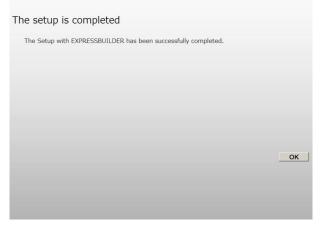

24. When **ft Server Setup list** appears, confirm the list items. Provide setup for the item which is unchecked.

When the version of ft Server Control Software is 10.x.xxxx, the following "ft Server Setup list" appears.

| <b>.</b>                                       | ft Server Set                                                                                                    | up list                              |                       |
|------------------------------------------------|----------------------------------------------------------------------------------------------------|--------------------------------------|-----------------------|
| Refer to the Inst                              | Software [Version :10.<br>allation guide (Windows), follow t<br>ak the following checkbox.                                                                                | was installed.                       | below to complete     |
| I Install NE                                   | BC ESMPRO Agent                                                                                                    |                                      |                       |
| 2. Install Op                                  | tions (LAN, SAS, Fibre Channel                                                                                                    | board)                               |                       |
| 3. Update S                                    | Software                                                                                                    |                                      |                       |
| 4. Configure                                   | e duplex LAN                                                                                                    |                                      |                       |
| 5. Configure                                   | e dual Disk                                                                                                    |                                      |                       |
| 6. Create V                                    | olume                                                                                                    |                                      |                       |
| 7. Change s                                    | setting of SNMP service for NEC                                                                                                    | ESMPRO Ager                          | e .                   |
| 8. Enable 0                                    | S Boot Monitoring                                                                                                    |                                      |                       |
| 9. Setup for                                   | r Solving Problems                                                                                                    |                                      |                       |
| 10. Back up                                    | System Information                                                                                                    |                                      |                       |
| for example, s<br>- When ARCse<br>these backup | cAnywhere is installed, system m<br>nystem may not become duplex,<br>rive Backup or Backup Exec is i<br>softwares have started before s<br>of become duplex or the backup | nstalled, if the se<br>ystem becomes | ervices of<br>duplex. |
| This dialog is de<br>until all checkbo         | splayed also at next logon<br>xx is checked.                                                                                                    |                                      | History               |

When the version of ft Server Control Software is 11.x.xxxx, the following "ft Server Setup list" appears.

| 🔮 ft Server Setup list 🔄 🗖 🗙                                                                                                    |  |  |  |  |
|----------------------------------------------------------------------------------------------------|--|--|--|--|
| It Server Control Software [Version : 11] ] was installed.<br>Refer to the Installation guide (Windows), follow the procedures below to complete<br>setup. And check the following checkbox.                                                         |  |  |  |  |
| ✓ 1. Install NEC ESMPRO Agent                                                                                                    |  |  |  |  |
| 2. Install Options (LAN, SAS, Fibre Channel board)                                                                                                    |  |  |  |  |
| 3. Update Software                                                                                                    |  |  |  |  |
| 4. Configure duplex LAN                                                                                                    |  |  |  |  |
| 5. Configure dual Disk                                                                                                    |  |  |  |  |
| 6. Create Volume                                                                                                    |  |  |  |  |
| 7. Change setting of SNMP service for NEC ESMPRO Agent                                                                                                    |  |  |  |  |
| 8. Enable OS Boot Monitoring                                                                                                    |  |  |  |  |
| 9. Setup for Solving Problems                                                                                                    |  |  |  |  |
| 10. Setup of the function reporting the ft Server status                                                                                                    |  |  |  |  |
| 11. Back up System Information                                                                                                    |  |  |  |  |
| <ul> <li>If Symantec pcAnywhere is installed, system may not operate normally,<br/>for example, system may not become duplex.</li> </ul>                                                                                                    |  |  |  |  |
| <ul> <li>When Arcserve Backup or Backup Exec is installed, if the services of<br/>these backup softwares have started before system becomes duplex,<br/>system may not become duplex or the backup software may not operate<br/>normally.</li> </ul> |  |  |  |  |
| This dialog is displayed also at next logon<br>until all checkbox is checked. History                                                                                                    |  |  |  |  |

□ Install Options (LAN, SAS, Fibre Channel Board)

If you have an option board that is not yet installed, install it according to Chapter 2 (5.7 Installing/Removing/Replacing PCI Card) in Maintenance Guide.

Update Software

See Chapter 1 (4.7.1 Applying ft Server Control Software Update Module).

Configure duplex LAN

See Chapter 1 (4.8 Duplex LAN Configuration).

Configure dual Disk

See Chapter 1 (4.9 Configuring Duplexed Disks).

Create Volume

See Chapter 1 (4.10 Creating Volume).

□ Change setting of SNMP service for NEC ESMPRO Agent

As described in Chapter 2 (1.1 NEC ESMPRO Agent (for Windows)), setup SNMP service by referring to NEC ESMPRO Agent Installation Guide (Windows).

Enable OS Boot Monitoring

See Chapter 1 (4.12 Enabling OS Boot Monitoring Feature).

□ Setup for Solving Problems

See Chapter 1 (6. Setup for Solving Problems).

Tips

If necessary, perform license authentication procedure according to *Chapter 1 (4.13 License Authentication)*.

- □ When the version of ft Server Control Software is 11.x.xxxx, set up status notification function of ft server. See Chapter 1 (4.16 Setting up status notification function of ft server).
- Back up System Information
   See Chapter 1 (8. Backing Up System Information).

Setup with EXPRESSBUILDER is now complete.

# **4.3** Setup with Windows Standard Installer

This section describes how to install Windows with Windows Standard Installer.

File).

| Important | • / | Setup with Windows standard Installer may erase all data in the hard disk drive<br>depending on the settings. Pay attention to input parameters.<br>Backing up user data, as needed, is recommended.<br>Although some dialog boxes and popup windows are displayed during installing<br>ft Server Control Software in Setup, do not operate from the keyboard and the<br>mouse. Installation is continued automatically.<br>Do not operate especially although the following dialog is displayed. When<br>installation is stopped with operation of a keyboard or a mouse, there is a<br>possibility that OS does not start normally. |
|-----------|-----|----------------------------------------------------------------------------------------------------|
|           |     | Microsoft Windows X                                                                                                    |
|           |     | You must restart your computer to apply these<br>changes<br>Before restarting, save any open files and close all programs.<br>Restart Now Restart Later                                                                                                    |
|           |     |                                                                                                    |
| Tips      | (   | Setup with Windows Standard Installer allows you to use a pre-specified parameter file<br>or save the parameters specified in setup as a parameter file on a removable media.<br>For details on creating a parameter file, see <i>Chapter 1</i> (7. <i>Windows OS Parameter</i>                                                                                                    |

# 4.3.1 Setup flow

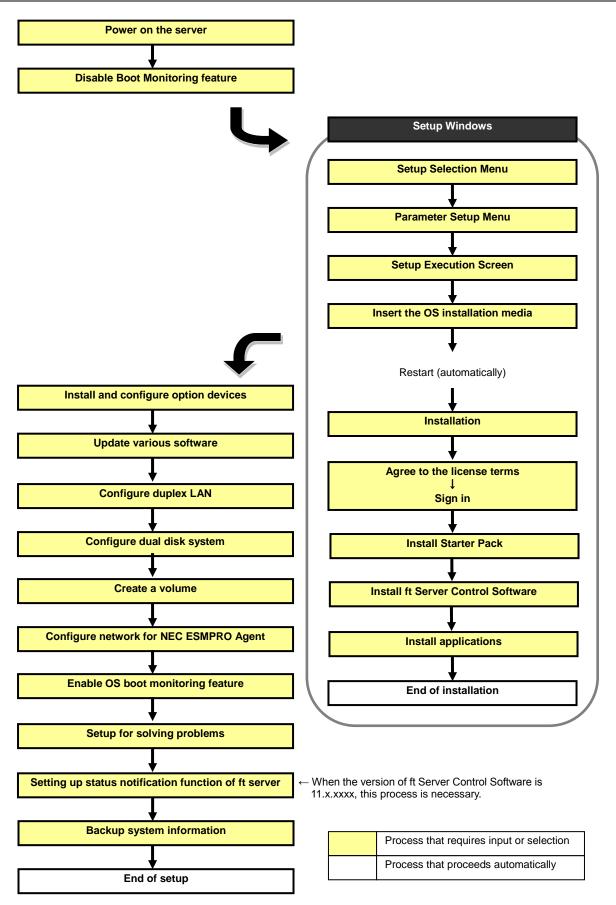

### 4.3.2 Requirements for Setup

Prepare the following media and instruction manuals before starting setup.

- Either of the following OS installation media
  - NEC operating system installation media (hereafter referred to as Backup DVD-ROM)
  - Microsoft operating system installation media (hereafter referred to as Windows Server 2012 R2 DVD-ROM)
- EXPRESSBUILDER DVD
- > ft Server Control Software UPDATE media

Used to update ft Server Control Software. This might not be provided with your server.

Prepare if needed:

Removable media for Windows OS parameter file

### ft Server Control Software update module

See Chapter 1 (4.7.1 Applying ft Server Control Software Update Module) for more information.

### 4.3.3 Before setting up

Before starting setup, read through Chapter 1 (4.1 Before Starting Setup) for successful setup.

# 4.3.4 Setup procedure

- 1. Prepare for setup according to Chapter 1 (4.1.2 Preparation).
- 2. Be sure to disable OS Boot Monitoring feature according to *Chapter 1 (4.1.3 Disabling OS Boot Monitoring Feature)*.

Important OS Boot Monitoring feature is enabled by the shipping default. Setup process will fail if this feature is enabled.

- 3. Power on the display unit, and then power on the server.
- 4. Start EXPRESSBUILDER according to Chapter 1 (1.1 Starting EXPRESSBUILDER).
- 5. When the following message appears, select **OS installation** \*\*\* **default** \*\*\*. You can automatically advance to step 6, with no need for further input.

|                                                                                                    | GNU GRUB | version 2.00                                                                            |
|----------------------------------------------------------------------------------------------------|----------|-----------------------------------------------------------------------------------------|
| OS installation *∺⊷k default :<br>Tool menu                                                               | ***      |                                                                                         |
|                                                                                                    |          |                                                                                         |
|                                                                                                    |          |                                                                                         |
|                                                                                                    |          |                                                                                         |
|                                                                                                    |          |                                                                                         |
|                                                                                                    |          |                                                                                         |
|                                                                                                    |          |                                                                                         |
| Use the † and + keys to<br>Press enter to boot the :<br>for a command-line.<br>The highlighted entry will |          | try is highlighted.<br>' to edit the commands before booting or `c'<br>omatically in 9s |

# The following window appears.

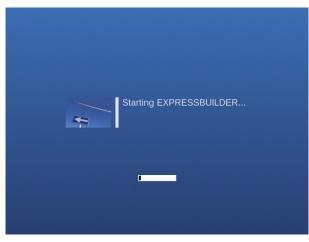

The server starts from EXPRESSBUILDER.

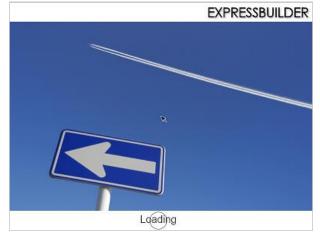

6. Select **English** on the language selection window, and then click **OK**.

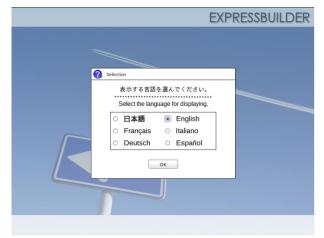

7. When the following screen appears, read the contents and click  $\ensuremath{\textbf{Yes}}$  .

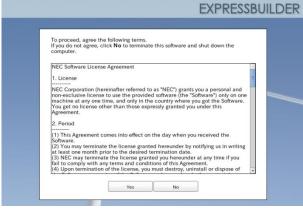

### 8. Click Setup.

| Set up | Setup    |  |
|--------|----------|--|
| •      | Versions |  |
| Ċ      | Exit     |  |

9. On the OS selection menu, select the OS to install or specify the parameter file.

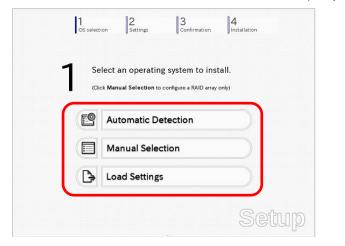

□ When *not using* a parameter file : Select **Automatic Detection**, and then go to Step 10. : Select **Manual Selection**, and then go to Step 11.

U When *using* a parameter file : Select **Load Settings**, and then go to Step 12.

Note

When setting up again, parameter input via the wizard can be omitted by loading the saved parameter.

- 10. When *not using* a parameter file, let the OS on the installation media be recognized by using the following procedure.
  - 10-(1) Click Automatic Detection.

| <b>1</b> s | elect an operat                                         | ting system to in         | stall.   |  |
|------------|---------------------------------------------------------|---------------------------|----------|--|
| (C         | lick Manual Selection                                   | n to configure a RAID arr | ay only) |  |
| (19        | Automatic                                               | Detection                 | )0       |  |
| Selec      | t an operating system<br>natically with an installation | tion                      |          |  |
| B          | Load Settin                                             | igs                       |          |  |

10-(2) Insert the OS installation media, and then click **OK**.

| Insert the OS installation<br>EXPRESSBUILDER will |    | nt to install.       |  |
|---------------------------------------------------|----|----------------------|--|
|                                                   | [1 | Message ID : B2014 ] |  |
|                                                   |    |                      |  |
|                                                   |    |                      |  |
|                                                   |    |                      |  |
|                                                   |    |                      |  |
|                                                   |    |                      |  |

10-(3) <u>Click</u>  $\bigcirc$  on the right side of the screen.  $\rightarrow$  Go to step 13.

|              | elect an operating system to in              |          |
|--------------|----------------------------------------------|----------|
| (Cli         | ck Manual Selection to configure a RAID arra | iy only) |
| <b>*</b> [2] | Automatic Detection                          |          |
|              | Manual Selection                             |          |
|              | Load Settings                                |          |

- 11. When not using a parameter file, select an OS by using the following procedure.
  - 11-(1) Click Manual Selection.

| 1         2         3           OS selection         Settings         Confirmation           | 4<br>Installation |
|----------------------------------------------------------------------------------------------|-------------------|
| Select an operating system to instal<br>(Click Manual Selection to configure a RAID array on |                   |
| Automatic Detection                                                                          |                   |
| Manual Selection                                                                             | _₽                |
| You can select the target OS of<br>the installation from the menu.                           |                   |
|                                                                                              | Setup             |

11-(2) From the Windows list, select Windows Server 2012 R2, and then click OK .

|   | Select an operatin | g system to install.  |     |
|---|--------------------|-----------------------|-----|
|   | Windows            | Windows Server 2012 R | 2 0 |
|   |                    |                       | *   |
| 2 |                    |                       |     |
|   |                    |                       |     |
|   |                    |                       |     |

11-(3) Click  $\bigcirc$  on the right side of the screen.  $\rightarrow$  Go to step 13.

| 1 |        | ect an operatir    |                        |          |  |
|---|--------|--------------------|------------------------|----------|--|
| • | (Clic) | Manual Selection t | o configure a RAID arr | ay only) |  |
|   | 9      | Automatic D        | etection               |          |  |
| • |        | Manual Sele        | ction                  |          |  |
| ſ | 3      | Load Setting       | s                      |          |  |

- 12. When using the parameter file, load the parameter file by using the following procedure.
  - 12-(1) Click Load Settings.

| 1<br>OS select | ion Settings          | 3<br>Confirmation | 4<br>Installation |   |
|----------------|-----------------------|-------------------|-------------------|---|
|                | lect an operatin      |                   |                   |   |
| e              | Automatic De          | etection          |                   |   |
|                | Manual Selec          | ction             |                   |   |
| Þ              | Load Setting          | 5                 |                   |   |
| Load in        | istallation settings. |                   | Setuj             | D |

12-(2) Follow the on-screen instruction to load the parameter file (\*.tre).

| 📄 🖃 mnt L     | sr_connect |  |   |      |          |   |
|---------------|------------|--|---|------|----------|---|
|               |            |  |   |      |          |   |
| Places        | Name       |  | ~ | Size | Modified | P |
| Search        | 🛅 cdrom1   |  |   |      |          |   |
| Recently Used |            |  |   |      |          |   |
| 🔄 root        |            |  |   |      |          |   |
| 🔯 Desktop     |            |  |   |      |          |   |
| File System   |            |  |   |      |          |   |
| Documents     |            |  |   |      |          |   |
| Music         |            |  |   |      |          |   |
| Pictures      |            |  |   |      |          |   |
| Videos        |            |  |   |      |          | Ξ |
| Downloads     |            |  |   |      |          |   |
|               |            |  |   |      |          |   |
|               |            |  |   |      |          |   |
|               |            |  |   |      |          |   |
|               |            |  |   |      |          |   |
|               |            |  |   |      |          |   |
|               |            |  |   |      |          |   |
|               |            |  |   |      |          |   |
| Add Remove    |            |  |   |      |          | ~ |

Tips

For the removable media in which the parameter file is saved, see "/mnt/usr\_connect/usb\*" (\* indicates a number).

12-(3) Click  $\bigcirc$  on the right side of the screen.

|      | elect an operating       |                        |       |
|------|--------------------------|------------------------|-------|
| . (1 | lick Manual Selection to | configure a RAID array | only) |
| E    | Automatic De             | tection                |       |
|      | Manual Selec             | tion                   |       |
| < B  | Load Settings            |                        |       |

12-(4) When the parameter file is correctly loaded, click  $\bigcirc$  on the right side of the screen.  $\rightarrow$  Go to step 14.

Click **Custom** to check and modify the setting in the wizard.  $\rightarrow$  Go to step 13-(1).

|   | 1<br> | 5 selecti | on Settings      | 3<br>Confirmation | 4<br>Installation |   |
|---|-------|-----------|------------------|-------------------|-------------------|---|
|   | 2     | En        | ter installation | settings.         |                   |   |
| C |       | 0         | Default          |                   |                   | C |
|   | ~ (   | ĸ         | Custom           |                   |                   |   |
|   |       |           |                  |                   | Seí               |   |

13. Click Custom.

|   | 1<br>OS selection                | 2<br>Settings  | 3<br>Confirmation | 4<br>Installation |
|---|----------------------------------|----------------|-------------------|-------------------|
|   | 2 Enter                          | installation : | settings.         |                   |
| Э | <b>0</b> •                       | efault         |                   |                   |
|   |                                  | ustom          |                   | ₽                 |
|   | Specify all set<br>installation. | <u> </u>       |                   |                   |
|   |                                  |                |                   | Setup             |

13-(1) RAID Configuration is unavailable on this server. Click Next.

| selected.                   | sed for the OS installation if the | Incorrect RAID controller is |
|-----------------------------|------------------------------------|------------------------------|
| Device Information          |                                    |                              |
| RAID Controller             | : No RAID controller               | is found.                    |
| Number of Physical Drives   | : 1                                |                              |
| Summary of RAID Array       |                                    |                              |
|                             |                                    |                              |
| RAID Configuration          |                                    |                              |
| Skip Configuring RAID Array |                                    |                              |
|                             | ×                                  | 1 / 11 Page                  |
|                             |                                    |                              |

13-(2) Check the settings specified for **Basic Settings**. Select **Use Windows standard installer**, and then click **Next**.

| na o secon                         |                                             |                        |              |     |
|------------------------------------|---------------------------------------------|------------------------|--------------|-----|
| Basic Settings<br>Operating system | i i                                         | Windows Server 2       | 012 R2       |     |
|                                    | s standard installer<br>I drivers to remova | ble media              | k            |     |
| □ □ Install Window                 | vs using EXPRESSB                           | UILDER                 |              |     |
| Edition                            | : Standa                                    | rd(Server with a GUI   | 1.0          |     |
| Language                           | : English                                   |                        |              |     |
| Time Zone                          | : [ <u>(UTC-(</u>                           | 08:00) Pacific Time (U | IS & Canada) | 4.5 |
|                                    |                                             |                        |              |     |

On the screen as shown below, click Finish.

| The settings are now complete.<br>Click <b>Finish</b> to close this window. |              |
|-----------------------------------------------------------------------------|--------------|
| Click Finish to close this window.                                          |              |
|                                                                             |              |
|                                                                             |              |
|                                                                             |              |
|                                                                             |              |
|                                                                             |              |
|                                                                             |              |
|                                                                             |              |
|                                                                             |              |
|                                                                             |              |
|                                                                             |              |
|                                                                             |              |
|                                                                             | 11 / 11 Page |
|                                                                             |              |
| Back                                                                        | Cancel       |

13-(3) Click  $\bigcirc$  on the right side of the screen.

| OS selectio | n Settings 3<br>Confi     | rmation Installation |
|-------------|---------------------------|----------------------|
| 2           | er installation settings. |                      |
| Ø           | Default                   |                      |
| 10 1        | Custom                    |                      |

14. Check the parameter settings.To save the settings, click Save. Click  $\bigcirc$  on the right side of the screen.

|   | OS selection Settings           | Confirmation 4                                |   |
|---|---------------------------------|-----------------------------------------------|---|
|   | Confirm install                 | ation settings                                |   |
|   | $\boldsymbol{\prec}$            | lation settings are specified)                |   |
|   |                                 |                                               |   |
|   |                                 |                                               | 6 |
| ) | Operating system                | : Windows Server 2012 R2                      |   |
|   | (Install Windows using EXPRESSB | UILDER)                                       |   |
|   | Edition                         | : Standard(Server with a GUI)                 |   |
|   | Language                        | : English<br>. (UTC-08:00) Pacific Time (US & |   |
|   |                                 | Canada)                                       |   |
|   | Partition Settings              | : Create a new partitie n(40GB)               |   |
|   |                                 | Save                                          |   |
|   |                                 |                                               |   |

15. The setup process starts.

|            | 1     2     3     4       OS selection     2     3     Installation                                    |
|------------|----------------------------------------------------------------------------------------------------|
|            | Now you are ready to start the setup.                                                                  |
| -          | An installation partition already exists.<br>All data on the partition will be deleted if you proceed. |
|            | Changing a CD/DVD                                                                                      |
| $\bigcirc$ | <ul> <li>Installing an OS</li> </ul>                                                                   |
|            | •                                                                                                    |
|            | Start                                                                                                  |
|            | Setup                                                                                                  |

16. Insert the OS installation media into the disk drive, and then click OK.

| 3 Selection |                     |                    |
|-------------|---------------------|--------------------|
| Inser       | t the EXPRESSBUILDE | ssage ID : J2002 ] |
|             |                     |                    |
| 2           |                     |                    |
|             |                     |                    |
|             |                     |                    |
|             |                     |                    |
|             |                     | <br>               |

17. The server reboots automatically.

18. The system starts from the OS installation media.

Note

If an operating system is already installed on the hard disk drive, the message "Press any key to boot from CD or DVD..." is displayed on the top of the screen. Press <**Enter**> key to boot from OS installation media.

The boot sequence proceeds and the message "Windows is loading files..." appears.

If the Windows setup screen (see the next step) does not appear, **<Enter>** key is not pressed correctly.

19. Click Next at default settings without changing any settings.

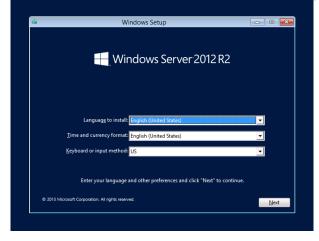

20. Type the product key, and then click Next.

If you are using Backup DVD, this screen does not appear. Go to the next step.

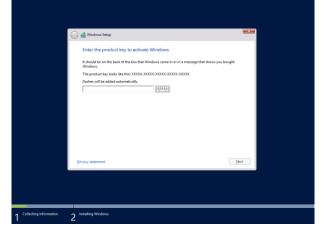

21. Select the operating system to install, and then click **Next**. The screen display differs depending on an OS installation media you are using.

| Î | Select the operating system you want to install         |              |               |  |
|---|---------------------------------------------------------|--------------|---------------|--|
|   | Operating system                                        | Architecture | Date modified |  |
|   | Windows Server 2012 Standard (Server Core Installation) | x64          | 7/26/2012     |  |
|   | Windows Server 2012 Standard (Server with a GUI)        | x64          | 7/26/2012     |  |
|   | Options"                                                |              |               |  |
|   |                                                         |              | Next          |  |
|   |                                                         |              |               |  |
|   |                                                         |              |               |  |
|   |                                                         |              |               |  |

Confirm the content of the license agreement.
 If you agree, select I accept the license terms and then click Next.

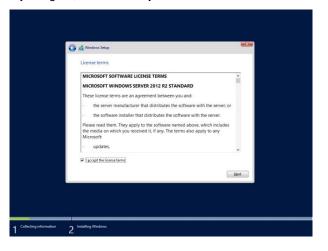

23. Select the installation type.

Select Custom: Install Windows only (advanced) in this case.

| Which type of installation do you want?                                                                                                    |  |
|----------------------------------------------------------------------------------------------------|--|
| Upgrade: Install Windows and keep files, settings, and applications<br>The files, tetings, and applications are moved to Windows with this option. This option is only<br>wallable when a supported version of Windows is already running on the computer.                                   |  |
| Custom: Install Windows only (advanced)<br>The first setting, and applications aren't moved to Windows with this option. If you want to<br>make through to particles and along, a three the computer using the installation disc. We<br>recommend backing up your first before par continue. |  |
| Halp me decide                                                                                                    |  |
|                                                                                                    |  |
|                                                                                                    |  |

24. Create a partition to install OS.

If you create the partition, click **Drive options (advanced)**. If the partition has already been created, go to step 28.

|          | Neme                      | Total size | Free space Type |  |
|----------|---------------------------|------------|-----------------|--|
|          | Drive 3 Unallocated Space | 1861.7 GB  | 1861.7 GB       |  |
| (C) Load | UR IV R                   |            |                 |  |
|          |                           |            | Net             |  |

25. Click New.

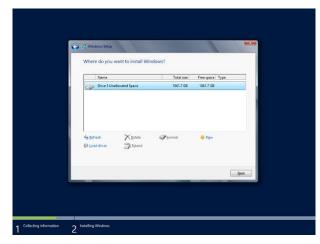

26. Specify the partition size in the Size, and then click Apply.

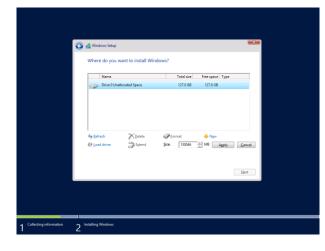

Click OK in the screen below.

| Windows Setup                                     |                                                                              |
|---------------------------------------------------|------------------------------------------------------------------------------|
| To ensure that all Wir<br>additional partitions f | dows features work correctly, Windows might create<br>or system files.       |
|                                                   | OK Cancel                                                                    |
| Tips                                              | If you first create a partition, the following three partitions are created. |
|                                                   | <ul> <li>Recovery partition</li> </ul>                                       |
|                                                   | <ul> <li>EFI system partition (ESP)</li> </ul>                               |
|                                                   | <ul> <li>Microsoft reserved partition (MSR)</li> </ul>                       |

27. Select the partition created in step 26, and then click Format.

28. Select the created partition, and then click Next.

|                    | Where do you want to install Windo   | Total size | Free space Type  | _    |   |
|--------------------|--------------------------------------|------------|------------------|------|---|
|                    | Drive 0 Partition 1: System Reserved | 350.0 MB   | 320.0 MB System  |      |   |
|                    | Drive 0 Partition 2                  | 126.7 GB   | 126.7 GB Primary |      |   |
|                    |                                      |            |                  | _    |   |
|                    | fg Befresh X Delete                  | Cormat     | Ngw              |      |   |
|                    |                                      |            |                  |      |   |
|                    |                                      |            | (                | Next |   |
|                    |                                      |            |                  |      |   |
|                    |                                      |            |                  |      |   |
| ecting information | 2 Installing Windows                 |            |                  |      | - |

If the four partitions, Recovery, System, MSR (reserved), and Primary are not displayed, the partitions are not created successfully. Delete the created partitions and then create the partitions again. If a data disk is connected with this server, be careful not to delete other partitions.

Tips

The number of partitions displayed differs depending on the hardware configuration.

When the following message appears, Windows installation starts automatically.

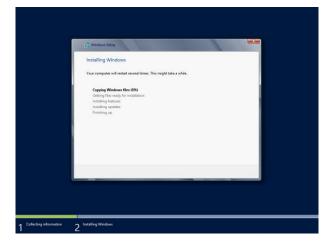

- 29. Set up in accordance with an OS selected in step 21.
  - 29-(1) Type a password and click Finish.

| Setting               |               |                                         |        |
|-----------------------|---------------|-----------------------------------------|--------|
| Type a password for t | Administrator | t you can use to sign in to this comput | a.     |
| Password              |               |                                         |        |
| Reenter password      |               |                                         |        |
|                       |               |                                         |        |
|                       |               |                                         |        |
|                       |               |                                         |        |
|                       |               |                                         |        |
|                       |               |                                         |        |
|                       |               |                                         |        |
|                       |               |                                         |        |
|                       |               |                                         | Finish |

29-(2) To Sign-in to the server, press <Ctrl> + <Alt> + <Del> on the screen below.

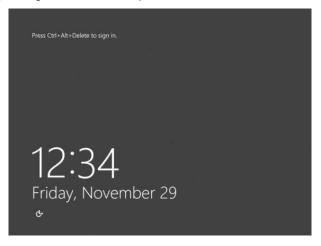

29-(3) Type the password and press Enter.

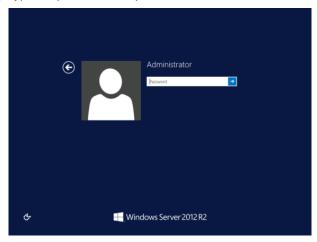

30. Windows Server 2012 R2 starts.

| à            | Server Manager                                                                                                    | _ 0 ×                          |
|--------------|----------------------------------------------------------------------------------------------------|--------------------------------|
|              | er Manager • Dashboard                                                                                                    | • 🗭   🧗 Manage Tools View Help |
| Dashboard    | WELCOME TO SERVER MANAGER                                                                                                    | A                              |
| Local Server | Configure this lo     Configure this lo     Add roles and fea     Add roles and fea     Add other servers     Add other servers     Add other servers                                       | itures<br>s to manage          |
|              | LEARN MORE                                                                                                    | Hide                           |
|              | Roles AND SERVER GROUPS<br>Roles: 0   Server groups: 1   Servers total; 1                                                                                                    | ers 1                          |
|              | Manageability         Manageability           Events         Events           Services         Services           Performance         Performance           BPA results         BPA results | ability                        |
| 2            | (i)                                                                                                    | 36 (b 12:50 AM<br>11/29/2013   |

- 31. Install Starter Pack by referring to Chapter 1 (4.4 Installing Starter Pack).
- 32. Install the ft Server Control Software according to *Chapter 1 (4.5 Installing ft Server Control Software)*. When installation completes, Setup Checklist appears on screen.
- 33. Install the NEC ESMPRO Agent.

Tips

- See Chapter 2 (1.1 NEC ESMPRO Agent (for Windows)) for installation of NEC ESMPRO Agent.
- 34. When **ft Server Setup list** appears, confirm the list items. Provide setup for the item which is unchecked.

When the version of ft Server Control Software is 10.x.xxxx, the following "ft Server Setup list" appears.

| <b>*</b>                             |                                                               | ft Server S                     | etup list                                                                                | _                     | -       |  |
|--------------------------------------|---------------------------------------------------------------|---------------------------------|------------------------------------------------------------------------------------------|-----------------------|---------|--|
| Refer to the Ins                     | l Software [Versi<br>tallation guide (V<br>ck the following o | Vindows), follo                 | was installed.                                                                           |                       | omplete |  |
| 1. Install N                         | EC ESMPRO Ag                                                  | ent                             |                                                                                          |                       |         |  |
| 2. Install O                         | ptions (LAN, SAS                                              | 5, Fibre Chann                  | el board)                                                                                |                       |         |  |
| 3. Update                            | Software                                                      |                                 |                                                                                          |                       |         |  |
| 4. Configur                          | e duplex LAN                                                  |                                 |                                                                                          |                       |         |  |
| 5. Configur                          | e dual Disk                                                   |                                 |                                                                                          |                       |         |  |
| 6. Create V                          | /olume                                                        |                                 |                                                                                          |                       |         |  |
| 7. Change                            | setting of SNMP                                               | service for N                   | EC ESMPRO Age                                                                            | ent                   |         |  |
| 8. Enable (                          | OS Boot Monitori                                              | ng                              |                                                                                          |                       |         |  |
| 9. Setup fo                          | r Solving Probler                                             | ns                              |                                                                                          |                       |         |  |
| 10. Back up                          | p System Informa                                              | tion                            |                                                                                          |                       |         |  |
| - When ARCs<br>these backup          | system may not b<br>erve Backup or f<br>p softwares have      | Backup Exec i<br>started before | n may not operate<br>k.<br>s installed, if the s<br>s system become<br>up software may i | services of s duplex, |         |  |
| This dialog is d<br>until all checkb | isplayed also at r<br>ox is checked.                          | next logon                      |                                                                                          |                       | History |  |

When the version of ft Server Control Software is 11.x.xxxx, the following "ft Server Setup list" appears.

| 🚇 ft Server Setu                                                                                                    | p list                                 | _ □ >       | ¢ |  |  |  |  |
|----------------------------------------------------------------------------------------------------|----------------------------------------|-------------|---|--|--|--|--|
| ft Server Control Software [Version : 11 ]<br>Refer to the Installation guide (Windows), follow the<br>setup. And check the following checkbox.                                      | was installed.<br>e procedures below t | to complete |   |  |  |  |  |
| 1. Install NEC ESMPRO Agent                                                                                                    |                                        |             |   |  |  |  |  |
| 2. Install Options (LAN, SAS, Fibre Channel bo                                                                                                    | ard)                                   |             |   |  |  |  |  |
| 3. Update Software                                                                                                    |                                        |             |   |  |  |  |  |
| 4. Configure duplex LAN                                                                                                    |                                        |             |   |  |  |  |  |
| 5. Configure dual Disk                                                                                                    |                                        |             |   |  |  |  |  |
| 6. Create Volume                                                                                                    |                                        |             |   |  |  |  |  |
| 7. Change setting of SNMP service for NEC ESMPRO Agent                                                                                                    |                                        |             |   |  |  |  |  |
| 8. Enable OS Boot Monitoring                                                                                                    | 8. Enable OS Boot Monitoring           |             |   |  |  |  |  |
| 9. Setup for Solving Problems                                                                                                    | 9. Setup for Solving Problems          |             |   |  |  |  |  |
| 10. Setup of the function reporting the ft Server                                                                                                    | status                                 |             |   |  |  |  |  |
| 11. Back up System Information                                                                                                    |                                        |             |   |  |  |  |  |
| <ul> <li>If Symantec pcAnywhere is installed, system may<br/>for example, system may not become duplex.</li> </ul>                                                                   | not operate normall                    | у.          |   |  |  |  |  |
| <ul> <li>When Arcserve Backup or Backup Exec is insta<br/>these backup softwares have started before syst<br/>system may not become duplex or the backup so<br/>normally.</li> </ul> | tem becomes duplex                     | τ,          |   |  |  |  |  |
| This dialog is displayed also at next logon<br>until all checkbox is checked                                                                                                    | Listers                                |             |   |  |  |  |  |
| until all checkdox is checked.                                                                                                    |                                        | History     |   |  |  |  |  |
|                                                                                                    |                                        |             |   |  |  |  |  |
|                                                                                                    |                                        |             |   |  |  |  |  |

### □ Install Options (LAN, SAS, Fibre Channel board)

If you have an option board that is not yet installed, install it according to *Chapter 2* (5.7 Installing/Removing/Replacing PCI Card) in Maintenance Guide.

Update Software

See Chapter 1 (4.7.1 Applying ft Server Control Software Update Module).

Configure duplex LAN

See Chapter 1 (4.8 Duplex LAN Configuration).

Configure dual Disk

See Chapter 1 (4.9 Configuring Duplexed Disks).

Create Volume

See Chapter 1 (4.10 Creating Volume).

□ Change setting of SNMP service for NEC ESMPRO Agent

As described in Chapter 2 (1.1 NEC ESMPRO Agent (for Windows)), setup SNMP service by referring to NEC ESMPRO Agent Installation Guide (Windows).

Enable OS Boot Monitoring

See Chapter 1 (4.12 Enabling OS Boot Monitoring Feature).

Setup for Solving Problems

See Chapter 1 (6. Setup for Solving Problems).

Tips

If necessary, perform license authentication procedure according to Chapter 1 (4.13 License Authentication).

U When the version of ft Server Control Software is 11.x.xxxx, set up status notification function of ft server.

See Chapter 1 (4.16 Setting up status notification function of ft server).

Back up System Information

See Chapter 1 (8. Backing Up System Information).

Setup with Windows standard installer is now complete.

# 4.4 Installing Starter Pack

Starter Pack contains drivers customized for this server. Be sure to apply Starter Pack before running the system.

| Important | Also apply Starter Pack in the following cases.                                                                                                    |  |
|-----------|----------------------------------------------------------------------------------------------------|--|
|           | <ul> <li>If the mother board has been replaced:<br/>(If a dialog box prompting you to restart appears after replacing the<br/>mother board, reboot the system according to messages and then apply<br/>Starter Pack.)</li> </ul> |  |
|           | If the system has been restored using the restore process                                                                                                    |  |
|           | If the system has been restored using the backup tool                                                                                                    |  |
|           |                                                                                                    |  |
| Note      | The Scalable Networking Pack (SNP) function is disabled upon Starter Pack installation is complete.                                                                                                    |  |
|           | The setting of SNP function may affect the system performance.                                                                                                    |  |
|           |                                                                                                    |  |
| Tips      | If the OS is installed by EXPRESSBUILDER without using Windows Standard<br>Installer, Starter Pack is already installed.<br>If the hardware configuration is not changed, you do not need to apply Starter Pack<br>again.        |  |

- 1. Sign-in to the system as the built-in administrator (or user with administrative privileges).
- 2. Insert EXPRESSBUILDER DVD into the optical disk drive.
- 3. Click Integrated Installation on the menu.

When the menu does not automatically run, run \autorun\dispatcher\_x64.exe.

|          |        | NEC EXPRESSBUILDER      |                          |
|----------|--------|-------------------------|--------------------------|
| EXPRESSB | UILDER |                         | NEC                      |
|          |        | Instruction Manuals     |                          |
|          | Î      | Versions                |                          |
|          | ₽¶     | Integrated Installation |                          |
|          |        | Applications            |                          |
|          |        | Files for Setup         |                          |
|          |        | Exit                    |                          |
|          |        |                         | Version 7.00-000.01(000) |

On the following screen, make sure that the Starter Pack option is selected, and then click Install.

|       | INEC EAPRI                                                                                                    | ESSBUILDER         |               |        |
|-------|----------------------------------------------------------------------------------------------------|--------------------|---------------|--------|
| EXPRE | ESSBUILDER                                                                                                    |                    |               | NEC    |
|       | Integrated Installation                                                                                                    |                    |               |        |
|       | Install the following software.<br>- Install Starter Pack prior to installing the application.<br>- Uninstall the application prior to reinstalling the application. |                    |               |        |
|       | Starter Pack     It Server Control Software                                                                                                    |                    |               |        |
|       | Applications     NEC ESMPRO Agent Ver.4.6     Express Report Service                                                                                                 | Rev4.65<br>Rev3.5E | Not installed |        |
|       | Express Report Service (HTTPS)                                                                                                    | Rev3.5             | Not installed |        |
|       | Product Info Collection Utility                                                                                                    | Rev2.7.3           | Not installed |        |
|       | BMC Configuration                                                                                                    | Rev1.42            | Not installed |        |
|       |                                                                                                    |                    | In            | istall |
|       |                                                                                                    |                    |               |        |

Tips

If Starter Pack is already installed, the **ft Server Control Software** is selected by default. To install Starter Pack again, select the **Starter Pack**.

4. Read the message, and then click **OK**. Starter Pack installation starts.

|   | Starter Pack                                                                                                    | × |
|---|----------------------------------------------------------------------------------------------------|---|
| 2 | Setup is going to install Starter Pack.<br>If you install it, click [OK],<br>If you wish to cancel it, click [Cancel].<br>This process disables Scalable Networking Pack(SNP) function.<br>If you use SNP function, enable it after the reboot. |   |
|   | OK Cancel                                                                                                    |   |

5. The following message appears when Starter Pack installation is complete. Follow the instructions in the message, and remove EXPRESSBUILDER DVD.

| Starter Pack X                                                                                                    |
|----------------------------------------------------------------------------------------------------|
| Installing Starter Pack was completed.<br>The setup reboots for installing drivers.<br>If the media is set in Optical Disc Drive,<br>take it out, and click [OK].<br>(ID:C100x) |
| ОК                                                                                                    |

6. Click **OK** to restart the system.

Installation of Starter Pack is now complete.

## **4.5** Installing ft Server Control Software

You must quit all programs including Microsoft management console.

Important ft Server Control Software does not support the overwrite installation feature (uninstallation and re-installation). If ft Server Control Software causes an error and restoration is needed, perform restoration using the data backed up before the error occurred.

1. Install ft Server Control Software in the following procedure.

When ft Server Control Software UPDATE media is not provided:

- (1) After signing in to the system as a user with the Administrative account, insert the EXPRESSBUILDER DVD into the optical disk drive of the server.
- (2) On the menu screen, click Integrated Installation, select ft Server Control Software on the menu, and then click Install.

|                | NEC EXPR                                                                                                    | ESSBUILDER |               |        |
|----------------|----------------------------------------------------------------------------------------------------|------------|---------------|--------|
| EXPRE          | ESSBUILDER                                                                                                    |            |               | NEC    |
|                | Integrated Installation                                                                                                    |            |               |        |
|                | Install the following software.<br>- Install Starter Pack prior to installing the application.<br>- Uninstall the application prior to reinstalling the application. |            |               |        |
| U              | Starter Pack     It Server Control Software                                                                                                    |            |               |        |
| ( <del>g</del> | Applications     NEC ESMPRO Agent Ver.4.6                                                                                                    | Rev4.65    | Not installed |        |
|                | Express Report Service                                                                                                    | Rev3.5E    | Not installed |        |
|                | Express Report Service (HTTPS)                                                                                                    | Rev3.5     | Not installed |        |
|                | Product Info Collection Utility                                                                                                    | Rev2.7.3   | Not installed |        |
|                | BMC Configuration                                                                                                    | Rev1.42    | Not installed |        |
|                |                                                                                                    |            |               |        |
| B              |                                                                                                    |            | h             | nstall |
|                |                                                                                                    |            |               |        |

#### When ft Server Control Software UPDATE media is provided:

Install ft Server Control Software from the UPDATE media according to *Instruction Manual* that comes with the media.

Follow the instructions to proceed with the installation.

Note

The message "**ft Server Control Software, Now Installing... Please Wait.**" is displayed during installation. Do not use the keyboard or mouse while this message is being displayed.

- 2. When installation starts, a message "If there is a disc in the DVD drive, please remove it." will be displayed. If EXPRESSBUILDER DVD is set in optical disk drive, remove it.
- 3. The system is rebooted several times during the installation. After the system is rebooted, sign in again as the user logged in before rebooting.

Installation of the ft Server Control Software resumes after you signed in.

4. When the message "Installation is finished" is displayed, click OK to reboot the server.

Note

Change the screen to check the message by using the taskbar, as the message may hide behind the screen.

## **4.6** Installing Applications

Some applications stored in EXPRESSBUILDER can be installed collectively in a batch. When installing these applications individually, see *Chapter 2 (Installing Bundled Software)*.

- 1. Sign-in to Windows on the server as the Built-in Administrator (or an account having administrative privilege).
- 2. Insert the EXPRESSBUILDER DVD into the optical disk drive and run \autorun\dispatcher\_x64.exe.
- 3. Click **Integrated Installation** on the menu.

|                | NEC EXPRESSBUILDER      |                          |
|----------------|-------------------------|--------------------------|
| EXPRESSBUILDER |                         | NEC                      |
|                | Instruction Manuals     |                          |
| 0              | Versions                |                          |
| Ŧ              | Integrated Installation |                          |
|                | Applications            |                          |
|                | Files for Setup         |                          |
|                | Exit                    |                          |
|                |                         | Version 7.00-000.01(000) |

4. On the following screen, select **Applications**, and select the check boxes corresponding to the applications to install, and then click **Install**.

|                                              | NEC EXE                                                               | PRESSBUILDER                                        |                                                                                   |             |                                                                                                    |
|----------------------------------------------|-----------------------------------------------------------------------|-----------------------------------------------------|-----------------------------------------------------------------------------------|-------------|----------------------------------------------------------------------------------------------------|
| EXPRESSBUILDER                               |                                                                       |                                                     |                                                                                   | NEC         |                                                                                                    |
| Integrated                                   | Installation                                                          |                                                     |                                                                                   |             |                                                                                                    |
|                                              | ack prior to installin                                                | g the application.<br>installing the applicat       | tion.                                                                             |             |                                                                                                    |
| O Starter Pack                               | Cathuran                                                              |                                                     |                                                                                   |             |                                                                                                    |
| Applications     NEC ESMPRO     Express Repo | Agent Ver.4.6<br>t Service<br>t Service (HTTPS)<br>collection Utility | Rev4.65<br>Rev3.5E<br>Rev3.5<br>Rev2.7.3<br>Rev1.42 | Not installed<br>Not installed<br>Not installed<br>Not installed<br>Not installed |             |                                                                                                    |
|                                              |                                                                       |                                                     | h                                                                                 | nstall      |                                                                                                    |
| Nata                                         |                                                                       | Check boy                                           | res for avail                                                                     | able applic | cations are selected by default.                                                                         |
| Note                                         | •                                                                     | Application                                         | ns which do<br>ee the info                                                        | not meet    | the requirements for installation are not installed. F<br>in the window and Chapter 2 (Installing Bundli |

The selected applications are installed automatically.

5. When a message appears, click **OK**, and then remove the EXPRESSBUILDER disk from the optical disk drive.

Now installation of applications is completed.

# **4.7** Setup Various Software

## 4.7.1 Applying ft Server Control Software Update Module

If you use ft Server Control Software UPDATE media, refer to the installation procedure enclosed in the UPDATE media to apply the update.

| Important | When R320e-E4, R320e-M4, or R310e-E4 model:                                                                                                    |
|-----------|----------------------------------------------------------------------------------------------------|
|           | If the version of the ft Server Control Software is updated to 11.x.xxxx, change the BIOS setting <u>before applying update of the ft Server Control Software</u> .                                                                                                    |
|           | 1. Check the BIOS version. If BIOS version is not 8.1:71 or more, update to BIOS newer version according to <i>Chapter 1 (4.5 Updating the BIOS)</i> of Maintenance Guide.                                                                                                    |
|           | 2. Change the Legacy memory copy setting <u>from [Enabled] to [Disabled]</u><br>according to <i>Chapter 3 (1. System BIOS)</i> of Maintenance Guide. If Legacy<br>memory copy setting is [Disabled], the setting change is not necessary.                                                                                                    |
|           |                                                                                                    |
| Note      | <ul> <li>Be sure to disable OS Boot Monitoring feature before updating ft Server Control<br/>Software according to <i>Chapter 1 (4.1.3 Disabling OS Boot Monitoring Feature)</i>.<br/>In addition, disconnect all the network cables from the server before starting update.</li> <li>Upon completion of update, set OS Boot Monitoring feature to <b>Enabled</b>.</li> </ul> |
|           |                                                                                                    |

## 4.7.2 Applying Security Patches and QFE

When you use the server for the first time, apply the QFE for knowledge information listed below, for stable operation of your server. You can obtain these QFEs from Microsoft web site.

• KB2919355, KB2919442, KB2937220, KB2938772, KB2939471, KB2949621

Windows RT 8.1, Windows 8.1, and Windows Server 2012 R2 update : April 2014 (<u>http://support.microsoft.com/kb/2919355</u>)

| Important | When the version of the ft Server Control Software is 11.x.xxxx, repair the following programs after applying KB2919355.       |
|-----------|----------------------------------------------------------------------------------------------------|
|           | - Microsoft Visual C++ 2015 Redistributable(x64) - 14.0.23918<br>- Microsoft Visual C++ 2015 Redistributable(x86) - 14.0.23918 |
|           | When these programs are installed without applying KB2919355, installation has been finished incomplete.                       |
|           | Repairing as follows.                                                                                                    |
|           | - Open Programs and Features.                                                                                                  |
|           | - Select "Microsoft Visual C++ 2015 Redistributable (x64) - 14.0.24123" and then click "Change".                               |
|           | - In the Visual C++ 2015 redistributable dialog, select "Repair".                                                              |
|           | - Select "Microsoft Visual C++ 2015 Redistributable (x86) - 14.0.24123" and then click "Change".                               |
|           | - In the Visual C++ 2015 redistributable dialog, select "Repair".                                                              |

#### KB2962409

June 2014 update rollup for Windows RT8.1, Windows 8.1, and Windows Server 2012 R2 (http://support.microsoft.com/kb/2962409)

KB2939087

Error 0x80071a91 when installing update 2919355 in Windows (http://support.microsoft.com/kb/2939087)

KB2966870

Fix restart problems after you install update rollup 2919355 in Windows 8.1 or Windows Server 2012 R2 (http://support.microsoft.com/kb/2966870)

KB3027108

"0x0000003B" Stop error when you mount a virtual hard disk driver in Windows on a computer that has 4K sector disks

(http://support.microsoft.com/kb/3027108)

When the version of the ft Server Control Software is 11.x.xxxx, apply the following QFE for knowledge information.

Tips

For details on confirming the ft Server Control Software Version, see the chapter of "Confirming the ft Server Control Software Version".

#### - KB3075161

Computer might crash during storage enumeration stack in Windows Server 2012 R2 (http://support.microsoft.com/kb/3075161)

- KB3121260

"0x800706BE" error when you query disk details in Windows Server 2012 R2 (http://support.microsoft.com/kb/3121260)

#### - KB3021952

MS15-009: Description of the security update for Internet Explorer: February 10, 2015 (http://support.microsoft.com/kb/3021952)

- KB3023607

Secure Channel cumulative update changes TLS protocol renegotiation and fallback behavior (http://support.microsoft.com/kb/3023607)

- KB3036197

Update for Internet Explorer Administrative Template resources (http://support.microsoft.com/kb/3036197)

- KB3034196

MS15-009: Description of the security update for JScript9.dll in Internet Explorer: February 10, 2015 (http://support.microsoft.com/kb/3034196)

- KB3021910

April 2015 servicing stack update for Windows 8.1 and Windows Server 2012 R2 (http://support.microsoft.com/kb/3021910)

- KB3172614

July 2016 update rollup for Windows 8.1 and Windows Server 2012 R2 (http://support.microsoft.com/kb/3172614)

#### - KB3126593

MS16-014: Description of the security update for Windows Vista, Windows Server 2008, Windows 7, Windows Server 2008 R2, Windows Server 2012, Windows 8.1, and Windows Server 2012 R2: February 9, 2016

(http://support.microsoft.com/kb/3126593)

- KB3029603

xHCl driver crashes after you resume computer from sleep mode in Windows 8.1 or Windows Server 2012 R2

(http://support.microsoft.com/kb/3029603)

When the version of the ft Server Control Software is 11.x.xxxx, and Hyper-V is installed to your system, apply the following QFE for knowledge information.

- KB3102354

Hyper-V generation 2 virtual machines can't start with some pass-through disks in Windows Server 2012 R2 (https://support.microsoft.com/kb/3102354)

Refer to Microsoft knowledge base for details of QFE. These QFEs may be included in the other update programs in future. If such a program is already applied, you need not to apply these programs.

When applying security patches and QFE, there is no restriction specific to ft Server is imposed. Apply patches according to your system environment.

Important

As for Windows service pack, use only the one provided with the server. Do not apply any other service pack.

# **4.8** Duplex LAN Configuration

The Express5800/ft series builds a duplex LAN configuration by using "Stratus emb-I350 2-Port Gigabit Adapter" or "Stratus emb-X540 2-Port Copper 10 Gigabit Adapter (\*)" mounted as standard on the CPU/IO module and the additional LAN card "Stratus I350 2-Port Gigabit Adapter" or "Stratus X540 1-Port Copper 10 Gigabit Adapter".

(\*) Express5800/R310e-E4, R320e-E4, R310f-E4, R320f-E4 do not have this adapter.

### (1) Overview

The duplex LAN configuration is of three types as described below:

• Adapter Fault Tolerance (AFT)

AFT is a feature that places more than one LAN adapters on the same switch, and automatically switches the process of the active adapter to the backup adapter when any trouble occurred on the active adapter. STP (Spanning Tree Protocol) on switch must be disabled.

• Adaptive Load Balancing (ALB)

ALB includes features of AFT, and enhances the throughput by distributing packet transmission by using LAN adapters simultaneously.

Receive Load Balancing (RLB) is enabled by default. Disable RLB and remove adapter priority when using ALB.

• Switch Fault Tolerance (SFT)

SFT is a feature that provides redundant network, as two adapters are connected to corresponding two switches. One is assigned to the active adapter and the other is assigned to the standby adapter. Usually the active adapter is used for communication.

Spanning Tree Protocol (STP) function is required to construct the path redundancy on the switch devices.

When you build the environment, you need to set the switch priority in order to maintain the path to the active adapter after the path information is updated if a switch on the path is broken. In addition, you need to set the priority to use the standby adapter's switch if the active adapter's switch is broken.

The other modes, "Static Link Aggregation", "IEEE 802.3ad Link Aggregation", and "Virtual Machine Load Balancing" do not contribute to enhancement of network availability. When a fault occurs, the communication performed on the failed adapter is not taken over by the standby adapter but lost.

#### (2) Rules of Duplex Configuration on Express5800/ft series

When building duplex configuration, be sure to use both adapters CPU/IO module 0 and 1.

Example 1) Configure the duplex network which enhances the service life by using all adapters.

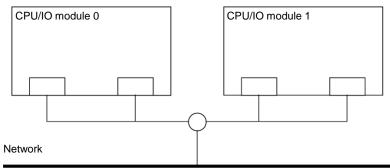

Example 2) Configure the duplex network which corresponds to multiple LAN connection.

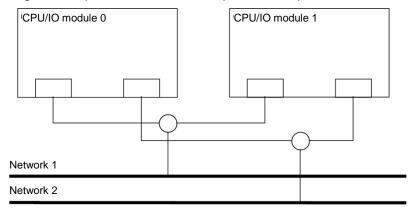

#### (3) Configuring Duplex LAN

This section describes how to configure duplex LAN.

| Important | ft server is not supporting Windows Server 2012 NIC teaming (LBFO). Please build duplex LAN configuration in the following procedure.                                                                                                    |
|-----------|----------------------------------------------------------------------------------------------------|
| Note      | <ul> <li>Because the configuration from the remote site may fail, you need to sign in as an Administrator or a member of Administrators group.</li> <li>The screen images are subject to change because of the network driver version. Substitute as appropriate when content has been modified.</li> </ul> |

1. Select Start Screen - Administrative Tools - Computer Management - Device Manager.

| Note | Check Network Adapter, and if LAN adapters are duplicated as shown below, remove all   |
|------|----------------------------------------------------------------------------------------|
|      | LAN adapters from Device Manager, then select Action – Scan for hardware changes.      |
|      | Stratus emb-I350 2-Port Gigabit Adapter                                                |
|      | Stratus emb-I350 2-Port Gigabit Adapter                                                |
|      | Stratus emb-I350 2-Port Gigabit Adapter #2                                             |
|      | Stratus emb-I350 2-Port Gigabit Adapter #2                                             |
|      | The display will be as follows when the actions are performed properly.                |
|      | Stratus emb-I350 2-Port Gigabit Adapter                                                |
|      | Stratus emb-I350 2-Port Gigabit Adapter #2                                             |
|      | Stratus emb-I350 2-Port Gigabit Adapter #3                                             |
|      | Stratus emb-I350 2-Port Gigabit Adapter #4                                             |
|      | When 10GBASE-T is used, the network adapter names "Stratus emb-X540 2-Port Copper      |
|      | 10 Gigabit Adapter" and "Stratus X540 1-Port Copper 10 Gigabit Adapter" are displayed. |

2. Select a target LAN Adapter. Select **Properties** from the right-click menu to open the **Properties** window.

| <b>_</b>                                                                                                    | Device Manager                                                                                          | - 🗆 🗙 |
|----------------------------------------------------------------------------------------------------|----------------------------------------------------------------------------------------------------|-------|
| File Action View Help                                                                                                    |                                                                                                    |       |
| 🗢 🔶 📰 🖾 🖬 🛤 🕼 🎼 🧒                                                                                                    |                                                                                                    |       |
| ■         BD9480301294           ▷         Computer           ▷         Display adapters           ▷         Display adapters           ▷         Display adapters           ▷         Display adapters           ▷         Display adapters           ▷         Display adapters           ▷         Display adapters           ▷         Monan Interface Devices           ▷         Monitors           ■         Ventors           ■         Network adapters           Stratus emb-1350 2-Port Gigabit Adapter           ■         Stratus emb-1350 2-Port Gigabit Adapter           ■         Stratus emb-1350 2-Port Gigabit Adapter           ■         Stratus emb-1350 2-Port Gigabit Adapter           ■         Stratus emb-1350 2-Port Gigabit Adapter           ■         Stratus emb-1350 2-Port Gigabit Adapter           ■         Stratus emb-1350 2-Port Gigabit Adapter           ■         Stratus emb-1350 2-Port Gigabit Adapter           ■         Stratus emb-1350 2-Port Gigabit Adapter           ■         Stratus emb-1350 2-Port Gigabit Adapter           ■         Stratus emb-1350 2-Port Gigabit Adapter           ■         Stratus emb-1450 2-Port Copper 10 Gig                                                                                                    | Update Driver Software<br>Disable<br>Uninstall<br>Scan for hardware changes<br>Properties<br>Adapter #4 |       |
| High Print queues     Processors                                                                                                    |                                                                                                    |       |
| Processors     Generation of the second second |                                                                                                    |       |
| System devices                                                                                                    |                                                                                                    |       |
| Universal Serial Bus controllers                                                                                                    |                                                                                                    |       |
|                                                                                                    |                                                                                                    |       |

3. Select the **Teaming** tab on the **Properties** dialog box. Select the **Team this adapter with other adapters**, and then click the **New Team...** button.

| Stratus          | emb-1350 2-                                                | Port Giga          | bit Ada            | pter Prop             | erties 🗙             |
|------------------|------------------------------------------------------------|--------------------|--------------------|-----------------------|----------------------|
| VLANs<br>General | Boot Options<br>Link Speed                                 | Driver<br>Advanced | Details<br>Power M | Events<br>Management  | Resources<br>Teaming |
| (inte            | Adapter T                                                  | eaming             |                    |                       |                      |
| <b>√</b> Te      | am this adapter w                                          | ith other ada      | pters              | N 7                   |                      |
| T                | ea <u>m</u> :                                              |                    |                    | <u>N</u> ew Te        | am                   |
| 1                | No teams available                                         | в                  | × .                | <u>P</u> roperti      | es                   |
| Team w           | ith other adapters                                         |                    |                    |                       |                      |
| particip         | you to specify v<br>pate in a team. Fo<br>hecked this adap | r an overvie       | w of teamin        | ng, <u>click here</u> | ^                    |
|                  |                                                            |                    |                    |                       |                      |
|                  |                                                            |                    |                    |                       | ~                    |
|                  |                                                            |                    |                    |                       |                      |
|                  |                                                            |                    |                    |                       |                      |
|                  |                                                            |                    |                    |                       |                      |
|                  |                                                            |                    |                    | ОК                    | Cancel               |

Stratus emb- I350 2-Port Gigabit Adapter and Stratus I350 2-Port Gigabit Adapter is used

| Stratus er | nb-X540 2-                                                                   | Port Copp                       | per 10  | ) Gigab   | oit Ada        | apter 🗙   |  |
|------------|------------------------------------------------------------------------------|---------------------------------|---------|-----------|----------------|-----------|--|
| General    | General Link Speed Advanced Power Management Data Center                     |                                 |         |           |                |           |  |
| Teaming    | VLANs Boo                                                                    | t Options D                     | niver   | Details   | Events         | Resources |  |
| inte       | Adapter                                                                      | Teaming                         | antere  |           |                |           |  |
| Ţ          | ea <u>m</u> :                                                                |                                 | uproro; |           | <u>N</u> ew Te |           |  |
|            | No teams availa                                                              | ble                             | ~       |           | Properti       | es        |  |
| Allows     | ith other adapte<br>s you to specify<br>pate in a team. I<br>shecked this ad | / whether a n<br>For an overvie | ew of t | eaming, g |                |           |  |
|            |                                                                              |                                 |         |           |                | × I       |  |
|            |                                                                              |                                 |         |           |                |           |  |
|            |                                                                              |                                 |         | Oł        | (              | Cancel    |  |

Stratus emb-X540 2-Port Copper 10 Gigabit Adapter and Stratus X540 1-Port Copper 10 Gigabit Adapter is used

4. Enter the team name and click **Next**.

|      | New Team Wizard                                                                                                    | × |
|------|----------------------------------------------------------------------------------------------------|---|
|      | Welcome to the Intel(R) Adapter New Team Wizard         Specify a name for the team:         Image: Comparison of the team         Image: Comparison of the team         Image: Comparison of the team         Image: Comparison of the team         Image: Comparison of the team         Image: Comparison of the team         Image: Comparison of the team         Image: Comparison of the team         Image: Comparison of the team         Image: Comparison of the team         Image: Comparison of team         Image: Comparison of team | ~ |
| Note | Specify the team name with 3 or more character<br>If the team name is specified with 3 or less chara<br>with the following message displayed:<br>"Failed to create a team."                                                                                                    |   |

5. Select the adapters to include in the team and click Next.

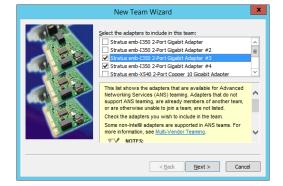

| Note | Use adapters   | us" and "Function (*)" of adapters to be included in the team.<br>of the same functionality. Create a team with an adapter having smaller PCI<br>ind an adapter having larger PCI bus number. |
|------|----------------|----------------------------------------------------------------------------------------------------|
|      | (*) "Function" | can be verified in General tab of Properties window.                                                                                                    |
|      | PCI bus:       | Smaller value (PCI module #0 side)<br>Larger value (PCI module #1 side)                                                                                                    |
|      | Function:      | 0 (Port #0 side)<br>1 (Port #1 side)                                                                                                    |
|      | Example:       |                                                                                                    |
|      |                | s (smaller value), Function 0 (Port #0 side)<br>s (larger value), Function 0 (Port #0 side)                                                                                                   |
|      |                | s (smaller value), Function 1 (Port #1 side)<br>s (larger value), Function 1 (Port #1 side)                                                                                                   |
|      |                |                                                                                                    |

6. Select Adapter Fault Tolerance, Adaptive Load Balancing, or Switch Fault Tolerance as a team mode. Click Next.

|          | Select a grant type:<br>Advanced and the Discontege<br>Static Link Appregation<br>Static Link Appregation<br>Static Link Appregation<br>Switch Fault Tolerance<br>Adapter Fault Tolerance<br>Adapter Fault Tolerance (AFT) provides redundancy through<br>automatic faulty overs from an active adapter to a standby<br>adapter in the case of switch port, cable, or adapter faultr<br>One adapter is selected to be the active adapter. All ther<br>adapters are in standby.<br>Primary and Secondary adapters and be selected for the |   |
|----------|----------------------------------------------------------------------------------------------------|---|
| a second | Primary and Secondary adapters can be selected for the<br>team, but are on trequired.<br>If a Drimary adapter is chosen if heromes the active<br>< <u><back< u=""> <u>Mext&gt;</u> Canc</back<></u>                                                                                                    | ✓ |

Note

Virtual Machine Load Balancing is displayed when Hyper-V feature is enabled.

7. Select Standard Server from the dropdown list on Select a profile to apply to the team, and click Next.

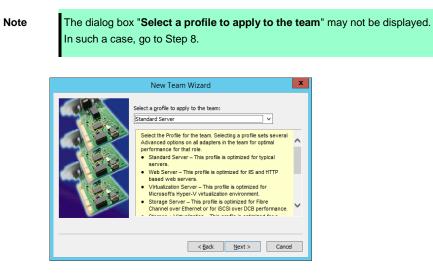

8. Click Finish.

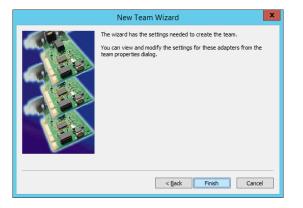

- 9. Start Command prompt and enter as follows to check the physical MAC address of team adapter.
  - > ipconfig /all

| <b>G</b>                                                            | Administrator: Command Prompt                      | _ □ | x |
|---------------------------------------------------------------------|----------------------------------------------------|-----|---|
| Connection-speci<br>Description<br>Physical Address<br>DHCP Enabled | hernet 21:<br>Media disconnected<br>fic DNS Suffix |     | < |

10. Select the Team Adapter you have set from **Device Manager**. Select **Properties** from the right-click menu to open the properties dialog box.

|                                                                                                    | Device Manager                               | _ <b>□</b> × |
|----------------------------------------------------------------------------------------------------|----------------------------------------------|--------------|
| File Action View Help                                                                                                    |                                              |              |
|                                                                                                    | l 📴 👰 🚳                                      |              |
| BD8480301294     BD8480301294     BC6 Computer     Computer     Comp     Computer     Computer     Comp     Computer | :<br>15<br>g devices<br>Port Gigabit Adapter |              |
| Processors                                                                                                    | Scan for hardware changes                    |              |
| Storage controllers                                                                                                    | Properties                                   |              |
| Image: System devices                                                                                                    |                                              |              |
| Universal Serial Bus con                                                                                                    | trollers                                     |              |
| Opens property sheet for the currer                                                                                                    | it selection.                                |              |

- 11. Set the MAC address for Team Adapter as follows:
  - Select the Advanced tab on the Properties dialog box. Select Locally Administered Address from the Settings list box
  - Enter the MAC address of a Team Adapter, which you have checked in Step 9 in the Value: text box.
  - Click OK.

\_

| TEAM : Team #0 Properties                                                                                                    |  |  |  |  |  |  |
|----------------------------------------------------------------------------------------------------|--|--|--|--|--|--|
| General Settings Advanced VLANs Driver Details Events                                                                                                    |  |  |  |  |  |  |
| Advanced Team Settings                                                                                                    |  |  |  |  |  |  |
| Settings: <u>V</u> alue:                                                                                                    |  |  |  |  |  |  |
| Activation Delay<br>Allow Failback<br>Check Time (in Seconds)<br>Locally Administered Address<br>Probes                                                                                                    |  |  |  |  |  |  |
| Use <u>D</u> efault                                                                                                    |  |  |  |  |  |  |
| Locally Administered Address                                                                                                    |  |  |  |  |  |  |
| Changes the MAC address used by this network adapter. The address is a 12-digit hexadecimal number in this range: 0000 0000 0001 - FEFF FFFF FFFF.  CAUTION: Make sure no other systems on the network use this address.  VX NOTES: |  |  |  |  |  |  |
| Do not use a multicast address (least significant bit                                                                                                    |  |  |  |  |  |  |
| OK Cancel                                                                                                    |  |  |  |  |  |  |

- 12. Disable probe function when the team configured with only two adapters.
  - Select the Advanced tab in the Properties window. Select Probes from the Settings list box.

| TEAM : Team #0 Properties                                                                                                    |  |  |  |  |  |  |
|----------------------------------------------------------------------------------------------------|--|--|--|--|--|--|
| General Settings Advanced VLANs Driver Details Events                                                                                                    |  |  |  |  |  |  |
| Advanced Team Settings                                                                                                    |  |  |  |  |  |  |
| Settings:<br>Activation Delay<br>Allow Fallback<br>Check Time (in Seconds)<br>Locally Administered Address<br>Probes                                                                                                    |  |  |  |  |  |  |
| Probes<br>Enables the use of probes for the team. Probes are packets<br>passed over the network between team members to allow the<br>Advanced Network Services (ANS) Teaming software to test<br>the member's status. They do add a small amount of traffic to the<br>network and should be turned off in near-capacity networks.<br>NOTE: Changing this setting may cause a momentary<br>loss of connectivity. |  |  |  |  |  |  |
| OK Cancel                                                                                                    |  |  |  |  |  |  |

Click Properties and uncheck to Send Probes.

Click OK.

The Probe setting is not displayed when **Switch Fault Tolerance (SFT)** feature is specified. Go to Step 13.

Note

When **Probe** is enabled in an environment where the team is configured with two adapters, if either of adapters fails, the other (healthy) adapter may be recognized as failed. If the team is configured with four adapters, you do not need to disable **Probe**.

- 13. When you select **Adaptive Load Balancing** as a team mode, you need to disable **Receive Load Balancing** and remove the adapter priority.
  - (1) Select the **Advanced** tab on the properties dialog box. Select **Receive Load Balancing** from the **Settings:** list box, and then select **Disabled** from the **Value:** drop down list.

| TEAM : Team #0 Properties                                                                                                    |                          |            |             |             |                 |       |
|----------------------------------------------------------------------------------------------------|--------------------------|------------|-------------|-------------|-----------------|-------|
| General Settings                                                                                                    | Advanced                 | VLANs      | Driver      | Details     | Events          |       |
| (intel)                                                                                                    | dvanced Tea              | am Setting | js          |             |                 |       |
| Settings:                                                                                                    |                          |            | <u>V</u> al | ue:         |                 |       |
| Activation Delay<br>Allow Failback                                                                                                    |                          |            | D           | isabled     |                 | ~     |
| Check Time (in Se<br>Load Balance Re<br>Locally Administer<br>Probes                                                                                                    | fresh Rate<br>ed Address |            |             |             |                 |       |
| Receive Load Ba                                                                                                    | ancing                   |            |             | Use         | <u>D</u> efault |       |
| Receive Load Ba                                                                                                    | ancing                   |            |             |             |                 |       |
| Allows you to enable or disable Receive Load Balancing (RLB).<br>This is enabled by default on Adaptive Load Balancing teams.<br>RLB requires a Primary adapter. Intel® PROSet will automatically<br>assign a Primary adapter when the team is created. To change<br>the Primary adapter, use the Modify Team button on the<br>Settings tab. |                          |            |             |             |                 |       |
| NOTES<br>• AL                                                                                                    | and RLB loa              | ad balanc  | e IP traff  | ic. All oth | er              | ~     |
|                                                                                                    |                          |            |             | ОК          | C               | ancel |

- (2) Click **OK** to apply a change. The dialog will close.
- (3) Show the properties dialog again.
- (4) Select the **Settings** tab on the Properties dialog box and click **Modify Team** button to display the dialog box.

(5) Select the adapter that the priority is set, and then press the **Remove Priority** button to remove the priority.

|         |                                                                               | in this team:               | Priority       |
|---------|-------------------------------------------------------------------------------|-----------------------------|----------------|
|         | tus emb-I350 2-Port G                                                         |                             | Primary        |
|         | itus emb-I350 2-Port G                                                        | -                           | Not Set        |
|         | tus emb-X540 2-Port C                                                         |                             | -              |
| < Stra  | atus emb-X540-2-Port C                                                        | Conner 10 Gidabit Ada<br>11 | in             |
| Thio li | t shows the adapters                                                          | that are available for      | Advanced       |
|         |                                                                               |                             |                |
| Netwo   | rking Services (ANS) (                                                        | teaming, Adapters the       |                |
| suppo   | rking Services (ANS) f<br>rt ANS teaming, are alr<br>nerwise unable to join a | eady members of an          | other team, or |

(6) Click **OK** to close the dialog box.

# 4.9 Configuring Duplexed Disks

Express5800/ft series secures data by setting dual disk configuration using RDR (Rapid Disk Resync) function. Be sure to make dual disk settings according to the procedure described below.

| Important | • | Set dual disk configuration by the RDR (Rapid Disk Resync) function.                                                                                                    |
|-----------|---|----------------------------------------------------------------------------------------------------|
|           | • | To use RDR (Rapid Disk Resync) function, sign in to a built-in Administrator account.                                                                                                    |
|           | • | CPU/IO module has a processor function part and IO function part, and monitors and manages each part. The IO function part is referred to as PCI module in this section.                                        |
|           | • | All hard disk drives installed in built-in slots need to be duplexed. See Chapter 1 (4.9 (1) Setting Dual Disk Configuration by RDR (Rapid Disk Resync) function) and duplex the hard disk drives in each slot. |

## (1) Setting Dual Disk Configuration by RDR (Rapid Disk Resync) function

The server sets dual configuration for each disk by the RDR function of the ft Server Control Software. By setting RDR, as the following figure and table show, dual configuration is set between the disks of the corresponding slots, and these disks are recognized as one virtual disk by OS (such as Disk Management and Device Manager).

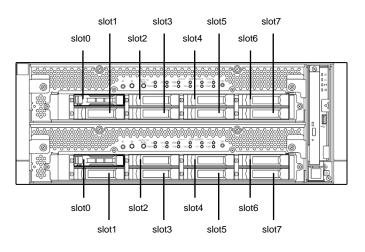

#### Slots corresponding to the mirroring process

| Corresponding slot                          |  |  |  |  |  |
|---------------------------------------------|--|--|--|--|--|
| PCI module 10 Slot 0 ⇔ PCI module 11 Slot 0 |  |  |  |  |  |
| PCI module 10 Slot 1 ⇔ PCI module 11 Slot 1 |  |  |  |  |  |
| PCI module 10 Slot 2 ⇔ PCI module 11 Slot 2 |  |  |  |  |  |
| PCI module 10 Slot 3 ⇔ PCI module 11 Slot 3 |  |  |  |  |  |
| PCI module 10 Slot 4 ⇔ PCI module 11 Slot 4 |  |  |  |  |  |
| PCI module 10 Slot 5 ⇔ PCI module 11 Slot 5 |  |  |  |  |  |
| PCI module 10 Slot 6 ⇔ PCI module 11 Slot 6 |  |  |  |  |  |
| PCI module 10 Slot 7 ⇔ PCI module 11 Slot 7 |  |  |  |  |  |

In the table above, PCI module names correspond as follows:
 PCI module (for CPU/IO module 0) - PCI module 10
 PCI module (for CPU/IO module 1) - PCI module 11

| Note | • | To perform this procedure, you need to sign in to a built-in Administrator account.                                                       |
|------|---|----------------------------------------------------------------------------------------------------|
|      | • | RDR can only be set on the basic disk inserted into the built-in slot of NEC Express5800/ft series. It cannot be set on the dynamic disk. |
|      | • | For the disk on which RDR is set, use the products with the same model number.                                                            |
|      | • | Configure the RDR settings in the same way not only when the OS is installed but also when the disk is added to the PCI module.           |
|      | • | Create partitions only after the duplication of the hard disk drives are configured.                                                      |
|      | • | Use a basic disk as the system disk. Only a data disk can be used for a dynamic disk.                                                     |

Dual disk configuration procedure differs depending on the procedure whether it is for the system disk (slot 0) or the data disk (slot 1 to slot 7).

Tips

To configure the dual disk of the system disk, see (2) System Disk Dual Configuration Procedure below.

To configure the dual disk of the data disk, see (3) Data Disk Dual Configuration Procedure below.

#### (2) System Disk Dual Configuration Procedure

Configure the dual disk of the system disk with the following procedure.

From Start Screen, click (1) and RDR Utility to start RDR Utility.

1. On the left pane of the RDR Utility, select **Slot 0** of **PCI module 10** and confirm that "**ConfigState**" on the right pane shows "**Boot, Configured, Active, Imported**".

| ð                                                                                                    | RDR Utilit                                                                                                    | ty (ft-S                                  | W : x.x.x                                                                                                    | (.x )                                     | Ŀ                                         | - 🗆 X |
|----------------------------------------------------------------------------------------------------|----------------------------------------------------------------------------------------------------|-------------------------------------------|----------------------------------------------------------------------------------------------------|-------------------------------------------|-------------------------------------------|-------|
| <u>File Action H</u> elp                                                                                                    |                                                                                                    |                                           |                                                                                                    |                                           |                                           |       |
| Eile         Action         Help           PCI module 10         SCSI Enclosure           SCSI Enclosure         Sot 1           Sot 2         Sot 3           Sot 4         Sot 4           Sot 6         Sot 7           PCI module 11         SCSI Enclosure           Sot 5         Sot 6           Sot 7         PCI module 11           SCSI Enclosure         Sot 0           Sot 1         Sot 3           Sot 3         Sot 4 | Name DevicePathID Op State: State Op State: Reason Vendor ProductID ProductID ProductRevisionLevel SerialNumber ObjectName Canadiv ConfligState MTBF: HardNumberOfFaults MTBF: SoftCurrent MTBF: SoftNumberOfFaults SSD Endurance(%) |                                           | Value<br>10/40/1/0<br>Simplex<br>None<br>HGST<br>HUC156030CSS200<br>A30B<br>0TG15R9L<br>Harddisk0-LUN1-PLEX0<br>279.4 GR<br>Boot. Configured, Active, Imported<br>Unknown<br>0<br>Unknown<br>0 |                                           | )                                         |       |
| - Slot 5<br>- Slot 6<br>- Slot 7<br>⊡ Logical Disk Information<br>- RDR Virtual Disk 1                                                                                                    | PCI module 10<br>Stot0 273.4 GB<br>Simplex (LUN 39/1)<br>DO NOT REMOVE<br>Stot1                                                                                                    | Slot2<br>Empty<br>Slot3                   |                                                                                                    | Slot4<br>Empty<br>Slot5                   | Slot6<br>Empty<br>Slot7                   |       |
|                                                                                                    | Empty<br>PCI module 11<br>Slot0<br>Empty<br>Slot1<br>Empty                                                                                                    | Empty<br>Slot2<br>Empty<br>Slot3<br>Empty |                                                                                                    | Empty<br>Slot4<br>Empty<br>Slot5<br>Empty | Empty<br>Slot6<br>Empty<br>Slot7<br>Empty |       |
| Refresh Last Updated date/time: 7/2/20                                                                                                    | )<br>015 1:15:39 PM                                                                                                    |                                           |                                                                                                    |                                           |                                           | :     |

- For details of RDR Utility, see Chapter 2 (1.2 Disk Operations Using RDR (Rapid Disk Resync) Function) in the Maintenance Guide.
  The display of RDR Utility does not refresh automatically. From the menu, go to Action and click Refresh or press F5 key every time you conduct disk-related operations such as connecting/disconnecting disks or configuring the RDR.
  On RDR Utility, PCI module names appear as follows.
  PCI module (CPU/IO module 0) PCI module 10
  PCI module (CPU/IO module 1) PCI module 11
- 2. Insert the disk for the dual configuration to the Slot 0 of PCI module 11.

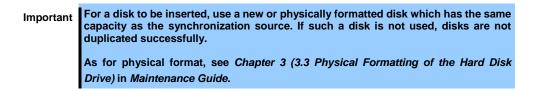

When a disk is inserted, a popup window asking for rebooting the system may be displayed, but there is no need to reboot it. Select **Restart Later** and close the popup window.

3. From Start Screen, select Administrative Tools and start Computer Management. On the tree in the left pane, click Disk Management.

If the inserted disk is indicated as Offline in the right pane, right-click the disk and make it online. After that, If the inserted disk is indicated as Not Initialized, right-click the disk again and initialize it.

| 2                            |                     | Compu                              | ter Management                       |
|------------------------------|---------------------|------------------------------------|--------------------------------------|
| File Action View Help        |                     |                                    |                                      |
| 🗢 🄿 🙇 📰 🚺 🖬                  | ef 15.              |                                    |                                      |
| 🜆 Computer Management (Local | Volume Layout       | Type File System Status            |                                      |
| ⊿ 👔 System Tools             | 📼 Simple            |                                    | artition)                            |
| Task Scheduler               | 🛥 Simple            |                                    |                                      |
| Event Viewer                 | (C:) Simple         | Basic NTFS Healthy (Boot, Page     | File, Crash Dump, Primary Partition) |
| Shared Folders               |                     |                                    |                                      |
| Local Users and Groups       | <                   | ш                                  |                                      |
| Performance                  |                     |                                    |                                      |
| 🚔 Device Manager             | Disk 0              |                                    |                                      |
| ⊿ 🔄 Storage                  | Basic               | (C:)                               |                                      |
| Windows Server Backup        | 279.27 GB<br>Online | 300 MB 100 MB 79.48 GE             |                                      |
| 📄 Disk Management            | Online              | Healthy (Recov Healthy (EF Healthy | (Boot, Page File, Crash [ Unallocate |
| Services and Applications    |                     |                                    |                                      |
|                              | Disk 1              |                                    |                                      |
|                              | Unknown             |                                    |                                      |
|                              | 838.19 GE           | 020 10 CD                          |                                      |
|                              | Not Initiali        | nitialize Disk                     |                                      |
|                              |                     | ffline                             |                                      |
|                              |                     |                                    |                                      |
|                              |                     | roperties                          |                                      |
|                              | DVD (D:)            | lelp                               |                                      |
|                              | No Media            |                                    |                                      |
|                              |                     |                                    |                                      |
|                              |                     |                                    |                                      |

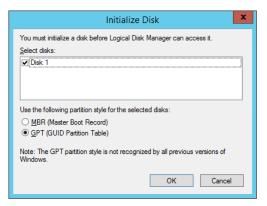

When a disk is initialized, a popup window asking for rebooting the system may be displayed, but there is no need to reboot it. Select **Restart Later** and close the popup window.

4. On the left tree of RDR Utility, right-click **Slot 0** disk of **PCI module 11** and click **Add Physical Disk To RDR Virtual Disk**.

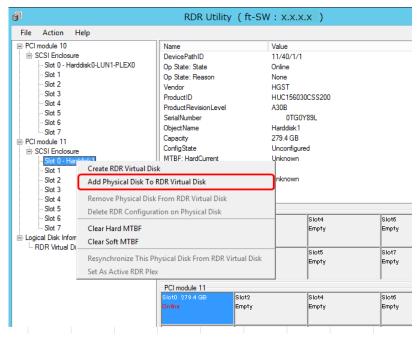

Important When "An internal error occurred. The current RDR Virtual Disk operation cannot be completed." was indicated at the time of this operation, "Initialize Disk" seems not to have been performed to a target disk beforehand. Confirm the state of a target disk in Disk Management.

In addition, there are cases a target disk is initialized by MBR at the time of this operation. In that case, after converting to the GPT disk, do this operation again.

#### 5. Click OK.

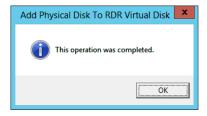

6. Verify that disk synchronization has started and the status of the DISK ACCESS LED and RDR Utility display changes as the following table.

|                  | DISK ACCESS LED          | RDR             | Utility                          |
|------------------|--------------------------|-----------------|----------------------------------|
|                  | DISK ACCESS LED          | Op State: State | Status                           |
| Source disk      | Blinking amber and green | Simplex         | _                                |
| Destination disk | Blinking amber and green | Syncing         | _                                |
| RDR Virtual Disk | _                        | Simplex         | Resync x %<br>(x = 0, 4, 8,, 96) |

#### Synchronizing

#### Tips

DISK ACCESS LED is lit green when hard disk drive is accessed. If access is made while synchronization is in progress (LED is blinking amber), it seems that the green and amber LEDs are lit alternately.

The time required for synchronization varies depending on the partition size on the disk. For a 279 GB partition, it takes about 160 minutes.

| ീ                                                                                                    | RDR Utilit                                                                                                    | y (ft-SW: x    | x.x.x )        |                                    | _ 🗆 X |
|----------------------------------------------------------------------------------------------------|----------------------------------------------------------------------------------------------------|----------------|----------------|------------------------------------|-------|
| <u>File</u> <u>Action</u> <u>H</u> elp                                                                                                    |                                                                                                    |                |                |                                    |       |
| Eile         Action         Help           PCI module 10         SCSI Enclosure         -           Stot 0         -Harddisk0-LUN1-PLEX0         -           Stot 1         -         Stot 2           Stot 3         -         Stot 4           Stot 4         -         Stot 5           Stot 6         -         Stot 6           Stot 7         PCI module 11         -           Stot 0         -         Harddisk0-LUN1-PLEX1           Stot 0         -         Stot 6           Stot 1         -         Stot 7 | Name         Value           DevicePathID         39/1           Op State: State         Simplex           Op State: Reason         None           Vendor         Stratus           ProductID         Data Duplex LUN           ProductRevisionLevel         9           SenalNumber         772£7277-91f8-4774-beda-299801270176           Capacity         279.4 GB           ObjectName         Harddisk0           Caption         RDR Virtual Disk 1           DevicePath[1]         10/40/1/0           ActiveRDRPlex         Harddisk0-UUN1-PLEX0 |                | 1801270176     |                                    |       |
| - Sict 2<br>- Sict 3<br>- Sict 4<br>- Sict 5<br>- Sict 6<br>- Sict 7<br>⊡ Logical Disk Information                                                                                                    | ReadLoadBalancing<br>ResyncLUNPriority<br>Status<br>PCI module 10<br>Slotto 273.4 GB<br>Simplex: LUN 33/13<br>Slott1 FLHOVE<br>Slott1                                                                                                    | On<br>High     | Slot5          | g 03:50<br>Slot6<br>Empty<br>Slot7 |       |
|                                                                                                    | Empty<br>PCI module 11<br>Slot0 279.4 GB                                                                                                    | Empty<br>Slot2 | Empty<br>Slot4 | Empty<br>Slot6                     |       |
|                                                                                                    | Syncing (LUN 39/1)<br>Resync 8%<br>Slot1                                                                                                    | Empty<br>Slot3 | Empty<br>Slot5 | Sloto<br>Empty<br>Slot7            |       |
| Refresh Last Updated date/time: 7/2/20                                                                                                    | Empty<br>15 1:28:11 PM                                                                                                    | Empty          | Empty          | Empty                              |       |

Important

- If the system is rebooted during synchronization, the process cannot be completed. Do not restart the system until the synchronization is completed.
- When the system is halted without shutting down OS properly due to forced shutdown or others, the entire area of the partition on the synchronized disks will be resynchronized after the system is restarted.

#### Synchronization completed

|                  | DISK ACCESS LED                                          | RDR             | Utility |
|------------------|----------------------------------------------------------|-----------------|---------|
|                  | DISK ACCESS LED                                          | Op State: State | Status  |
| Source disk      | unlit<br>(Lights green when<br>accessing the disk drive) | Duplex          | _       |
| Destination disk | unlit<br>(Lights green when<br>accessing the disk drive) | Duplex          | _       |
| RDR Virtual Disk | _                                                        | Duplex          | None    |

#### Tips

DISK ACCESS LED is lit green only when hard disk drive is accessed. If no access is made, the LED seems to be unlit.

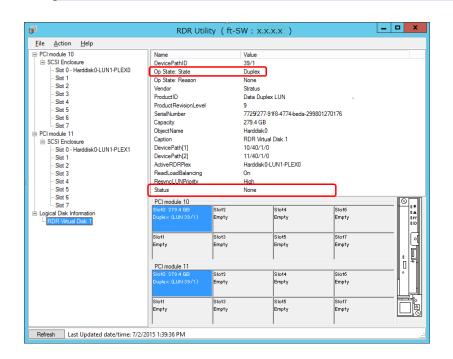

#### (3) Data Disk Dual Configuration Procedure

Follow the procedure below to configure dual data disk for the slots 1 to 7.

Note

The following shows how to configure dual disk for the slot 1. If you want to configure the dual disk for slot 2 to slot 7, read "slot 1" as the slots you want to make dual configuration and perform the procedure.

1. Insert a disk for the dual configuration into the Slot 1 of PCI module 10.

If a disk is already mounted, this procedure is not necessary.

ImportantFor a disk to be inserted, use a new or physically formatted disk. If such a disk is not<br/>used, disks are not duplexed successfully.As for physical format, see Chapter 3 (3.3 Physical Formatting of the Hard Disk<br/>Drive) in Maintenance Guide.

When a disk is inserted, a popup window asking for rebooting the system may be displayed, but there is no need to reboot it. Select **Restart Later** and close the popup window.

# 2. From Start Screen, select Administrative Tools and start Computer Management. On the tree in the left pane, click Disk Management.

If the inserted disk is indicated as Offline in the right pane, right-click the disk and make it online. After that, If the inserted disk is indicated as Not Initialized, right-click the disk again and initialize it.

| 2                                                                                                    |                                                                                                    | Computer Management                                                                                                    |
|----------------------------------------------------------------------------------------------------|----------------------------------------------------------------------------------------------------|----------------------------------------------------------------------------------------------------|
| File Action View Help                                                                                                    |                                                                                                    |                                                                                                    |
| 🧢 🔿 🖄 🗔 👔 🖄 I                                                                                                    | s i i i i i i i i i i i i i i i i i i i                                                                                                    |                                                                                                    |
| <ul> <li>Computer Management (Local</li> <li>System Tools</li> <li>Task Scheduler</li> <li>Event Viewer</li> <li>Shared Folders</li> <li>Shared Folders</li> <li>Evolution Server and Groups</li> <li>Performance</li> <li>Device Manager</li> <li>Storage</li> <li>Windows Server Backup</li> <li>Disk Management</li> <li>Services and Applications</li> </ul> | Simple Basic Healthy (I                                                                                                    | Recovery Partition)<br>EFI System Partition)<br>Boot, Page File, Crash Dump, Primary Partition)<br>III<br>(C:)<br>79,48 GB NTFS<br>Healthy (Boot, Page File, Crash [<br>Unallocated |
|                                                                                                    | Color     Disk 1       Unknown     020.10.20       838.19 Gt     Initialize Disk       Not Initiali     Initialize Disk       Offline     Offline       WDD (D:)     Properties       Help     No Media                                                                                                    |                                                                                                    |
|                                                                                                    | Initialize Disk         You must initialize a disk before Logical Disk Manage         Select disks: <ul> <li>Disk 1</li> <li>Use the following partition style for the selected disks</li> <li>MBR (Master Boot Record)</li> <li>@ GPT (GUID Partition Table)</li> </ul> Note: The GPT partition style is not recognized by all Windows. |                                                                                                    |

When a disk is initialized, a popup window asking for rebooting the system may be displayed, but there is no need to reboot it. Select **Restart Later** and close the popup window.

3. From Start Screen, click (1) and RDR Utility to start RDR Utility.

Tips

- If the inserted disk does not appear on the tree, from the menu of RDR Utility, select **Action** and click **Refresh** or press **<F5>** to update the display after a while.
- The display of RDR Utility is not updated automatically. Therefore, update it every time after you perform disk operations described below.

4. On the left pane of the RDR Utility, right click on the Slot 1 disk of PCI module 10 and select Create RDR Virtual Disk.

Depending on the disk condition, RDR setting may take some time and RDR Utility may pause for a few minutes. There is no error, so wait until the process is completed.

| File Action He                                            | lp                              |                                                                                                    | 1.2222/07                                                                                                    |                      |
|-----------------------------------------------------------|---------------------------------|----------------------------------------------------------------------------------------------------|----------------------------------------------------------------------------------------------------|----------------------|
| PCI module 10 SCSI Enclosure                              |                                 | Name<br>Device Reth ID                                                                                                    | Value                                                                                                    |                      |
|                                                           | isk0-LUN1-PLEX0                 | DevicePathID<br>Op State: State                                                                                                    | 10/40/2/1<br>Online                                                                                                    |                      |
| - Slot 1 - Hardd                                          |                                 |                                                                                                    | he                                                                                                    |                      |
| - Slot 2                                                  |                                 |                                                                                                    | ST                                                                                                    |                      |
| Slot 3<br>Slot 4                                          | Add Physical Disk               | To RDR Virtual Disk                                                                                                    | C156030CSS200                                                                                                    |                      |
| Slot 5                                                    | Remove Physical [               | Disk From RDR Virtual Disk                                                                                                    | DB                                                                                                    |                      |
| - Slot 6                                                  | Delete RDR Config               | uration on Physical Disk                                                                                                    | 0TG15RDL                                                                                                    |                      |
| Slot 7                                                    | Clear Hard MTBF                 |                                                                                                    | rddisk 1<br>9.4 GB                                                                                                    |                      |
| PCI module 11     SCSI Enclosure                          | Clear Soft MTBF                 |                                                                                                    | configured                                                                                                    |                      |
| - Slot 0 - Hardc                                          |                                 |                                                                                                    | known                                                                                                    |                      |
| Slot 1                                                    |                                 | s Physical Disk From RDR Vi                                                                                                    | irtual Disk                                                                                                    |                      |
| - Slot 2                                                  | Set As Active RDR               | Plex                                                                                                    | known                                                                                                    |                      |
| - Slot 3                                                  |                                 |                                                                                                    | <del></del>                                                                                                    |                      |
| Slot 4                                                    |                                 | SSD Endurance(%)                                                                                                    |                                                                                                    |                      |
| Slot 5<br>Slot 6                                          |                                 | PCI modulo 10                                                                                                    |                                                                                                    |                      |
| Slot 7                                                    |                                 | PCI module 10<br>Slot0 279.4 GB                                                                                                    | Slot2 Slot4                                                                                                    | 2                    |
| <ul> <li>1.1.1.1.1.1.1.1.1.1.1.1.1.1.1.1.1.1.1.</li></ul> |                                 |                                                                                                    | 101014                                                                                                    |                      |
|                                                           |                                 |                                                                                                    |                                                                                                    |                      |
| lick OK.                                                  |                                 | _                                                                                                    |                                                                                                    | DR Virtual Disk      |
| lick OK.                                                  |                                 |                                                                                                    |                                                                                                    |                      |
|                                                           | wh                              |                                                                                                    | o a disk which contains                                                                                                    | ation was completed. |
|                                                           | wh<br>Ste<br>Be<br>Clo          | ich cannot be unm<br>p 6 does not appea<br>cause pop-up mess                                                                        | o a disk which contains<br>sounted such as setting t<br>ar.<br>sage that reboot of the sy<br>tem will be automatically                   | ation was completed. |
|                                                           | wh<br>Ste<br>Clc<br>Ste<br>In a | ich cannot be unm<br>p 6 does not appea<br>cause pop-up mess<br>ose or OK. The system<br>p 7 after the system<br>addition, when the | o a disk which contains<br>nounted such as setting t<br>ar.<br>sage that reboot of the sy<br>tem will be automatically<br>m is rebooted. | ation was completed. |

 Insert the disk to set dual configuration into the Slot 1 of PCI module 11, and perform "Initialize Disk" like Step 2.

If a hard disk drive is already mounted, this procedure is not necessary. Perform "Initialize Disk" only.

| • | For a disk to be inserted, use a new or physically formatted disk which has the same capacity as the synchronization source. If such a disk is not used, disks are not duplicated successfully. |  |
|---|----------------------------------------------------------------------------------------------------|--|
|   | As for physical format, see Chapter 3 (3.3 Physical Formatting of the Hard Disk                                                                                                    |  |
|   | Drive) in Maintenance Guide.                                                                                                    |  |

When a disk is inserted, a popup window asking for rebooting the system may be displayed, but there is no need to reboot it. Select **Restart Later** and close the popup window.

8. Right-click the **Slot 1** of the **PCI module 11** from the left pane of RDR Utility, and then click **Add Physical Disk To RDR Virtual Disk**.

| <b>6</b> 1                                                                                                    |                                                              | RDR Utili                                                                                                    | ty (ft-SW : x.x                                                                                                    | .x.x )          |                | _ <b>D</b> X |
|----------------------------------------------------------------------------------------------------|--------------------------------------------------------------|----------------------------------------------------------------------------------------------------|----------------------------------------------------------------------------------------------------|-----------------|----------------|--------------|
| <u>F</u> ile <u>A</u> ction <u>H</u> elp                                                                                                    |                                                              |                                                                                                    |                                                                                                    |                 |                |              |
| PCI module 10     SCSI Enclosure     Stot 0 - Harddisk(     Stot 1 - Harddisk(     Stot 2     Stot 3     Stot 4     Stot 5     Stot 5     Stot 7     PCI module 11     SCSI Enclosure | 1-LUN2-PLEX0                                                 | Name<br>DevicePathID<br>Op State: State<br>Op State: Reason<br>Vendor<br>ProductID<br>ProductRevisionLevel<br>SerialNumber<br>ObjectName<br>Capacity<br>ConfigState<br>MTBF: HardCurrent | Value<br>11/40/2/2<br>Online<br>None<br>HGST<br>HUC15603<br>A30B<br>017600<br>Harddisk2<br>279.4 GB<br>Unconfigun<br>Unknown | OCSS200<br>XHPL |                |              |
| Slot 0 - Harddisk(<br><mark>Slot 1 - Harddis</mark><br>Slot 2<br>Slot 3<br>Slot 4                                                                                                    | Create RDR Virtual<br>Add Physical Disk                      |                                                                                                    | hown                                                                                                    |                 |                |              |
| Slot 5<br>Slot 6                                                                                                    |                                                              | isk From RDR Virtual Dis<br>uration on Physical Disk                                                                                                    | k                                                                                                    | Slot4           | Slot6          |              |
| Slot 7<br>⊡ Logical Disk Informatic<br>                                                                                                    |                                                              |                                                                                                    |                                                                                                    |                 | OFT<br>DID     |              |
| - RDR Virtual Disk 1<br>RDR Virtual Disk 2                                                                                                    | Clear Soft MTBF<br>Resynchronize This<br>Set As Active RDR F | Physical Disk From RDF                                                                                                    | Virtual Disk                                                                                                    | Slot5<br>Empty  | Slot7<br>Empty |              |
| -                                                                                                    |                                                              | PCI module 11                                                                                                    |                                                                                                    |                 |                |              |
|                                                                                                    |                                                              | Slot0 279,4 GB<br>Duple× (LUN 39/1)                                                                                                    | Slot2<br>Empty                                                                                                    | Slot4<br>Empty  | Slot6<br>Empty |              |
|                                                                                                    |                                                              | Slott 279.4 GB<br>Online                                                                                                    | Slot3<br>Empty                                                                                                    | Slot5<br>Empty  | Slot7<br>Empty |              |

Important When "An internal error occurred. The current RDR Virtual Disk operation cannot be completed." was indicated at the time of this operation, "Initialize Disk" seems not to have been performed to a target disk beforehand. Confirm the state of a target disk in Disk Management.

In addition, there are cases a target disk is initialized by MBR at the time of this operation. In that case, after converting to the same disk style as the synchronization source, do this operation again.

9. Click **OK**.

| Add Physical Disk To RDR Virtual Disk 💌 |
|-----------------------------------------|
| (i) This operation was completed.       |
| ОК                                      |

10. Verify that disk synchronization has started and the status of the DISK ACCESS LED and RDR Utility display changes as the following table.

|                  | DISK ACCESS LED          | RDR Ut                          | ility                       |
|------------------|--------------------------|---------------------------------|-----------------------------|
|                  | DISK ACCESS LED          | Op State: State                 | Status                      |
| Source disk      | Blinking amber and green | Simplex<br>(partition exists)   |                             |
| Source disk      | Green (Blinking)         | Online<br>(no partition exists) | _                           |
| Destination disk | Blinking amber and green | Syncing                         | _                           |
| RDR Virtual Disk | _                        | Simplex                         | Resync x %<br>(x=0,4,8,…96) |

#### Synchronizing

Tips

#### DISK ACCESS LED is lit green when hard disk drive is accessed.

If access is made while synchronization is in progress (LED is blinking amber), it seems that the green and amber LEDs are lit alternately.

 The time required for synchronization varies depending on the partition size on the disk.

For a 279 GB partition, it takes about 160 minutes. When no partition exists on the disk, synchronization is completed immediately after the RDR is set, and **Op State: State** changes to **Duplex**.

However, when the dynamic disk is used, the time required for synchronization depends on the disk size regardless of whether or not a partition exists. For a 279 GB disk, it takes about 160 minutes.

| PCI module 10                   | Name                                | N     | /alue                     |             |              |
|---------------------------------|-------------------------------------|-------|---------------------------|-------------|--------------|
| SCSI Enclosure                  | DevicePathID                        |       | 9/2                       |             |              |
| - Slot 0 - Harddisk0-LUN1-PLEX0 | Op State: State                     |       | implex                    |             |              |
| Slot 1 - Harddisk1-LUN2-PLEX0   | Op State: Reason                    |       | lone                      |             |              |
| ··· Slot 2                      | Vendor                              | s     | itratus                   |             |              |
| ··· Slot 3                      | ProductID                           | 0     | ata Duplex LUN            |             |              |
| Slot 4<br>Slot 5                | Product Revision Level              | 9     |                           |             |              |
| Slot 5<br>Slot 6                | SerialNumber                        | 7     | d93dbb9-df9a-4d19-9e91-d3 | 3220509f803 |              |
| Slot 6                          | Capacity                            | 2     | 79.4 GB                   |             |              |
| PCI module 11                   | ObjectName                          | F     | larddisk 1                |             |              |
| SCSI Enclosure                  | Caption                             | F     | RDR Virtual Disk 2        |             |              |
| Slot 0 - Harddisk0-LUN1-PLEX1   | DevicePath[1]                       | 1     | 0/40/2/1                  |             |              |
| Slot 1 - Harddisk 1-LUN2-PLEX1  | DevicePath[2]                       |       | 1/40/2/1                  |             |              |
| - Slot 2                        | ActiveRDRPlex                       |       | Harddisk 1-LUN2-PLEX0     |             |              |
| - Slot 3                        | ReadLoadBalancing                   | -     | n                         |             |              |
| Slot 4                          | ResyncLUNPriority                   |       | lomal                     |             |              |
| - Slot 5<br>- Slot 6            | Status                              | F     | Resync 0%                 |             |              |
| Slot 5                          | PCI module 10                       |       |                           |             |              |
| Logical Disk Information        | Slot0 279.4 GB                      | Slot2 | Slot4                     | Slot6       |              |
| RDR Virtual Disk 1              | Duple× (LUN 39/1)                   | Empty | Empty                     | Empty       | 0 FT<br>0 ID |
|                                 | Slot1 279.4 GB                      | Slot3 | Slot5                     | Slot7       |              |
|                                 | Simplex (LUN 3972)                  | Empty | Empty                     | Empty       | 9            |
|                                 | DO NOT REMOVE                       |       |                           |             | . 🖸          |
|                                 | PCI module 11                       |       |                           |             | !!           |
|                                 | Slot0 279,4 GB<br>Duplex (LUN 39/1) | Slot2 | Slot4                     | Slot6       | ļ            |
|                                 | Duplex (LON 3971)                   | Empty | Empty                     | Empty       |              |
|                                 | Slot1 279.4 GB                      | Slot3 | Slot5                     | Slot7       |              |
|                                 | Syncing (LUN 39/2)                  | Empty | Empty                     | Empty       |              |

Important

- If the system is rebooted during synchronization, the process cannot be completed. Do not restart the system until the synchronization is completed.
- When the system is halted without shutting down Windows properly due to forced shutdown or others, the entire area of the partition on the synchronized disks will be resynchronized after the system is restarted.

#### Synchronization completed

|                  |                                                          | RDR Ut           | ility  |
|------------------|----------------------------------------------------------|------------------|--------|
|                  | DISK ACCESS LED                                          | Op State: State  | Status |
| Source disk      | unlit<br>(Lights green when<br>accessing the disk drive) | Duplex or Online | _      |
| Destination disk | unlit<br>(Lights green when<br>accessing the disk drive) | Duplex or Online | _      |
| RDR Virtual Disk | _                                                        | Duplex           | None   |

#### Tips

DISK ACCESS LED is lit green only when hard disk drive is accessed. If no access is made, the LED seems to be unlit.

| PCI module 10                                                                            | Name                                | V      | alue                     |             |              |
|------------------------------------------------------------------------------------------|-------------------------------------|--------|--------------------------|-------------|--------------|
| SCSI Enclosure                                                                           | DevicePathID                        |        | 9/2                      |             |              |
| Slot 0 - Harddisk0-LUN1-PLEX0                                                            | Op State: State                     |        | uplex                    |             |              |
| Slot 1 - Harddisk1-LUN2-PLEX0                                                            | Op State: Reason                    |        | one                      |             |              |
| - Slot 2                                                                                 | Vendor                              |        | tratus                   |             |              |
| - Slot 3                                                                                 | ProductID                           | -      | ata Duplex LUN           |             |              |
| - Slot 4                                                                                 | Product Revision Level              |        |                          |             |              |
| - Slot 5                                                                                 | SerialNumber                        | -      | d93dbb9-df9a-4d19-9e91-d | 22205006002 |              |
| - Slot 6                                                                                 | Capacity                            |        | 79 4 GB                  | 32203031003 |              |
| - Slot 7                                                                                 | ObjectName                          | -      | arddisk 1                |             |              |
| PCI module 11                                                                            | Caption                             |        | DR Virtual Disk 2        |             |              |
| SCSI Enclosure                                                                           | DevicePath[1]                       |        | 0/40/2/1                 |             |              |
| <ul> <li>Slot 0 - Harddisk0-LUN1-PLEX1</li> <li>Slot 1 - Harddisk1-LUN2-PLEX1</li> </ul> | DevicePath[2]                       |        | 1/40/2/1                 |             |              |
| - Slot 1 - Harddisk I-LUNZ-PLEXT                                                         | ActiveRDRPlex                       |        | arddisk 1-LUN2-PLEX0     |             |              |
| - Slot 3                                                                                 | ReadLoadBalancing                   |        | n                        |             |              |
| Slot 4                                                                                   | ResyncLUNPriority                   | -      | omal                     |             |              |
| -Slot 5                                                                                  | Status                              |        | one                      |             |              |
| - Slot 6                                                                                 |                                     |        |                          |             | <b>Kol</b>   |
| Slot 7                                                                                   | PCI module 10                       |        |                          |             | ®            |
| Logical Disk Information                                                                 | Slot0 279.4 GB<br>Duple× (LUN 39/1) | Slot2  | Slot4                    | Slot6       | 0.4          |
| RDR Virtual Disk 1<br>RDR Virtual Disk 2                                                 | Duplex (LUN 3971)                   | Empty  | Empty                    | Empty       | D FT<br>D ID |
|                                                                                          | Slott 279.4 GB                      | Slot3  | Slot5                    | Slot7       |              |
|                                                                                          | Online (LUN 3972)                   | Empty  | Empty                    | Empty       |              |
|                                                                                          |                                     |        |                          |             |              |
|                                                                                          | PCI module 11                       | ,<br>, |                          | ·           |              |
|                                                                                          | Slot0 279.4 GB                      | Slot2  | Slot4                    | Slot6       |              |
|                                                                                          | Duple× (LUN 39/1)                   | Empty  | Empty                    | Empty       |              |
|                                                                                          |                                     |        |                          |             |              |
|                                                                                          | Slot1 279.4 GB                      | Slot3  | Slot5                    | Slot7       |              |
|                                                                                          |                                     |        |                          |             |              |

## **4.10** Creating Volume

For NEC Express5800/ft series, you need to set mirroring for each disk by the RDR function. If you created a new partition or volume on the disk that has been set RDR and dual configuration, the area is mirrored automatically. You do not need to perform mirroring for each partition or volume.

There are notices as follows about Creating Volume.

- When setting RDR in the ft control software version 11.2.xxxx, there are cases a RAW volume is created with the size of 1MB, which is displayed on **Disk Management**. There is no problem with deleting that volume.
- When converting a disk with RDR setting to a dynamic disk in the ft control software version 11.2.xxxx, there
  are cases a RAW volume is created with the size of 1MB. When that volume exists and you are going to
  make a new volume on the dynamic disk, the following error message is displayed and you can't make a
  volume.

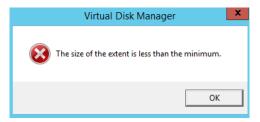

Please perform following procedure to make a volume on the dynamic disk.

- 1. From Start Screen, select Administrative Tools and start Computer Management. On the tree in the left pane, click Disk Management.
- 2. Convert a target disk with RDR setting to a dynamic disk.
- 3. Right-click and delete a RAW volume with the size of 1MB in displayed volumes on the upper row of the screen. (Refer to red frame in the following example.) If some volumes exist, delete those all.

| 2              |         |         |             | Disk Management                                          |           |            |
|----------------|---------|---------|-------------|----------------------------------------------------------|-----------|------------|
| File Action Vi | ew Help |         |             |                                                          |           |            |
| (= -) 📰 🛛      | 🗊 🕼 📽 📓 |         |             |                                                          |           |            |
| Volume         | Layout  | Туре    | File System | Status                                                   | Capacity  | Free Space |
|                | Simple  | Basic   |             | Healthy (Recovery Partition)                             | 300 MB    | 300 MB     |
|                | Simple  | Basic   |             | Healthy (EFI System Partition)                           | 99 MB     | 99 MB      |
|                | Simple  | Basic   | RAW         | Healthy (Primary Partition)                              | 1 MB      | 1 MB       |
|                | Simple  | Dynamic | RAW         | Healthy                                                  | 1 MB      | 1 MB       |
| (C;)           | Simple  | Basic   | NTES        | Healthy (Boot, Page File, Crash Dump, Primary Partition) | 837.67 GB | 815.75 GB  |

- 4. By operation of 3, it returns to a basic disk, so convert to a dynamic disk once again.
- 5. Make a new volume.
- A mirrored volume (RAID-1) or RAID-5 volume cannot be used on a dynamic disk. When a mirrored volume (RAID-1) or RAID-5 volume was built on a dynamic disk, the System FT LED and Safe To Pull LED indicating the status of the ft server may not be displayed correctly, and information of duplex and simplex status of the PCI module may not be output to the event log properly. If you are going to use a dynamic disk, convert only a data disk to a dynamic disk and build as a simple volume, spanned volume, or striped volume.

## **4.11** Installing Bundled Software for the Server

NEC ESMPRO Agent and NEC ESMPRO Manager are contained in EXPRESSBUILDER.

Make sure that the installed utilities are shown on **Start Screen** -  $\bigcirc$  - **All Programs screen**. If you did not install these utilities during setup with EXPRESSBUILDER, install them individually by according to *Chapter 2* (*Installing Bundled Software*).

## **4.12** Enabling OS Boot Monitoring Feature

Enables OS Boot Monitoring feature.

Set OS Boot Monitoring feature to **Enabled** on BIOS SETUP according to *Chapter 1 (4.1.3 Disabling OS Boot Monitoring Feature)*. Then, specify the timeout time for **OS Boot Monitoring Timeout** parameter appropriately.

| Main Advanced Security Server Boot Save & Exit                                                                                                    |                                                        |
|----------------------------------------------------------------------------------------------------|--------------------------------------------------------|
| System Management<br>Power Control Configuration<br>Event Log Configuration<br>FRB-2 Timer [Enabled]<br>PCI Enumeration Monitoring Timeout<br>Option ROM Scan Monitoring Timeout<br>Option ROM Scan Monitoring Timeout<br>OS Boot Monitoring Timeout<br>OS Boot Monitoring Timeout<br>OS Boot Monitoring Timeout<br>POST Pause Monitoring Timeout<br>POST Pause Monitoring Timeout<br>POST Forma Monitoring Timeout<br>POST Forma Monitoring Monitoring Timeout<br>POST Forma Monitoring Timeout<br>POST Forma Monitoring Monitoring Monitoring Timeout<br>POST Forma Monitoring Monitoring Monitoring Monitoring Monitoring Monitoring Monitoring Monitoring Monitoring Monitoring Monitoring Monitoring Monitoring Monitoring Monitoring | F1: General Help<br>F4: Save & Exit Setup<br>ESC: Exit |

## **4.13** License Authentication

To use Windows Server 2012 R2, you need finish the license authentication procedure.

Confirm if your license is authenticated. If not, perform the following procedures to have your license authenticated.

Connect to the Internet to perform the authentication procedure. Or, use the telephone to perform the authentication procedure.

1. Click Settings on the Charms bar.

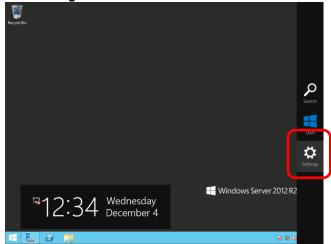

2. Click Server info.

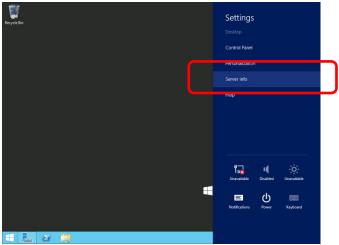

3. Check Windows license authentication.

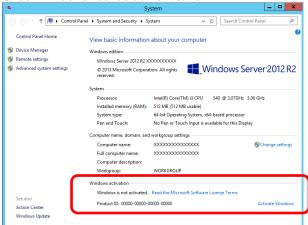

- If "Windows is activated" is displayed:
   You do not need to perform this procedure.
- □ If "Windows is not activated" is displayed:
  - When the server is connected to the Internet: Go to step 4.
  - When the server is not connected to the Internet: Go to step 5.
- When the server is connected to the Internet, perform the license authentication by using the following procedure.
  - 4-(1) Click Activate Windows.

| Computer name:           | *****                                       | The settings     |
|--------------------------|---------------------------------------------|------------------|
| Full computer name:      | XXXXXXXXXXXXXXXXXXX                         |                  |
| Computer description:    |                                             |                  |
| Workgroup:               | WORKGROUP                                   |                  |
| Windows activation       | . Read the Microsoft Software License Terms |                  |
|                          |                                             |                  |
| Product ID: 00000-00000- | 00000-00000                                 | Activate Windows |

4-(2) Enter the product key.

| Recycle Bin |                                                                                                    |
|-------------|----------------------------------------------------------------------------------------------------|
|             | Enter a product key                                                                                                 |
|             | Your product key should be on the box that the Windows DVD came in or in an email that shows you<br>bought Windows. |
|             | The product key looks similar to this:<br>PRODUCT KEY, 100000-300000-300000-300000                                  |
|             | Product kny<br>Dashes will be added automatically                                                                   |
|             | Cancel                                                                                                    |
|             | 🖶 Windows Server 2012 R2                                                                                            |
|             | 1227 AM                                                                                                    |

License is activated after entering the product key. Complete license authentication process according to the message.

- 5. When the server is not connected to the Internet, perform the license authentication by using the following procedure.
  - 5-(1) Launch the command prompt with an administrator right, enter the following command.

slmgr /ipk <product key>

5-(2) Activate your license by phone. Open Run, type "slui 4", and then press the <Enter> key."

|               | Run 📃                                                                                                 |
|---------------|----------------------------------------------------------------------------------------------------|
|               | Type the name of a program, folder, document, or Internet resource, and Windows will open it for you. |
| <u>O</u> pen: | slui 4 🗸 🗸                                                                                            |
|               | W This task will be created with administrative privileges.                                           |
|               | OK Cancel <u>B</u> rowse                                                                              |

5-(3) On the next screen, select your country, and then click Next.

| Select your countr | y or region |      |        |
|--------------------|-------------|------|--------|
| Afghanistan        | ~           |      |        |
|                    |             |      |        |
|                    |             |      |        |
|                    |             |      |        |
|                    |             |      |        |
|                    |             |      |        |
|                    |             |      |        |
|                    |             | Next | Cancel |

Acquire the installation ID required for license activation.

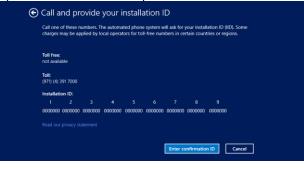

5-(4) Call the Microsoft license activation hotline and then click Activate Windows.

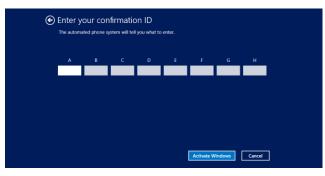

# 4.14 Confirming the ft Server Control Software Version

Perform the procedure when you need to check the ft Server Control Software version of the current system before adding devices to NEC Express5800/ft series or updating ft Server Control Software.

Confirm the version following the steps below, and take a note of the displayed version number.

Version: \_\_\_\_.\_\_.

- 1. Sign in to the system with an account that has administrator privilege.
- 2. Open Control Panel from the Start screen.
- 3. Open Programs and Features.

If the **Programs and Features** icon is not displayed, open **Programs** and click **Programs and Features**.

4. Check the version of **ft Server Control Software** from the list of programs.

## 4.15 Setting TCP/IP Timeout

Timeout values of TCP/IP are changed at setup by adding the following registries on Express5800/ft series.

HKLM\System\CurrentControlSet\Services\Tcpip\Parameters

Value: TcpMaxDataRetransmissions

Type: REG\_DWORD

Default: 8

This setting is required if Hyper-V is enabled.

If you are not using Hyper-V on your server, this setting is not required. To restore the factory-set value, run the following batch file with administrator account, and restart the server.

C:\Program Files\NEC\HAS\_SW\SUPPORT

SetTcpMaxDR\_OsDef.bat

To restore the factory-set value, run the following batch file with administrator account, and restart the server.

C:\Program Files\NEC\HAS\_SW\SUPPORT

ResetTcpMaxDR\_FtDef.bat

## **4.16** Setting up status notification function of ft server

Express5800/ft server monitors duplexing status of ft server with ESMPS service, and outputs the status to event log. Change the settings for monitoring ft server status depending on your server operation.

Note When you change setting by the following procedure, ESMPS service is restarted. At two cases, system event log of ESMFTPolicy is registered with ESMPS starting.
1. When endurance of SSD is in critical range, the event of ID:1103/1113 is registered.
2. When module or PCI module is simplex state, the event of ID:2050 is registered.

#### 4.16.1 Event log registration setting while SSD needs to be replaced

ESMPS service of R320f monitors endurance of SSD installed on ft server. You can change the setting to either register to event log only once when the endurance is short (less than 10%), or register to event log every day until the target SSD is replaced.

This event log is target of Express report service / Express report service (HTTPS). In case of registering to event log every day, thus there is concern incurring communication fee or stress to the system because report will be sent every day. Therefore **Register to event only once** is selected by default.

In case you are doing maintenance and operation management by yourself, without using Express report service/Express report service (HTTPS), it is recommended to change the setting to the process number 1(When SSD needs to be replaced: Change to "Register to event every day") in the step 3 in procedures to change continuous notification setting of alert status of ESMPS service. It enables you to replace the SSD before it becomes unwritable because of its endurance.

To revert the setting to its default, execute process number 2 in the step 3 below.

Note

If you do not use SSD, endurance of disk will not be monitored, thus you do not need to change this setting.

#### (Procedures to change continuous notification setting of alert status of ESMPS service)

- 1. Sign in with an account that has Administrator role.
- 2. Execute ESMPS\_AlertRemind.BAT in C:\Program Files\ftsys\Utility, and press any key to continue the process after the message shown below is displayed.

This batch file changes the setting of the status notification function of the ft server. When stopping change, please click a close box [x] in the upper right of this window.

Press any key to continue...

- 3. Input desired process number  $(1 \sim 6)$  following the message.
- ESMPS service will be restarted to reflect the setting. Press any key after the message shown below is displayed to back to the message display in step 3.

Enable SSD AlertRemind setting has been completed.

Press any key to continue...

5. When setting is completed, execute process number 7 to quit the batch. It is not necessary to restart the system to apply this module.

#### 4.16.2 Event log registration setting while module continues simplex status

ESMPS service of R320f is set to register that module continues simplex status to event log every day to prevent system failure caused by malfunctions of multiple parts.

Though it is not recommended for stable duplexing operation of the system, if you want to change the setting not to register to the event log every day, but to "Register to event only once", execute process number 4(When CPU simplex status continues: Change to "Register to event only once") and process number 6(When PCI simplex status continues: Change to "Register to event only once") in the step 3 in Procedure to change continuous notification setting of alert status of ESMPS service below.

To revert the setting to its default, execute process number 3 and 5 in the step 3 below.

#### (Procedure to change continuous notification setting of alert status of ESMPS service)

- 1. Sign in with an account that has Administrator role.
- 2. Execute ESMPS\_AlertRemind.BAT in C:\Program Files\ftsys\Utility, and press any key to continue the process after the message shown below is displayed.

```
This batch file changes the setting of the status notification function of the ft server. When stopping change, please click a close box [x] in the upper right of this window.
```

Press any key to continue...

- 3. Input desired process number  $(1 \sim 6)$  following the message.
- ESMPS service will be restarted to reflect the setting. Press any key after the message shown below is displayed to back to the message display in step 3.

Disable CPU AlertRemind setting has been completed.

Press any key to continue...

5. When setting is completed, execute process number 7 to quit the batch. It is not necessary to restart the system to apply this module.

## **4.17** Checklist Display Function at Installation

The server has a factory-installed feature that displays Setup Checklist during installation to support configuration work. This feature starts after ft Server Control Software is installed at re-installation.

Using this checklist, you can proceed to setup work while viewing the items required for setup.

## (1) Displaying setup list

When you sign in the system with built-in Administrator account, **ft Server Setup list** automatically appears. The checklist appears every time you sign in the system unless you specify not to display at next sign in.

The first line of dialog shows the version of ft Server Control Software. The version number depends on the time of shipment and software upgraded status.

| ٩                                                    | ft Server Setup list                                                                                                    | - • ×             |
|------------------------------------------------------|----------------------------------------------------------------------------------------------------|-------------------|
|                                                      | are [Version :10                                                                                                    | below to complete |
| I Install NEC ESM                                    | IPRO Agent                                                                                                    |                   |
| 2. Install Options (L                                | LAN, SAS, Fibre Channel board)                                                                                                    |                   |
| 3. Update Software                                   | e                                                                                                    |                   |
| 4. Configure duples                                  | x LAN                                                                                                    |                   |
| 5. Configure dual 0                                  | Disk                                                                                                    |                   |
| 6. Create Volume                                     |                                                                                                    |                   |
| 7. Change setting of                                 | of SNMP service for NEC ESMPRO Ager                                                                                                    | rt -              |
| 8. Enable OS Boot                                    | Monitoring                                                                                                    |                   |
| 9. Setup for Solvin                                  | g Problems                                                                                                    |                   |
| 10. Back up System                                   | n Information                                                                                                    |                   |
| for example, system r<br>- When ARCserve Bac         | here is installed, system may not operate i<br>may not become duplex.<br>ckup or Backup Exec is installed, if the se<br>ares have started before system becomes | ervices of        |
|                                                      | res nave scared before system becomes<br>me duplex or the backup software may n                                                                                 |                   |
| This dialog is displayed<br>until all checkbox is ch |                                                                                                    | History           |
|                                                      |                                                                                                    |                   |

**Setup Check List** 

The following item is checked automatically, and if installation of it is finished, it is dimmed.

1. Install NEC ESMPRO Agent

For the other items, click the checkbox to check it when you have finished setup of relevant item.

If you put a mouse onto check item, a help window that shows the page where detailed information is described in User's Guide or Installation Guide.

If all items are checked, a checkbox "Hide this dialog at next logon" appears at bottom of dialog. If you do not want to display this checklist, click the checkbox and close dialog.

|                                                                                                    | ft Server Setup list                                                                                                    | -                   | •       | × |
|----------------------------------------------------------------------------------------------------|----------------------------------------------------------------------------------------------------|---------------------|---------|---|
| Refer to the Inst                                                                                                    | Software [Version :10                                                                                                    | elow to cor         | nplete  |   |
| I Install NE                                                                                                    | EC ESMPRO Agent                                                                                                    |                     |         |   |
| 2. Install Op                                                                                                    | otions (LAN, SAS, Fibre Channel board)                                                                                                    |                     |         |   |
| ☑ 3. Update S                                                                                                    | Software                                                                                                    |                     |         |   |
| 4. Configure                                                                                                    | e duplex LAN                                                                                                    |                     |         |   |
| 5. Configure                                                                                                    | e dual Disk                                                                                                    |                     |         |   |
| G. Create V                                                                                                    | olume                                                                                                    |                     |         |   |
| 7. Change s                                                                                                    | setting of SNMP service for NEC ESMPRO Agent                                                                                                    | 6                   |         |   |
| 🕑 8. Enable C                                                                                                    | OS Boot Monitoring                                                                                                    |                     |         |   |
| 9. Setup for                                                                                                    | r Solving Problems                                                                                                    |                     |         |   |
| ✓ 10. Back up                                                                                                    | System Information                                                                                                    |                     |         |   |
| for example, s<br>- When ARCse<br>these backup                                                                                                    | ocAnywhere is installed, system may not operate n<br>system may not become duplex.<br>arve Backup or Backup Exec is installed, if the ser<br>o softwares have started before system becomes d<br>ot become duplex or the backup software may no | vices of<br>tuplex, |         |   |
|                                                                                                    | ant to show this dialog at next logon,                                                                                                    |                     | History |   |
| A CONTRACTOR OF A CONTRACTOR OFTA CONTRACTOR OFTA CONTRACTOR OFTA CONTRACTOR O | ne following checkbox.<br>slog at next logon.                                                                                                    |                     | Close   |   |

#### When all items are checked:

This checklist is not displayed during update of ft Server Control Software.

#### (2) Re-displaying setup checklist

If you want to open the dialog again, sign in the system with built-in Administrator account, and run the following file.

C:\Program Files\NEC\HAS\_SW\ftServerSetuplist

ftServerSetupList.exe

Only the user having built-in Administrator account can open this checklist, and can start only one at a time.

## (3) Displaying check history

Click the History button to confirm the date and time each item was checked.

| 4                                          | History                                                                                                    | _ 🗆 X                                              |
|--------------------------------------------|----------------------------------------------------------------------------------------------------|----------------------------------------------------|
| No<br><br>01<br>02<br>03<br>04<br>05<br>06 | Date<br>3/10/2014 11:28:58 AM<br>3/10/2014 11:58:26 AM<br>3/10/2014 12:35:11 PM<br>3/10/2014 12:38:52 PM<br>3/10/2014 1:03:23 PM<br>3/10/2014 1:12:24 PM | Check A<br>ON (Auto)<br>ON<br>ON<br>ON<br>ON<br>ON |
| 07<br>08<br>09<br>10                       | 3/10/2014 1:28:35 PM<br>3/10/2014 1:49:05 PM                                                                                                    | ON<br>OFF(Initial)<br>OFF(Initial)                 |
| <                                          | 111                                                                                                    | Close                                              |

**Check history** 

#### Check column displays:

| ON:            | Item that was checked                          |
|----------------|------------------------------------------------|
| ON (Auto):     | Item that was checked automatically            |
| OFF (Initial): | Item that is not checked yet                   |
| OFF:           | Item that was checked once but unchecked later |

# **5.** Setting Up Windows Server 2008 R2

Set up Windows Server 2008 R2.

## 5.1 Before Starting Setup

## 5.1.1 Precautions

Read through the precautions explained here before starting setup.

| ED. | Confirme during Octors with EVDDECODUM DED |
|-----|--------------------------------------------|
| EB  | : Confirm during Setup with EXPRESSBUILDER |

**OS** : Confirm during Setup with Windows standard installer

| BIOS setting                                                                                                    |          |                                                                                                    |
|----------------------------------------------------------------------------------------------------|----------|----------------------------------------------------------------------------------------------------|
|                                                                                                    |          | Change <b>Boot Mode</b> to <b>Legacy Mode</b> . See <i>Chapter 3 (1. System BIOS)</i> in <i>Maintenance Guide</i> for details.                                                                                                    |
| EB                                                                                                    | OS       | $\textbf{Boot} \rightarrow \textbf{Boot} \ \textbf{Mode} \rightarrow \textbf{Legacy}$                                                                                                    |
|                                                                                                    |          | Note The [Boot Mode] setting is set to [UEFI] when [Load Setup Defaults] in BIOS Setup Utility (SETUP) is executed. Change the setting to [Legacy] again at that time.                                                                                                    |
| Change Boot Mode to XHCI Mode. See Chapter 3 (1. System BIOS) in Maintenance G<br>Boot $\rightarrow$ Advanced $\rightarrow$ USB Configuration $\rightarrow$ XHCI Mode $\rightarrow$ Disabled |          | Change Boot Mode to XHCI Mode. See Chapter 3 (1. System BIOS) in Maintenance Guide for details.<br>Boot $\rightarrow$ Advanced $\rightarrow$ USB Configuration $\rightarrow$ XHCI Mode $\rightarrow$ Disabled                                                                                                    |
| EB                                                                                                    | OS       | Note The [XHCI Mode] setting is set to [Auto]when [Load Setup Defaults] in BIOS Setup Utility (SETUP)is executed. Change the setting to [Disabled] again at that time.                                                                                                    |
| Hard                                                                                                    | ware co  | onfiguration                                                                                                    |
| The fo                                                                                                    | ollowing | hardware configurations require special procedures.                                                                                                    |
| EB Media such as LTO, and similar media                                                                                                    |          | Media such as LTO, and similar media                                                                                                    |
|                                                                                                    |          | Do not set media such as LTO during setup.                                                                                                    |
| EB                                                                                                    | 05       | <ul> <li>Setup when mass memory is installed</li> <li>If mass memory is installed in your system, the large size of paging file is required at installation. Thus, the partition size for storing debug information (dump file) may not be secured.</li> <li>If you fail to secure the dump file size, use Windows standard installer for setup, and allocate the required file space to multiple disks by performing the following steps.</li> <li>Set the system partition size to a size sufficient to install the OS and paging file.</li> <li>Specify another disk as destination to store the debug information (required dump file size) by referring to <i>Chapter 1 (6. Setup for Solving Problems)</i>.</li> </ul> |

| Note         | If the partition size for installing Windows is smaller than the size to instal<br>and paging file, expand the partition size or add another hard disk drive.                                                                                                    |
|--------------|----------------------------------------------------------------------------------------------------|
|              | pace cannot be secured for the paging file, perform either of the following after sett ws Standard Installer is complete.                                                                                                    |
|              | y a hard disk drive other than the system drive as the location to store the pagin ing memory dump.                                                                                                    |
|              | e a paging file of the installed memory size + 300 MB or more in a drive other n drive.                                                                                                    |
| as f<br>"ins | e paging file that exists in the first drive (in the order of drive letter C, D, E,) is use<br>the temporary memory dump location. Therefore, the size of the paging file must be<br>stalled memory size + 300 MB" or more. Paging files in dynamic volumes are not use<br>dumping memory. The setting is applied after restarting the system. |
|              | Example of correct setting                                                                                                    |
|              | <ul> <li>C: No paging file exists</li> <li>D: Paging file whose size is "installed memory size + 300 MB" or more</li> <li>→ The paging file in drive D can be used for collecting memory dump because its size satisfies the requirement.</li> </ul>                                                                                           |
|              | Example of incorrect setting 1                                                                                                    |
|              | C: Paging file whose size is smaller than the installed memory size<br>D: Paging file whose size is "installed memory size + 300 MB" or more                                                                                                    |
|              | → The paging file in drive C is used for collecting memory dump, but collection may fail because the size of the paging file is smaller than the installed memory size.                                                                                                    |
|              | Example of incorrect setting 2                                                                                                    |
|              | C: Paging file whose size is "installed memory size × 0.5"<br>D: Paging file whose size is "installed memory size × 0.5"<br>E: Paging file whose size is 300 MB                                                                                                    |
|              | → The total paging file size in all drives is "installed memory size + 300 MB", but collection may fail because only the paging file in drive C is used for collecting memory dump.                                                                                                    |
|              | Example of incorrect setting 3                                                                                                    |
|              | C: No paging file exists<br>D: Paging file whose size is "installed memory size + 300 MB" or more<br>(in dynamic volume)                                                                                                    |
|              |                                                                                                    |

|       |         | <ul> <li>Specify a drive other than the system drive for "Dedicated Dump File".</li> </ul>                                                                               |
|-------|---------|----------------------------------------------------------------------------------------------------|
|       |         | Create the registry shown below by using the Registry Editor and specify the name of Dedicated Dump File.                                                                |
|       |         | <when "dedicateddumpfile.sys"="" d="" drive="" file="" in="" named="" specifying="" the=""></when>                                                                       |
|       |         | Key: HKEY_LOCAL_MACHINE\SYSTEM<br>\CurrentControlSet\Control\CrashControl                                                                                                |
|       |         | Name: DedicatedDumpFile                                                                                                    |
|       |         | Type: REG_SZ                                                                                                    |
|       |         | Data: D:\dedicateddumpfile.sys                                                                                                    |
|       |         |                                                                                                    |
|       |         |                                                                                                    |
|       |         | Note the following when specifying Dedicated Dump File:                                                                                                    |
|       |         | Pay strict attention to edit the registry.                                                                                                    |
|       |         | The setting is applied after restarting the system.                                                                                                    |
|       |         | • Specify a drive that has free space of "installed memory size + 300 MB" or more.                                                                                       |
|       |         | Dedicated Dump File cannot be placed in dynamic volumes.                                                                                                    |
|       |         | To collect memory dump by using Dedicated Dump File, a paging file is required in any                                                                                    |
|       |         | drive.                                                                                                    |
|       |         | Dedicated Dump File is only used for collecting memory dump, and is not used as virtual                                                                                  |
|       |         | memory. Specify the paging file size so that sufficient virtual memory can be allocated in                                                                               |
|       |         | the entire system.                                                                                                    |
| 0     |         | ·                                                                                                    |
| Syste | em part | tition size                                                                                                    |
| EB    | OS      | The system partition size can be calculated by using the following formula.                                                                                              |
|       |         | OS size + paging file size + dump file size + application size                                                                                                    |
|       |         | OS size = 15,600MB                                                                                                    |
|       |         | OS size = 15,600MB<br>(Windows Server 2008 R2 + Service Pack 1)                                                                                                    |
|       |         | = 8,400MB                                                                                                    |
|       |         | (Windows Server 2008 R2 with Service Pack 1)                                                                                                    |
|       |         | Paging file size (recommended) = installed memory size $\times$ 1.5                                                                                                    |
|       |         | Dump file size = installed memory size + 300MB                                                                                                    |
|       |         | Application size= as required by the applicationDedicated Dump File size (default)= 8,193MB                                                                              |
|       |         |                                                                                                    |
|       |         | For example, if the installed memory size is 1 GB (1,024 MB) and application size is 100 MB, and the full                                                                |
|       |         | installation is selected, the partition size is calculated as follows:                                                                                                   |
|       |         | 8,400MB + (1,024MB × 1.5) + 1,024MB + 300MB + 100MB + 8,193MB<br>= 19,553MB                                                                                              |
|       |         |                                                                                                    |
|       |         |                                                                                                    |
|       |         | The above mentioned partition size is the minimum partition size required for installing Windows.<br>Ensure that the partition size is sufficient for system operations. |
|       |         |                                                                                                    |
|       |         | Ensure that the partition size is sufficient for system operations.                                                                                                    |
|       |         | Ensure that the partition size is sufficient for system operations.<br>The following partition sizes are recommended.                                                    |

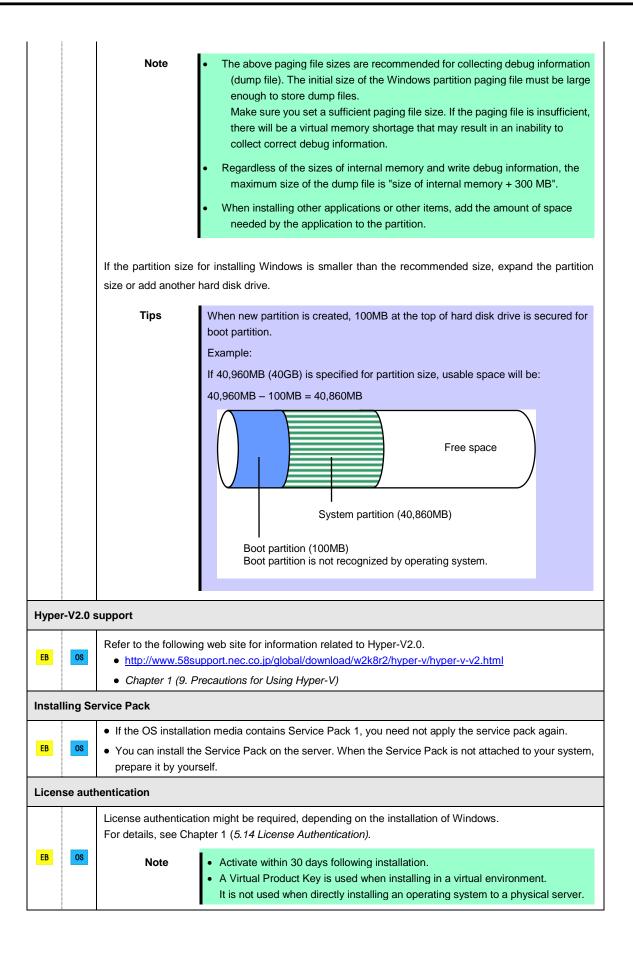

| When compressing system drive |    |                   |                                                                                                    |
|-------------------------------|----|-------------------|----------------------------------------------------------------------------------------------------|
|                               | 08 | Do not compress t | he root directory and the Windows directory.                                                                                                    |
| EB                            |    | Tips              | The Windows Server 2008 R2 directory is labeled as "Windows".                                                                                                    |
|                               |    |                   | e root directory and the Windows directory, operational stability cannot be ensured ows File Protection (WFP) may replace an unassigned driver with a signed driver. |

#### 5.1.2 Preparation

# The following steps are required to prepare for re-installing an OS (setup with EXPRESSBUILDER or Windows standard installer):

- 1. If the Module POWER LED on CPU/IO module is on, shutdown the OS.
- 2. Unplug the power cord from outlet while the Module POWER LED is blinking.
- 3. Perform the preparation process for the server as shown below.
  - Install CPU/IO modules 0 and 1.
  - Install a hard disk drive in slot 0 of CPU/IO module 0.
  - Disconnect all LAN cables.
  - Disconnect the cable for tape device from the connector on SAS board.
  - Disconnect the cable for device from the connector on Fibre Channel board.

Important

- Install only one hard disk drive in the slot specified here.
  - If the hard disk drive is not a new one, physically format it. See Chapter 3 (3.3 Physical Formatting of the Hard Disk Drive) in Maintenance Guide for physical formatting.
- 4. Prepare for setup on CPU/IO module 0.

The location of components that are required for setup or confirmation is as shown in the figure below.

Install only one hard disk drive in CPU/IO module 0. Do not install any hard disk drive in CPU/IO module 1.

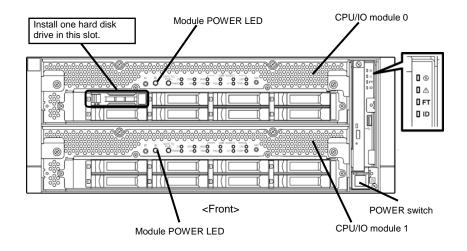

- 5. Connect power cords to the server in the following order.
  - (1) Connect a power cord to AC inlet A.
  - (2) Connect a power cord to AC inlet B.
  - (3) Make sure that POWER LED on each module is blinking in green.

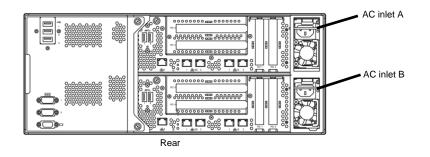

Note

If you disconnect the power cord, wait at least 30 seconds before connect it again.

## 5.1.3 Disabling OS Boot Monitoring Feature

## The following steps are required for installing/re-installing Windows:

|      | OS Boot Monitoring feature is enabled by the shipping default. Setup process will fail if this feature is enabled.                                                |
|------|----------------------------------------------------------------------------------------------------|
| Tips | For details of operations for BIOS Setup Utility and parameters for boot monitoring function, see <i>Chapter 3 (1. System BIOS)</i> in <i>Maintenance Guide</i> . |

1. Turn on the display and the peripheral equipment connected to the NEC Express5800/ft series.

| If the power cords are connected to a power controller like a UPS, make sure that it is powered on. |
|----------------------------------------------------------------------------------------------------|
|                                                                                                    |

- 2. Remove the front bezel.
- 3. Press the POWER switch located on the front side of the server.

Lift the acrylic cover, and press the POWER switch.

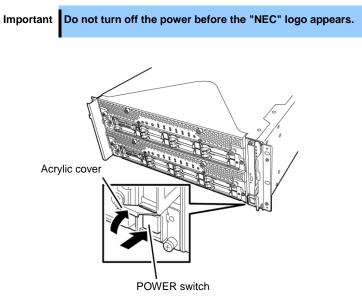

After a while, the "NEC" logo will appear on the screen.

| Tips | <ul><li>While the "NEC" logo is displayed on the screen, NEC Express5800/ft series performs a power-on self test (POST) to check itself. OS starts upon completion of POST.</li><li>For details, see <i>Chapter 3 (1.1 POST Check)</i> in <i>User's Guide</i>.</li></ul> |
|------|----------------------------------------------------------------------------------------------------|
| Note | If the server finds errors during POST, it will interrupt POST and display the error message.<br>See Chapter 1 (6.2 POST Error Messages) in Maintenance Guide.                                                                                                    |

4. When POST proceeds, the following message appears at lower left of the screen.

Press <F2> SETUP, ... (The on-screen message depends on your system environment.)

If you press <**F2**>, SETUP will start after POST, and the Main menu appears. (You can also start SETUP by pressing <**F2**> key while expanding option ROM.)

Example:

| Aptio Setup Ut.<br>Main Advanced Security Se | ility – Copyright (C) 2012 Amer<br>arver Boot Save & Evit | ican Megatrends, Inc.         |
|----------------------------------------------|-----------------------------------------------------------|-------------------------------|
|                                              | e ver boot save a Exit                                    |                               |
| BIOS Information                             |                                                           | Set the Date. Use Tab to      |
| BIOS Version                                 | 6.0:34                                                    | switch between Date elements. |
| Build Date<br>Access Level                   | 05/30/2012<br>Administrator                               |                               |
| HUCESS LEVEL                                 | Huministrator                                             |                               |
| Memory Information                           |                                                           |                               |
| Total Memory                                 | 16384 MB                                                  |                               |
|                                              |                                                           |                               |
|                                              | [Thu 06/28/2012]                                          |                               |
| System Time                                  | [13:51:11]                                                |                               |
|                                              |                                                           |                               |
|                                              |                                                           |                               |
|                                              |                                                           |                               |
|                                              |                                                           |                               |
|                                              |                                                           |                               |
|                                              |                                                           |                               |
|                                              |                                                           |                               |
|                                              |                                                           |                               |
|                                              |                                                           | F1: General Help              |
|                                              |                                                           | F4: Save & Exit Setup         |
|                                              |                                                           | ESC: Exit                     |
|                                              |                                                           |                               |
|                                              |                                                           |                               |
|                                              |                                                           |                               |
|                                              |                                                           |                               |
| Vencion 2 14                                 | 1219n Copyright (C) 2012 Americ                           | an Meratmende - The           |

5. When you move the cursor onto Server, the Server menu appears.

| Aptio Setup Util<br>Main Advanced Security Ser | ity – Copyright (C) 2012 Americ<br>ver Boot Save & Exit      | an Megatrends, Inc.                                    |
|------------------------------------------------|--------------------------------------------------------------|--------------------------------------------------------|
|                                                | Enabled]<br>[Enabled]<br>[Enabled]<br>[Enabled]<br>[Enabled] | F1: General Help<br>F4: Save & Exit Setup<br>ESC: Exit |
| Version 2.14.12                                | 19n Copyright (C) 2012 American                              | Megatrends, Inc.                                       |

- 6. Move the cursor onto OS Boot Monitoring and press Enter.
- 7. Among the parameters, choose **Disabled** and press Enter.

8. Move the cursor onto Save & Exit, the Save & Exit menu appears.

| Aptio Setup Utility – Copyright (C) 2012<br>Main Advanced Security Server Boot <mark>Save &amp; Exit</mark> | American Megatrends, Inc.                              |
|----------------------------------------------------------------------------------------------------|--------------------------------------------------------|
| Save & Exit Options<br>Save Changes and Exit<br>Discard Changes<br>Discard Changes<br>Load Setup Defaults   | Exit system setup after saving the changes.            |
| Version 2.14.1219n Copyright (C) 2012 Am                                                                    | F1: General Help<br>F4: Save & Exit Setup<br>ESC: Exit |

#### 9. Select Save changes and Exit.

On the confirmation window shown below, select Yes to save parameters and exit SETUP.

System reboots when SETUP completes.

| Save configuration and exit? |    |  |  |  |  |
|------------------------------|----|--|--|--|--|
| [Yes]                        | No |  |  |  |  |

Now OS Boot Monitoring function is disabled.

# **5.2** Setup with EXPRESSBUILDER

This section describes how to install Windows with EXPRESSBUILDER.

| Important | <ul> <li>Setup with EXPRESSBUILDER may delete all data of the hard disk drive depending on the settings. Pay attention to input parameters. You must be especially careful when configuring the following:         <ul> <li>Partition Settings in the Windows Setup wizard Backing up user data, as needed, is recommended.</li> </ul> </li> <li>Before starting setup, be sure to disconnect hard disk drives that is not to be setup. Install those hard disk drives after setup has completed. Conducting setup with hard disk drives being connected may cause existing data to be erased unintentionally. It is recommended to make backup copy of user data before starting setup.</li> <li>Although some dialog boxes and popup windows are displayed during installing ft Server Control Software in Setup, do not operate from the keyboard and the mouse. Installation is continued automatically. Do not operate especially although the following dialog is displayed. When installation is stopped with operation of a keyboard or a mouse, there is a possibility that OS does not start normally.</li> </ul> |
|-----------|----------------------------------------------------------------------------------------------------|
|           | You must restart your computer to apply these changes Before restarting, save any open files and close all programs.           Restart Now         Restart Later                                                                                                    |
|           |                                                                                                    |
| Note      | The Scalable Networking Pack (SNP) function is disabled on systems that have been installed by using EXPRESSBUILDER.<br>The setting of SNP function may affect the system performance.<br>Contact your sales representative for details.                                                                                                    |
|           |                                                                                                    |
| Tips      | <ul> <li>Setup with EXPRESSBUILDER allows you to use a pre-specified parameter file or save the parameters specified in setup as a parameter file on a removable media.</li> <li>For details on creating a parameter file, see <i>Chapter 1 (7. Windows OS Parameter File)</i>.</li> </ul>                                                                                                    |

## 5.2.1 Setup flow

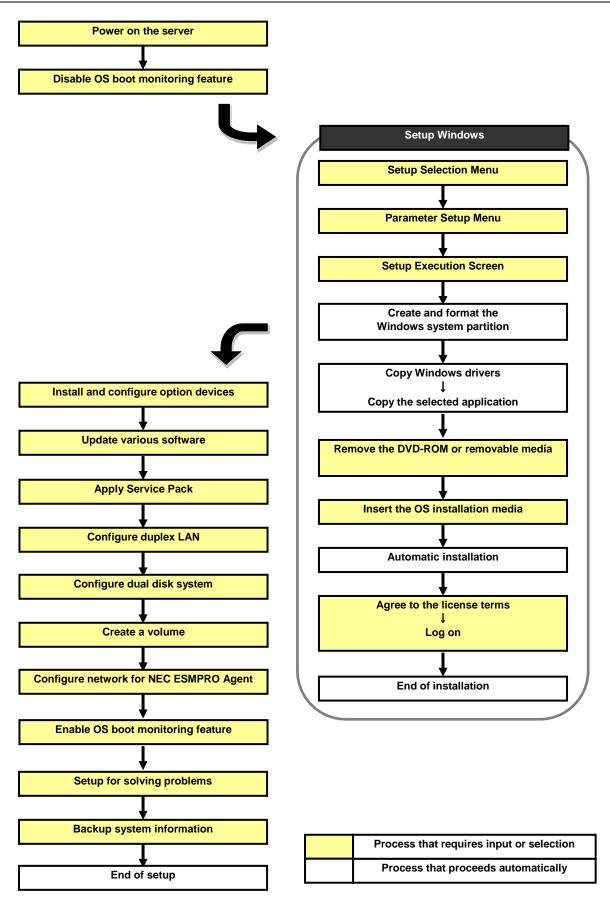

### 5.2.2 Requirements for Setup

Prepare the following media and instruction manuals before starting setup.

- > Either of the following OS installation media
  - NEC operating system installation media (hereafter referred to as Backup DVD-ROM)
  - Microsoft operating system installation media (hereafter referred to as Windows Server 2008 R2 DVD-ROM)

(If your OS install media does not contain Service Pack 1, prepare it.)

- First Steps Guide
- EXPRESSBUILDER DVD
- > ft Server Control Software UPDATE media

Used to update ft Server Control Software. This might not be provided with your server.

Prepare if needed:

#### Removable media for Windows OS parameter file

#### Service Pack

(If the OS installation media contains Service Pack 1, you need not apply the service pack again.)

> ft Server Control Software update module

See Chapter 1 (5.8.1 Applying ft Server Control Software Update Module) for more information.

#### 5.2.3 Before setting up

During Setup with EXPRESSBUILDER, parameters are specified through the wizard. You can also save the parameters as one file (a parameter file) in removable media.

Note

Read through the items in *Chapter 1 (5.1 Before Starting Setup*) prior to installing Windows.

### 5.2.4 Setup procedure

- 1. Prepare for setup according to Chapter 1 (5.1.2 Preparation).
- 2. Be sure to disable OS Boot Monitoring feature according to *Chapter 1 (5.1.3 Disabling OS Boot Monitoring Feature)*.

Important OS Boot Monitoring feature is enabled by the shipping default. Setup process will fail if this feature is enabled.

- 3. Turn the display unit power on, and then turn the server power on.
- 4. Start EXPRESSBUILDER according to Chapter 1 (1.1 Starting EXPRESSBUILDER).
- 5. When the following message appears, select OS installation \*\*\* default \*\*\*.

| Boot selection                               |
|----------------------------------------------|
| OS installation *** default ***<br>Tool menu |
|                                              |
|                                              |
|                                              |
|                                              |
|                                              |
|                                              |
| Automatic boot in 7 seconds                  |
|                                              |
|                                              |
|                                              |
|                                              |

The following window appears.

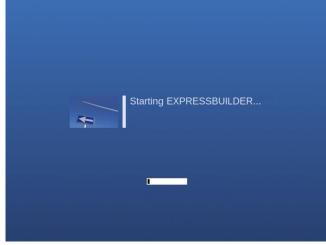

The server starts from EXPRESSBUILDER.

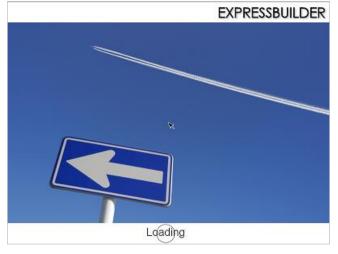

6. <u>Select English on the language selection window, and then click OK.</u>

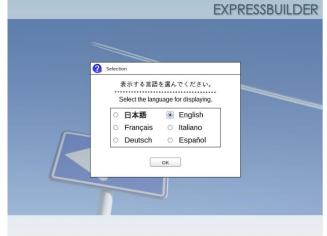

7. Click Setup.

| Setup | Setup    | ₽ |
|-------|----------|---|
| •     | Versions |   |
| O     | Exit     |   |

8. On the OS selection menu, select the OS to install or specify the parameter file.

| 1 | Select an operating       | g system to inst       | tall. |
|---|---------------------------|------------------------|-------|
|   | Click Manual Selection to | configure a RAID array | only) |
|   | Automatic De              | tection                |       |
|   | ] Manual Selec            | tion                   |       |
| G | Load Settings             |                        |       |
|   |                           |                        |       |
|   |                           |                        | Sett  |

□ When *not using* a parameter file : Select **Automatic Detection**, and then go to Step 9. Select **Manual Selection**, and then go to Step 10.

 $\Box$  When using a parameter file : Select Load Settings, and then go to Step 11.

- **Note** When setting up again, parameter input via the wizard can be omitted by loading the saved parameter file.
- 9. When *not using* a parameter file, let the OS on the installation media be recognized by using the following procedure.
  - 9-(1) Click Automatic Detection.

| Select an operating system to insta                                       | all.     |
|---------------------------------------------------------------------------|----------|
| (Click Manual Selection to configure a RAID array of                      | nly)     |
| Automatic Detection                                                       | <i>"</i> |
| Select an operating system<br>automatically with an installation<br>disc. |          |
| Load Settings                                                             |          |
|                                                                           | Setup    |

10-(1)

| 9-(2) | Insert t | he OS instal         | lation media                                       | a, and ther       | n click <b>OK</b> .     |        |
|-------|----------|----------------------|----------------------------------------------------|-------------------|-------------------------|--------|
|       |          | S selection          | 2<br>Settings                                      | 3<br>Confirmation | 4<br>Installation       |        |
|       |          | 3 Selection          |                                                    |                   |                         |        |
|       |          | 100000               | the OS installation disc<br>ESSBUILDER will detect |                   | nstall.                 |        |
|       |          |                      |                                                    | [ Messa           | ge ID : B2014 ]         |        |
|       |          | 0                    |                                                    |                   |                         |        |
|       |          |                      |                                                    |                   |                         |        |
|       |          |                      |                                                    |                   |                         |        |
|       |          |                      | ОК                                                 | Cancel            | Set                     | กกล    |
|       |          |                      |                                                    |                   |                         |        |
|       |          | 2                    |                                                    |                   |                         |        |
| 9-(3) | Click    | $\supset$ on the rig | ht side of th                                      | ne screen         | $\rightarrow$ Go to ste | эр 12. |
|       |          | 1                    | 2                                                  | 3                 | 4                       |        |

|   | lect an operating system to insta |  |
|---|-----------------------------------|--|
| e | Automatic Detection               |  |
|   | Manual Selection                  |  |
|   | Load Settings                     |  |

10. When not using a parameter file, select an OS by using the following procedure.

| ual Select                       | ion.                                     |                                                                                                    |                                                                                                    |                                                                                                    |
|----------------------------------|------------------------------------------|----------------------------------------------------------------------------------------------------|----------------------------------------------------------------------------------------------------|----------------------------------------------------------------------------------------------------|
| 1<br>OS selection                | 2<br>Settings                            | 3<br>Confirmation                                                                                                    | 4<br>Installation                                                                                                    |                                                                                                    |
|                                  |                                          |                                                                                                    |                                                                                                    |                                                                                                    |
| e a                              | utomatic De                              | etection                                                                                                    |                                                                                                    |                                                                                                    |
|                                  | lanual Selec                             | tion                                                                                                    | ß                                                                                                    |                                                                                                    |
| You can sele<br>the installation | ct the target OS of<br>in from the menu. | •                                                                                                    |                                                                                                    |                                                                                                    |
|                                  |                                          |                                                                                                    | Set                                                                                                    | up.                                                                                                    |
|                                  | Cick M                                   | Select an operating<br>(Click Manual Selection to<br>Manual Selection<br>Manual Selection<br>Frou can selection target 05 of | 1       2       3         Confirmation       Settings       Confirmation         1       Select an operating system to instruction       Click Manual Selection to configure a RAID array of Automatic Detection         Image: Contract of the selection       Manual Selection         Image: Contract of the selection       Manual Selection | 1       2       3       4         2       3       4       Installation             3       Select an operating system to install.         (Click Manual Selection to configure a RAID array only)             Image: Click Manual Selection             Automatic Detection             Image: Click Manual Selection             Image: Click Manual Selection |

| 10-(2) | From the pull-down menu, select Windows Server 2008 R2, and the                |
|--------|--------------------------------------------------------------------------------|
|        | 1 2 Selection 2 Settings 3 Confirmation 4                                      |
|        | Selection                                                                      |
|        | Select an operating system to install.                                         |
|        | Windows     Windows Server 2008 R2   0                                         |
|        | ○ VMware                                                                       |
|        |                                                                                |
|        |                                                                                |
|        |                                                                                |
|        | OK Cancel                                                                      |
|        |                                                                                |
|        |                                                                                |
| 10-(3) | Click $\bigcirc$ on the right side of the screen. $\rightarrow$ Go to step 12. |
|        | 1 Selection 2 Settings 3 Installation                                          |
|        |                                                                                |
|        | Select an operating system to install.                                         |
|        | (Click Manual Selection to configure a RAID array only)                        |
|        | Automatic Detection                                                            |
|        | Automatic Detection                                                            |
|        | Manual Selection                                                               |
|        | Load Settings                                                                  |
|        |                                                                                |

en click **OK**.

- 11. When using the parameter file, load the parameter file by using the following procedure.
  - 11-(1) Click Load Settings.

| OS selecti | on 2 Settings 3 Installation                       |     |
|------------|----------------------------------------------------|-----|
| Se         | lect an operating system to install.               |     |
| (Clic      | k Manual Selection to configure a RAID array only) |     |
| Ľ          | Automatic Detection                                |     |
|            | Manual Selection                                   |     |
| ₿          | Load Settings                                      |     |
| Load in    | stallation settings.                               |     |
|            | Set                                                | tuj |

11-(2) Follow the on-screen instruction to load the parameter file (\*.tre).

| Places Name   | ✓ Siz  | e Modified |   |
|---------------|--------|------------|---|
| Search Cdrom1 |        |            |   |
| Recently Used |        |            |   |
| 🗊 root        |        |            |   |
| 2 Desktop     |        |            |   |
| File System   |        |            |   |
| Documents     |        |            |   |
| Music         |        |            |   |
| Pictures      |        |            |   |
| Videos        |        |            | Ξ |
| Downloads     |        |            |   |
|               |        |            |   |
|               |        |            |   |
|               |        |            |   |
|               |        |            |   |
|               |        |            |   |
|               |        |            |   |
|               |        |            |   |
| Add Remove    |        |            | Ľ |
|               | Cancel | Open       | - |

Tips

For the removable media in which the parameter file is saved, see "/mnt/usr\_connect/usb\*" (\* indicates a number).

11-(3) Click  $\bigcirc$  on the right side of the screen.

| 1 |       | lect an operating         |                        |       |   |
|---|-------|---------------------------|------------------------|-------|---|
| ' | (Clie | ck Manual Selection to co | nfigure a RAID array o | only) |   |
|   | Ľ     | Automatic Dete            | ection                 |       | ( |
|   |       | Manual Selecti            | on                     |       |   |
| ~ | ₿     | Load Settings             |                        |       |   |

11-(4) When the parameter file is correctly loaded, click  $\bigcirc$  on the right side of the screen.  $\rightarrow$  Go to step 15.

Click **Custom** to check and modify the setting in the wizard.  $\rightarrow$  Go to step 14-(1).

| 2        | Enter installation settings. |  |
|----------|------------------------------|--|
| <u>د</u> | Default                      |  |
| v ø      | Custom                       |  |

12. Specify the setup parameters by using either of the following methods:

| □ When selecting <b>Default</b> : Go to | Step 13. |
|-----------------------------------------|----------|
| □ When selecting Custom : Go to         | Step 14. |

| OS sele | tion Settings Confirma      | ation |
|---------|-----------------------------|-------|
| 2 -     | nter installation settings. |       |
| 0       | Default                     |       |
| 6X      | Custom                      |       |

13. Click Default.

|            | 1 2 3<br>OS selection Settings                                                                   | rmation Installation |
|------------|--------------------------------------------------------------------------------------------------|----------------------|
|            | 2 Enter installation settings.                                                                   |                      |
| $\bigcirc$ | Default                                                                                          | Ð                    |
|            | Specify minimum settings for the<br>installation. Default values are<br>used for other settings. |                      |
|            |                                                                                                  | Setup                |

13-(1) Select the edition of the OS to install from the **Edition** list. Type the password, and then click **Finish**.

| Operating system : Windows Server 2008 R2 Edition : Standard(Full Installation)   Password Settings Administrator Password : |                        |
|----------------------------------------------------------------------------------------------------|------------------------|
| Language : English 🔅                                                                                                    |                        |
|                                                                                                    |                        |
|                                                                                                    | tequired)<br>tequired) |
|                                                                                                    |                        |

#### Note

- Enter Administrator Password that satisfies the following conditions:
  - Contains 6 or more characters
  - Contains characters from at least three of the following categories: numbers, uppercase letters (A - Z), lowercase letters (a - z), and symbols.

13-(2) Click  $\bigcirc$  on the right side of the screen.  $\rightarrow$  Go to step 15.

|            | 1<br>OS select | on Settings Cor           | firmation Installation |     |
|------------|----------------|---------------------------|------------------------|-----|
|            | 2 『            | ter installation settings |                        |     |
| $\bigcirc$ | <b>v</b> Ø     | Default                   |                        | C   |
|            | 8              | Custom                    |                        |     |
|            |                |                           | Se                     | tup |

14. Click Custom.

|   | 1<br>OS selection Settings                 | 3 4<br>Confirmation |
|---|--------------------------------------------|---------------------|
| 2 | Enter installation settin                  | gs.                 |
| ) | Default                                    |                     |
|   | Custom                                     | ₽                   |
|   | Specify all settings for the installation. |                     |
|   |                                            | Setup               |

14-(1) RAID Configuration is unavailable on this server. Click Next.

| - Device Information - |               |          |                    |             |
|------------------------|---------------|----------|--------------------|-------------|
| RAID Controller        |               | : No RAI | D controller is fo | und.        |
| Number of Physic       | al Drives     | : 1      |                    |             |
| RAID Configuration-    | ng RAID Array |          |                    |             |
|                        |               | ĸ        |                    | 1 / 11 Page |

14-(2) Check the settings specified for **Basic Settings**. Modify the settings as needed, and then click **Next**.

| W | indows installation disc.                                                                   | ard Installer to install Windows by using the installer contained in the<br>ng EXPRESSBUILDER to install both the operating system and |
|---|---------------------------------------------------------------------------------------------|----------------------------------------------------------------------------------------------------|
| ī | -Basic Settings                                                                             |                                                                                                    |
|   | Operating system                                                                            | : Windows Server 2008 R2                                                                                                    |
|   | <ul> <li>Use Windows stand</li> <li>Conv OEM data</li> <li>Install Windows using</li> </ul> | uers to removable media                                                                                                    |
|   | Edition                                                                                     | : Standard(Full Installation)                                                                                                    |
|   | Language                                                                                    | : English 🗘                                                                                                    |
|   | Time Zone                                                                                   | : (UTC-08:00) Pacific Time (US & Canada)                                                                                               |
|   |                                                                                             | 4 / 11 Page                                                                                                    |
|   | Back                                                                                        | Next Cancel                                                                                                    |

14-(3) Check the settings specified for **Partition Settings**. Modify the settings as needed, and then click **Next**.

|   | Specify the settings of the                                                           |      |                       |                                  |   |  |  |  |
|---|---------------------------------------------------------------------------------------|------|-----------------------|----------------------------------|---|--|--|--|
|   | Windows will be installed i<br>the system partition is 2TB                            |      | drive or logical driv | e. The maximum partition size fo | r |  |  |  |
|   | All data currently on an existing partition, shown with a red frame, will be deleted. |      |                       |                                  |   |  |  |  |
|   | Current Partitions (the area shown with a red frame will be deleted) :                |      |                       |                                  |   |  |  |  |
|   |                                                                                       |      |                       |                                  |   |  |  |  |
|   | ID 0B(FAT32) ID 07(NTFS) Data Partition Free Space                                    |      |                       |                                  |   |  |  |  |
|   | (0.3GB) (Total:40.3GB) (0.1GB) (1076GB)                                               |      |                       |                                  |   |  |  |  |
|   | Partition Settings                                                                    |      |                       |                                  |   |  |  |  |
|   | Create a new partition                                                                |      |                       |                                  |   |  |  |  |
|   | O Use all space                                                                       |      |                       |                                  |   |  |  |  |
| 1 | Ose all space     Type a partiti                                                      | r    | 40 (GB)               | *1TB=1024GB                      |   |  |  |  |
|   | <ul> <li>Type a partiti</li> </ul>                                                    |      |                       | 40GB / Maximum: 1116GB)          |   |  |  |  |
|   |                                                                                       | (    | ,                     | ,,                               |   |  |  |  |
|   |                                                                                       |      |                       |                                  |   |  |  |  |
|   |                                                                                       |      |                       |                                  |   |  |  |  |
|   |                                                                                       |      |                       | 5 / 11 Page                      |   |  |  |  |
|   |                                                                                       |      |                       | - ,                              |   |  |  |  |
|   | Back                                                                                  | Next |                       | Cancel                           |   |  |  |  |
|   | Васк                                                                                  | Next |                       | Cancel                           |   |  |  |  |

Important
 Partition size

 Specify a partition size larger than the minimum required for installing the operating system. (See *Chapter 1 (5.1 Before Starting Setup*).)
 Specify a partition size not exceeding 2,097,152MB.

 The entire contents of the destination hard disk drive will be erased.

#### 14-(4) Enter the user information, and then click Next.

| Personalize the computer.<br>Type <b>Computer Name</b> within 15 charac<br><b>Administrator Password</b> must be at lea<br>three of the four categories (numbers/upp | st six |                     | st contain characters fr |
|----------------------------------------------------------------------------------------------------|--------|---------------------|--------------------------|
| User Information                                                                                                    |        |                     |                          |
| Computer Name                                                                                                    | 2      | Automatic Numbering |                          |
|                                                                                                    |        | BD4394570815        | (Required)               |
| User Name                                                                                                    | - 1    | Administrator       | _                        |
| Administrator Password                                                                                                    | :      |                     | (Required)               |
| Reenter Administrator Password                                                                                                    | :      |                     | (Required)               |
|                                                                                                    |        |                     | 6 / 11 Page              |
|                                                                                                    |        |                     | Cancel                   |

| Note | <ul> <li>Enter Administrator Password that satisfies the following conditions:</li> <li>Contains 6 or more characters</li> <li>Contains characters from at least three of the following categories: numbers, uppercase letters (A - Z), lowercase letters (a - z), and symbols.</li> </ul>                                                                                                    |
|------|----------------------------------------------------------------------------------------------------|
| Tips | <ul> <li>The Computer name has been assigned by automatic assignment function. If you need to assign another computer name, remove the checkmark from "Automatic Numbering", and enter the desired computer name.</li> <li>If a parameter file is used for setup or if you return to a previous screen, •••••• is displayed in the Administrator password and Confirm Administrator password text boxes.</li> </ul> |

#### 14-(5) Network Protocols is unavailable on this server.

|                                            | Pares -                                | 12                   | 14          |
|--------------------------------------------|----------------------------------------|----------------------|-------------|
| Wizard                                     |                                        |                      |             |
| Choose a network pro<br>Choose Custom Sett | itocol.<br>Ings, click Advanced, if yo | u want to type an IP | address.    |
|                                            |                                        |                      |             |
| - Network Protocols                        |                                        |                      |             |
| Standard                                   |                                        |                      |             |
| Custom S                                   |                                        |                      |             |
| Standard /                                 | Adapter - Internet Protocol (          | (Pv4) C              | Advanced    |
|                                            |                                        |                      |             |
|                                            |                                        |                      |             |
|                                            |                                        |                      |             |
|                                            |                                        |                      |             |
|                                            |                                        |                      |             |
|                                            |                                        |                      |             |
|                                            |                                        |                      | 7 / 11 Page |

14-(6) Specifying domain or workgroup is unavailable on this server. Click **Next**.

| loin this computer to a domain or a<br>Choose <b>Join a workgroup</b> or <b>Join</b> | a <b>domain</b> , and then enter parameters. |
|--------------------------------------------------------------------------------------|----------------------------------------------|
| <ul> <li>Join a workgroup</li> <li>Workgroup Name</li> </ul>                         | : WORKGROUP                                  |
| □ Join a domain                                                                      | . Honologi                                   |
| Domain Name                                                                          | :                                            |
| Account Name                                                                         | :                                            |
| Password                                                                             | :                                            |
| Reenter Password                                                                     | :                                            |
|                                                                                      | 8 / 11 Page                                  |
| Back                                                                                 | Cancel                                       |

14-(7) Check the settings of Windows components. Modify the settings as needed, and then click **Next**.

| Choose Windows components you v | vant to install.            |
|---------------------------------|-----------------------------|
| Server Roles                    |                             |
| Web Server (IIS)                | Print and Document Services |
| DHCP Server                     | File Services               |
| DNS Server                      | □ Hyper-V                   |
| Windows Features                |                             |
| SNMP Service                    | Advanced                    |
| Simple TCP/IP Services          |                             |
| U WINS Server                   |                             |
|                                 | 9 / 11 Pa                   |
| Back Nex                        | xt Cancel                   |

#### 14-(8) Check the settings of applications. Click Next.

| Available Applications |      |                      | Selected Applications                                             |    |
|------------------------|------|----------------------|-------------------------------------------------------------------|----|
|                        | 6    | NEC ESM<br>Express F | PRO ServerAgentService<br>leport Service<br>leport Service(HTTPS) | 6  |
|                        | Add  | d >>                 | (eport Service(HTTPS)                                             |    |
|                        | << D | elete                |                                                                   |    |
|                        |      |                      |                                                                   |    |
| Description            | ×    |                      |                                                                   | 19 |
|                        |      |                      |                                                                   |    |
|                        |      |                      |                                                                   | -  |
|                        |      |                      | 10 / 11 P                                                         |    |

#### On the following screen, click Finish.

| The settings are now co   | omplete.    |              |
|---------------------------|-------------|--------------|
| Click Finish to close the | tis window. |              |
|                           |             |              |
|                           |             |              |
|                           |             |              |
|                           |             |              |
|                           |             |              |
|                           |             |              |
|                           |             |              |
|                           |             |              |
|                           |             |              |
|                           |             |              |
|                           |             |              |
|                           |             | 11 / 11 Page |
|                           |             | 11/11 rage   |
| Back                      | Finish      | Cancel       |
| Back                      | Finish      | Cancel       |

| On the screen as shown below, click $\bigcirc$ on the right side of the screen |
|--------------------------------------------------------------------------------|
|--------------------------------------------------------------------------------|

| 2   | Enter installation settings. |   |
|-----|------------------------------|---|
|     | Default                      | ( |
| ~ ¢ | Custom                       |   |

15. Check the settings.

To save the settings, click **Save**.

|   | •                              |                                             |          |
|---|--------------------------------|---------------------------------------------|----------|
|   | Confirm instal                 | lation settings.                            |          |
|   | (Check if valid installat      | ion settings are specified)                 |          |
|   |                                |                                             |          |
| ~ |                                |                                             |          |
| ) | Operating system               | : Windows Server 2008 R2                    |          |
| - | (Install Windows using EXPRESS | BUILDER)                                    |          |
|   | Edition                        | : Enterprise(Full Installation)             |          |
|   | Language                       | : English<br>(UTC-08:00) Pacific Time (US & |          |
|   | Time Zone                      | Canada)                                     |          |
|   | Partition Settings             | : Create a new partitien(40GB)              |          |
|   |                                | Save                                        |          |
|   |                                |                                             | <b>7</b> |

Click  $\bigcirc$  on the right side of the screen.

- 16. The setup process starts.
  - Click Start to continue setup.

|            | 1 Selection 2 Settings 3 Installation                                                                   |
|------------|----------------------------------------------------------------------------------------------------|
|            | Ready to set up the computer.                                                                           |
|            | A partition has already been created.<br>If you proceed, any data stored on the partition will be lost. |
|            | Copying files                                                                                           |
| $\bigcirc$ | Changing media                                                                                          |
|            | Start                                                                                                   |
|            | Setup                                                                                                   |

17. Insert the EXPRESSBUILDER disk into the optical disk drive, and then click OK.

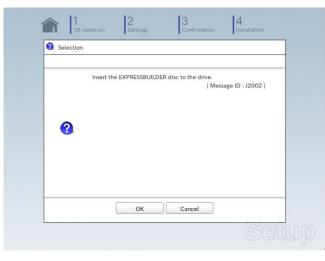

18. Insert the OS installation media into the optical disk drive, and then click OK.

|   | Insert an OS ins | stallation disc fo | Message ID : J2 | 000 ] |
|---|------------------|--------------------|-----------------|-------|
|   |                  |                    |                 |       |
| 3 |                  |                    |                 |       |
|   |                  |                    |                 |       |
|   |                  |                    |                 |       |

The setup proceeds automatically.

Wait for approximately 40 minutes without performing any operation.

19. The Starter Pack and the selected applications are automatically installed. Wait until the process completes without performing any operation.

| 1 /2 D 2 /2              |  |
|--------------------------|--|
| Installing Starter Pack. |  |
| Please wait for a while. |  |
|                          |  |
|                          |  |
|                          |  |
|                          |  |
|                          |  |
|                          |  |

Screen displayed when Starter Pack is being installed

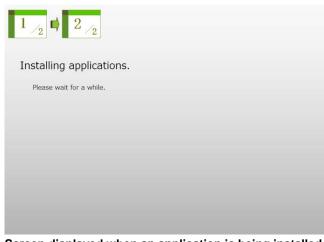

Screen displayed when an application is being installed

20. Read the terms of License Agreement.

If you agree, select I accept the license terms, and then click Start (Full installation only).

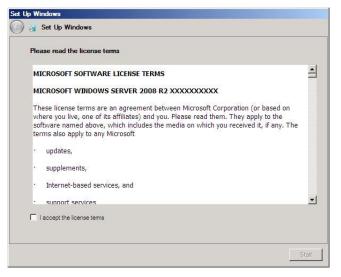

21. When the following message appears, press <**Ctrl**> + <**Alt**> + <**Del**> keys.

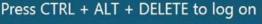

Type your password you have set in Step 13-(1) or 14-(4) into the text box, and then click 🔍.

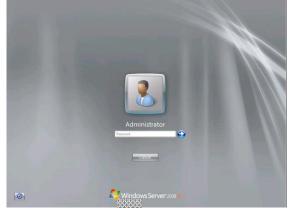

#### 22. Click OK.

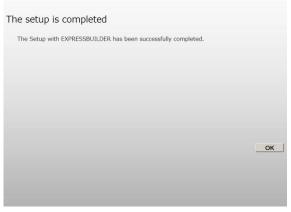

23. When **ft Server Setup list** appears, confirm the list items. Provide setup for the item which is unchecked.

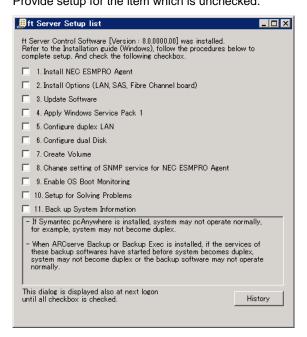

#### □ Install Options (LAN, SAS, Fibre Channel Board)

If you have an option board that is not yet installed, install it according to Chapter 2 (5.7 PCI Card) in Maintenance Guide.

Update Software

See Chapter 1 (5.8.1 Applying ft Server Control Software Update Module).

Apply Windows Service Pack

See Chapter 1 (5.7 Applying Service Pack).

Service Pack 1 is applied if you use the OS install media containing Service Pack 1.

Configure duplex LAN

See Chapter 1 (5.9 Duplex LAN Configuration).

Configure dual Disk

See Chapter 1 (5.10 Configuring Duplexed Disks).

Create Volume See Chapter 1 (5.11 Creating Volume). □ Change setting of SNMP service for NEC ESMPRO Agent

Setup SNMP service by referring to NEC ESMPRO Agent Installation Guide (Windows) on EXPRESSBUILDER.

Enable OS Boot Monitoring

See Chapter 1 (5.13 Enabling OS Boot Monitoring Feature).

Setup for Solving Problems

See Chapter 1 (6. Setup for Solving Problems).

**Tips** If necessary, perform license authentication procedure according to *Chapter 1* (5.14 *License Authentication*).

Back up System Information

See Chapter 1 (8. Backing Up System Information).

Setup with EXPRESSBUILDER is now complete.

## **5.3** Setup with Windows Standard Installer

This section describes how to install Windows with Windows Standard Installer.

| Important | • | Setup with Windows standard Installer may erase all data in the hard disk drive depending on the settings. Pay attention to input parameters. Backing up user data, as needed, is recommended.                                                                                                    |  |  |  |  |  |
|-----------|---|----------------------------------------------------------------------------------------------------|--|--|--|--|--|
|           | • | Although some dialog boxes and popup windows are displayed during installing<br>ft Server Control Software in Setup, do not operate from the keyboard and the<br>mouse. Installation is continued automatically.<br>Do not operate especially although the following dialog is displayed. When<br>installation is stopped with operation of a keyboard or a mouse, there is a<br>possibility that OS does not start normally. |  |  |  |  |  |
|           |   | Microsoft Windows                                                                                                    |  |  |  |  |  |
|           |   | You must restart your computer to apply these changes         Before restarting, save any open files and close all programs.         Restart Now         Restart Later                                                                                                    |  |  |  |  |  |
|           |   |                                                                                                    |  |  |  |  |  |
|           |   |                                                                                                    |  |  |  |  |  |
| Tips      | • | Setup with Windows Standard Installer allows you to use a pre-specified parameter file<br>or save the parameters specified in setup as a parameter file on a removable media.                                                                                                    |  |  |  |  |  |

• For details on creating a parameter file, see *Chapter 1* (7. *Windows OS Parameter File*).

## 5.3.1 Setup flow

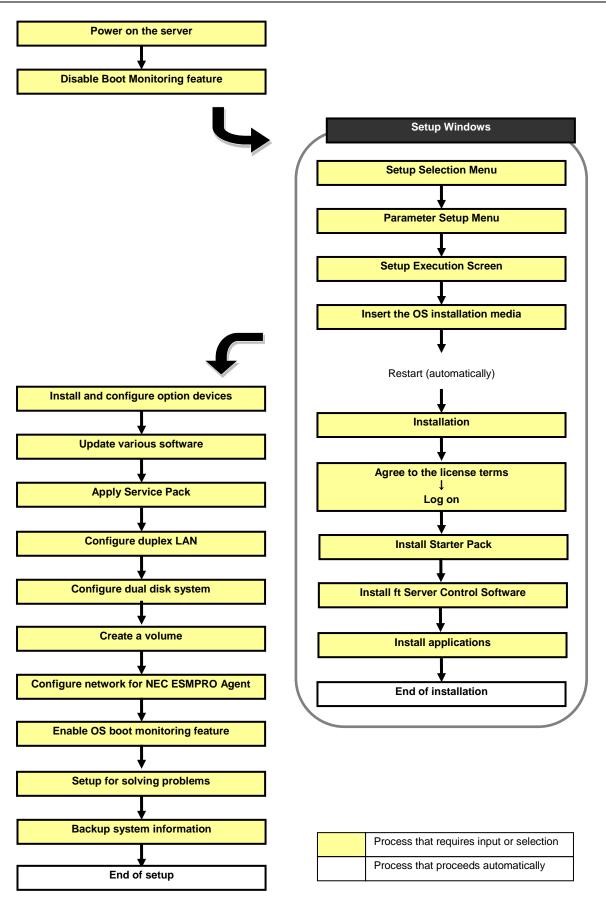

### 5.3.2 Requirements for Setup

Prepare the following media and instruction manuals before starting setup.

- > Either of the following OS installation media
  - NEC operating system installation media (hereafter referred to as Backup DVD-ROM)
  - Microsoft operating system installation media (hereafter referred to as Windows Server 2008 R2 DVD-ROM)

(If your OS install media does not contain Service Pack 1, prepare it.)

- > First Steps Guide
- > EXPRESSBUILDER DVD
- > ft Server Control Software UPDATE media

Used to update ft Server Control Software. This might not be provided with your server.

> Prepare if needed:

#### Removable media for Windows OS parameter file

#### Service Pack

(If the OS installation media contains Service Pack 1, you need not apply the service pack again.)

#### ft Server Control Software update module

See Chapter 1 (5.8.1 Applying ft Server Control Software Update Module) for more information.

## 5.3.3 Before setting up

Before starting setup, read through Chapter 1 (5.1 Before Starting Setup) for successful setup.

## 5.3.4 Setup procedure

- 1. Prepare for setup according to Chapter 1 (5.1.2 Preparation).
- 2. Be sure to disable OS Boot Monitoring feature according to *Chapter 1 (5.1.3 Disabling OS Boot Monitoring Feature)*.

Important OS Boot Monitoring feature is enabled by the shipping default. Setup process will fail if this feature is enabled.

- 3. Power on the display unit, and then power on the server.
- 4. Start EXPRESSBUILDER according to Chapter 1 (1.1 Starting EXPRESSBUILDER).
- 5. When the following message appears, select OS installation \*\*\* default \*\*\*.

| Boot selection                               |
|----------------------------------------------|
| OS installation *** default ***<br>Tool menu |
|                                              |
|                                              |
|                                              |
|                                              |
|                                              |
| Automatic boot in 7 seconds                  |
|                                              |
|                                              |
|                                              |

The following window appears.

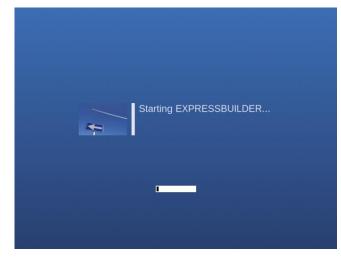

The server starts from EXPRESSBUILDER.

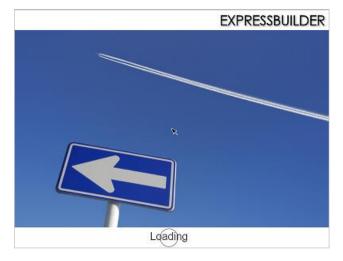

6. Select  $\mbox{English}$  on the language selection window, and then click  $\mbox{OK}.$ 

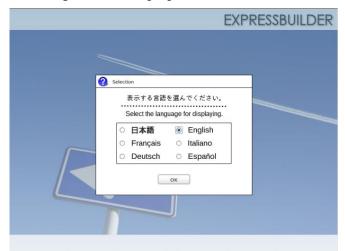

7. Click Setup.

| Set up | Setup    | 8 |
|--------|----------|---|
| •      | Versions |   |
| Ċ      | Exit     |   |

8. On the **OS selection** menu, select the OS to install or specify the parameter file.

|          | 1<br>OS select | ion Settings         | 3<br>Confirmation         | 4<br>Installation    |              |           |           |           |              |           |
|----------|----------------|----------------------|---------------------------|----------------------|--------------|-----------|-----------|-----------|--------------|-----------|
|          | 0.000          | lect an operatin     |                           |                      |              |           |           |           |              |           |
|          | e              | Automatic De         | etection                  |                      |              |           |           |           |              |           |
|          |                | Manual Selec         | tion                      |                      |              |           |           |           |              |           |
|          | Þ              | Load Setting         | ;                         | $\square$            |              |           |           |           |              |           |
|          |                |                      |                           | Se                   | tup          |           |           |           |              |           |
|          | 0              | a paramete           | : Sel                     | ect Auto<br>ect Manu | al Select    | tion, an  | d then g  | o to Step | 10.          |           |
| □ When u | ising a p      | arameter file        | e : Sel                   | ect Load             | Settings     | s, and th | nen go to | Step 11   |              |           |
|          | Note           | When set<br>paramete | tting up agai<br>er file. | n, paramet           | er input via | a the wiz | ard can b | e omitted | by loading t | the saved |
|          |                |                      |                           |                      |              |           |           |           |              |           |

- 9. When *not using* a parameter file, let the OS on the installation media be recognized by using the following procedure.
  - 9-(1) Click Automatic Detection.

| Select an operating system to ins                                         | tall.          |
|---------------------------------------------------------------------------|----------------|
| (Click Manual Selection to configure a RAID array                         | r only)        |
| Automatic Detection                                                       | D <sup>B</sup> |
| Select an operating system<br>automatically with an installation<br>disc. |                |
| Load Settings                                                             |                |
|                                                                           |                |

9-(2) Insert the OS installation media, and then click **OK**.

|   | Insert the OS installat<br>EXPRESSBUILDER wi | <br>want to install |           |
|---|----------------------------------------------|---------------------|-----------|
|   |                                              | [ Message ID        | : B2014 ] |
| 2 |                                              |                     |           |
|   |                                              |                     |           |
|   |                                              |                     |           |

| 9-(3) |     | right side of the settings                    |          |     | ep 12.     |
|-------|-----|-----------------------------------------------|----------|-----|------------|
|       |     | elect an operatir<br>lick Manual Selection to |          |     |            |
|       | • 👩 | Automatic D                                   | etection |     | $\bigcirc$ |
|       |     | Manual Sele                                   | ction    |     |            |
|       | ₿   | Load Setting                                  | s        |     |            |
|       |     |                                               |          | Sei | tup        |

- 10. When not using a parameter file, select an OS by using the following procedure.
  - 10-(1) Click Manual Selection.

|   | 1<br>OS selection                  | 2<br>Settings                   | 3<br>Confirmation                          | 4<br>Installation |   |
|---|------------------------------------|---------------------------------|--------------------------------------------|-------------------|---|
| - |                                    |                                 | g system to inst<br>configure a RAID array |                   |   |
|   | E AL                               | itomatic De                     | tection                                    |                   |   |
|   |                                    | anual Selec                     | tion                                       | Þ                 |   |
|   | You can select<br>the installation | the target OS of from the menu. |                                            |                   |   |
|   |                                    |                                 |                                            | Setu              | p |

10-(2) From the Windows list, select Windows Server 2008 R2, and then click OK.

|   | Select an operatin | g system to install.       |  |
|---|--------------------|----------------------------|--|
|   | Windows            | Windows Server 2008 R2   0 |  |
|   | ○ VMware           |                            |  |
| 2 |                    |                            |  |
|   |                    |                            |  |
|   |                    |                            |  |
|   | -                  |                            |  |

| 10-(3) | Click 🛇 | on the r      | right side of | the screen.                                   | $\rightarrow$ Go to st | ep 12.     |
|--------|---------|---------------|---------------|-----------------------------------------------|------------------------|------------|
|        |         | 1<br>OS selec | tion Settings | 3<br>Confirmation                             | 4<br>Installation      |            |
|        |         |               | 2             | ng system to ins<br>10 configure a RAID array |                        |            |
|        |         | e             | Automatic D   | etection                                      |                        | $\bigcirc$ |
|        |         | •             | Manual Sele   | ection                                        |                        |            |
|        |         | B             | Load Setting  | ļs                                            |                        |            |
|        |         |               |               |                                               | Set                    | tup        |

- 11. When using the parameter file, load the parameter file by using the following procedure.
  - 11-(1) Click Load Settings.

| 1<br>OS select | on Settings           | 3<br>Confirmation | 4<br>Installation                                                                                                    |
|----------------|-----------------------|-------------------|----------------------------------------------------------------------------------------------------|
|                | lect an operating sys |                   |                                                                                                    |
|                | Automatic Detect      |                   |                                                                                                    |
|                | Manual Selection      |                   |                                                                                                    |
| Ð              | Load Settings         |                   | De la companya de la companya de la comp |
| Load in        | stallation settings.  |                   | Setup                                                                                                    |

11-(2) Follow the on-screen instruction to load the parameter file (\*.tre).

| De mnt u                               | sr_connect                |                             |                                           |               |      |                |            |
|----------------------------------------|---------------------------|-----------------------------|-------------------------------------------|---------------|------|----------------|------------|
| Places                                 | Name                      |                             |                                           | <b>v</b> s    | Size | Modified       |            |
| 🏥 Search                               | Cdrom 1                   |                             |                                           |               |      |                |            |
| Recently Used                          |                           |                             |                                           |               |      |                |            |
| 🛅 root                                 |                           |                             |                                           |               |      |                |            |
| 🔯 Desktop                              |                           |                             |                                           |               |      |                |            |
| 🔜 File System                          |                           |                             |                                           |               |      |                |            |
| Documents                              |                           |                             |                                           |               |      |                |            |
| Music                                  |                           |                             |                                           |               |      |                |            |
| Pictures                               |                           |                             |                                           |               |      |                |            |
| Videos                                 |                           |                             |                                           |               |      |                | =          |
| Downloads           Add         Remove |                           |                             |                                           |               |      |                |            |
|                                        |                           |                             |                                           | Cance         |      | Open           |            |
|                                        |                           |                             |                                           |               |      |                |            |
| Tips                                   | For the ren<br>see "/mnt/ | novable med<br>/usr_connect | ia in which th<br>t <b>/usb</b> *" (* ind | ne p<br>licat | ara  | amete<br>a nur | r fi<br>nb |

11-(3) Click  $\bigcirc$  on the right side of the screen.

|     | elect an operating system to install. |
|-----|---------------------------------------|
|     | Automatic Detection                   |
|     | Manual Selection                      |
| ¥ 🕒 | Load Settings                         |

11-(4) When the parameter file is correctly loaded, click  $\bigcirc$  on the right side of the screen.  $\rightarrow$  Go to step 13.

|   | 1<br>OS selec | tion Settings     | 3<br>Confirmation | 4<br>Installation |            |
|---|---------------|-------------------|-------------------|-------------------|------------|
|   | 2 -           | nter installation | settings.         |                   |            |
| 0 | 0             | Default           |                   |                   | $\bigcirc$ |
|   |               | Custom            |                   |                   |            |

Click **Custom** to check and modify the setting in the wizard

12. Click Custom.

|            | 1 2 3<br>OS selection Settings             | rmation Installation |
|------------|--------------------------------------------|----------------------|
|            | 2 Enter installation settings.             |                      |
| $\bigcirc$ | Default                                    |                      |
|            | Custom                                     | <i>s</i>             |
|            | Specify all settings for the installation. |                      |
|            |                                            | Setup                |

12-(1) RAID Configuration is unavailable on this server. Click Next.

|   | install all RAID controllers not to be us<br>ected. | sed for the OS installatio | n if the incorrect RAID cor | ntroller is |
|---|-----------------------------------------------------|----------------------------|-----------------------------|-------------|
| Г | Device Information                                  |                            |                             |             |
|   | RAID Controller                                     | : No RAID cor              | ntroller is found.          |             |
|   | Number of Physical Drives                           | : 1                        |                             |             |
|   | Summary of RAID Array                               |                            |                             |             |
|   |                                                     |                            |                             |             |
|   | -RAID Configuration                                 |                            |                             |             |
|   | ☑ Skip Configuring RAID Array                       |                            |                             |             |
|   |                                                     | ×                          | 1/1                         | 1 Page      |
|   | Next                                                |                            | Cance                       |             |

- 12-(2) Check the settings specified for **Basic Settings**.
  - Select Use Windows standard installer, and then click Next.

| Basic Settings        |                       |                   |           |             |
|-----------------------|-----------------------|-------------------|-----------|-------------|
| Operating system      | : Win                 | dows Server 2008  | R2        |             |
| Use Windows sta       | andard installer      |                   |           |             |
| Copy OEM d            | rivers to removable m | edia              |           |             |
| □ ○ Install Windows u | sing EXPRESSBUILDE    | R                 |           |             |
| Edition               | : Standard(Fu         | II Installation)  | 0         |             |
| Language              | : English             | 0                 |           |             |
| Time Zone             |                       | Pacific Time (US) | & Canada) | 0           |
| 1                     |                       |                   |           |             |
|                       |                       |                   |           |             |
|                       |                       |                   |           | 4 / 11 Page |

#### On the following screen, click Finish.

| The settings are now co  | mplete.    |              |
|--------------------------|------------|--------------|
| Click Finish to close th | is window. |              |
|                          |            |              |
|                          |            |              |
|                          |            |              |
|                          |            |              |
|                          |            |              |
|                          |            |              |
|                          |            |              |
|                          |            |              |
|                          |            |              |
|                          |            |              |
|                          |            |              |
|                          |            |              |
|                          |            |              |
|                          |            |              |
|                          |            | 11 / 11 Page |
|                          |            |              |
| Back                     | Finish     | Cancel       |
| Dack                     | Fillist    | Cancer       |

12-(3) On the following screen, click  $\bigcirc$  on the right side of the screen.

| 2 Ente | r installation settings. |  |
|--------|--------------------------|--|
| 0      | Default                  |  |
| ~ 01   | Custom                   |  |

13. Check the parameter settings. To save the settings, click Save. Click  $\bigcirc$  on the right side of the screen.

|   | 2 Confirm installa               | tion settings.            |  |
|---|----------------------------------|---------------------------|--|
|   | (Check if valid installation     | ı settings are specified) |  |
|   |                                  |                           |  |
| ) | Operating system                 | : Windows Server 2008 R2  |  |
|   | (Use Windows standard installer) |                           |  |
|   | Copying OEM drivers              | : No                      |  |
|   |                                  |                           |  |
|   |                                  |                           |  |
|   |                                  |                           |  |

14. The setup process starts.Click Start to continue setup.

|            | 1 2 3 4<br>OS selection Settings Confirmation Installation                                              |
|------------|----------------------------------------------------------------------------------------------------|
|            | Ready to set up the computer.                                                                           |
|            | A partition has already been created.<br>If you proceed, any data stored on the partition will be lost. |
|            | Changing a CD/DVD                                                                                       |
| $\bigcirc$ | Installing an OS                                                                                        |
|            |                                                                                                    |
|            |                                                                                                    |
|            |                                                                                                    |
|            | Start                                                                                                   |
|            | Setup                                                                                                   |

15. Insert the OS installation media into the disk drive, and then click OK.

| Question |           |                 |               |       |                    |       |  |
|----------|-----------|-----------------|---------------|-------|--------------------|-------|--|
|          | Insert an | OS installation | disc for inst |       | essage ID : J2     | 000 ] |  |
|          |           |                 |               |       | omen-est 97911991- |       |  |
| ?        |           |                 |               |       |                    |       |  |
|          |           |                 |               |       |                    |       |  |
|          |           |                 |               |       |                    |       |  |
|          |           |                 |               |       |                    |       |  |
|          | (         | ОК              | C             | ancel |                    |       |  |

- 16. The server reboots automatically.
- 17. The system starts from the OS installation media.

If an operating system is already installed on the hard disk drive, the message "Press any key to boot from CD or DVD..." is displayed on the top of the screen. Press **<Enter>** key to boot from OS installation media.

The boot sequence proceeds and the message "Windows is loading files..." appears.

Note

If "Windows is loading files..." message does not appear, <**Enter**> key was not pressed correctly. Reboot and retry.

This step is unnecessary if no operating system exists.

18. Click Next at default settings.

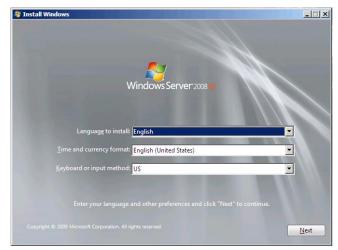

## 19. Click Install Now 😂.

Windows Server 2008 R2 installation starts.

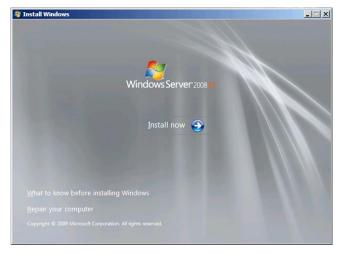

20. Select the edition of the Windows you are going to install and the installation type.

The screen display differs depending on an OS installation media you are using.

| Operating system                                             | Architecture | Date modified |
|--------------------------------------------------------------|--------------|---------------|
| Windows Server 2008 R2 Standard (Full Installation)          | x64          | 7/14/2009     |
| Windows Server 2008 R2 Standard (Server Core Installation)   | x64          | 7/14/2009     |
| Windows Server 2008 R2 Enterprise (Full Installation)        | x64          | 7/14/2009     |
| Windows Server 2008 R2 Enterprise (Server Core Installation) | x64          | 7/14/2009     |
| Windows Server 2008 R2 Datacenter (Full Installation)        | x64          | 7/14/2009     |
| Windows Server 2008 R2 Datacenter (Server Core Installation) | x64          | 7/14/2009     |
| Windows Web Server 2008 R2 (Full Installation)               | x64          | 7/14/2009     |
| Windows Web Server 2008 R2 (Server Core Installation)        | x64          | 7/14/2009     |
|                                                              |              |               |

21. Confirm the content of the license agreement. If you agree, select I accept the license terms and then click Next.

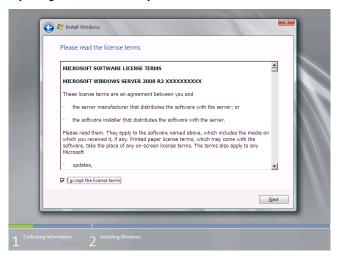

22. Select the installation type. Select **Custom (advanced)** in this case.

| Which type of installation do you want?                                                                                                    |
|----------------------------------------------------------------------------------------------------|
| Upgrade<br>Upgrade to a newer version of Windows and keep your files, settings, and progra-<br>ter to the upgrade is only available when an austing version of Windows is<br>running. We recommend backing up your files before you proceed. |
| Custom (advanced)           Instal a new copy of Windows. This option does not keep your files, settings, and<br>start your computer using the installation disc. We recommend backing up your<br>before you proceed.                        |
| Help me decide                                                                                                    |

23. "Where do you want to install Windows?" window appears.

When you select Load Driver, the following message appears.

| Load Driver                              |                      |                                                  |
|------------------------------------------|----------------------|--------------------------------------------------|
|                                          | -                    | our hard drive, insert<br>driver files, and then |
| Note: The installati<br>USB flash drive. | on media can be a fl | oppy disk, CD, DVD, or                           |
| Browse                                   | OK                   | Cancel                                           |
|                                          |                      |                                                  |

Tips

Although the message, "Installation media can be a floppy disk, CD, DVD, or USB Flash" is displayed on the screen at this time, be sure to use EXPRESSBUILDER DVD.

24. Specify the following locations, and then click OK.

(When using EXPRESSBUILDER, select the optical disk drive.)

\002\win\winnt\oemfd\ws2008r2\sradisk

Tips

25. Select the necessary driver from the driver list, and then click Next.

FTSYS LSI 2008/3008 SAS2/SAS3 Internal Disk Adapter

26. If you used EXPRESSBUILDER DVD, remove it and then insert the OS installation media.

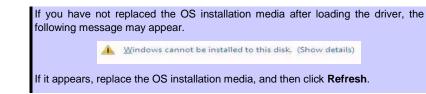

27. Select a hard disk drive in which partition is to be created, click Drive options (advanced).

If a partition has already been created, go to step 29.

| Name     Total Size     Free Space     Type       Disk 0 Unallocated Space     74.5 GB     74.5 GB       Image: Space Space Space     74.5 GB     74.5 GB       Image: Space Space | Where do you w | ant to install wir | ndows?     |                            |      |  |
|----------------------------------------------------------------------------------------------------|----------------|--------------------|------------|----------------------------|------|--|
| <ul> <li>42 Befresh ∑Delete €ormat Neg     <li>Coad Driver Eptend     <li>Eptend</li> </li></li></ul>                                                                                                    | Name           |                    | Total Size | Free Space 1               | Гуре |  |
| @ Load Driver 🔄 Estend                                                                                                    | Disk 0 Unalle  | ocated Space       | 74.5 GB    | 74.5 GB                    |      |  |
|                                                                                                    |                |                    | Eormat     | <mark>∦</mark> Ne <u>w</u> | Next |  |

28. Click New.

Specify the partition size in the Size box, and then click Apply.

| Note | The partition size must be 2TB or smaller.                                                                                        |
|------|----------------------------------------------------------------------------------------------------|
|      |                                                                                                    |
| Tips | When creating new partition, 100MB of boot partition is secured. When the following message appears, click <b>OK</b> .            |
|      | Install Windows  To ensure that all Windows features work correctly, Windows might create additional partitions for system files. |
|      | OK Cancel                                                                                                    |

- 29. Select the partition created in step 28, and then click Format.
- 30. Select the created partition, and then click Next.

| Name Disk 0 Partit                           | ion 1: System Reserved | Total Size<br>100.0 MB | Free Space<br>86.0 MB |         |
|----------------------------------------------|------------------------|------------------------|-----------------------|---------|
| Disk 0 Partit                                | ion 2                  | 39.9 GB                | 39.9 GB               | Primary |
| €9 <u>R</u> efresh<br>() <u>L</u> oad Driver | Delete                 |                        | ₩ N <u>e</u> w        |         |
|                                              |                        |                        |                       | N       |

e number of partitions displayed differs depending on the hardware configuration.

The following message appears and Windows installation starts.

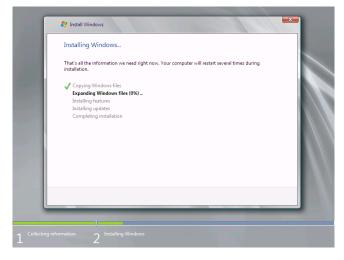

31. After the installation of Windows Server 2008 R2 is completed, the following window appears, prompting you to change your password, click **OK**.

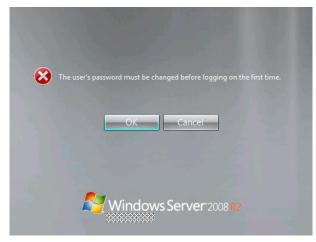

32. Change your password, and then click the ジ button.

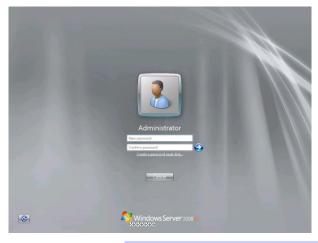

Tips

| Passwords must sa | atisfy the followin | g requirements. |
|-------------------|---------------------|-----------------|

- Contains 6 or more characters.
  - Contains characters from at least three of the following categories: numbers, uppercase letters, lowercase letters, and symbols.

33. Click OK.

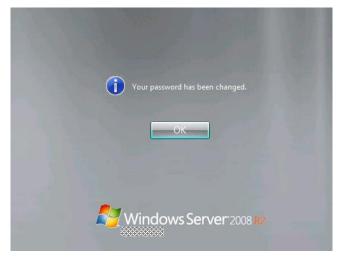

34. Confirm the following according to the settings selected (displayed) in Step 20.

When the Initial Configuration Tasks window appears after you logged on, enter the user information.

| Pe | rform the following tasks to configure t | his server                                 |                                                                                             | Mindows Ser                     |  |
|----|------------------------------------------|--------------------------------------------|---------------------------------------------------------------------------------------------|---------------------------------|--|
| 0  | Provide Computer Information             | 1                                          |                                                                                             | Specifying computer information |  |
|    | Activate Windows                         | Product ID:                                | Not activated                                                                               |                                 |  |
|    | Set time zone                            | Time Zone:                                 | (UTC-08:00) Pacific Time (US & Canada)                                                      |                                 |  |
|    | Configure networking                     | Local Area Connection:                     | Not connected                                                                               |                                 |  |
|    | Provide computer name and domain         | Full Computer Name:<br>Workgroup:          | WIN-Q1SKAJAVAF5<br>WORKGROUP                                                                |                                 |  |
| 0  | Update This Server                       |                                            |                                                                                             | Updating your Windows server    |  |
|    | Reable automatic updating and feedback   | Updates:<br>Feedback                       | Not configured<br>Windows Error Reporting off<br>Not participating in Customer Experience I | inprovement Program             |  |
|    | Coveniced and install updates            | Checked for Updates:<br>Installed Updates: | Never<br>Never                                                                              |                                 |  |
| 0  | Customize This Server                    |                                            |                                                                                             | Customizing your server         |  |
|    | Add roles                                | Roles:                                     | None                                                                                        |                                 |  |
|    | Add features                             | Features:                                  | None                                                                                        |                                 |  |
|    | Gage Enable Remote Desktop               | Remote Desktop:                            | Disabled                                                                                    |                                 |  |
|    | Configure Windows Firewall               | Firewalk                                   | Public: On                                                                                  |                                 |  |

- 35. Install Starter Pack by referring to Chapter 1 (5.4 Installing Starter Pack).
- 36. Install the ft Server Control Software according to *Chapter 1 (5.5 Installing ft Server Control Software)*. When installation completes, Setup Checklist appears on screen.
- 37. Install the NEC ESMPRO Agent.

Tips

See Chapter 2 (1.1 NEC ESMPRO Agent (for Windows)) for installation of NEC ESMPRO Agent.

 When ft Server Setup list appears, confirm the list items. Provide setup for the item which is unchecked.

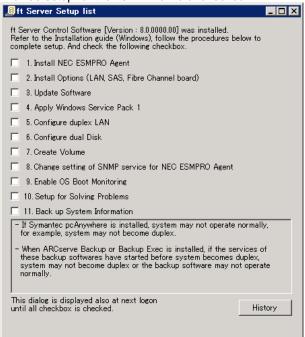

□ Install Options (LAN, SAS, Fibre Channel board)

If you have an option board that is not yet installed, install it according to Chapter 2 (5.7 PCI Card) in Maintenance Guide.

Update Software

See Chapter 1 (5.8.1 Applying ft Server Control Software Update Module).

Apply Windows Service Pack

See Chapter 1 (5.7 Applying Service Pack).

Service Pack 1 is applied if you use the OS install media containing Service Pack 1.

Configure duplex LAN

See Chapter 1 (5.9 Duplex LAN Configuration).

Configure dual Disk

See Chapter 1 (5.10 Configuring Duplexed Disks).

Create Volume

See Chapter 1 (5.11 Creating Volume).

Change setting of SNMP service for NEC ESMPRO Agent

See Chapter 2 (Installing Bundled Software).

Enable OS Boot Monitoring

See Chapter 1 (5.13 Enabling OS Boot Monitoring Feature).

Setup for Solving Problems

See Chapter 1 (6. Setup for Solving Problems).

Tips

If necessary, perform license authentication procedure according to Chapter 1 (5.14 License Authentication).

Back up System Information

See Chapter 1 (8. Backing Up System Information).

Setup with Windows standard installer is now complete.

# **5.4** Installing Starter Pack

Starter Pack contains drivers customized for this server. Be sure to apply Starter Pack before running the system.

| Important | Also install Starter Pack in the following cases.                                                                                                    |
|-----------|----------------------------------------------------------------------------------------------------|
|           | <ul> <li>If the mother board has been replaced:<br/>(If a dialog box prompting you to restart appears after replacing the<br/>mother board, reboot the system according to messages and then apply<br/>Starter Pack.)</li> </ul> |
|           | <ul> <li>If the system was restored using a restore process</li> </ul>                                                                                                    |
|           | <ul> <li>If a system has been restored using the backup tool</li> </ul>                                                                                                    |
|           |                                                                                                    |
| Note      | The Scalable Networking Pack (SNP) function is disabled upon Starter Pack installation is complete.                                                                                                    |
|           | The setting of SNP function may affect the system performance.                                                                                                    |
|           |                                                                                                    |
| Tips      | If the OS is installed by using EXPRESSBUILDER, Starter Pack is already applied.<br>If the configuration is not changed, you do not need to apply Starter Pack again.                                                            |

- 1. Sign-in to the system as the built-in administrator (or user with administrative privileges).
- 2. Insert EXPRESSBUILDER DVD into the optical disk drive.
- 3. Click **Integrated Installation** on the menu.

|                | NEC EXPRESSBUILDER      |                          |
|----------------|-------------------------|--------------------------|
| EXPRESSBUILDER |                         | NEC                      |
|                | Instruction Manuals     |                          |
| 0              | Versions                |                          |
| F              | Integrated Installation |                          |
|                | Applications            |                          |
|                | Files for Setup         |                          |
|                | Exit                    |                          |
|                |                         | Version 7.00-000.01(000) |

On the following screen, make sure that the Starter Pack option is selected, and then click Install.

|              | NEC EXPR                                                                                                    | ESSBUILDER          |                                |           |
|--------------|----------------------------------------------------------------------------------------------------|---------------------|--------------------------------|-----------|
| EXPR         | ESSBUILDER                                                                                                    |                     |                                | NEC       |
|              | Integrated Installation                                                                                                    |                     |                                |           |
|              | Install the following software.<br>- Install Starter Pack prior to installing<br>- Uninstall the application prior to reins |                     | tion.                          |           |
| ( <b>0</b> ) | Starter Pack     On Sector Sector Sector                                                                                    |                     |                                |           |
| (con         | OApplications                                                                                                    |                     |                                |           |
|              | NEC ESMPRO Agent Ver.4.6                                                                                                    | Rev4.65             | Not installed                  |           |
|              | Express Report Service                                                                                                    | Rev3.5E             | Not installed                  |           |
|              | Express Report Service (HTTPS)                                                                                              | Rev3.5              | Not installed                  |           |
|              | Product Info Collection Utility     BMC Configuration                                                                       | Rev2.7.3<br>Rev1.42 | Not installed<br>Not installed |           |
|              |                                                                                                    | Rev1.42             | Not Installed                  |           |
|              |                                                                                                    |                     |                                |           |
|              |                                                                                                    |                     |                                |           |
|              |                                                                                                    |                     | 1.                             | stall     |
|              |                                                                                                    |                     | In                             | stall     |
|              |                                                                                                    |                     |                                |           |
|              |                                                                                                    |                     |                                |           |
|              |                                                                                                    |                     |                                |           |
|              |                                                                                                    |                     |                                |           |
|              | If Ctarter Deals is                                                                                                    | o olroodu i         | notallad the                   | 4 Come    |
| Tips         | If Starter Pack is                                                                                                    |                     |                                |           |
|              | default. To insta                                                                                                    | II Starter P        | 'ack again, s                  | elect the |

4. Read the message, and then click **OK**.

Starter Pack installation starts.

| tarter P | aux                                                                                                    |
|----------|----------------------------------------------------------------------------------------------------|
| ?        | Setup is going to install Starter Pack.<br>If you install it, dick [OK],<br>If you wish to cancel it, dick [Cancel].  |
|          | This process disables Scalable Networking Pack(SNP) function.<br>If you use SNP function, enable it after the reboot. |
|          | OK Cancel                                                                                                    |

Wait until the process is completed (for approximately 3 to 5 minutes).

5. The following message appears when Starter Pack installation is complete.

Follow the instructions in the message, and remove EXPRESSBUILDER DVD.

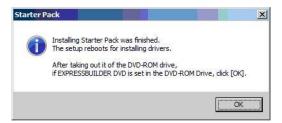

6. Click OK to restart the system.

Installation of Starter Pack is now complete.

# **5.5** Installing ft Server Control Software

You must quit all programs including Microsoft management console.

Important ft Server Control Software does not support the overwrite installation feature (uninstallation and re-installation). If ft Server Control Software causes an error and restoration is needed, perform restoration using the data backed up before the error occurred.

1. Install ft Server Control Software in the following procedure.

When ft Server Control Software UPDATE media is not provided:

- (1) After signing in to the system as a user with the Administrative account, insert the EXPRESSBUILDER DVD into the optical disk drive of the server.
- (2) On the menu screen, click Integrated Installation, select ft Server Control Software on the menu, and then click Install.

|       | NEC EXPRI                                                                       | ESSBUILDER      |               |     |
|-------|---------------------------------------------------------------------------------|-----------------|---------------|-----|
| EXPRE | ESSBUILDER                                                                      |                 |               | NEC |
|       | Integrated Installation                                                         |                 |               |     |
|       | Install the following software.<br>- Install Starter Pack prior to installing t | the application |               |     |
|       | - Uninstall the application prior to reins                                      |                 | ion.          |     |
|       | Starter Pack     Oft Server Control Software                                    |                 |               |     |
|       |                                                                                 |                 |               |     |
|       | NEC ESMPRO Agent Ver.4.6                                                        | Rev4.65         | Not installed |     |
|       | Express Report Service                                                          | Rev3.5E         | Not installed |     |
|       | Express Report Service (HTTPS)                                                  | Rev3.5          | Not installed |     |
|       | Product Info Collection Utility                                                 | Rev2.7.3        | Not installed |     |
|       | BMC Configuration                                                               | Rev1.42         | Not installed |     |
|       |                                                                                 |                 |               |     |
|       |                                                                                 |                 |               |     |
|       |                                                                                 |                 |               |     |
|       |                                                                                 |                 | Insta         | ill |
|       |                                                                                 |                 |               |     |
|       |                                                                                 |                 |               |     |
|       |                                                                                 |                 |               |     |

#### When ft Server Control Software UPDATE media is provided:

Install ft Server Control Software from the UPDATE media according to Instruction Manual that comes with the media.

Follow the instructions to proceed with the installation.

Note

The message "**ft Server Control Software, Now Installing... Please Wait.**" is displayed during installation. Do not use the keyboard or mouse while this message is being displayed.

- 2. When installation starts, a message "If there is a disc in the DVD drive, please remove it." will be displayed. If EXPRESSBUILDER DVD is set in optical disk drive, remove it.
- 3. The system is rebooted several times during the installation. After the system is rebooted, sign in again as the user logged in before rebooting.
- 4. Installation of the ft Server Control Software resumes after you logged on.
- 5. When the message "Installation is finished" is displayed, click **OK** to reboot the server.

Note

Change the screen to check the message by using the taskbar, as the message may hide behind the screen.

# **5.6** Installing Applications

EXPRESSBUILDER contains applications including NEC ESMPRO Agent and NEC ESMPRO Manager. Some applications stored in EXPRESSBUILDER can be installed collectively by performing the procedures described below. When installing these applications individually, see *Chapter 2 (Installing Bundled Software)*.

- 1. Sign-in to Windows on the server as the Built-in Administrator (or an account having administrative privilege).
- Insert the EXPRESSBUILDER DVD into the optical disk drive, double-click dispatcher\_x64.exe in the following folder.

<EXPRESSBUILDER>:\autorun\dispatcher\_x64.exe

3. Click Integrated Installation on the menu.

|                | NEC EXPRESSBUILDER      |                          |
|----------------|-------------------------|--------------------------|
| EXPRESSBUILDER |                         | NEC                      |
|                | Instruction Manuals     |                          |
| 0              | Versions                |                          |
| F              | Integrated Installation |                          |
|                | Applications            |                          |
|                | Files for Setup         |                          |
|                | Exit                    |                          |
|                |                         | Version 7.00-000.01(000) |

4. On the following screen, select **Applications**, and select the check boxes corresponding to the applications to install, and then click **Install**.

|      | NEC EXPR                                                                                                    | ESSBUILDER                                          |                                                                                   |                 |                                               |
|------|----------------------------------------------------------------------------------------------------|-----------------------------------------------------|-----------------------------------------------------------------------------------|-----------------|-----------------------------------------------|
| EXPR | ESSBUILDER                                                                                                    |                                                     | NE                                                                                | EC              |                                               |
|      | Integrated Installation                                                                                                    |                                                     |                                                                                   |                 |                                               |
| 0    | Install the following software.<br>- Install Starter Pack prior to installing<br>- Uninstall the application prior to reins<br>O Starter Pack<br>O Starter Pack   |                                                     | ion.                                                                              |                 |                                               |
|      | Applications     HEC ESMPRO Agent Ver.4.6     Express Report Service     Express Report Service (HTTPS)     Product Info Collection Utility     BMC Configuration | Rev4.65<br>Rev3.5E<br>Rev3.5<br>Rev2.7.3<br>Rev1.42 | Not installed<br>Not installed<br>Not installed<br>Not installed<br>Not installed |                 |                                               |
|      |                                                                                                    |                                                     | Install                                                                           |                 |                                               |
|      |                                                                                                    |                                                     |                                                                                   |                 |                                               |
| ľ    | <ul> <li>Applications availab</li> <li>If your system enviro<br/>cannot install it. (F)</li> </ul>                                                                | onment do                                           | es not satisfy the                                                                | prerequisite fo | r an application, you<br>nd Chapter 2 (Instal |

The selected applications are installed automatically.

5. When a message appears, click **OK**, and then remove the EXPRESSBUILDER disk from the optical disk drive.

Now installation of applications is completed.

# **5.7** Applying Service Pack

When applying Service Pack 1, refer to "About Windows Server 2008 R2 Service Pack 1" on the web site below. http://www.58support.nec.co.jp/global/download/w2008r2/sp1.html

## **5.8** Setup Various Software

#### 5.8.1 Applying ft Server Control Software Update Module

If you use ft Server Control Software UPDATE media, refer to the installation procedure enclosed in the UPDATE media to apply the update.

Note

Disable OS Boot Monitoring feature before updating ft Server Control Software according to *Chapter 1 (5.1.3 Disabling OS Boot Monitoring Feature)*. In addition, disconnect all the network cables from the server before starting update.
 Upon completion of update, set OS Boot Monitoring feature to **Enabled**.

## 5.8.2 Applying Security Patches and QFE

When you use the server for the first time, apply the QFE for knowledge information listed below, for stable operation of your server. You can obtain these QFEs from Microsoft web site.

• KB2471472

An NDIS device cannot be failed over on a fault-tolerant system that is running Windows 7 or Windows Server 2008 R2 after you remove another NDIS device. (http://support.microsoft.com/kb/2471472)

KB2528507

Fails to collect memory dump in Windows 7 (x64) or Windows Server 2008 R2 SP1 environment. (http://support.microsoft.com/kb/2528507)

Note that KB2528507 must be applied on the system where Windows Server 2008 R2 Service Pack 1 has already been applied.

The QFEs listed below contains the information of KB2528507, therefore, if you apply any of these QFEs, you need not to apply KB2528507 furthermore.

KB2534366, KB2556532, KB2633171, KB2724197, KB2799494, KB2813170, KB2859537, KB2872339

KB2528984

Functionality issues on USB devices that are connected to a Windows 7-based computer on an Intel platform

(http://support.microsoft.com/kb/2528984)

Refer to Microsoft knowledge base for details of QFE. These QFEs may be included in the other update programs in future. If such a program is already applied, you need not to apply these programs.

When applying security patches and QFE, there is no restriction specific to ft Server is imposed. Apply patches according to your system environment.

Important As for Windows service pack, use only the one provided with the server. Do not apply any other service pack.

# **5.9** Duplex LAN Configuration

The Express5800/ft series builds a duplex LAN configuration by using "Stratus emb-I350 2-Port Gigabit Adapter" or "Stratus emb-X540 2-Port Copper 10 Gigabit Adapter (\*)" mounted as standard on the CPU/IO module and the additional LAN card "Stratus I350 2-Port Gigabit Adapter" or "Stratus X540 1-Port Copper 10 Gigabit Adapter".

(\*) Express5800/R310e-E4, R320e-E4, R310f-E4, R320f-E4 do not have this adapter.

## (1) Overview

The duplex LAN configuration is of three types as described below:

• Adapter Fault Tolerance (AFT)

AFT is a feature that places more than one LAN adapters on the same switch, and automatically switches the process of the active adapter to the backup adapter when any trouble occurred on the active adapter. STP (Spanning Tree Protocol) on switch must be disabled.

• Adaptive Load Balancing (ALB)

ALB includes features of AFT, and enhances the throughput by distributing packet transmission by using LAN adapters simultaneously.

Receive Load Balancing (RLB) is enabled by default. Disable RLB and remove adapter priority when using ALB.

• Switch Fault Tolerance (SFT)

SFT is a feature that provides redundant network, as two adapters are connected to corresponding two switches. One is assigned to the active adapter and the other is assigned to the standby adapter. Usually the active adapter is used for communication.

Spanning Tree Protocol (STP) function is required to construct the path redundancy on the switch devices.

When you build the environment, you need to set the switch priority in order to maintain the path to the active adapter after the path information is updated if a switch on the path is broken. In addition, you need to set the priority to use the standby adapter's switch if the active adapter's switch is broken.

The other modes, "Static Link Aggregation", "IEEE 802.3ad Link Aggregation", and "Virtual Machine Load Balancing" do not contribute to enhancement of network availability. When a fault occurs, the communication performed on the failed adapter is not taken over by the standby adapter but lost.

### (2) Rules of Duplex Configuration on Express5800/ft series

When building duplex configuration, be sure to use both adapters CPU/IO module 0 and 1.

Example 1) Configure the duplex network which enhances the service life by using all adapters.

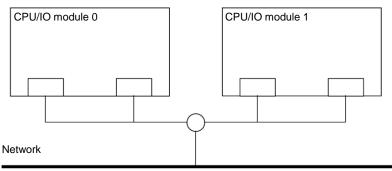

Example 2) Configure the duplex network which corresponds to multiple LAN connection.

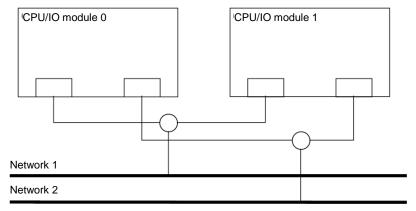

### (3) Configuring Duplex LAN

This section describes how to configure duplex LAN.

| Adn |   | ecause the configuration from the remote site may fail, you need to log on as an<br>Iministrator or a member of Administrators group.<br>eset the startup monitoring function to Enabled after the completion of update. |  |
|-----|---|----------------------------------------------------------------------------------------------------|--|
|     | • | The screen images are subject to change because of the network driver version. Substitute as appropriate when content has been modified.                                                                                 |  |

1. Select Start  $\rightarrow$  Administrative Tool  $\rightarrow$  Computer Management  $\rightarrow$  Device Manager.

| Note | Check <b>Network Adapter</b> , and if LAN adapters are duplicated as shown below, remove all LAN adapters from <b>Device Manager</b> , then select <b>Action – Scan for hardware changes</b> . |
|------|----------------------------------------------------------------------------------------------------|
|      | Stratus emb-I350 2-Port Gigabit Adapter                                                                                                    |
|      | Stratus emb-I350 2-Port Gigabit Adapter                                                                                                    |
|      | Stratus emb-I350 2-Port Gigabit Adapter #2                                                                                                    |
|      | Stratus emb-I350 2-Port Gigabit Adapter #2                                                                                                    |
|      | The display will be as follows when the actions are performed properly.                                                                                                    |
|      | Stratus emb-I350 2-Port Gigabit Adapter                                                                                                    |
|      | Stratus emb-I350 2-Port Gigabit Adapter #2                                                                                                    |
|      | Stratus emb-1350 2-Port Gigabit Adapter #3                                                                                                    |
|      | Stratus emb-I350 2-Port Gigabit Adapter #4                                                                                                    |
|      | When 10GBASE-T is used, the network adapter names"Stratus emb-X540 2-Port Copper                                                                                                    |
|      | 10 Gigabit Adapter" and "Stratus X540 1-Port Copper 10 Gigabit Adapter" are displayed.                                                                                                    |

2. Select a target LAN Adapter. Select **Properties** from the right-click menu to open the **Properties** window.

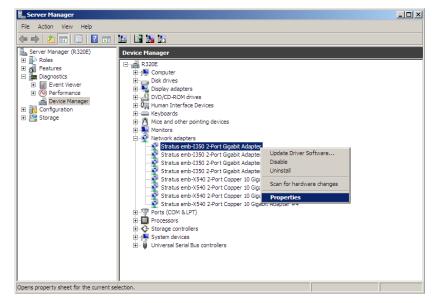

3. Select the **Teaming** tab on the **Properties** dialog box. Select the **Team this adapter with other adapters**, and then click the **New Team...** button.

| Stratus emb-1350 2-Port Gigabit Adapter Pro                                                                                                    | operties      | ×                    |  |  |
|----------------------------------------------------------------------------------------------------|---------------|----------------------|--|--|
| General Unk Speed Advanced<br>Teaming VLANs Boot Options Driver                                                                                                    |               | Management Resources |  |  |
| Adapter Teaming                                                                                                    |               |                      |  |  |
| Team this adapter with other adapters                                                                                                    |               |                      |  |  |
| Team:                                                                                                    | <u>N</u> ew 1 | Feam                 |  |  |
| No teams available                                                                                                    | Prope         | rties                |  |  |
| Team with other adapters                                                                                                    |               |                      |  |  |
| Allows you to specify whether a network connection will participate in a team. For an overview of teaming, <u>click here</u> .<br>If not checked this adapter is not part of a team. |               |                      |  |  |
|                                                                                                    |               |                      |  |  |
| 1                                                                                                    |               | <b>V</b>             |  |  |
|                                                                                                    |               |                      |  |  |
|                                                                                                    |               |                      |  |  |
|                                                                                                    | ОК            | Cancel               |  |  |

Stratus emb-I350 2-Port Gigabit Adapter and Stratus I350 2-Port Gigabit Adapter is used

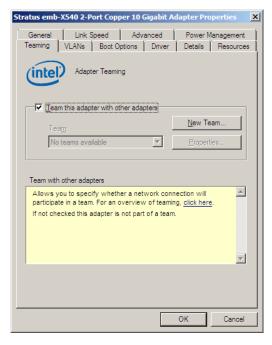

Stratus emb-X540 2-Port Copper 10 Gigabit Adapter and Stratus X540 1-Port Copper 10 Gigabit Adapter is used

4. Enter the team name and click Next.

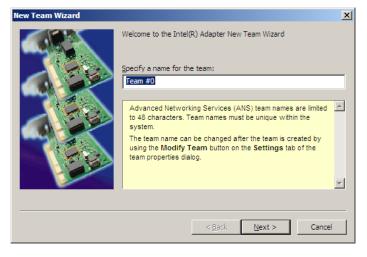

Note

#### Specify the team name with 3 or more characters.

If the team name is specified with 3 or less characters, creating the secondary team will fail with the following message displayed: **"Failed to create a team."** 

5. Select the adapters to include in the team and click Next.

| Select the adapters to include in this team:                                                                                                    |        |
|----------------------------------------------------------------------------------------------------|--------|
| Stratus emb-1350 2-Port Gigabit Adapter         Stratus emb-1350 2-Port Gigabit Adapter #2         ✓ Stratus emb-1350 2-Port Gigabit Adapter #3         ✓ Stratus emb-1350 2-Port Gigabit Adapter #4         ✓ Stratus emb-X540 2-Port Cooper 10 Gigabit Adapter                                                                                                    | ▲<br>↓ |
| This list shows the adapters that are available for Advanced<br>Networking Services (ANS) teaming. Adapters that do not<br>support ANS teaming, are already members of another team,<br>or are otherwise unable to join a team, are not listed.<br>Check the adapters you wish to include in the team.<br>Some non-Intel® adapters are supported in ANS teams. For<br>more information, see <u>Multi-Vendor Teaming</u> . |        |

| Check "PCI bus" and "Function (*)" of adapters to be included in the team.<br>Use adapters of the same functionality. Create a team with an adapter having smaller PCI bus number and an adapter having larger PCI bus number. |                                                                                                    |  |  |  |
|----------------------------------------------------------------------------------------------------|----------------------------------------------------------------------------------------------------|--|--|--|
| (*) "Function" can be verified in General tab of Properties window.                                                                                                    |                                                                                                    |  |  |  |
| PCI bus:                                                                                                    | Smaller value (PCI module #0 side)<br>Larger value (PCI module #1 side)                                                                                                    |  |  |  |
| Function:                                                                                                    | 0 (Port #0 side)<br>1 (Port #1 side)                                                                                                    |  |  |  |
| Example:                                                                                                    |                                                                                                    |  |  |  |
| PCI but<br>Team 1<br>PCI but                                                                                                    | s (smaller value), Function 0 (Port #0 side)<br>s (larger value), Function 0 (Port #0 side)<br>s (smaller value), Function 1 (Port #1 side)<br>s (larger value), Function 1 (Port #1 side) |  |  |  |
|                                                                                                    | Use adapters<br>bus number a<br>(*) "Function"<br>PCI bus:<br>Function:<br>Example:<br>Team 0<br>PCI bus<br>PCI bus<br>Team 1<br>PCI bus                                                   |  |  |  |

6. Select Adapter Fault Tolerance, Adaptive Load Balancing, or Switch Fault Tolerance as a team mode. Click Next.

|             | Select a <u>t</u> eam type:                                     |          |
|-------------|-----------------------------------------------------------------|----------|
|             | Adapter Fault Tolerance                                         |          |
|             | Adaptive Load Balancing                                         |          |
|             | Static Link Aggregation                                         |          |
|             | IEEE 802.3ad Dynamic Link Aggregation<br>Switch Fault Tolerance |          |
|             | Iswitch Pault Tolerance                                         |          |
|             | Adaptes Fault Talanan as                                        |          |
|             | Adapter Fault Tolerance                                         |          |
|             | Adapter Fault Tolerance (AFT) provides redundancy through       |          |
|             | automatic failovers from an active adapter to a standby         |          |
|             | adapter in the case of switch port, cable, or adapter failure.  |          |
|             | One adapter is selected to be the active adapter. All other     |          |
|             | adapters are in standby.                                        |          |
|             | Primary and Secondary adapters can be selected for the          |          |
|             | team, but are not required.                                     | <b>T</b> |
|             | If a Primary adapter is chosen, it becomes the active           |          |
|             |                                                                 |          |
|             |                                                                 |          |
|             |                                                                 |          |
|             | < <u>B</u> ack <u>N</u> ext > Cance                             |          |
|             |                                                                 |          |
|             |                                                                 |          |
|             |                                                                 |          |
| Virtual Mad |                                                                 |          |

7. Select Standard Server from the dropdown list on Select a profile to apply to the team, and click Next.

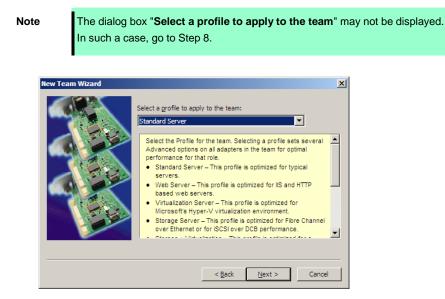

8. Click Finish.

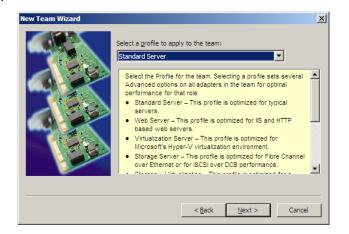

- 9. Start Command prompt and enter as follows to check the physical MAC address of team adapter.
  - > ipconfig /all

| 📾 Administrator: Command Prompt                                                                                                    |          |
|----------------------------------------------------------------------------------------------------|----------|
| Ethernet adapter Local Area Connection 15:                                                                                                    |          |
| Media State : Media disconnected<br>Connection-specific DNS Suffix . :<br>Description : TEAM : Team #0<br>Physical Address : 58-62-32-8D-1D-D0<br>DHOP Enabled |          |
| Autoconfiguration Enabled : Yes                                                                                                    | <b>T</b> |

10. Select the Team Adapter you have set from **Device Manager**. Select **Properties** from the right-click menu to open the properties dialog box.

| E Server Manager                                                                                                    |                | _ 🗆 × |
|----------------------------------------------------------------------------------------------------|----------------|-------|
| File Action View Help                                                                                                    |                |       |
| (= =) 🖄 🖬 🔛 🔛 🚺                                                                                                    | 2 D 19 15      |       |
| Server Manager (R320E)     Patures     Disgnostics     Pettures     Organostics     Pertormance     Organization     Configuration     Storage | Device Manager |       |
| Opens property sheet for the current sele                                                                                                    | ction.         |       |

- 11. Set the MAC address for Team Adapter as follows:
  - Select the Advanced tab on the Properties dialog box. Select Locally Administered Address from the Settings list box
  - Enter the MAC address of a Team Adapter, which you have checked in Step 9 in the Value: text box.
  - Click OK.

| TEAM : Team #0 Properties                                                                                                    | ×                   |  |  |
|----------------------------------------------------------------------------------------------------|---------------------|--|--|
| General Settings Advanced VLANs Driver Details                                                                                                    |                     |  |  |
| Advanced Team Settings                                                                                                    |                     |  |  |
| Settings:                                                                                                    |                     |  |  |
| Activation Delay<br>Allow Failback                                                                                                    | 58C2328D1DD0        |  |  |
| Check Time (in Seconds)<br>Locally Administered Address                                                                                                  |                     |  |  |
| Probes                                                                                                    |                     |  |  |
|                                                                                                    | Use <u>D</u> efault |  |  |
| Locally Administered Address                                                                                                    |                     |  |  |
| Changes the MAC address used by this network adapter. The<br>address is a 12-digit hexadecimal number in this range: 0000<br>0000 0001 - FEFF FFFF FFFF. |                     |  |  |
| CAUTION: Make sure no other systems on the network use this address.                                                                                     |                     |  |  |
| NOTES:<br>• Do not use a multicast address (least significant bit                                                                                        |                     |  |  |
|                                                                                                    | OK Cancel           |  |  |

- 12. Disable probe function when the team configured with only two adapters.
  - Select the Advanced tab in the Properties window. Select Probes from the Settings list box.

| TEAM : Team #0 Properties                                                                                                    | × |  |  |  |
|----------------------------------------------------------------------------------------------------|---|--|--|--|
| General Settings Advanced VLANs Driver Details                                                                                                    |   |  |  |  |
| Advanced Team Settings                                                                                                    |   |  |  |  |
| Settings:                                                                                                    |   |  |  |  |
| Activation Delay<br>Allow Failback<br>Check Time (in Seconds)<br>Locally Administered Address                                                                                                    |   |  |  |  |
| Probes                                                                                                    |   |  |  |  |
| Probes                                                                                                    |   |  |  |  |
| Enables the use of probes for the team. Probes are packets passed over the network between team members to allow the Advanced Network Services (ANS) Teaming software to test the member's status. They do add a small amount of traffic to the network and should be turned off in near-capacity networks. |   |  |  |  |
| NOTE: Changing this setting may cause a momentary loss of connectivity.                                                                                                    |   |  |  |  |
| OK Cancel                                                                                                    |   |  |  |  |

- Click Properties and uncheck to Send Probes.

| Probes                                                                                                    | ×                |  |  |  |
|----------------------------------------------------------------------------------------------------|------------------|--|--|--|
| Send probes                                                                                               |                  |  |  |  |
| Number of probes to send                                                                                  |                  |  |  |  |
| 10                                                                                                    |                  |  |  |  |
| Probe type                                                                                                |                  |  |  |  |
| Broadcast                                                                                                 |                  |  |  |  |
| C Multicast                                                                                               | Use Defaults     |  |  |  |
|                                                                                                    |                  |  |  |  |
| Probes are packets passed over the network between<br>team members to allow the Advanced Network Services |                  |  |  |  |
| (ANS) Teaming software to test the member's status.                                                       |                  |  |  |  |
| Send Probes enables the use of probes for the                                                             |                  |  |  |  |
| <ul> <li>team.</li> <li>Number of probes to send definition</li> </ul>                                    | es the number of |  |  |  |
|                                                                                                    |                  |  |  |  |
| 0                                                                                                    | Cancel           |  |  |  |

- Click OK.

The Probe setting is not displayed when **Switch Fault Torelance (SFT)** feature is specified. Go to Step 13.

Note

When **Probe** is enabled in an environment where the team is configured with two adapters, if either of adapters fails, the other (healthy) adapter may be recognized as failed. If the team is configured with four adapters, you do not need to disable **Probe**.

- 13. When you select **Adaptive Load Balancing** as a team mode, you need to disable **Receive Load Balancing** and remove the adapter priority.
  - (1) Select the **Advanced** tab on the properties dialog box. Select **Receive Load Balancing** from the **Settings:** list box, and then select **Disabled** from the **Value:** drop down list.

| TEAM : Team #0 Properties                                                                                                    | ×                    |  |  |
|----------------------------------------------------------------------------------------------------|----------------------|--|--|
| General Settings Advanced VLANs Dri                                                                                                    | ver Details          |  |  |
| Advanced Team Settings                                                                                                    |                      |  |  |
| <u>S</u> ettings:                                                                                                    | <u>V</u> alue:       |  |  |
| Activation Delay<br>Allow Failback<br>Check Time (in Seconds)<br>Load Balance Refresh Rate<br>Locally Administered Address<br>Probes<br>Receive Load Balancing                                              | Disabled             |  |  |
|                                                                                                    | Use <u>D</u> efault  |  |  |
| Receive Load Balancing                                                                                                    |                      |  |  |
| Allows you to enable or disable Receive Load Balancing (RLB).  This is enabled by default on Adaptive Load Balancing teams.                                                                                 |                      |  |  |
| RLB requires a Primary adapter. Intel® PROSet will automatically<br>assign a Primary adapter when the team is created. To change<br>the Primary adapter, use the Modify Team button on the<br>Settings tab. |                      |  |  |
| NOTES:<br>• ALB and RLB load balance IP                                                                                                    | traffic. All other 📃 |  |  |
|                                                                                                    | OK Cancel            |  |  |

- (2) Click OK to apply a change. The dialog will close.
- (3) Show the properties dialog again.
- (4) Select the **Settings** tab on the Properties dialog box and click **Modify Team** button to display the dialog box.
- (5) Select the adapter that the priority is set, and then press the **Remove Priority** button to remove the priority.

|                                                                                                    | ?                                       |
|----------------------------------------------------------------------------------------------------|-----------------------------------------|
| Adapters Type Name                                                                                                    |                                         |
| Select the adapters to include in this team:                                                                                                    | Priority 🔺                              |
| ✓ Stratus emb-I350 2-Port Gigabit Adapter #3                                                                                                    | Primary                                 |
| Stratus emb-I350 2-Port Gigabit Adapter #4                                                                                                    | Not Set 📃                               |
| Stratus emb-X540 2-Port Copper 10 Gigabit Adap                                                                                                    |                                         |
| Stratus emb-X540 2-Port Copper 10 Gigabit Adag                                                                                                    |                                         |
|                                                                                                    |                                         |
| Set Brimary                                                                                                    | nove Priority                           |
|                                                                                                    |                                         |
| Set Secondary                                                                                                    |                                         |
| Set gecondary<br>This list shows the adapters that are available for A<br>Networking Services (ANS) teaming. Adapters that<br>support ANS teaming, are already members of anoti<br>are otherwise unable to join a team, are not listed.<br>Adapters with a check next to them are currently in<br>ANS team. The Priority column shows if a teamed are<br>to Primary or Secondary. | do not<br>her team, or<br>cluded in the |
| This list shows the adapters that are available for A<br>Networking Services (ANS) teaming. Adapters that<br>support ANS teaming, are already members of anot<br>are otherwise unable to join a team, are not listed.<br>Adapters with a check next to them are currently in<br>ANS team. The Priority column shows if a teamed ar                                                | do not<br>her team, or<br>cluded in the |

(6) Click **OK** to close the dialog box.

# **5.10** Configuring Duplexed Disks

Express5800/ft series secures data by setting dual disk configuration using RDR (Rapid Disk Resync) function. Be sure to make dual disk settings according to the procedure described below.

| Important | • | Set dual disk configuration by the RDR (Rapid Disk Resync) function.                                                                                                    |  |
|-----------|---|----------------------------------------------------------------------------------------------------|--|
|           | • | To use RDR (Rapid Disk Resync) function, log on to a built-in Administrator account.                                                                                                    |  |
|           | • | CPU/IO module has a processor function part and IO function part, and monitors and manages each part. The IO function part is referred to as PCI module in this section.                                         |  |
|           | • | All hard disk drives installed in built-in slots need to be duplexed. See Chapter 1 (5.10 (1) Setting Dual Disk Configuration by RDR (Rapid Disk Resync) function) and duplex the hard disk drives in each slot. |  |

### (1) Setting Dual Disk Configuration by RDR (Rapid Disk Resync) function

The server sets dual configuration for each disk by the RDR function of the ft Server Control Software. By setting RDR, as the following figure and table show, dual configuration is set between the disks of the corresponding slots, and these disks are recognized as one virtual disk by Windows (such as Disk Management and Device Manager).

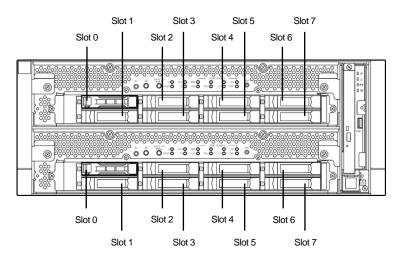

#### Slots corresponding to the mirroring process

| Corresponding slot                          |  |
|---------------------------------------------|--|
| PCI module 10 Slot 0 ⇔ PCI module 11 Slot 0 |  |
| PCI module 10 Slot 1 ⇔ PCI module 11 Slot 1 |  |
| PCI module 10 Slot 2 ⇔ PCI module 11 Slot 2 |  |
| PCI module 10 Slot 3 ⇔ PCI module 11 Slot 3 |  |
| PCI module 10 Slot 4 ⇔ PCI module 11 Slot 4 |  |
| PCI module 10 Slot 5 ⇔ PCI module 11 Slot 5 |  |
| PCI module 10 Slot 6 ⇔ PCI module 11 Slot 6 |  |
| PCI module 10 Slot 7 ⇔ PCI module 11 Slot 7 |  |

In the table above, PCI module names correspond as follows:
 PCI module (for CPU/IO module 0) - PCI module 10
 PCI module (for CPU/IO module 1) - PCI module 11

| Note | • |
|------|---|
|      |   |

| • | To perform this procedure, you need to log on as an Administrator.                                                                         |
|---|----------------------------------------------------------------------------------------------------|
| • | RDR can only be set on the basic disk inserted into the built-in slot of NEC Express5800/ft series. It cannot be set on the dynamic disk.  |
| • | For the disk on which RDR is set, use the products with the same model number.                                                             |
| • | Be sure to configure the RDR settings in the same way not only when the OS is installed but also when the disk is added to the PCI module. |
| • | Create partitions only after the duplication of the hard disk drives are configured.                                                       |
| • | Use a basic disk as the system disk. Only a data disk can be used for a dynamic disk.                                                      |

Dual disk configuration procedure differs depending on the procedure whether it is for the system disk (slot 0) or the data disk (slot 1 to slot 7).

Tips

To configure the dual disk of the system disk, see (2) System Disk Dual Configuration Procedure below.

To configure the dual disk of the data disk, see (3) Data Disk Dual Configuration Procedure below.

### (2) System Disk Dual Configuration Procedure

Configure the dual disk of the system disk with the following procedure.

From Start, select All Programs then RDR and click RDR Utility to start RDR Utility.

1. On the left pane of the RDR Utility, select **Slot 0** disk of **PCI module 10** and confirm that "**ConfigState**" on the right pane shows "**Boot, Configured, Active, Imported**".

| File Action Help            |                                                    |                                                                                        |                        |  |  |
|-----------------------------|----------------------------------------------------|----------------------------------------------------------------------------------------|------------------------|--|--|
| E PCI module 10             | Name                                               | Value                                                                                  |                        |  |  |
| SCSI Enclosure              | DevicePathID                                       | 10/40/1/0                                                                              |                        |  |  |
| Slot 0 - Harddisk0-LUN1-PLE | Op State: State                                    | Simplex                                                                                |                        |  |  |
| ··· Slot 1                  | Op State: Reason                                   | None                                                                                   |                        |  |  |
| Slot 2                      | Vendor                                             | HGST                                                                                   |                        |  |  |
| Slot 3                      | ProductID                                          | HUC156030CSS200                                                                        |                        |  |  |
| - Slot 4<br>Slot 5          | Product Revision Level                             | A30B                                                                                   |                        |  |  |
| - Slot 6                    | SerialNumber                                       | OTVGYYPN                                                                               |                        |  |  |
| - Slot 7                    | ObjectName                                         | Harddisk0-LUN1-PLEX0                                                                   |                        |  |  |
| PCI module 11               | Capacity                                           | 279.4 GB                                                                               |                        |  |  |
| SCSI Enclosure              | Config State                                       | Boot, Configured, Active, Imported                                                     |                        |  |  |
| - Slot 0                    | MTBF: HardCurrent                                  | Unknown                                                                                |                        |  |  |
| Slot 1                      | MTBF: HardNumberOfFaults                           | 0                                                                                      |                        |  |  |
| - Slot 2                    | MTBF: SoftCurrent                                  | Unknown                                                                                |                        |  |  |
| Slot 3                      | MTBF: SoftNumberOfFaults                           | 0                                                                                      |                        |  |  |
| - Slot 4                    |                                                    |                                                                                        |                        |  |  |
| - Slot 5                    |                                                    |                                                                                        |                        |  |  |
| - Slot 6                    |                                                    |                                                                                        |                        |  |  |
| Slot 7                      | PCI module 10                                      |                                                                                        |                        |  |  |
| E Logical Disk Information  | Slot0 279.4 GB Slot2                               | Slot4 Slot5                                                                            | DA DA                  |  |  |
| RDR Virtual Disk 1          | Simplex (LUN 39/1) Empty                           | Empty Empty                                                                            | DFT                    |  |  |
|                             | DO NOT REMOVE                                      |                                                                                        | 0 ID                   |  |  |
|                             |                                                    |                                                                                        |                        |  |  |
| Tips                        | For details of RDR Util<br>Resync) Function) in th | ty, see Chapter 2 (1.2 Disk Operations Us<br>e Maintenance Guide.                      | sing RDR (Rapid Disk   |  |  |
|                             | The display of RDR Ut                              | The display of RDR Utility does not refresh automatically. From the menu, go to Action |                        |  |  |
|                             | and click <b>Refresh</b> or p                      | ess <b>F5</b> key every time you conduct disk-re                                       | elated operations such |  |  |
|                             |                                                    |                                                                                        | elated operations such |  |  |
|                             | as connecting/disconn                              | ecting disks or configuring the RDR.                                                   |                        |  |  |
|                             |                                                    |                                                                                        |                        |  |  |
|                             | On RDR Utility, PCI me                             | dule names appear as follows.                                                          |                        |  |  |
|                             | — PCI module (CF                                   | U/IO module 0) - PCI module 10                                                         |                        |  |  |
|                             |                                                    | X Y                                                                                    |                        |  |  |
|                             | DOL markets (OF                                    | U/IO module 1) - PCI module 11                                                         |                        |  |  |

2. Insert the disk for the dual configuration to the Slot 0 of PCI module 11.

ImportantFor a disk to be inserted, use a new or physically formatted disk which has the same<br/>capacity as the synchronization source. If such a disk is not used, disks are not<br/>duplicated successfully.As for physical format, see Chapter 3 (3.3 Physical Formatting of the Hard Disk<br/>Drive) in Maintenance Guide.

When a disk is inserted, a popup window asking for rebooting the system may be displayed, but there is no need to reboot it. Select **Restart Later** and close the popup window.

3. On the left tree of RDR Utility, right-click **Slot 0** disk of **PCI module 11** and click **Add Physical Disk To RDR Virtual Disk**.

| RDR Utility (ft-SW                            | : X.X.X.X )          |                                     |                 |
|-----------------------------------------------|----------------------|-------------------------------------|-----------------|
| File Action Help                              |                      |                                     |                 |
| ⊡· PCI module 10                              |                      | Name                                | Value           |
| SCSI Enclosure                                |                      | DevicePathID                        | 11/40/1/1       |
| ··· Slot 0 - Harddisk                         | :0-LUN1-PLEX0        | Op State: State                     | Online          |
| ··· Slot 1                                    |                      | Op State: Reason                    | None            |
| - Slot 2                                      |                      | Vendor                              | HGST            |
| - Slot 3<br>Slot 4                            |                      | ProductID                           | HUC156030CSS200 |
| Slot 4                                        |                      | ProductRevisionLevel                | A30B            |
| Slot 6                                        |                      | SerialNumber                        | 0TG15NSL        |
| Slot 7                                        |                      | ObjectName                          | Harddisk 1      |
| F PCI module 11                               |                      | Capacity                            | 279.4 GB        |
| SCSI Enclosure                                |                      | ConfigState                         | Unconfigured    |
| Slot 0 - Harddis                              | 1                    | MTBF: HardCurrent                   | Unknown         |
| - Slot 1                                      | Create RDR Virtual D | )isk                                | 0               |
| - Slot 2<br>- Slot 3                          | Add Physical Disk To | RDR Virtual Disk                    | Unknown<br>0    |
| ··· Slot 4                                    | Remove Physical Dis  | k From RDR. Virtual Disk            |                 |
| - Slot 5                                      |                      | ation on Physical Disk              |                 |
| ··· Slot 6                                    | Delete RDR Configur  | a uon on Physical Disk              | _               |
| Slot 7                                        | Clear Hard MTBF      |                                     |                 |
| Logical Disk Informati     BDB Virtual Disk 1 | Clear Soft MTBF      |                                     | Slot4           |
| ···· NDN Virtual Disk                         |                      |                                     | Empty           |
|                                               | Resynchronize This P | Physical Disk From RDR Virtual Disk |                 |
|                                               | Set As Active RDR P  | lex                                 | Slot5           |
|                                               |                      | Empty Empty                         | Empty           |

4. Click OK.

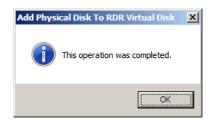

5. Verify that disk synchronization has started and the status of the DISK ACCESS LED and RDR Utility display changes as the following table.

|                  | DISK ACCESS LED          | RDR Utility     |                                  |  |
|------------------|--------------------------|-----------------|----------------------------------|--|
|                  | DISK ACCESS LED          | Op State: State | Status                           |  |
| Source disk      | Blinking amber and green | Simplex         | _                                |  |
| Destination disk | Blinking amber and green | Syncing         | _                                |  |
| RDR Virtual Disk | _                        | Simplex         | Resync x %<br>(x = 0, 4, 8,, 96) |  |

#### Synchronizing

Tips

DISK ACCESS LED is lit green when hard disk drive is accessed. If access is made while synchronization is in progress (LED is blinking amber), it seems that the green and amber LEDs are lit alternately.

 The time required for synchronization varies depending on the partition size on the disk. For a 279GB partition, it takes about 160 minutes.

|                                                                                                    |                                 | Name                                                                                                    | Vai                                     | ue                      |             |     |
|----------------------------------------------------------------------------------------------------|---------------------------------|----------------------------------------------------------------------------------------------------|-----------------------------------------|-------------------------|-------------|-----|
| Slot 1     Op State: Heason     None       Slot 2     Slot 3     Vendor     Stratus       Slot 3     Product ID     Data Duplex LUN       Slot 5     Slot 6       Slot 6     Slot 7       PCI module 11     ObjectName       Slot 0 - Harddisk0-LUN1-PLEX1     DevicePath[1]       Slot 1     ObjectName       Slot 2     Slot 1       Slot 3     ObjectName       Slot 1     DevicePath[2]       Slot 1     DevicePath[2]       Slot 2     Slot 3       Slot 5     Slot 5       Slot 5     Slot 5       Slot 5     Slot 6       Slot 5     Slot 7       ObjectName     Harddisk0-LUN1-PLEX1       DevicePath[2]     11/40/1/0       DevicePath[2]     11/40/1/0       DevicePath[2]     11/40/1/0       ReadLoad Balancing     On       Resync UNPriorty     High       Status     Resync 0%       PCI module 10     Slot 2       Slot 1     Slot 2       Slot 2     Slot 4       Slot 3     Slot 5       Slot 4     Slot 2       Slot 5     Slot 4       Slot 6     Slot 2       Slot 7     Slot 3       Slot 8     Slot 4 <td></td> <td>DevicePathID</td> <td>39/</td> <td>/1</td> <td></td> <td></td>                                                                                                    |                                 | DevicePathID                                                                                                    | 39/                                     | /1                      |             |     |
| Slot 2     Slot 3       Slot 3     Slot 4       Slot 5     Slot 5       Slot 6     Slot 7       Slot 7     Slot 7       Product ID     Data Duplex LUN       Product ID     Data Duplex LUN       Product ID     Data Duplex LUN       Product RevisionLevel     9       SerialNumber     f54540e2-2e2b-43d7-80e3-6dd3bc88a154       Capacity     2734 GB       Slot 0     Harddisk0       Capacity     DevicePath[1]       Slot 1     ObjectName       Slot 2     Slot 1       Slot 3     Slot 4       Slot 4     Slot 5       Slot 5     Slot 4       Slot 5     Slot 7       Clogical Disk Information     Resync UN 39/1)       PCI module 10     Empty       PCI module 10     Slot 3       Slot 1     Slot 3       Slot 2     Slot 4       Slot 3     Slot 4       Slot 4     Slot 5       Slot 5     Slot 2       PCI module 10     Empty                                                                                                    |                                 | Op State: State                                                                                                 | Sim                                     |                         |             |     |
| Slot 3     Slot 4       Slot 4     Slot 5       Slot 5     Slot 7       PC module 11     Capacity       Slot 7     ObjectName       PC module 11     Capacity       Slot 1     Slot 7       Slot 2     Slot 1       Slot 3     Slot 4       Slot 4     Slot 7       Slot 5     Slot 7       PC module 11     Capacity       Slot 1     Slot 1       Slot 2     Slot 1       Slot 3     Slot 2       Slot 4     Slot 3       Slot 5     Slot 4       Slot 5     Slot 5       Slot 6     Slot 7       Slot 5     Slot 4       Slot 6     Slot 7       Slot 7     Slot 4       Slot 6     Slot 2       Slot 7     Slot 4       Slot 6     Slot 2       Slot 7     Slot 4       Slot 6     Slot 2       Slot 7     Slot 2       Slot 7     Slot 2       Slot 7     Slot 2       Slot 7     Slot 2       Slot 7     Slot 2       Slot 7     Slot 2       Slot 7     Slot 2       Slot 7     Slot 2       Slot 7     Slot 2       Slot 7 <tds< td=""><td></td><td>Op State: Heason</td><td>Nor</td><td></td></tds<>                                                                                                    |                                 | Op State: Heason                                                                                                | Nor                                     |                         |             |     |
| Slot 4     Product D     Data Duplex LON       Slot 5     Slot 5       Slot 6     Slot 7       2) PCI module 11     Capacity     279.4 GB       2) PCI module 11     Object Name     Harddisk0       2) PCI module 11     Capacity     279.4 GB       3) PCI module 11     Object Name     Harddisk0       2) PCI module 11     Device Path[1]     10/40/1/0       2) Sot 0 - Harddisk0-LUN1-PLEX1     Device Path[1]     10/40/1/0       Sit 2     Slot 1     Not 1       Slot 5     Slot 5     Read/DadBalancing       Slot 6     Slot 7     Slot 6       Slot 6     Slot 7     PCI module 10       Slot 6     Slot 7     Slot 4       Slot 6     Slot 7     Slot 4       Slot 7     PCI module 10     Balancing       2) Logical Disk Information     PCI module 10     Blot 2       Slot 7     PCI module 10     Blot 2       2) Logical Disk Information     Slot 2     Slot 4       Slot 7     Slot 5     Slot 5       2) Logical Disk Information     Blot 2     Slot 4       Slot 7     Slot 5     Slot 5       2) Logical Disk Information     Blot 2     Slot 5       3) Slot 5     Slot 7     Slot 5                                                                                                    |                                 | Vendor                                                                                                    | Stra                                    | atus                    |             |     |
| - Slot 5<br>- Slot 5<br>- Slot 6<br>- Slot 7<br>- Slot 0 - Harddisk0-LUN1-PLEX1<br>- Slot 0 - Harddisk0-LUN1-PLEX1<br>- Slot 1<br>- Slot 1<br>- Slot 2<br>- Slot 3<br>- Slot 4<br>- Slot 5<br>- Slot 5<br>- Slot 7<br>- Slot 7<br>- Slot 1<br>- Slot 7<br>- Slot 3<br>- Slot 7<br>- Slot 7<br>- Slot 3<br>- Slot 6<br>- Slot 6<br>- Slot 7<br>- Slot 7<br>- Slot 3<br>- Slot 7<br>- Slot 7<br>- Slot 9<br>- Slot 9             |                                 | Product Revision Level                                                                                          |                                         | Data Duplex LUN         |             |     |
| - Sist 6         SerialNumber         F54540e2:2e2b-43d7-80e3-6dd3bc88a154           - Sist 7         Capacity         2774 GB           - Sict 0 - Harddisk0-LUN1-PLEX1         Object Name         Harddisk0           - Sict 0 - Harddisk0-LUN1-PLEX1         DevicePath[1]         10/40/1/0           - Sict 1         - Sict 2         Bealancing         On           - Sict 3         - Sict 4         Beasnel LUNPhonty         High           - Sict 5         - Sict 5         Status         Resync 0%           - Sict 7         - Sict 7         Status         Resync 0%           - Disk Information         Status         Resync 0%           - Sict 7         - Sict 2         Status         Status           - Sict 7         - Sict 7         - Sict 9         Status         Resync 0%           - Sict 7         - Sict 7         - Sict 2         Status         Resync 0%           - Sict 7         - Sict 7         - Sict 2         Status         Resync 0%           - Sict 7         - Sict 7         - Sict 2         - Sict 2         Status         Status         - Sict 2           - Sict 7         - Sict 7         - Sict 9         Status         - Sict 2         - Sict 4         Sict 2         - Sict 4                                                                                                    |                                 |                                                                                                    |                                         |                         |             |     |
| Sict 7     Capacity     279.4 GB      PCI module 11     Object Name     Harddisk0      SICt 0-Harddisk0-LUN1-PLEX1    Sict 1     0.400/1/0      Sict 1    Sict 2     11/40/1/0      Sict 3    Sict 4    Sict 5      Sict 5    Sict 6    Sict 7      Sict 7    Sict 6    Sict 0.279.4 GB      Sict 7    Sict 2    Sict 2      Sict 7    Sict 2    Sict 2      Sict 7    Sict 2    Sict 2      Sict 7    Sict 2    Sict 2      Sict 7    Sict 2    Sict 2      Sict 7    Sict 2    Sict 2      Sict 1                                                                                                    |                                 |                                                                                                    |                                         | 540e2-2e2b-43d7-80e3-6d | id3bc88a154 |     |
| B: PCI module 11     ObjectName     Harddisk0       Caption     RDR Vitual Disk 1       DevicePath[1]     10/40/1/0       DevicePath[1]     10/40/1/0       DevicePath[1]     10/40/1/0       DevicePath[1]     10/40/1/0       Stot 2     Stot 3       Stot 5     Stot 5       Stot 6     Stot 7       Digical Disk Information     PCI module 10       Biott     Stot 3       Stot 7     Stot 7       Stot 7     Stot 7       Stot 8     Stot 9       Stot 9     Stot 9       Stot 1     Stot 9       Stot 2     Stot 4       Stot 5     Stot 9       Stot 6     Stot 7       Stot 7     Stot 9       Stot 10     Stot 9       Stot 10     Stot 9       Stot 10     Stot 9       Stot 10     Stot 9       Stot 10     Stot 10       Stot 10     Stot 10       Stot 10     Stot 10                                                                                                    |                                 |                                                                                                    | 275                                     | 9.4 GB                  |             |     |
| Bit Double       Stot 1       Stot 1       Stot 2       Stot 3       Stot 4       Stot 5       Stot 6       Stot 7       B Logical Disk Information       RDR Virtual Disk 1       Device Path[1]       10       10       11       10       11       11       11       11       11       11       11       11       11       11       11       11       11       11       12       13       14       14       15       15       16       16       17       17       18       19       10       10       10       11       10       11       11       11       11       12       12       12       13       14       14       15       16       17       18       10       10                                                                                                    |                                 |                                                                                                    | Har                                     | rddisk0                 |             |     |
| Sol 1     Sol 2     Sol 3     Sol 4     Sol 5     Sol 5     Sol 5     Sol 6     Sol 7     Cogical Disk Information     RDR Virtual Disk 1     DevicePath[2]     11/40/1/0     ActiveRDRPlex     Harddisk0-LUN1-PLEX0     ResvincLUNPinotty     High     Status     ResvincLUNPinotty     High     Status     Resvinc 0%     Status     Sol 5     Sol 7     Sol 7     Sol                                                                                                    | SCSI Enclosure                  |                                                                                                    |                                         |                         |             |     |
| - Slot 2<br>- Slot 2<br>- Slot 2<br>- Slot 3<br>- Slot 4<br>- Slot 5<br>- Slot 5<br>- Slot 5<br>- Slot 5<br>- Slot 6<br>- Slot 7<br>- Slot 6<br>- Slot 7<br>- Slot 6<br>- Slot 7<br>- Slot 7<br>- Slot 8<br>- Slot 7<br>- Slot 7<br>- Slot | - Slot 0 - Harddisk0-LUN1-PLEX1 |                                                                                                    |                                         |                         |             |     |
| - Slot 3<br>- Slot 3<br>- Slot 4<br>- Slot 5<br>- Slot 5<br>- Slot 5<br>- Slot 5<br>- Slot 7<br>- Slot 7<br>- Slot 7<br>- Slot 7<br>- Slot 7<br>- Slot 9<br>- Slot 9<br>- Slot |                                 |                                                                                                    |                                         | 11/40/1/0               |             |     |
| - Slot 4<br>- Slot 5<br>- Slot 5<br>- Slot 7<br>- Slot 7<br>- Slot 273.4 GB<br>- Slot 273.4 GB<br>- Slot 273.4 GB<br>- Slot 273.4 GB<br>- Slot 273.4 GB<br>- Slot 2<br>- Slot 2<br>- Slot 2<br>- Slot 2<br>- Slot 3<br>- Slot 2<br>- Slot 3<br>- Slot 3<br>- Slot 5<br>- Slot 7<br>- Slot 3<br>- Slot 3<br>- Slot 3<br>- Slot 5<br>- Slot 7<br>- Slot 3<br>- Slot 5<br>- Slot 7<br>- Slot 3<br>- Slot 5<br>- Slot 7<br>- Slot 3<br>- Slot 5<br>- Slot 7<br>- Slot 3<br>- Slot 5<br>- Slot 7<br>- Slot 7<br>-       |                                 |                                                                                                    |                                         | Harddisk0-LUN1-PLEX0    |             |     |
| - Slot 5<br>- Slot 6<br>- Slot 7<br>- Slot 7<br>- Slot 7<br>- Slot 7<br>- Slot 7<br>- Slot 7<br>- Slot 7<br>- Slot 7<br>- Slot 7<br>- Slot 273.4 GB<br>- Slot 273.4 GB<br>- Slot 273.4 GB<br>- Slot 273.4 GB<br>- Slot 273.4 GB<br>- Slot 2<br>- Slot 2<br>- Slot 4<br>- Slot 5<br>- Slot 4<br>- Slot 5<br>- Slot 4<br>- Slot 5<br>- Slot 4<br>- Slot 5<br>- Slot 4<br>- Slot 5<br>- Slot 4<br>- Slot 5<br>- Slot 4<br>- Slot 5<br>- Slot 4<br>- Slot 5<br>- Slot 4<br>- Slot 5<br>- Slot 4<br>- Slot 5<br>- Slot 7<br>- Slot 273.4 GB<br>- Slot 2<br>- Slot 4<br>- Slot 5<br>- Slot 4<br>- Slot 5<br>- Slot 4<br>- Slot 5<br>- Slot 4<br>- Slot 5<br>- Slot 4<br>- Slot 5<br>- Slot 4<br>- Slot 5<br>- Slot 4<br>- Slot 5<br>- Slot 5<br>- Slot 4<br>- Slot 5<br>- Slot 5<br>- Slot 5<br>- Slot 5<br>- Slot 5<br>- Slot 5<br>- Slot 5<br>- Slot 5<br>- Slot 5<br>- Slot 5<br>- Slot 5<br>- Slot 5<br>- Slot 5<br>- Slot 5<br>- Slot 5<br>- Slot 5<br>- Slot 5<br>- Slot 5<br>- Slot 7<br>- Slot 5<br>- Slot 5<br>- Slot 7<br>- Slot 5<br>- Slot 7<br>- Slot 5<br>- Slot 7<br>- Slot 5<br>- Slot 7<br>- Slot 5<br>- Slot 7<br>- Slot 5<br>- Slot 7<br>- Slot 5<br>- Slot 7<br>- Slot 5<br>- Slot 7<br>- Slot 5<br>- Slot 7<br>- Slot 5<br>- Slot 7<br>- Slot 5<br>- Slot 7<br>- Slot 7<br>- Sl         |                                 |                                                                                                    |                                         |                         |             |     |
| - Slot 6<br>- Slot 7<br>- Slot 7<br>- Slot 7<br>- Slot 7<br>- Slot 7<br>- Slot 7<br>- RDR Virtual Disk 1<br>- RDR Virtual Disk 1<br>- RDR Virtual Disk 1<br>- Slot 7<br>- Slot 273 4 GB<br>- Slot 273 4 GB<br>- Slot 273 4 GB<br>- Slot 273 4 GB<br>- Slot 273 4 GB<br>- Slot 2<br>- Slot 2<br>- Slot 3<br>- Slot 3<br>- Slo               |                                 | and the second statement of the second second second second second second second second second second second se |                                         |                         |             |     |
| Slot 7 Slot 2 Zig 4 GB Slot 2 Zig 4 GB Slot 2                                                                                                    |                                 | Status                                                                                                    | Rei                                     | sync 0%                 |             |     |
| Logical Disk Information     Solution     Solution                                                                                                    |                                 |                                                                                                    |                                         |                         |             | Rot |
| RDR Virtual Disk 1  RDR Virtual Disk 1  DO NOT REMOVE  Slot1  Slot3  Slot5  Slot7                                                                                                    |                                 |                                                                                                    | 101.10                                  |                         | la ur       | ®.  |
| DO NOT REMOVE Slot3 Slot5 Slot7                                                                                                    |                                 |                                                                                                    |                                         |                         |             | 0   |
|                                                                                                    |                                 |                                                                                                    | Employ                                  | Empty                   | Empty       | a   |
| Empty Empty Empty Empty                                                                                                    |                                 | Slot1                                                                                                    | Slot3                                   | Slot5                   | Slot7       |     |
|                                                                                                    |                                 | Empty                                                                                                    | Empty                                   | Empty                   | Empty       |     |
|                                                                                                    |                                 |                                                                                                    |                                         |                         |             |     |
| PCI module 11                                                                                                    |                                 | PCI module 11                                                                                                   |                                         |                         |             |     |
|                                                                                                    |                                 |                                                                                                    |                                         |                         | Slot6       | •   |
|                                                                                                    |                                 | Supplier (11N 39/1)                                                                                             | Empty                                   | Empty                   | Empty       |     |
|                                                                                                    |                                 |                                                                                                    | Resyno DN                               |                         |             |     |
|                                                                                                    |                                 | Resync 0%                                                                                                    |                                         |                         |             |     |
| Empty Empty Empty Empty                                                                                                    |                                 | Resync 0%<br>Slott                                                                                              | - C - C - C - C - C - C - C - C - C - C |                         | Slot7       |     |

Important

- If the system is rebooted during synchronization, the process cannot be completed. Do not restart the system until the synchronization is completed.
- When the system is halted without shutting down Windows properly due to forced shutdown or others, the entire area of the partition on the synchronized disks will be resynchronized after the system is restarted.

#### Synchronization completed

|                  | DISK ACCESS LED                                          | RDR Utility     |        |
|------------------|----------------------------------------------------------|-----------------|--------|
|                  | DISK ACCESS LED                                          | Op State: State | Status |
| Source disk      | unlit<br>(Lights green when<br>accessing the disk drive) | Duplex          | -      |
| Destination disk | unlit<br>(Lights green when<br>accessing the disk drive) | Duplex          | _      |
| RDR Virtual Disk | _                                                        | Duplex          | None   |

Tips

DISK ACCESS LED is lit green only when hard disk drive is accessed. If no access is made, the LED seems to be unlit.

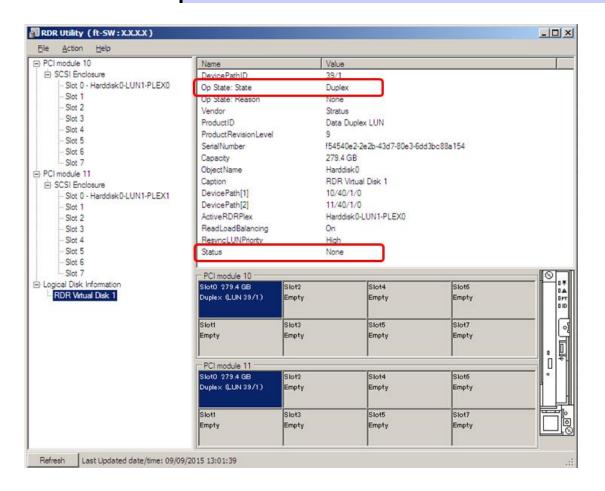

252 Express5800/R310e-E4, R320e-E4, R320e-M4, R310f-E4, R320f-E4, R320f-M4 Installation Guide (Windows)

#### (3) Data Disk Dual Configuration Procedure

Follow the procedure below to configure dual data disk for the slots 1 to 7.

Note

The following shows how to configure dual disk for the slot 1. If you want to configure the dual disk for slot 2 to slot 7, read "slot 1" as the slots you want to make dual configuration and perform the procedure.

1. Insert a disk for the dual configuration into the Slot 1 of PCI module 10.

If a disk is already mounted, this procedure is not necessary.

| Important | For a disk to be inserted, use a new or physically formatted disk. If such a disk is not                     |
|-----------|----------------------------------------------------------------------------------------------------|
|           | used, disks are not duplexed successfully.                                                                   |
|           | As for physical format, see Chapter 3 (3.3 Physical Formatting of the Hard Disk Drive) in Maintenance Guide. |

When a disk is inserted, a popup window asking for rebooting the system may be displayed, but there is no need to reboot it. Select **Restart Later** and close the popup window.

2. From Start, select Administrative Tools and start Computer Management. On the tree in the left pane, click Disk Management.

If the inserted disk is indicated as Offline in the right pane, right-click the disk and make it online. After that, If the inserted disk is indicated as Not Initialized, right-click the disk again and initialize it.

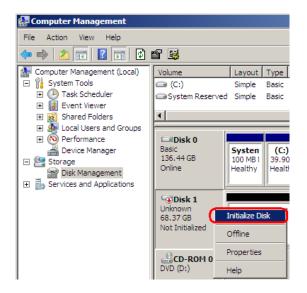

When a disk is initialized, a popup window asking for rebooting the system may be displayed, but there is no need to reboot it. Select **Restart Later** and close the popup window.

3. From Start, select All Programs then RDR and click RDR Utility to start RDR Utility.

| Tips | • | If the inserted disk does not appear on the tree, from the menu of RDR Utility, select <b>Action</b> and click <b>Refresh</b> or press < <b>F5</b> > to update the display after a while. |
|------|---|----------------------------------------------------------------------------------------------------|
|      | • | The display of RDR Utility is not updated automatically. Therefore, update it every time after you perform disk operations described below.                                               |

4. On the left pane of the RDR Utility, right click on the **Slot 1** disk of **PCI module 10** and select **Create RDR Virtual Disk**.

Depending on the disk condition, RDR setting may take some time and RDR Utility may pause for a few minutes. There is no error, so wait until the process is completed.

| PCI module 10                                 |                      | Name                           |             | Value                    |        |
|-----------------------------------------------|----------------------|--------------------------------|-------------|--------------------------|--------|
| SCSI Enclosure                                |                      | DevicePathID                   |             | 10/40/2/1                |        |
| - Slot 0 - Harddisk                           |                      | Op State: State Online<br>None |             | Online                   |        |
| Slot 1 - Harddisk                             |                      |                                |             | None                     |        |
| - Slot 2<br>- Slot 3                          | Create RDR Virtual D | Disk                           |             | HGST                     |        |
| - Slot 4                                      | Add Physical Disk To | RDR Virtual Disk               |             | HUC1560300               | CS4200 |
| - Slot 5                                      | Remove Physical Dis  | k From RDR. Virtual Disk       |             | A30B<br>0TG10ZWI         |        |
| - Slot 6<br>Slot 7                            | Delete RDR Configur  | ration on Physical Disk        |             | Harddisk1                |        |
| Stot 7      PCI module 11     Clear Hard MTBF |                      |                                |             | 279.4 GB<br>Unconfigured |        |
| Slot 0 - Harddis                              | Clear Soft MTBF      |                                |             | Unknown                  |        |
| - Slot 1                                      | Resynchronize This I | Physical Disk From RDR V       | irtual Disk | 0<br>Unknown             |        |
| - Slot 2<br>- Slot 3                          | Set As Active RDR P  | lex                            |             | 0                        |        |
| Slot 4<br>Slot 5<br>Slot 6                    |                      |                                |             | -                        |        |
| Slot 7                                        |                      | PCI module 10                  |             |                          |        |
| Logical Disk Information                      | 1                    | Slot0 279.4 GB                 | Slot2       |                          | Slot4  |
| - BDR Virtual Disk 1                          |                      | Duplex (LUN 39/1)              | Empty       |                          | Empty  |

#### 5. Click Yes.

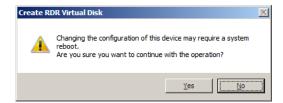

6. Click OK.

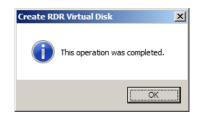

| Important | <ul> <li>If RDR is specified to a disk which contains the system partition or partition<br/>which cannot be unmounted such as setting the paging file, pop-up message of<br/>Step 6 does not appear.</li> </ul> |
|-----------|----------------------------------------------------------------------------------------------------|
|           | Because pop-up message that reboot of the system is needed appears, click<br>Close or OK. The system will be automatically rebooted 2 minutes later. Go on to<br>Step 7 after the system is rebooted.           |
|           | In addition, when the system does not reboot automatically but there is no change in setting of RDR, reboot the system manually.                                                                                |
|           | • Disk may become offline when RDR is set. In this case, use "Disk Management" to make it online.                                                                                                    |

 Insert the disk to set dual configuration into the Slot 1 of PCI module 11. If a hard disk drive is already mounted, this procedure is not necessary.

ImportantFor a disk to be inserted, use a new or physically formatted disk which has the same<br/>capacity as the synchronization source. If such a disk is not used, disks are not<br/>duplicated successfully.As for physical format, see Chapter 3 (3.3 Physical Formatting of the Hard Disk<br/>Drive) in Maintenance Guide.

When a disk is inserted, a popup window asking for rebooting the system may be displayed, but there is no need to reboot it. Select **Restart Later** and close the popup window.

8. Right-click the **Slot 1** of the **PCI module 11** from the left pane of RDR Utility, and then click **Add Physical Disk To RDR Virtual Disk**.

| 🔊 RDR Utility ( ft-SW : X.X.X.X )                                                                                                    |                                                                                                    |                                                                                                    |
|----------------------------------------------------------------------------------------------------|----------------------------------------------------------------------------------------------------|----------------------------------------------------------------------------------------------------|
| File Action Help                                                                                                    |                                                                                                    |                                                                                                    |
| PCI module 10     SCSI Enclosure     Slot 0 - Harddisk-0-LUN1-PLEX0     Slot 1 - Harddisk-0-LUN2-PLEX0     Slot 2     Slot 3     Slot 3     Slot 4     Slot 5     Slot 5     Slot 6     Slot 7     PCI module 11     (i): SCSI Enclosure | Name           DevicePathID           Op State: State           Op State: Reason           Vendor           ProductID           ProductRevisionLevel           SerialNumber           ObjectName           Capacity           ConfigState | Value<br>11/40/2/2<br>Online<br>None<br>HGST<br>HUC156030CS4200<br>A30B<br>0TG10V3L<br>Harddisk2<br>279.4 GB<br>Unconfigured |
| Slot 0 - Harddisk0-LUN1-PLEX1     Slot 1 - Harddisk     Create RDR Virtua     Slot 2     Slot 3     Slot 4     Slot 5     Remove Physical Disk                                                                                           | MTBF: HardCurrent<br>I Disk<br>To RDR Virtual Disk<br>Disk From RDR Virtual Disk<br>juration on Physical Disk                                                                                                    | Unknown<br>0<br>Unknown<br>0                                                                                                 |
| Slot 7<br>Disk Informatic<br>RDR Virtual Disk 1<br>RDR Virtual Disk 2<br>Resynchronize Thi<br>Set As Active RDR                                                                                                    | s Physical Disk From RDR Virtual Disk<br>Plex                                                                                                    | Slot4<br>Empty<br>Slot5<br>Empty                                                                                             |

9. Click OK.

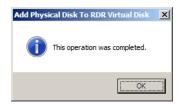

10. Verify that disk synchronization has started and the status of the DISK ACCESS LED and RDR Utility display changes as the following table.

|                  | DISK ACCESS LED          | RDR Utility                     |                             |  |
|------------------|--------------------------|---------------------------------|-----------------------------|--|
|                  | DISK ACCESS LED          | Op State: State                 | Status                      |  |
| Course diale     | Blinking amber and green | Simplex<br>(partition exists)   |                             |  |
| Source disk      | Green (Blinking)         | Online<br>(no partition exists) | -                           |  |
| Destination disk | Blinking amber and green | Syncing                         | -                           |  |
| RDR Virtual Disk | _                        | Simplex                         | Resync x %<br>(x=0,4,8,…96) |  |

#### Synchronizing

Tips

DISK ACCESS LED momentarily lights green when disk is accessed. If the disk is accessed while the amber LED is blinking (during synchronizing), the LED seems to light green and amber alternately.

The time required for synchronization varies depending on the partition size on the disk.

For a 279 GB partition, it takes about 160 minutes. When the partition does not exist on the disk, the synchronization is completed immediately after the RDR is set. However, when the dynamic disk is used, the time required for synchronization depends on the disk size regardless of whether or not the partition exists on the disk. For a 279 GB disk, it takes about 160 minutes.

| PCI module 10                                                                                             | Name                                               | 1     | /alue                                                              |       |     |
|----------------------------------------------------------------------------------------------------|----------------------------------------------------|-------|--------------------------------------------------------------------|-------|-----|
| SCSI Enclosure                                                                                            | DevicePathID                                       |       | 39/2                                                               |       |     |
| - Slot 0 - Harddisk 0-LUN1-PLEX0                                                                          | Op State: State                                    | 2     | Simplex                                                            |       |     |
| - Slot 1 - Harddisk 1-LUN2-PLEX0                                                                          | Op State: Heason                                   |       | None                                                               |       |     |
| - Slot 2                                                                                                  | Vendor                                             |       | Stratus                                                            |       |     |
| - Slot 3                                                                                                  | ProductID                                          |       | Data Duplex LUN                                                    |       |     |
| - Slot 4                                                                                                  | Product Revision Level                             |       | 9<br>7552dffd45ed-441d-bebd-e07aaf51808f<br>279.4 GB<br>Harddiek 1 |       |     |
| - Slot 5                                                                                                  | SerialNumber                                       |       |                                                                    |       |     |
| - Slot 6<br>- Slot 7                                                                                      | Capacity                                           |       |                                                                    |       |     |
| Slot 7     Slot 2     Slot 0 - Harddek0-LUN1-PLEX1     Slot 0 - Harddek1-LUN2-PLEX1     Slot 2     Slot 3 | ObjectName                                         |       |                                                                    |       |     |
|                                                                                                    | Caption                                            | 1     | RDR Virtual Disk 2                                                 |       |     |
|                                                                                                    | DevicePath[1]                                      |       | 10/40/2/1                                                          |       |     |
|                                                                                                    | DevicePath[2]                                      |       | 11/40/2/1<br>Harddisk1-LUN2-PLEX0                                  |       |     |
|                                                                                                    | ActiveRDRPlex                                      |       |                                                                    |       |     |
|                                                                                                    | ReadLoadBalancing                                  |       | On                                                                 |       |     |
| - Slot 4                                                                                                  | RenymolulNiRrienty                                 |       | Nomal                                                              |       |     |
| - Slot 5                                                                                                  | Status Resync 16%, <mm:ss> remaining 00:39</mm:ss> |       |                                                                    |       |     |
| - Slot 6                                                                                                  | 1                                                  |       |                                                                    |       |     |
| - Slot 7                                                                                                  | PCI module 10                                      |       |                                                                    |       |     |
| E Logical Disk Information<br>BDB Virtual Disk 1                                                          | Slot0 279.4 GB                                     | Slot2 | Slot4                                                              | Slot6 |     |
| RDR Virtual Disk 2                                                                                        | Duplex (LUN 39/1)                                  | Empty | Empty                                                              | Empty | :   |
|                                                                                                    | Slot1 279.4 GB                                     | Slot3 | Slot5                                                              | Slot7 |     |
|                                                                                                    | Simple # (LUN 39/2)                                | Empty | Empty                                                              | Empty | L L |
|                                                                                                    | DO NOT REMOVE                                      |       |                                                                    |       |     |
|                                                                                                    | PCI module 11                                      |       |                                                                    |       |     |
|                                                                                                    | Slot0 279.4 GB                                     | Slot2 | Slot4                                                              | Slot6 | •   |
|                                                                                                    | Duplex (LUN 39/1)                                  | Empty | Empty                                                              | Empty |     |
|                                                                                                    | Slot1 279.4 GB                                     | Slot3 | Slot5                                                              | Slot7 |     |
|                                                                                                    |                                                    |       |                                                                    | Empty |     |
|                                                                                                    | Synome (LUN 39/2)                                  | Empty | Empty                                                              |       |     |

Important

If the system is rebooted during synchronization, the process cannot be completed. Do not restart the system until the synchronization is completed.

 When the system is halted without shutting down Windows properly due to forced shutdown or others, the entire area of the partition on the synchronized disks will be resynchronized after the system is restarted. Tips

### Synchronization completed

|                  |                                                          | RDR Ut           | ility  |
|------------------|----------------------------------------------------------|------------------|--------|
|                  | DISK ACCESS LED                                          | Op State: State  | Status |
| Source disk      | unlit<br>(Lights green when<br>accessing the disk drive) | Duplex or Online | -      |
| Destination disk | unlit<br>(Lights green when<br>accessing the disk drive) | Duplex or Online | _      |
| RDR Virtual Disk | _                                                        | Duplex           | None   |

# DISK ACCESS LED is lit green only when hard disk drive is accessed. If no access is made, the LED seems to be unlit.

| E PCI module 10                                                                                                    | Name                                                                                                    | 1                                         | alue                                      |                                  | 1  |
|----------------------------------------------------------------------------------------------------|----------------------------------------------------------------------------------------------------|-------------------------------------------|-------------------------------------------|----------------------------------|----|
| SCSI Enclosure                                                                                                    | DevicePathID                                                                                                    |                                           | 9/2                                       |                                  |    |
| - Slot 0 - Harddisk0-LUN1-PLEX0                                                                                                    | Op State: State                                                                                                    | (                                         | luplex                                    |                                  |    |
| - Slot 1 - Harddisk1-LUN2-PLEX0                                                                                                    | Op State: Heason                                                                                                    | 1                                         | one                                       |                                  |    |
| - Slot 2                                                                                                    | Vendor                                                                                                    | 5                                         | tratus                                    |                                  |    |
| Slot 3                                                                                                    | ProductID                                                                                                    | t                                         | lata Duplex LUN                           |                                  |    |
| - Slot 4                                                                                                    | ProductRevisionLevel                                                                                                    | 1 5                                       |                                           |                                  |    |
| - Slot 5<br>- Slot 6                                                                                                    | SerialNumber                                                                                                    | 7                                         | 75b2dffd-f5ed-441d-bebd-e07aaf51808f      |                                  |    |
| Slot 7                                                                                                    | Capacity                                                                                                    | 2                                         | 79.4 GB                                   |                                  |    |
| SCSI Enclosure     SCSI Enclosure     SCSI Enclosure     SIct 0 - Harddisk0-LUN1-PLEX1     Sict 1 - Harddisk1-LUN2-PLEX1     Sict 2     Sict 2     Sict 3     Sict 4 | ObjectName                                                                                                    | ł                                         | larddisk 1                                |                                  |    |
|                                                                                                    | Caption                                                                                                    | F                                         | DR Virtual Disk 2                         |                                  |    |
|                                                                                                    | DevicePath[1]                                                                                                    | 1                                         | 0/40/2/1                                  |                                  |    |
|                                                                                                    | DevicePath[2]                                                                                                    | 1                                         | 1/40/2/1                                  |                                  |    |
|                                                                                                    | ActiveRDRPlex                                                                                                    | +                                         | arddisk 1-LUN2-PLEX0                      |                                  |    |
|                                                                                                    | ReadLoadBalancing                                                                                                    |                                           | On                                        |                                  |    |
|                                                                                                    |                                                                                                    |                                           |                                           |                                  |    |
|                                                                                                    | Resyncl UNPrintly                                                                                                    | ,                                         | lomal                                     | _                                |    |
| - Slot 5                                                                                                    | Respond UNPriority<br>Status                                                                                                    |                                           | lomal<br>lone                             |                                  |    |
| - Slot 5<br>- Slot 6                                                                                                    | Status                                                                                                    |                                           |                                           |                                  |    |
| - Slot 5<br>- Slot 6<br>- Slot 7                                                                                                    | Status                                                                                                    | ,                                         | lone                                      |                                  |    |
| - Slot 5<br>- Slot 6<br>- Slot 7<br>⊡ Logical Disk Information                                                                                                    | Status<br>PCI module 10<br>Slot0 279.4 GB                                                                                                    | Slot2                                     | Slot4                                     | Slot6                            |    |
| - Slot 5<br>- Slot 6<br>- Slot 7<br>⊡ Logical Disk Information<br>- RDR Virtual Disk 1                                                                               | Status                                                                                                    | ,                                         | lone                                      | Slot6<br>Empty                   | Ē  |
| - Slot 5<br>- Slot 6<br>- Slot 7<br>⊡ Logical Disk Information                                                                                                    | Status<br>PCI module 10<br>Slot0 279.4 GB                                                                                                    | Slot2                                     | Slot4                                     |                                  | [0 |
| - Slot 5<br>- Slot 5<br>- Slot 7<br>E: Logical Disk Information<br>- RDR Virtual Disk 1                                                                              | Status<br>PCI module 10<br>Stot0 279.4 GB<br>Duplex (LUN 39/1)<br>Stot1 279.4 GB                                                                                                    | Slot2                                     | Slot4                                     |                                  | Ē  |
| - Slot 5<br>- Slot 5<br>- Slot 7<br>E: Logical Disk Information<br>- RDR Virtual Disk 1                                                                              | Status<br>PCI module 10<br>Slot0 279.4 GB<br>Duplex (LUN 39/1)                                                                                                    | Slot2<br>Empty                            | Slot4<br>Empty                            | Empty                            | Ē  |
| - Slot 5<br>- Slot 5<br>- Slot 7<br>E: Logical Disk Information<br>- RDR Virtual Disk 1                                                                              | Status<br>PCI module 10<br>Stot0 279.4 GB<br>Duplex (LUN 39/1)<br>Stot1 279.4 GB                                                                                                    | Slot2<br>Empty<br>Slot3                   | Slot4<br>Empty<br>Slot5                   | Empty<br>Slot7                   |    |
| - Slot 5<br>- Slot 5<br>- Slot 7<br>E: Logical Disk Information<br>- RDR Virtual Disk 1                                                                              | Status<br>PCI module 10<br>Slot0 278.4 GB<br>Duplex (LUN 39/1)<br>Slot1 278.4 GB<br>Duplex (LUN 39/2)                                                                                   | Slot2<br>Empty<br>Slot3                   | Slot4<br>Empty<br>Slot5                   | Empty<br>Slot7                   | Ē  |
| - Slot 5<br>- Slot 5<br>- Slot 7<br>E: Logical Disk Information<br>- RDR Virtual Disk 1                                                                              | Status<br>PCI module 10<br>Stot0 279.4 GB<br>Duplex (LUN 39/1)<br>Stot1 279.4 GB                                                                                                    | Slot2<br>Empty<br>Slot3                   | Slot4<br>Empty<br>Slot5                   | Empty<br>Slot7                   |    |
| - Siot 5<br>- Siot 6<br>- Siot 7<br>⊡ Logical Disk Information<br>- RDR Virtual Disk 1                                                                               | Status<br>PCI module 10<br>Stort0 279.4 GB<br>Duplex (LUN 39/1)<br>Stort1 279.4 GB<br>Duplex (LUN 39/2)<br>PCI module 11                                                                | Slot2<br>Empty<br>Slot3<br>Empty          | Slot4<br>Empty<br>Slot5<br>Empty          | Empty<br>Slot7<br>Empty          |    |
| - Siot 5<br>- Siot 6<br>- Siot 7<br>⊡ Logical Disk Information<br>- RDR Virtual Disk 1                                                                               | Status           PCI module 10           Stato 279.4 GB           Duplex 0LW139/1)           Stati 279.4 GB           Duplex 0LW139/2)           PCI module 11           Stati 279.4 GB | Siot2<br>Empty<br>Siot3<br>Empty<br>Siot2 | Slot4<br>Empty<br>Slot5<br>Empty<br>Slot4 | Empty<br>Slot7<br>Empty<br>Slot6 |    |
| - Siot 5<br>- Siot 6<br>- Siot 7<br>⊡ Logical Disk Information<br>- RDR Virtual Disk 1                                                                               | Status           PCI module 10           Stato 279.4 GB           Duplex 0LW139/1)           Stati 279.4 GB           Duplex 0LW139/2)           PCI module 11           Stati 279.4 GB | Siot2<br>Empty<br>Siot3<br>Empty<br>Siot2 | Slot4<br>Empty<br>Slot5<br>Empty<br>Slot4 | Empty<br>Slot7<br>Empty<br>Slot6 |    |

Express5800/R310e-E4, R320e-E4, R320e-M4, R310f-E4, R320f-E4, R320f-M4 Installation Guide (Windows) 257

# **5.11** Creating Volume

For NEC Express5800/ft series, you need to set mirroring for each disk by the RDR function. If you created a new partition or volume on the disk that has been set RDR and dual configuration, the area is mirrored automatically. You do not need to perform mirroring for each partition or volume.

Important A mirrored volume (RAID-1) or RAID-5 volume cannot be used on a dynamic disk. When a mirrored volume (RAID-1) or RAID-5 volume was built on a dynamic disk, the System FT LED and Safe To Pull LED indicating the status of the ft server may not be displayed correctly, and information of duplex and simplex status of the PCI module may not be output to the event log properly. If you are going to use a dynamic disk, convert only a data disk to a dynamic disk and build as a simple volume, spanned volume, or striped volume.

# **5.12** Installing Bundled Software for the Server

NEC ESMPRO Agent and NEC ESMPRO Manager are contained in EXPRESSBUILDER.

Make sure that the installed utilities are shown on **Start** - **Programs** or on **Control Panel**. If you did not install these utilities during setup with EXPRESSBUILDER, install them individually by according to *Chapter 2* (*Installing Bundled Software*).

## **5.13** Enabling OS Boot Monitoring Feature

Enables OS Boot Monitoring feature.

Navigate to OS Boot monitoring Set OS Boot Monitoring feature to **Enabled** on BIOS SETUP according to *Chapter 1 (5.1.3 Disabling OS Boot Monitoring Feature)*. Then, specify the timeout time for **OS Boot Monitoring Timeout** parameter appropriately.

| Aptio Setup Utility –<br>Main Advanced Security Server E                                                                                                    | Copyright (C) 2014 Ameri<br>Noot Save & Exit                                                                         | can Megatrends, Inc.                                   |  |
|----------------------------------------------------------------------------------------------------|----------------------------------------------------------------------------------------------------|--------------------------------------------------------|--|
| System Management<br>Power Control Configuration<br>Event Log Configuration<br>FRB-2 Timer<br>PCI Enumeration Monitoring<br>PCI Enumeration Monitoring Timeout<br>Option ROM Scan Monitoring<br>Option ROM Scan Monitoring<br>Obtion ROM Scan Monitoring<br>OS Boot Monitoring<br>OS Boot Monitoring<br>POST Pause Monitoring<br>POST Pause Monitoring Timeout<br>Thermal Sensor<br>POST Error Pause | [Enabled]<br>[Enabled]<br>180<br>[Enabled]<br>300<br>[Enabled]<br>600<br>[Enabled]<br>180<br>[Enabled]<br>[Disabled] |                                                        |  |
|                                                                                                    |                                                                                                    | Fi: General Help<br>F4: Save & Exit Setup<br>ESC: Exit |  |

## **5.14** License Authentication

It is necessary to perform license authentication procedure when using Windows Server 2008 R2. Confirm whether the license has been authenticated. If it has not, perform the license authentication procedure.

The following describes the license authentication procedure.

 Open the Control Panel from the Start menu, click System and Security, and then select System. If the following message appears, Windows has already been activated on your system. You do not need to complete this procedure.

|                          |                                                                                                    |                                                                                                    | 1012                    |
|--------------------------|----------------------------------------------------------------------------------------------------|----------------------------------------------------------------------------------------------------|-------------------------|
| ) 🔁 + Control Panel +    | System and Security + System                                                                                                    |                                                                                                    | • 📖 Search C            |
| Control Panel Home       | View basic information abo                                                                                                    | ut your computer                                                                                                    |                         |
| Device Manager           | Windows edition                                                                                                    |                                                                                                    |                         |
| Remote settings          | Windows Server 2008 R2 X                                                                                                    | 00000000                                                                                                    | -                       |
| Advanced system settings | Copyright @ 2009 Microsoft                                                                                                    | t Corporation. All rights reserved.                                                                                                    |                         |
|                          | System                                                                                                    |                                                                                                    |                         |
|                          | Processor:                                                                                                    | Intel(R) Xeon(R) CPU E5506 @ 2, 13GHz 2, 13 GHz                                                                                                    |                         |
|                          | Processor:<br>Installed memory (RAM):                                                                                                    | Intel(R) Xeon(R) CPU E5506 @ 2, 13GHz 2, 13 GHz<br>4.00 GB                                                                                               |                         |
|                          |                                                                                                    |                                                                                                    |                         |
|                          | Installed memory (RAM):                                                                                                    | 4.00 GB                                                                                                    |                         |
|                          | Installed memory (RAM):<br>System type:                                                                                                    | 4.00 GB<br>64-bit Operating System<br>No Pen or Touch Input is available for this Display                                                                |                         |
|                          | Installed memory (RAM):<br>System type:<br>Pen and Touch:                                                                                                    | 4.00 GB<br>64-bit Operating System<br>No Pen or Touch Input is available for this Display                                                                | Change settings         |
|                          | Installed memory (RAM):<br>System type:<br>Pen and Touch:<br>Computer name, domain, and w                                                                                                    | 4.00 GB<br>64-bit Operating System<br>No Pen or Touch Input is available for this Display<br>orkgroup settings                                           | © Change settings       |
|                          | Installed memory (RAM):<br>System type:<br>Pen and Touch:<br>Computer name, domain, and w<br>Computer name:                                                                                                    | 4.00 GB<br>64-bit Operating System<br>New Touch Input Is available for this Display<br>onlightup settings<br>xxxxxxxxxxxxxxxxxxxxxxxxxxxxxxxxxxxx        | <b>©Change settings</b> |
|                          | Installed memory (RAM):<br>System type:<br>Pen and Touch:<br>Computer name, domain, and w<br>Computer name:<br>Full computer name:                                                                                  | 4.00 GB<br>64-bit Operating System<br>New Touch Input Is available for this Display<br>onlightup settings<br>xxxxxxxxxxxxxxxxxxxxxxxxxxxxxxxxxxxx        | Change settings         |
| C                        | Installed memory (RAM):<br>System type:<br>Pen and Touch:<br>Computer name, domain, and w<br>Computer name;<br>Full computer name;<br>Computer description;                                                         | 4.00 GB<br>64-bit Operang System<br>No Prino: Touch Input is available for this Display<br>orkgroup settings<br>300000000000000000<br>300000000000000000 | Schunge settings        |
| ſ                        | Installed memory (RAM):<br>System type:<br>Pen and Tauch:<br>Computer name, domain, and w<br>Computer name:<br>Full computer name:<br>Computer description:<br>Workgroup:                                           | 4.00 GB<br>64-bit Operang System<br>No Prino: Touch Input is available for this Display<br>orkgroup settings<br>300000000000000000<br>300000000000000000 | Change astitual         |
| ſ                        | Installed memory (RAM):<br>System type:<br>Pen and Touch:<br>Computer name, doman, and w<br>Computer name:<br>Pull computer name:<br>Computer description:<br>Workgruup:<br>Windows activation                      | 4.40 68<br>Hel-HC Operating System.<br>He firm or Touch Taput a svalide for the Dapley<br>orlganous attrast.<br>2000000000000000000000000000000000000    | genuine                 |
| See also                 | Installed memory (RAM):<br>System type:<br>Pen and Tsuch:<br>Computer name; donain, and w<br>Computer name:<br>Ful computer name:<br>Computer description:<br>Werkgraup:<br>Whildows activated<br>Windows activated | 4.40 68<br>Hel-HC Operating System.<br>He firm or Touch Taput a svalide for the Dapley<br>orlganous attrast.<br>2000000000000000000000000000000000000    | in the second           |

2. If you installed from Backup DVD-ROM, replace the product key. When the following window appears, click **Change product key**.

| 🖉 System                  |                                                               |                                        |           |                        | - 6        |  |
|---------------------------|---------------------------------------------------------------|----------------------------------------|-----------|------------------------|------------|--|
| Ca - Control Panel -      | System and Security - System                                  |                                        | - (7)     | Search Control Panel   |            |  |
|                           |                                                               | ut your computer                       |           |                        | -          |  |
| Control Panel Home        | Windows edition                                               |                                        |           |                        |            |  |
| Device Manager            | Windows Server 2008 R2 X                                      | XXXXXXXXXX                             |           | -                      | -          |  |
| Remote settings           | Copyright (b 2009 Microsoft Corporation. All rights reserved. |                                        |           |                        |            |  |
| Advanced system settings  |                                                               |                                        |           |                        |            |  |
|                           | System                                                        |                                        |           |                        | 2          |  |
|                           | Processor:                                                    | Intel(R) Xeon(R) CPU                   |           | 6 2.13GHz 2.13 GHz     |            |  |
|                           | Installed memory (RAM):                                       | 4.00 GB                                | E5500     | 0 (g) 2.13GHz 2.13 GHz |            |  |
|                           | System type:                                                  | 64-bit Operating System                |           |                        |            |  |
|                           | Pen and Touch:                                                | No Pen or Touch Input is               | available | for this Display       |            |  |
|                           | Computer name, domain, and w                                  | orkgroup settings                      |           |                        |            |  |
|                           | Computer name:                                                | XXXXXXXXXXXXXXXXXXXXXXXXXXXXXXXXXXXXXX |           | Chang                  | e settings |  |
|                           | Full computer name:                                           | XXXXXXXXXXXXXXXXXXXXXXXXXXXXXXXXXXXXXX |           |                        |            |  |
|                           | Computer description:                                         |                                        |           |                        |            |  |
|                           | Workgroup:                                                    | WORKGROUP                              |           |                        |            |  |
|                           |                                                               |                                        |           |                        |            |  |
| See also                  | Windows activation                                            |                                        |           |                        |            |  |
| See also<br>Action Center |                                                               | activation. Activate Windows           | now       |                        |            |  |

3. When the following window appears, enter the product key found on the COA label, and then click Next.

| Vindows Acti      |                                                                                                    | _               |              |                                             |          |
|-------------------|----------------------------------------------------------------------------------------------------|-----------------|--------------|---------------------------------------------|----------|
| Windo             | ws Activation                                                                                                   |                 |              |                                             |          |
| Type your         | product key                                                                                                    |                 |              |                                             |          |
|                   |                                                                                                    |                 |              | ind on the installat<br>ct key to this comp |          |
| The prod          | uct key looks like t                                                                                            | his:            |              |                                             |          |
| PRO               | DUCT KEY: XXX                                                                                                   | xx-xxxxx-xxx    | xx-xxxxx-xxx | xx                                          |          |
| Where do          | I find my Windov                                                                                                | vs product key? |              |                                             |          |
| <u>P</u> roduct K | ey:                                                                                                    |                 |              |                                             |          |
| <u>What is a</u>  | the second second second second second second second second second second second second second second second se |                 |              |                                             |          |
| Read the          | privacy statement                                                                                               | online          |              |                                             |          |
|                   |                                                                                                    |                 |              | Ne                                          | ext Cano |

4. Follow the instructions in the following message to start the license authentication process.

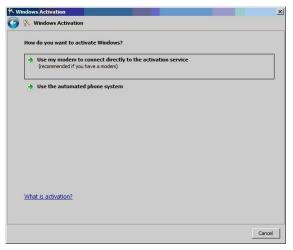

Windows activation is now complete.

# 5.15 Confirming the ft Server Control Software Version

Perform the procedure when you need to check the ft Server Control Software version of the current system before adding devices to NEC Express5800/ft series or updating ft Server Control Software.

Confirm the version following the steps below, and take a note of the displayed version number.

Version: \_\_\_\_.\_\_.

- 1. Log on to the system with an account that has administrator privilege.
- 2. Open Control Panel from the Start menu.
- 3. Open Programs and Features.

If the Programs and Features icon is not displayed, open Programs and click Programs and Features.

4. Check the version of ftServer Control Software from the list of programs.

# 5.16 Setting TCP/IP Timeout

Timeout values of TCP/IP are changed at setup by adding the following registries on Express5800/ft series.

HKLM\System\CurrentControlSet\Services\Tcpip\Parameters

Value: TcpMaxDataRetransmissions

Type: REG\_DWORD

Default: 8

This setting is required if Hyper-V is enabled.

If you are not using Hyper-V on your server, this setting is not required. To restore the factory-set value, run the following batch file with administrator account, and restart the server.

C:\Program Files\NEC\HAS\_SW\SUPPORT

SetTcpMaxDR\_OsDef.bat

To restore the factory-set value, run the following batch file with administrator account, and restart the server.

C:\Program Files\NEC\HAS\_SW\SUPPORT

ResetTcpMaxDR\_FtDef.bat

## **5.17** Checklist Display Function at Installation

The server has a factory-installed feature that displays Setup Checklist during installation to support configuration work. This feature starts after ft Server Control Software is installed at re-installation.

Using this checklist, you can proceed setup work while viewing the items required for setup.

## (1) Displaying setup list

When you logon the system with built-in Administrator account, **ft Server Setup list** automatically appears. The checklist appears every time you logon the system unless you specify not to display at next logon.

The first line of dialog shows the version of ft Server Control Software. The version number depends on the time of shipment and software upgraded status.

| 🚇 ft Server Setup list 📃 🗆 🗙                                                                                                    |
|----------------------------------------------------------------------------------------------------|
| ft Server Control Software [Version : 8.0.0000.00] was installed.<br>Refer to the Installation guide (Windows), follow the procedures below to<br>complete setup. And check the following checkbox.                                                  |
| 1. Install NEC ESMPRO Agent                                                                                                    |
| 2. Install Options (LAN, SAS, Fibre Channel board)                                                                                                    |
| 3. Update Software                                                                                                    |
| 4. Apply Windows Service Pack 1                                                                                                    |
| 5. Configure duplex LAN                                                                                                    |
| 6. Configure dual Disk                                                                                                    |
| 7. Create Volume                                                                                                    |
| 8. Change setting of SNMP service for NEC ESMPRO Agent                                                                                                    |
| 9. Enable OS Boot Monitoring                                                                                                    |
| 10. Setup for Solving Problems                                                                                                    |
| 11. Back up System Information                                                                                                    |
| <ul> <li>If Symantec pcAnywhere is installed, system may not operate normally,<br/>for example, system may not become duplex.</li> </ul>                                                                                                    |
| <ul> <li>When ARCserve Backup or Backup Exec is installed, if the services of<br/>these backup softwares have started before system becomes duplex,<br/>system may not become duplex or the backup software may not operate<br/>normally.</li> </ul> |
| This dialog is displayed also at next logon<br>until all checkbox is checked.                                                                                                    |

#### Setup Check List

The following items are checked automatically, and if installation of them are finished, they are dimmed.

- 1. Install NEC ESMPRO Agent
- 4. Apply Windows Service Pack 1

For the other items, click the checkbox to check it when you have finished setup of relevant item.

If you put a mouse onto check item, a help window that shows the page where detailed information is described in User's Guide or Installation Guide.

In addition, read precautions on setup shown in the box below the list.

If all items are checked, a checkbox "Hide this dialog at next logon" appears at bottom of dialog. If you do not want to display this checklist, click the checkbox and close dialog.

| 📕ft Server Setup list 📃                                                                                                    |  |  |  |  |
|----------------------------------------------------------------------------------------------------|--|--|--|--|
| ft Server Control Software [Version : 8.0.0000.00] was installed.<br>Refer to the Installation guide (Windows), follow the procedures below to<br>complete setup. And check the following checkbox.                                                  |  |  |  |  |
| 🔽 1. Install NEC ESMPRO Agent                                                                                                    |  |  |  |  |
| 2. Install Options (LAN, SAS, Fibre Channel board)                                                                                                    |  |  |  |  |
| 🔽 3. Update Software                                                                                                    |  |  |  |  |
| ✓ 4. Apply Windows Service Pack 1                                                                                                    |  |  |  |  |
| 5. Configure duplex LAN                                                                                                    |  |  |  |  |
| ✓ 6. Configure dual Disk                                                                                                    |  |  |  |  |
| ✓ 7. Create Volume                                                                                                    |  |  |  |  |
| ▼ 8. Change setting of SNMP service for NEC ESMPRO Agent                                                                                                    |  |  |  |  |
| 9. Enable OS Boot Monitoring                                                                                                    |  |  |  |  |
| ✓ 10. Setup for Solving Problems                                                                                                    |  |  |  |  |
| 🔽 11. Back up System Information                                                                                                    |  |  |  |  |
| <ul> <li>If Symantec pcAnywhere is installed, system may not operate normally,<br/>for example, system may not become duplex.</li> </ul>                                                                                                    |  |  |  |  |
| <ul> <li>When ARCserve Backup or Backup Exec is installed, if the services of<br/>these backup softwares have started before system becomes duplex,<br/>system may not become duplex or the backup software may not operate<br/>normally.</li> </ul> |  |  |  |  |
| Setup is completed.<br>If you do not want to show this dialog at next logon, History                                                                                                    |  |  |  |  |
| please check the following checkbox.                                                                                                    |  |  |  |  |
| Hide this dialog at next logon.                                                                                                    |  |  |  |  |

#### When all items are checked:

This checklist is not displayed during update of ft Server Control Software.

#### (2) Re-displaying setup checklist

If you want to open the dialog again, logon the system with built-in Administrator account, and run the following file.

C:\Program Files\NEC\HAS\_SW\ftServerSetuplist

ftServerSetupList.exe

Only the user having built-in Administrator account can open this checklist, and can start only one at a time.

## (3) Displaying check history

Click the History button to confirm the date and time each item was checked.

| 📕 His                                                          | story                                                                                                    |                                                                                  |
|----------------------------------------------------------------|----------------------------------------------------------------------------------------------------|----------------------------------------------------------------------------------|
| No                                                             | Date                                                                                                    | Check 🔺                                                                          |
| 01<br>02<br>03<br>04<br>05<br>06<br>07<br>08<br>09<br>10<br>11 | 2012/10/01 8:48:10<br>2012/10/01 9:19:31<br>2012/10/01 9:55:47<br>2012/10/01 10:56:12<br>2012/10/01 10:59:33<br>2012/10/01 11:30:49<br>2012/10/01 11:33:19<br>2012/10/01 11:49:05<br>2012/10/01 12:10:20 | ON (Auto)<br>ON<br>ON<br>ON (Auto)<br>ON<br>ON<br>ON<br>ON<br>ON<br>OFF(Initial) |
| 4                                                              |                                                                                                    | Close                                                                            |

#### **Check history**

Check column displays:

ON: Item that was checked

ON (Auto): Item that was checked automatically

OFF (Initial): Item that is not checked yet

OFF: Item that was checked once but unchecked later

# **6.** Setup for Solving Problems

We recommend installing the following features for solving the server failure quickly.

# 6.1 Memory Dump (Debug Information)

The following describes the procedures for collecting a memory dump (debug information).

| Important | • | If any trouble occurs after specifying the settings below and you attempt to restart the system to save the memory dump, a message informing you that the system is short of virtual memory might appear.                 |
|-----------|---|----------------------------------------------------------------------------------------------------|
|           | • | However, this message can be ignored and you can proceed with the restart. If you restart the system a second time, the memory dump might not be stored normally.                                                         |
|           | • | As this server has the DedicatedDumpFile configured, the memory dump may<br>not be properly collected depending on the equipped physical memory size and<br>system memory usage. See 6.4 DedicatedDumpFile Configuration. |

## 6.1.1 Windows Server 2016

1. <u>Right-click the left bottom of screen, and click System from the menu</u> displayed.

| e Bin                   |  |  |  |
|-------------------------|--|--|--|
|                         |  |  |  |
| Programs and Features   |  |  |  |
| Power Options           |  |  |  |
| Event Viewer            |  |  |  |
| System                  |  |  |  |
| Device Manager          |  |  |  |
| Network Connections     |  |  |  |
| Disk Management         |  |  |  |
| Computer Management     |  |  |  |
| Command Prompt          |  |  |  |
| Command Prompt (Admin)  |  |  |  |
| Task Manager            |  |  |  |
| Control Panel           |  |  |  |
| File Explorer           |  |  |  |
| Search                  |  |  |  |
| Run                     |  |  |  |
| Shut down or sign out > |  |  |  |
| Desktop                 |  |  |  |

## 2. Click Advanced system settings.

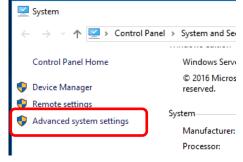

#### 3. In Startup and Recovery, click Settings.

| System Properties                                                                                                    | Х |
|----------------------------------------------------------------------------------------------------|---|
| Computer Name Hardware Advanced Remote                                                                                                    |   |
| You must be logged on as an Administrator to make most of these changes.<br>Performance<br>Visual effects, processor scheduling, memory usage, and virtual memory |   |
| Settings<br>User Profiles<br>Desktop settings related to your sign-in<br>Settings                                                                                 |   |
| Startup and Recovery<br>System startup, system failure, and debugging information                                                                                 |   |
| OK Cancel Apply                                                                                                    | ] |

4. Type a file name to store the debug information in the **Dump file** text box, and then click **OK**.

| Startup and Recovery                                                                                      | × |
|----------------------------------------------------------------------------------------------------|---|
| System startup<br>Default operating <u>s</u> ystem:                                                       |   |
| Windows Server 2016 $\checkmark$                                                                          |   |
| ☐ Time to display list of operating systems: 30                                                           |   |
|                                                                                                    |   |
| System failure                                                                                            |   |
| $\underline{\vee} \underline{W}$ rite an event to the system log                                          |   |
| Automatically restart                                                                                     |   |
| Write debugging information                                                                               |   |
| Automatic memory dump V                                                                                   |   |
| Dump file:<br>D:\MEMORY.DMP                                                                               |   |
| Overwrite any existing file     Disable <u>a</u> utomatic deletion of memory dumps when disk space is low |   |
| OK Cancel                                                                                                 |   |

Note the following when specifying a dump file:

- We recommend specifying Kernel memory dump for Write debugging information.
   In addition, if installed memory size is greater than 32GB, there are precautions. Refer to Chapter 1 (6.2 The installed memory size which exceeds 32GB) in Installation Guide (Windows).
- Specify a drive that has a free space of at least "the memory capacity mounted on the server 400 MB".

• The size of the debug information (memory dump) changes if DIMM is added. Make sure that the free space of the drive to store the debug information (memory dump) is sufficient.

#### 5. In **Performance**, click **Settings**.

| System Properties                                                       | $\times$ |
|-------------------------------------------------------------------------|----------|
| Computer Name Hardware Advanced Remote                                  |          |
| You must be logged on as an Administrator to make most of these changes |          |
| Visual effects, processor scheduling, memory usage, and virtual memory  | )        |
| User Profiles                                                           |          |
| Desktop settings related to your sign-in                                |          |
| Startup and Recovery                                                    |          |
| System startup, system failure, and debugging information               |          |
| Settings                                                                |          |
| Environment Variables                                                   |          |
| OK Cancel Apply                                                         |          |

6. Click the Advanced tab on the Performance Options window.

| Performance Options X                                                                                                    |  |  |  |  |
|----------------------------------------------------------------------------------------------------|--|--|--|--|
| Visual Effects Advanced Data Execution Prevention                                                                                                    |  |  |  |  |
| Select the settings you want to use for the appearance and performance of Windows on this computer.                                                                                                    |  |  |  |  |
| ● Let Windows choose what's best for my computer                                                                                                    |  |  |  |  |
| ○ Adjust for <u>b</u> est appearance                                                                                                    |  |  |  |  |
| ○ Adjust for best <u>p</u> erformance                                                                                                    |  |  |  |  |
| ○ <u>C</u> ustom:                                                                                                    |  |  |  |  |
| <ul> <li>Animate controls and elements inside windows</li> <li>Animate windows when minimizing and maximizing</li> <li>Animations in the taskbar</li> <li>Enable Peek</li> <li>Fade or slide menus into view</li> <li>Fade or slide ToolTips into view</li> <li>Fade out menu items after clicking</li> <li>Save taskbar thumbnail previews</li> <li>Show shadows under mouse pointer</li> <li>Show shadows under windows</li> <li>Show thumbnails instead of icons</li> <li>Show translucent selection rectangle</li> <li>Show window contents while dragging</li> <li>Slide open combo boxes</li> </ul> |  |  |  |  |

#### 7. In Virtual memory, click Change.

| Performance (            | Options       |                    |                       | ×          |
|--------------------------|---------------|--------------------|-----------------------|------------|
| Visual Effects           | Advanced      | Data Execution Pr  | revention             |            |
|                          | scheduling    | ate processor reso | ources.               |            |
| Adjust fo                | r best perfo  | rmance of:         |                       |            |
| ⊖ <u>P</u> rogra         | ams           | Backgro            | ound <u>s</u> ervices |            |
| - Virtual me<br>A paging | -             | ea on the hard dis | sk that Windows use   | s as if it |
| were RAN                 |               |                    |                       |            |
| Total pag                | ing file size | for all drives:    | 8192 MB               | ıge        |

8. Clear the Automatically manage paging file size for all drives check box, and then click Custom size.

| Virtual Memory                                                              | ×                                                                                 |
|-----------------------------------------------------------------------------|-----------------------------------------------------------------------------------|
| Automatically manage<br>Paging file size for each d<br>Drive [Volume Label] | paging file size for all drives<br>nve<br>Paging File Size (MB)<br>System managed |
| ourcetted annel                                                             | C:<br>366520 MB                                                                   |
|                                                                             | 16 MB<br>1889 MB                                                                  |

9. In **Paging file size for each drive**, enter the value equal or larger than the recommended value for

Initial size, and the value larger than Initial size for Maximum size, and then click Set.

| Virtual Memory                                                                   | ×                                                                                      |
|----------------------------------------------------------------------------------|----------------------------------------------------------------------------------------|
| Automatically manages<br>Paging file size for each<br>Drive [Volume Label]<br>C: | ge paging file size for all drives<br>drive<br>Paging File Size (MB)<br>System managed |
| Selected drive:<br>Space available:                                              | C:<br>366520 MB                                                                        |
| ① <u>C</u> ustom size:<br><u>I</u> nitial size (MB):<br>Maximum size (MB):       |                                                                                        |
| <ul> <li>System managed siz</li> <li>No paging file</li> </ul>                   | ze <u>S</u> et                                                                         |
| Total paging file size for                                                       | all drives                                                                             |
| Minimum allowed:                                                                 | 16 MB                                                                                  |
| Recommended:                                                                     | 1889 MB                                                                                |
| Currently allocated:                                                             | 8192 MB                                                                                |
|                                                                                  | OK Cancel                                                                              |

Note the following when specifying a paging file size:

- The paging file is used to collect debug information (dump file). The boot volume must have a paging file of its initial size (Total capacity of physical memory mounted + 400MB or larger) is enough to store the dump file. Make sure to specify a sufficient paging file size (recommended size: Total capacity of physical memory mounted x 1.5 or more).
- See System Partition in Chapter 1 (3.1 Before Starting Setup) for recommended value.
- When DIMM is added, re-specify the paging file according to the increased memory size.
- 10. Click **OK**.

If a message to restart Windows appears, restart the system according to on-screen message.

Specification of the memory dump settings is now complete.

## 6.1.2 Windows Server 2012 R2

1. On the Charms bar, click Settings.

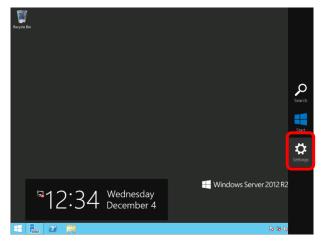

2. Click Server info.

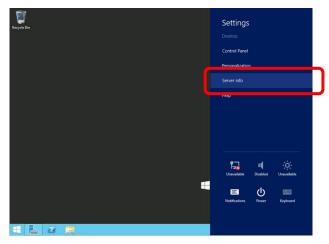

3. Click Advanced system settings.

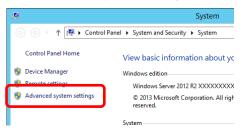

### 4. In Startup and Recovery, click Settings.

| System Properties                                                                       |
|-----------------------------------------------------------------------------------------|
| Computer Name Hardware Advanced Remote                                                  |
| You must be logged on as an Administrator to make most of these changes.<br>Performance |
| Visual effects, processor scheduling, memory usage, and virtual memory Settings         |
| User Profiles<br>Desktop settings related to your sign-in                               |
| Settings                                                                                |
| Startup and Recovery<br>System startup, system failure, and debugging information       |
| Settings                                                                                |
| Environment Variables                                                                   |
| OK Cancel Apply                                                                         |

5. Type the path to a dump file in **Dump file**, and then click **OK**. <Example for specifying "MEMORY.DMP" on drive D>

| Startup and Recovery                                                                                                    |
|----------------------------------------------------------------------------------------------------|
| System startup<br>Default operating system:<br>Windows Server 2012 R2                                                                                                    |
| System failure          Image: System failure         Image: System log         Image: System log |
| Automatic memory dump                                                                                                    |
| OK Cancel                                                                                                    |

Note the following when specifying a dump file:

- We recommend specifying Kernel memory dump of Writing debugging information. In addition, if installed memory size is greater than 32GB, there are precautions. Refer to *Chapter 1 (6.2 The installed memory size which exceeds 32GB)* in *Installation Guide (Windows)*.
- Specify a drive that has a free space of at least "the memory capacity mounted on the server + 400 MB" or more.
- The size of the debug information (memory dump) changes if DIMM is added. Make sure that the free space of the drive to store the debug information (memory dump) is sufficient.

- 6. In **Performance**, click **Settings**.
  - The **Performance Options** window appears.

| System Properties                                                                                                    | x  |
|----------------------------------------------------------------------------------------------------|----|
| Computer Name Hardware Advanced Remote                                                                                                    |    |
| You must be logged on as an Administrator to make most of these change<br>Performance<br>Visual effects, processor scheduling, memory usage, and virtual memory<br>Settings | s. |
| User Profiles<br>Desktop settings related to your sign-in<br>Settings                                                                                                    | ]  |
| Startup and Recovery<br>System startup, system failure, and debugging information<br>Settings                                                                               |    |
| Environment Variables,                                                                                                    |    |
| OK Cancel Apply                                                                                                    | /  |

7. Click the Advanced tab on the Performance Options window. In Virtual memory, click Change.

| Performance Options X                                                             |  |  |  |
|-----------------------------------------------------------------------------------|--|--|--|
| Visual Effects Advanced Lata Execution Prevention                                 |  |  |  |
| Processor scheduling                                                              |  |  |  |
| Choose how to allocate processor resources.                                       |  |  |  |
| Adjust for best performance of:                                                   |  |  |  |
| Programs     O Background services                                                |  |  |  |
| Virtual memory                                                                    |  |  |  |
| A paging file is an area on the hard disk that Windows uses as<br>if it were RAM. |  |  |  |
| Total paging file size for all drives: 1024 MB                                    |  |  |  |
|                                                                                   |  |  |  |
|                                                                                   |  |  |  |
|                                                                                   |  |  |  |
|                                                                                   |  |  |  |
|                                                                                   |  |  |  |
|                                                                                   |  |  |  |
|                                                                                   |  |  |  |
| OK Cancel Apply                                                                   |  |  |  |

8. Clear the Automatically manage paging file size for all drives check box, and then click Custom size.

| Virtual Memory                                                                                                    | x |
|----------------------------------------------------------------------------------------------------|---|
| Automatically manage paging file size for all drives                                                                                     |   |
| Paging file size for each drive<br>Drive [Volume Label] Paging File Size (MB)                                                            |   |
| C: System managed                                                                                                    |   |
| Selected drive: C:<br>Space available: 122480 MB<br>© Custom size:<br>Initial size (MB):<br>System managed size<br>No paging file<br>Set |   |
| Total paging file size for all drives<br>Minimum allowed: 16 MB<br>Recommended: 1024 MB<br>Currently allocated: 1024 MB                  |   |
| OK Cancel                                                                                                    |   |

 In Paging file size for each drive, enter the size equal or larger than the recommended size for Initial size, and the value larger than Initial size for Maximum size, and then click Set.
 Follow the instruction described later to set the size because the recommended values of this unit are other than those displayed in the "Recommended: " on the screen.

| Virtual Memory X                                                                                                    |
|----------------------------------------------------------------------------------------------------|
| Automatically manage paging file size for all drives Paging file size for each drive Drive [Volume Label] Paging File Size (MB) C: System managed |
| Selected drive: C:<br>Space available: 122480 MB                                                                                                  |
| Custom size:     Initial size (MB):     Maximum size (MB):     System managed size     No paging file     Set                                     |
| Total paging file size for all drives<br>Minimum allowed: 16 MB<br>Recommended: 1024 MB<br>Currently allocated: 1024 MB                           |
| OK Cancel                                                                                                    |

Note the following when specifying a paging file size:

- The boot volume (usually created in drive C:) must have a paging file of its initial size (Total capacity of physical memory mounted + 400MB or larger) is enough to store the dump file. Specify "Total capacity of physical memory mounted + 400MB" or larger size.
- Make sure to specify a sufficient paging file size (recommended size: Total capacity of physical memory mounted × 1.5 or more) for entire system.
- See System partition size in Chapter 1 (3.1 Before Starting Setup) for recommended value.
- When DIMM is added, re-specify the paging file according to the increased memory size.
- 10. Click OK.

If a message to restart Windows appears, restart the system according to on-screen message.

Specification of the memory dump settings is now complete.

## 6.1.3 Windows Server 2008 R2

Follow the procedure below to specify the memory dump settings.

1. Select Control Panel from the Start menu.

The Control Panel window appears.

2. Click System and Security on the Control Panel window.

If View by is not Category, select System from Control Panel directly.

- 3. Click System.
- 4. Click Advanced system settings.

Tips

The System Properties dialog box appears.

|   | 🛃 System                   |                                                              |
|---|----------------------------|--------------------------------------------------------------|
|   | 🚱 🖓 🖳 🕶 Control Panel 🔹    | • System and Security • System •                             |
|   | Control Panel Home         | View basic information about your computer                   |
|   | 🛞 Device Manager           | Windows edition                                              |
|   | Demote cettings            | Windows Server 2008 R2 Enterprise                            |
| ſ | Advanced system settings   | Copyright © 2009 Microsoft Corporation. All rights reserved. |
| U | W Ravancea system settings | Service Pack 1                                               |
| 1 |                            |                                                              |

5. Click Settings under Startup and Recovery.

| System Properties                                                        | × |
|--------------------------------------------------------------------------|---|
| Computer Name Hardware Advanced Remote                                   |   |
| You must be logged on as an Administrator to make most of these changes. |   |
| Performance                                                              |   |
| Visual effects, processor scheduling, memory usage, and virtual memory   |   |
| Settings                                                                 |   |
| User Profiles                                                            |   |
| Desktop settings related to your logon                                   |   |
|                                                                          |   |
| Settings                                                                 |   |
| Startup and Recovery                                                     |   |
| System startup, system failure, and debugging information                |   |
| Settings                                                                 |   |
| Environment Variables                                                    |   |
| OK Cancel Apply                                                          |   |

6. Specify the folder to store the debug information in the **Dump file:** text box and click **OK**.

Example: To store the debug information in D drive under the file name MEMORY. DMP:

| Default ope | erating syste  | m:           |            |         |      |     |
|-------------|----------------|--------------|------------|---------|------|-----|
| Windows     | Server 2008    | R2           |            |         |      | •   |
| 🔽 Time to   | display list d | foperating   | systems:   | 30      | ÷se  | con |
| 🔲 Time to   | display reco   | very option  | s when nee | ded: 30 | ÷ se | con |
|             |                |              |            |         |      |     |
| System fail | ure            |              |            |         |      |     |
| 🔽 Write a   | n event to th  | ne system lo | g          |         |      |     |
| Automa      | tically restar | t            |            |         |      |     |
| Write deb   | ugging inforr  | mation       |            |         |      |     |
| Kernel m    | emory dump     |              | 1          | •       |      |     |
| Dump file:  |                |              |            | _       |      |     |
| D: MEMO     | RY.DMP         |              |            |         |      |     |
|             | rite any exis  | ting file    |            |         |      |     |

Note the following when specifying a dump file.

- For the Write debugging information drop-down list, we recommend specifying Kernel memory dump. If installed memory size is greater than 2 GB, Complete memory dump cannot be specified because it is not displayed on the drop-down list. In this case, specify Kernel memory dump instead. In addition, if installed memory size is greater than 128 GB, there are precautions. Refer to Chapter 1 (6.2 The installed memory size which exceeds 32GB) in Installation Guide (Windows).
- Specify a drive that has a free space of at least "the memory capacity mounted on the server + 300 MB".
- The size of the debug information (memory dump) to be collected changes if memory is added. Make sure that the free space of the drive to store the debug information (memory dump) is sufficient.
- Do not remove checkmark (uncheck) from Automatically restart check box.

7. Click Settings under Performance.

The Performance Options dialog box appears.

| System Properties                                                                                                    | X |
|----------------------------------------------------------------------------------------------------|---|
| Computer Name Hardware Advanced Remote                                                                                                    |   |
| You must be logged on as an Administrator to make most of these changes. Performance Visual effects, processor scheduling, memory usage, and virtual memory Settings User Profiles Desktop settings related to your logon |   |
| Settings                                                                                                    |   |
| System startup, system failure, and debugging information Settings                                                                                                    |   |
| Environment Variables OK Cancel Apply                                                                                                    |   |

8. Click the Advanced tab on the Performance Options dialog box.

| Performance Options                                                                                    |  |  |  |
|----------------------------------------------------------------------------------------------------|--|--|--|
| Visual Effects Advanced Data Execution Prevention                                                      |  |  |  |
| Select the settings you want to use for the appearance and<br>performance of Windows on this computer. |  |  |  |
| C Let Windows choose what's best for my computer                                                       |  |  |  |
| O Adjust for best appearance                                                                           |  |  |  |
| O Adjust for best performance                                                                          |  |  |  |
| C Custom:                                                                                              |  |  |  |
| Animate controls and elements inside windows                                                           |  |  |  |
| Animate windows when minimizing and maximizing                                                         |  |  |  |
| Animations in the taskbar and Start Menu                                                               |  |  |  |
| Fade or slide menus into view Fade or slide ToolTips into view                                         |  |  |  |
| Fade out menu items after clicking                                                                     |  |  |  |
| Show shadows under mouse pointer                                                                       |  |  |  |
| Show shadows under windows                                                                             |  |  |  |
| Show translucent selection rectangle                                                                   |  |  |  |
| Show window contents while dragging                                                                    |  |  |  |
| Slide open combo boxes                                                                                 |  |  |  |
| Smooth edges of screen fonts                                                                           |  |  |  |
| Use drop shadows for icon labels on the desktop                                                        |  |  |  |
| ✓ Use visual styles on windows and buttons                                                             |  |  |  |
|                                                                                                    |  |  |  |
|                                                                                                    |  |  |  |
|                                                                                                    |  |  |  |
|                                                                                                    |  |  |  |
| OK Cancel Apply                                                                                        |  |  |  |

9. Click Change under Virtual memory.

| Performance Options                                                                                                    |                                  |                                                    | ×     |
|----------------------------------------------------------------------------------------------------|----------------------------------|----------------------------------------------------|-------|
| Visual Effects Advan                                                                                                    | ced Data Exe                     | cution Prevention                                  | 1     |
| Visual Effects Advan Processor schedulir Choose how to allo Adjust for best per O Programs Virtual memory A paging file is an a if it were RAM. Total paging file siz | formance of:<br>• Back<br>• Back | resources.<br>ground services<br>d disk that Windo |       |
|                                                                                                    | ОК                               | Cancel                                             | Apply |

10. Clear the **Automatically manage paging file size for all drives** check box, and then select the **Custom size** option button.

| Virtual Memory                                                                                                    | ×                                                        |
|----------------------------------------------------------------------------------------------------|----------------------------------------------------------|
| Automatically mana                                                                                                    | age paging file size for all drives                      |
| Paging file size for eac<br>Drive [Volume Label]<br>C:<br>E: [New Volume]                                                                | ch drive<br>Paging File Size (MB)<br>2048 - 4096<br>None |
| Selected drive:<br>Space available:<br>Custom size:<br>Initial size (MB):<br>Maximum size (MB):<br>C System managed:<br>C No paging file | C:<br>23998 MB<br>2048<br>4096<br>size                   |
| Total paging file size fi<br>Minimum allowed:                                                                                            | 16 MB<br>6120 MB<br>4080 MB                              |
|                                                                                                    | OK Cancel                                                |

280 Express5800/R310e-E4, R320e-E4, R320e-M4, R310f-E4, R320f-E4, R320f-M4 Installation Guide (Windows)

11. In the Paging file size for each drive group box, specify as follows:

For the **Initial size** text box, specify a value equal to or greater than the **Recommended** value shown in the **Total paging file size for all drives** area.

For the **Maximum size** text box, specify a value equal to or greater than the value specified in the **Initial size** text box.

| Virtual Memory                                                                           | ×                                  |
|------------------------------------------------------------------------------------------|------------------------------------|
| Automatically mana                                                                       | ge paging file size for all drives |
| Paging file size for eac<br>Drive [Volume Label]<br>C:<br>E: [New Volume]                |                                    |
| Selected drive:<br>Space available:                                                      | C:<br>23998 MB                     |
| <ul> <li>Custom size:</li> <li>Initial size (MB):</li> <li>Maximum size (MB):</li> </ul> | 2048 4096                          |
| C System managed s<br>C No paging file                                                   | set                                |
|                                                                                          | 16 MB<br>6120 MB                   |
|                                                                                          | OK Cancel                          |

After specifying the above values, click Set.

Note the following when specifying a paging file size.

- The above paging file sizes are recommended for collecting debug information (dump file). The initial size of the Windows partition paging file must be large enough to store dump files. Make sure to set a sufficient paging file size. If the paging file size is insufficient, correct debug information might not be able to be collected due to a shortage of virtual memory.
- For details about the Recommended value in the Total paging file size for all drives area, see System partition size in Chapter 1 (5.1 Before Starting Setup).
- When memory is added, re-specify the paging file according to the increased memory size.
- 12. Click OK.

A message to restart the system might appear, depending on the modifications made. In this case, restart the system.

Specification of the memory dump settings is now complete.

## **6.2** The installed memory size which exceeds 32GB

When you collect Complete memory dump on a system where the installed memory size exceeds 32GB, there is a possibility that the memory dump can't be normally collected depend on the OS version, the ft Server Control Software version and the memory dump collection method. Please refer to the following table and check your system environment.

Important 
This is the notes for collecting Complete memory dump, but even when you collect Kernel memory dump, if memory usage (Kernel area) during OS running correspond to "installed memory size" on the table below, the dump file can't be collected.

Even when you collect Kernel memory dump, for example, if the OS is Windows Server 2008 R2 (ft Server Control Software: 10.0.xxxx) and installed memory size is 256GB, select the combination setting which can collect the dump file such as enabling Quick Dump feature.(\*1)

■ Even if the combination setting on the table below is [×: unable to collect], there is a case that Kernel memory dump can be collected. If there is not the combination setting which is possible to collect Complete memory dump, please change the setting to collect Kernel memory dump.

| ft Server                          |                            | Memory dump                | Installed memory size |       |       |       |       |       |       |
|------------------------------------|----------------------------|----------------------------|-----------------------|-------|-------|-------|-------|-------|-------|
| OS                                 | Control<br>Software        | collection method<br>(*1)  | 32GB<br>or<br>less    | 48GB  | 64GB  | 96GB  | 128GB | 256GB | 512GB |
| Windows                            |                            | OS Standard<br>dump        | O(*2)                 | O(*2) | O(*2) | O(*2) | O(*2) | O(*2) | O(*2) |
| 2016                               | Server 11.x.xxxx<br>2016   | Online dump/<br>Quick dump | 0                     | ∆(*3) | ∆(*3) | ∆(*3) | ∆(*3) | ∆(*3) | ∆(*3) |
|                                    | 11.x.xxxx                  | OS Standard<br>dump        | O(*2)                 | O(*2) | O(*2) | O(*2) | O(*2) | O(*2) | O(*2) |
| Windows<br>Server                  | Online dump/<br>Quick dump | 0                          | ∆(*3)                 | ∆(*3) | ∆(*3) | ∆(*3) | ∆(*3) | ∆(*3) |       |
| 2012 R2                            |                            | OS Standard<br>dump        | 0                     | 0     | 0     | ×     | ×     | ×     | ×     |
|                                    | 10.0.xxxx                  | Online dump/<br>Quick dump | 0                     | ×     | ×     | ×     | ×     | ×     | ×     |
| Windows<br>Server 10.0.<br>2008 R2 | 10.0.xxxx                  | OS Standard<br>dump        | 0                     | 0     | 0     | 0     | 0     | ×     | ×     |
|                                    | 10.0.2222                  | Online dump/<br>Quick dump | 0                     | 0     | 0     | 0     | 0     | 0     | 0     |

O: able to collect  $\Delta$ : unable to collect on default setting(able to collect by change setting) ×: unable to collect

(\*1) ft server has the following specific method for collecting dump except OS Standard dump.

[Collecting by Online dump feature]

This is the feature that collect memory dump without stopping system. There are some method as follows.

- Select Harvest memory dump of the current system without stopping it. on ft server utility and click Harvest button in Dump
- Choose Maintenance on NEC ESMPRO Manager and click Execute button in Dump

[Collecting by Quick dump feature]

This feature is executed at the time of system crush or pressing **DUMP** switch while Quick dump feature is enabled. The procedure for enabling Quick dump feature is as follows. (\*Default setting of Quick dump feature is set to be disabled.)

(\*Default setting of Quick dump feature is set to be disabled.)

On ftserver utility, open [FTServer] – [General]. Check the [Enable quick dump that is harvested at the same time of reboot] check box and click [Apply]. Click [OK] on Confirmation screen.

- Important
   On collecting by Online dump feature, CPU module changes to simplex state temporarily and memory dump image is written to the disk.
  - On collecting by Quick dump feature, memory dump image is written to the disk after system reboot by system crush or pressing DUMP switch. During that time, CPU module is simplex state temporarily.
  - Whichever collecting method you choose, CPU module changes to simplex state until the completion of writing memory dump image. Therefore, please note that it takes a longer time than usual to be duplex state.

(Example: When the size of Dump file which is saved is 96GB, it takes about 120 minutes.)

- (\*2) When the memory dump is collected by the occurrence of the system crash or pressing **DUMP** switch, it takes 3 minutes longer than usual until CPU module becomes duplex after OS is rebooted. In addition, during that time, there is possibility that ft server utility or RDR Utility can't display information because they can't get specific information of ft server. In such cases, start ft server utility or RDR Utility after 3 or more minutes.
- (\*3) On default setting, memory dump can't be normally collected. Collect memory dump after change setting by using each procedure as follows according to collection method.

#### [Collecting by Online dump feature]

Change setting by using the following procedure before collect memory dump by **Online dump feature**. In addition, this setting returns to default by OS reboot, then you need to perform the procedure again.

- 1. Right click the lower left corner of the screen, select Run.
- 2. Type as follows and click **OK** button.
  - "C:\Program Files\ftsys\Utility\DumpDelaySetting\OnlineDump.BAT"
- 3. Setting is completed if it is displayed as follows in the command prompt. Press any key and close it.

Setting of DumpSaveDelayMs for OnlineDump is starting.

\_\_\_\_\_

Setting has been completed. Press any key to continue . . .

#### [Collecting by Quick dump feature]

Change setting by using the following procedure before collect memory dump by Quick dump feature. In addition, this setting does not return to default if OS is rebooted. Therefore, it is unnecessary to set again.

If you need to return to default setting, perform procedure(\*4) as below.

- 1. Right click the lower left corner of the screen, select Run.
- 2. Type as follows and click **OK** button.
- "C:\Program Files\ftsys\Utility\DumpDelaySetting\QuickDump.BAT"
- 3. Setting is completed if it is displayed as follows in the command prompt. Press any key and close it.

Setting of DumpSaveDelayMs for QuickDump is starting.

Setting has been completed. Press any key to continue . . . Important If you execute OnlineDump.BAT or QuickDump.BAT and collect memory dump by Online dump feature or Quick dump feature, ft server utility or RDR Utility can't display information because they can't get specific information of ft server for more than 30 minutes(: the case that installed memory size is 512GB), and then ESMPS service is stopped. If ESMPS service is stopped, please start ESMPS service manually.

- (\*4) After execute QuickDump.BAT, when you return to default setting, perform the following procedure. In addition, this setting does not return to default if OS is rebooted. Therefore, it is unnecessary to set again.
  - 1. Right click the lower left corner of the screen, select Run.
  - 2. Type as follows and click **OK** button.
  - "C:\Program Files\ftsys\Utility\DumpDelaySetting\SaveDump.BAT"

-----

3. Setting is completed if it is displayed as follows in the command prompt. Press any key and close it.

\_\_\_\_\_

\_\_\_\_\_

Setting of DumpSaveDelayMs for SaveDump is starting.

Setting has been completed. Press any key to continue . . .

# 6.3 How to Create a User-mode Process Dump File

The user-mode process dump file records information when an application error occurs.

If an application error occurs, please get user-mode process dump information using the following procedures without closing the pop-up window that reported the error:

### 6.3.1 Windows Server 2016

1. Right-click an empty area of the taskbar and then click **Task Manager** or press <Ctrl> + <Shift> + <Esc> keys to start Task Manager.

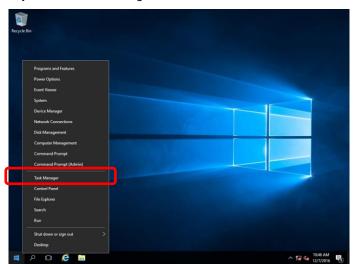

2. Click More details.

| 🕎 Task Manager         | _                         |                | ×  |
|------------------------|---------------------------|----------------|----|
|                        | There are no running apps |                |    |
|                        |                           |                |    |
|                        |                           |                |    |
|                        |                           |                |    |
| O More <u>d</u> etails |                           | <u>E</u> nd ta | sk |

- 3. Click the **Processes** tab.
- 4. Right-click the name of the process that you want to get dump information for, and then click **Create Dump File**.
- 5. A dump file for the process is created in the following folder:

C:\Users\user name\AppData\Local\Temp

| Tips | If the folder is not displayed, open Explorer, select <b>Hidden items</b> in the <b>View</b> tab. |                        |              |  |  |
|------|---------------------------------------------------------------------------------------------------|------------------------|--------------|--|--|
|      | Image: Constraint of the state       File       Home       Share       View                       | - 0                    | ×<br>⊸ ?     |  |  |
|      | Image: Preview pane pane pane pane pane pane pane pane                                            | Hide selected<br>items | Options<br>• |  |  |

You can get the user-mode process dump file from the folder shown in step 5.

## 6.3.2 Windows Server 2012 R2

- 1. Right-click the left bottom of screen and then click **Task Manager** or press <Ctrl> + <Shift> + <Esc> keys to start **Task Manager**.
- 2. Click More details.

|                  | Task Manager | - |        | x  |
|------------------|--------------|---|--------|----|
| ᡖ Server Manager |              |   |        |    |
|                  |              |   |        |    |
|                  |              |   |        |    |
|                  |              |   |        |    |
|                  |              |   |        |    |
|                  |              |   |        |    |
|                  |              |   |        |    |
|                  |              |   |        |    |
|                  |              |   |        |    |
|                  |              |   |        |    |
| ✓ More details   | )            |   | End ta | sk |

- 3. Click the **Processes** tab.
- 4. Right-click the name of the process that you want to get dump information for, and then click **Create Dump File**.
- 5. A dump file for the process is created in the following folder:

C:\Users\(user name)\AppData\Local\Temp

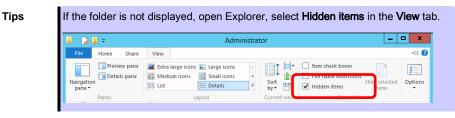

You can get the user-mode process dump file from the folder shown in step 5.

### 6.3.3 Windows Server 2008 R2

- 1. Right-click an empty area of the taskbar and then click **Task Manager**, or press **<Ctrl>** + **<Shift>** + **<Esc>** keys to start **Task Manager**.
- 2. Click the **Processes** tab.
- 3. Right-click the name of the process that you want to obtain dump information for, and then click **Create Dump File**.
- A dump file for the process is created in the following folder:
   C:\Users\user name\AppData\Local\Temp

| Tips | The folder above may be treated as a hidden folder.                                  |
|------|--------------------------------------------------------------------------------------|
|      | If the folder is not displayed, perform the following:                               |
|      | For Windows Server 2008 R2:                                                          |
|      | Open Explorer, click Organize and then Folder and search options. Click the View tab |
|      | and then select the Show hidden files, folders, and drives check box.                |

Once the user-mode process dump file has been created, obtain the file from the folder in step 4.

User-mode process dump file creation is now complete.

# **6.4** DedicatedDumpFile Configuration

This server has the DedicatedDumpFile configured by default so that the minimum amount of information is collected upon memory dump collection by the Windows OS when malfunction occurs, even if the physical memory size is bigger than the paging file size. If the appropriate paging file size is set, the DedicatedDumpFile is not necessary. Please confirm the necessity of the DedicatedDumpFile by the method described in the next section.

| Note | If you update ft Control Software, the DedicatedDumpFile is reconfigured, so confirm the settings for DedicatedDumpFile after the update is complete                                                                                                    |
|------|----------------------------------------------------------------------------------------------------|
|      | Review of the DedicatedDumpFile is necessary whether the memory dump type is "kernel memory dump" or "complete memory dump".                                                                                                    |
|      |                                                                                                    |
| Tips | The DedicatedDumpFile is a standard Windows Server function that is used as storage space for memory information instead of the paging file when the Windows OS collects memory dump. If there is a DedicatedDumpFile when collecting memory dump, the memory information is first stored in the DedicatedDumpFile before the memory dump file is created. If there is no DedicatedDumpFile, the memory information is first stored in the paging file before the memory dump file paging file before the memory dump file is created. The DedicatedDumpFile only has an effect when memory dump is collected. It does not affect normal system operation even if the settings do not match the physical memory size. |

## 6.4.1 How to Decide Whether to Cancel or Change DedicatedDumpFile Settings

Confirm if the paging file necessary to collect memory dump is configured.

The paging file size needed to collect memory dump for each OS is listed below.

Windows Server 2016: Physical memory + 400 MB or more Windows Server 2012 (including R2): Physical memory + 400 MB or more Windows Server 2008 (including R2): Physical memory + 300 MB or more

Note

The recommended paging file size is 1.5 times the physical memory size or more.

Whether the memory dump type is "complete memory dump" or "kernel memory dump", the needed paging file size for memory dump collection is the same.

There is no problem if the paging file of the size shown above is set on the system disc (C drive). If configuring the paging file on the drives other than the system disc, See 3.1.1 Before Starting Setup (In case of Windows Server 2012 R2: see 4.1.1, Windows Server 2008 R2: see 5.1.1).

If the paging file necessary for file dump collection is set, the DedicatedDumpFile is not needed. See *6.4.2 Cancelling DedicatedDumpFile Configuration* and cancel the configuration.

If the paging file necessary for file dump collection is not set, the DedicatedDumpFile is needed. See 6.4.3 *Changing DedicatedDumpFile Configuration (Not Cancel)* and adjust the settings to match the physical memory size.

#### 6.4.2 Cancelling DedicatedDumpFile Configuration

Important Be aware of the following when configuring the DedicatedDumpFile.

- Take caution when editing the registry.
- The OS needs to be restarted for the configuration to take effect.
- 1. Open the Registry Editor and delete the following 2 registries (DedicatedDumpFile and DumpFileSize).

| Key:  | HKEY_LOCAL_MACHINE\SYSTEM\CurrentControlSet\Control\CrashControl |
|-------|------------------------------------------------------------------|
| Name: | DedicatedDumpFile                                                |
| Туре: | REG_SZ                                                           |
| Data: | C:\NtKernel.dmp (Initial value)                                  |
|       |                                                                  |
| Key:  | HKEY_LOCAL_MACHINE\SYSTEM\CurrentControlSet\Control\CrashControl |
| Name: | DumpFileSize                                                     |
| Туре: | REG_DWORD                                                        |
| Data: | (Initial value: Decimal values from 8193 to 14336)               |
|       |                                                                  |

- 2. Restart the OS to put the configuration into effect.
- 3. If the DedicatedDumpFile is still in the C: Drive (C:\NtKernel.dmp), delete it. As it is a hidden attribute file, if using command prompt, the command must be executed with "/ah" option added.
  - (Command examples)

| dir C:\NtKernel.dmp /ah | * Confirm whether or not the file exists |
|-------------------------|------------------------------------------|
|                         |                                          |

del C:\NtKernel.dmp /ah \* Delete the file

#### 6.4.3 Changing DedicatedDumpFile Configuration (Not Cancel)

Be aware of the following when configuring the DedicatedDumpFile. Important

- Take caution when editing the registry.
- The OS needs to be restarted for the configuration to take effect.
- Specify a drive with equipped memory size + 400 MB of free storage or more.
- The DedicatedDumpFile cannot be set to dynamic volume.
- The DedicatedDumpFile is used only for collecting memory dump, and cannot be used as virtual memory. Configure the paging file to secure enough virtual memory for the entire system.
- 1. Open the Registry Editor and change the following 2 registries (DedicatedDumpFile and DumpFileSize).

| Key:<br>Name: | HKEY_LOCAL_MAG  | CHINE\SYSTEM\CurrentControlSet\Control\CrashControl                                                 |
|---------------|-----------------|----------------------------------------------------------------------------------------------------|
| Type:         | REG_SZ          |                                                                                                    |
| Data:         | C:\NtKernel.dmp | <ul> <li>Change the save destination drive as needed.</li> <li>(Example) D:\NtKernel.dmp</li> </ul> |
|               |                 |                                                                                                    |
| Key:          | HKEY_LOCAL_MA   | CHINE\SYSTEM\CurrentControlSet\Control\CrashControl                                                 |
| Name:         | DumpFileSize    |                                                                                                    |
| Type:         | REG_DWORD       |                                                                                                    |
| Data:         | 16784           | ← Set it at physical memory + 400 MB (or 300 MB) or more.                                           |
|               |                 | The unit of settings value is MB.                                                                   |

- 2. Restart the OS to put the configuration into effect.
- 3. If you changed the save destination drive of the DedicatedDumpFile, Check if the file before the change was implemented (C:\NtKernel.dmp) still exists after restarting the OS. If it is still there, delete it. As it is a hidden attribute file, if using command prompt, the command must be executed with "/ah" option added.

(Command examples)

- dir C:\NtKernel.dmp /ah
  - \* Delete the file
- \* Confirm whether or not the file exists

del C:\NtKernel.dmp /ah

# **7.** Windows OS Parameter File

Create a parameter file by configuring setup information required for OS installation.

If a parameter file is used when performing Setup with EXPRESSBUILDER, you can re-install an OS with settings used at the previous installation.

## 7.1 Creating Windows OS Parameter File

| Note | Do not remove EXPRESSBUILDER DVD from the drive while using it.         |
|------|-------------------------------------------------------------------------|
| Tips | Use Internet Explorer 7 or later version for creating a parameter file. |

- 1. Start Windows.
- 2. Insert the EXPRESSBUILDER DVD into the server and run \autorun\dispatcher\_x64.exe.
- 3. Click Files for Setup.

|                | NEC EXPRESSBUILDER      |                          |
|----------------|-------------------------|--------------------------|
| EXPRESSBUILDER |                         | NEC                      |
|                | Instruction Manuals     |                          |
| 0              | Versions                |                          |
| Ŧ              | Integrated Installation |                          |
|                | Applications            |                          |
|                | Files for Setup         |                          |
| 1×1            | Exit                    |                          |
|                |                         | Version 7.00-000.01(000) |

4. Click Parameter file for Windows OS.

|       |                 | NEC EXPRESSBUILDER            |     |
|-------|-----------------|-------------------------------|-----|
| EXPRE | ESSBUILDER      |                               | NEC |
|       | Files for Setur | )                             |     |
| 0     |                 |                               |     |
| F     |                 |                               |     |
|       |                 | Parameter file for Windows OS |     |
|       |                 |                               |     |
| k     |                 |                               |     |
|       |                 |                               |     |

The following window appears.

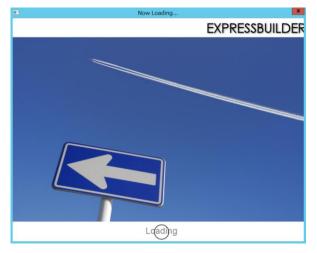

- 5. On the **OS selection** menu, select either of the following:
  - When creating a parameter file: Go to Step 6.
  - When editing a parameter file: Go to Step 7.
- 6. To create a parameter file, select an OS from the menu by using the following procedure.
  - 6-(1) Click Manual Selection.

| <br>Create a parameter file for Windows                                                                                                    |
|----------------------------------------------------------------------------------------------------|
| 1 2 Selection Settings Confirmation                                                                                                    |
| Select an operating system to install.<br>(Choose Manual Selection when configuring a RAID array only)                                                                                                    |
| Manual Selection                                                                                                    |
| Choose the operating system similar and system statements statements statemen |
|                                                                                                    |
| Setup                                                                                                    |

6-(2) From the **Windows** list, select an **OS**, and then Click **OK**.

| Create a para | meter file for Window | s                      |                   |       |     | ×  |
|---------------|-----------------------|------------------------|-------------------|-------|-----|----|
|               |                       | 1<br>OS selection      | 2<br>Settings     |       |     |    |
|               | Choice                |                        |                   |       |     |    |
|               |                       | Select an operating sy |                   |       |     |    |
|               |                       | Windows                | Windows Server 20 | 016 🔽 |     |    |
|               | ?                     | ○ RAID Configurati     | on Only           |       |     |    |
|               |                       |                        |                   |       |     |    |
|               |                       |                        |                   |       |     |    |
|               |                       |                        |                   |       |     |    |
|               |                       | OK                     | Cance             | I     |     |    |
|               |                       |                        |                   |       | Set |    |
|               |                       | OK                     | Cance             | 1     | Set | up |

| 6-(3) | Click $\bigcirc$ on the right side of the screen. $\rightarrow$ Go to step 8.                          |            |  |  |
|-------|----------------------------------------------------------------------------------------------------|------------|--|--|
|       | 1 2 3<br>OS selection 2 Settings 3 Confirmation                                                        |            |  |  |
|       | Select an operating system to install.<br>(Choose Manual Selection when configuring a RAID array only) |            |  |  |
|       | ✓                                                                                                    | $\bigcirc$ |  |  |
|       | Load Settings                                                                                          |            |  |  |
|       |                                                                                                    |            |  |  |
|       | Set                                                                                                    | up         |  |  |

7. To modify a parameter file, select an OS from the menu by using the following procedure.

| 7-(1) | Click Load Settings.                                                                                   |
|-------|----------------------------------------------------------------------------------------------------|
|       | Create a parameter file for Windows                                                                    |
|       | 1 2 3<br>OS selection Settings Confirmation                                                            |
|       | Select an operating system to install.<br>(Choose Manual Selection when configuring a RAID array only) |
|       | Manual Selection                                                                                       |
|       | Load Settings                                                                                          |
|       |                                                                                                    |
|       | Seruh                                                                                                  |

7-(2) Follow the on-screen instruction to load the parameter file (\*.tre).

|                    |                       | Open |          |              | x  |
|--------------------|-----------------------|------|----------|--------------|----|
| Look in: 📗 🛙       | Documents             | •    | + 🗈 (    | *            |    |
| Name               | •                     |      | Date mo  | dified       | Ту |
| sa.tre             |                       |      | 6/11/201 | 4 1:34 PM    | TF |
| <                  | Ш                     |      |          |              | >  |
| File <u>n</u> ame: | *.tre                 |      |          | <u>O</u> pen |    |
| Files of type:     | parameter file(*.tre) |      | •        | Cancel       |    |

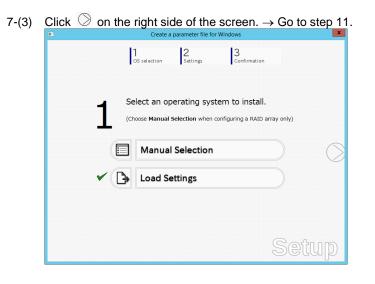

- 8. Specify the parameters by using either of the following methods: - Default: Go to step 9
  - Custom: Go to step 10.

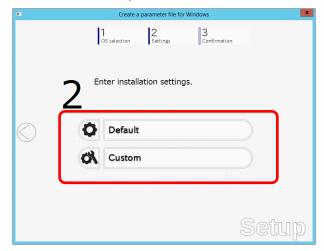

9. Click Default.

|            | Create a parameter file for Windows | x |
|------------|-------------------------------------|---|
|            | 1 Selection Settings 3 Confirmation |   |
|            | 2 Enter installation settings.      |   |
| $\bigcirc$ | Default                             |   |
|            | Custom                              |   |
|            |                                     |   |
|            | Setup                               | ) |

9-(1) Select the edition of OS in the Edition list. Type the password, and then click **Finish**.

| 0 | Wizard                                                                                             |                             |            |     |
|---|----------------------------------------------------------------------------------------------------|-----------------------------|------------|-----|
| s | Specify the minimum settings to set up the co<br>Nick <b>Custom</b> if you want to use the Windows |                             |            |     |
|   | Basic Settings<br>Operating system : Win                                                           | idows Server 2016           |            |     |
|   |                                                                                                    | andard (Desktop Experience) | <u>v</u>   |     |
|   | Password Settings<br>Administrator Password<br>Reenter Administrator Password                      | :                           | (Required) |     |
|   |                                                                                                    |                             |            |     |
|   |                                                                                                    |                             |            |     |
|   | Finish                                                                                             |                             | Cancel     |     |
|   |                                                                                                    |                             | SEIU       | ΠŲ. |

- ng conditions: Contains six or more characters Contains characters from at least three of the following categories: numbers,
- uppercase letters (A Z), lowercase letters (a z), and symbols.

| 9-(2) | Click      | on the | e right sid   | de of the<br>parameter file for | SCIECON.          |     | X          |
|-------|------------|--------|---------------|---------------------------------|-------------------|-----|------------|
|       |            |        |               |                                 | 3<br>Confirmation |     |            |
|       |            | 2      | Enter install | ation setting                   | IS.               |     |            |
|       | $\bigcirc$ | ~ 0    | Default       |                                 |                   |     | $\bigcirc$ |
|       |            | ø      | Custom        | )                               |                   |     |            |
|       |            |        |               |                                 |                   | Set | up.        |

9-(3) Check the settings, and then click **Save**. Save the file according to the on-screen instructions.  $\rightarrow$  Go to step 12.

| Create a paramete | r file for Windows               |                                                                                  | <b>×</b> |
|-------------------|----------------------------------|----------------------------------------------------------------------------------|----------|
|                   | 1<br>OS selection                | 2 3<br>Settings Confirmation                                                     |          |
|                   | Confirm install                  | -                                                                                |          |
|                   |                                  | g settings are correct or not)                                                   |          |
| $\bigcirc$        | Operating system                 | : Windows Server 2016                                                            |          |
|                   | (Install Windows using EXPRESS   | BUILDER)                                                                         |          |
|                   | Edition<br>Language<br>Time Zone | : Standard (Desktop Experience)<br>: English<br>. (UTC-08:00) Pacific Time (US & |          |
|                   |                                  | Canada)                                                                          |          |
|                   |                                  | Caf                                                                              |          |
|                   |                                  | SEL                                                                              | gip i    |
|                   |                                  | Set                                                                              | up       |

10. Click Custom.

|            |                | Create a paramete  | r file for Windows | 5          | x    |
|------------|----------------|--------------------|--------------------|------------|------|
|            | 1<br>OS sele   | ection 2<br>Settin | gs 3               | nfirmation |      |
| -          | <b>D</b> Enter | installation s     | ettings.           |            |      |
| $\bigcirc$ | Ö De           | efault             |                    |            |      |
|            | CI             | ustom              |                    |            | ]    |
|            |                |                    |                    |            |      |
|            |                |                    |                    | S          | etup |

10-(1) RAID Configuration is unavailable on this server. Click Next.

| Create a parameter file for windows                                                                                                    |
|----------------------------------------------------------------------------------------------------|
| 11 10 10                                                                                                    |
| Wizard                                                                                                    |
| An operating system will be installed to the logical drive on the following RAID controller:<br>Uninstall all RAID controllers not to be used for the OS installation if the incorrect RAID<br>controller is selected.                                                                                                    |
| Device Information                                                                                                    |
| RAID Controller : No RAID controller is found.                                                                                                    |
| Number of Physical Drives : 1                                                                                                    |
| Summary of RAID Array                                                                                                    |
|                                                                                                    |
|                                                                                                    |
|                                                                                                    |
| RAID Configuration                                                                                                    |
| Skip Configuring RAID Array                                                                                                    |
|                                                                                                    |
| 1 / 11 Page                                                                                                    |
| Next                                                                                                    |
| ), je li je li je |

10-(2) Specify the settings of **Basic Settings** as needed, and then click **Next**.

| d                              | thoose Use Windows standard installer to install Windows by using the installer on the Windows installation<br>the install windows using EXPRESSBUILDER to install both the operating system and applications easily |  |  |  |
|--------------------------------|----------------------------------------------------------------------------------------------------|--|--|--|
|                                | - Basic Settings<br>Cperating system : Windows Server 2016                                                                                                    |  |  |  |
| Use Windows standard installer |                                                                                                    |  |  |  |
| ~                              | Install Windows using EXPRESSBUILDER Edition : [Standard (Desktop Experience)                                                                                                    |  |  |  |
|                                | Language : Enclish  Time Zone : (UTC-08:00) Pacific Time (US & Canada)                                                                                                    |  |  |  |
|                                |                                                                                                    |  |  |  |
|                                |                                                                                                    |  |  |  |
|                                | 4 / 11 Page                                                                                                    |  |  |  |
|                                | Back Next Cancel                                                                                                    |  |  |  |

| 10-(3) | Specify | the settings o | f Partition S | Settings a | s needed, | and ther | n click <b>Ne</b> z | xt |
|--------|---------|----------------|---------------|------------|-----------|----------|---------------------|----|
|--------|---------|----------------|---------------|------------|-----------|----------|---------------------|----|

| Wizard                                                                                                    |                                                                                                    |                                                                                                    |                                                                                                    |
|----------------------------------------------------------------------------------------------------|----------------------------------------------------------------------------------------------------|----------------------------------------------------------------------------------------------------|----------------------------------------------------------------------------------------------------|
|                                                                                                    |                                                                                                    |                                                                                                    |                                                                                                    |
| cify the settings of the system partition for Windows.<br>dows will be installed on the first hard disk drive or logical drive. |                                                                                                    |                                                                                                    |                                                                                                    |
| Partition Settings                                                                                                    |                                                                                                    |                                                                                                    |                                                                                                    |
| Create a new partition                                                                                                    |                                                                                                    |                                                                                                    |                                                                                                    |
| O Use all space                                                                                                    |                                                                                                    |                                                                                                    |                                                                                                    |
| Type a partition size     :         [                                                                                           |                                                                                                    |                                                                                                    |                                                                                                    |
|                                                                                                    |                                                                                                    |                                                                                                    |                                                                                                    |
| 5 / 11 Page                                                                                                    |                                                                                                    |                                                                                                    |                                                                                                    |
| Back Next Cancel                                                                                                    |                                                                                                    |                                                                                                    |                                                                                                    |
| )UIII OC                                                                                                    | Ø                                                                                                    |                                                                                                    |                                                                                                    |
|                                                                                                    | Adows will be installed on the first hard disk drive or logical drive.  Partition Settings  Create a new partition  Use all space  Type a partition size  (Minimum:40GB / Recommended:40GB / Maximum:262143GB)  S / 11 Page | Adows will be installed on the first hard disk drive or logical drive.  Partition Settings  Create a new partition  Use all space  Type a partition size  (Minimum:40GB / Recommended:40GB / Maximum:262143GB)  S / 11 Page | Adverse will be installed on the first hard disk drive or logical drive.  Partition Settings  Create a new partition  Use all space  Type a partition size  (Minimum:40GB / Recommended:40GB / Maximum:262143GB)  S / 11 Page |

Partition size

 Specify a partition size larger than the minimum required for installing the operating system. (See Chapter 1 (3.1 Before Starting Setup or "System partition size" in 4.1 Precautions)).
 Specify the value equal to 2,097,152 MB or smaller for the partition of Windows Server 2008 R2.

 The entire contents of the hard disk drive will be erased.

#### 10-(4) Enter the user information, and then click Next.

| Personalize this computer.<br>Type <b>Computer Name</b> within 15 charact |                                                                                                    |
|---------------------------------------------------------------------------|----------------------------------------------------------------------------------------------------|
| three of the four categories (numbers/up)                                 | percase/lowercase/symbols).                                                                                                    |
| User Information                                                          |                                                                                                    |
| Computer Name                                                             | : Automatic Numbering                                                                                                    |
| User Name                                                                 | BD5639933886 (Required)<br>: Administrator                                                                                                    |
| Administrator Password                                                    | : Required)                                                                                                    |
| Reenter Administrator Password                                            | : Required)                                                                                                    |
|                                                                           |                                                                                                    |
|                                                                           |                                                                                                    |
|                                                                           |                                                                                                    |
|                                                                           |                                                                                                    |
|                                                                           | 6 / 11 Page                                                                                                    |
|                                                                           |                                                                                                    |
|                                                                           | Type Computer Name within 15 charact<br>dynmistrator Password must be at least<br>three of the four categories (numbers/upp<br>User Information<br>Computer Name<br>User Name<br>Administrator Password |

 Note
 Administrator Password need to meet the following conditions:

 Contains six or more characters
 Contains characters from at least three of the following categories: numbers, uppercase letters (A - Z), lowercase letters (a - z), and symbols.

 Tips
 If you want to type your computer name, clear the Automatic Numbering check box and type the name in text box.

10-(5) **Network Protocols** cannot be set on this server. Click **Next** 

|      |                | Creat              | te a parameter fil | e for Windows |             |
|------|----------------|--------------------|--------------------|---------------|-------------|
|      |                | 11                 | 10                 | 12            |             |
|      | izard          |                    |                    |               |             |
| Stan | dard Settings  | must be choser     | n.                 |               |             |
|      |                |                    |                    |               |             |
|      | Network Protoc |                    |                    |               |             |
|      | Stand          | dard Settings      |                    |               |             |
|      |                | n Settings         |                    |               |             |
|      | Standard       | d Adapter - Intern | et Protocol (IPv4) | ~             | Advanced    |
|      |                |                    |                    |               |             |
|      |                |                    |                    |               |             |
|      |                |                    |                    |               |             |
|      |                |                    |                    |               |             |
|      |                |                    |                    |               |             |
|      |                |                    |                    |               | 7 / 11 Page |
|      |                |                    |                    |               |             |
|      | Back           | Next               |                    |               | Cancel      |
|      |                |                    |                    |               |             |

10-(6) Specifying domain or workgroup is unavailable on this server.

| Crea                                 | te a parameter file                    | for Windows                                               |                                                                             |
|--------------------------------------|----------------------------------------|-----------------------------------------------------------|-----------------------------------------------------------------------------|
| 11                                   | 10                                     | 10                                                        |                                                                             |
| Wizard                               |                                        |                                                           |                                                                             |
| Vorkgroup name and domain setti      | ngs will be able to                    | specify after the                                         | OS installation.                                                            |
|                                      |                                        |                                                           |                                                                             |
| <ul> <li>Join a workgroup</li> </ul> |                                        |                                                           |                                                                             |
| Workgroup Name                       | : WORKG                                | ROUP                                                      |                                                                             |
| <ul> <li>Join a domain</li> </ul>    |                                        |                                                           |                                                                             |
| Domain Name                          | :                                      |                                                           |                                                                             |
| Account Name                         | :                                      |                                                           |                                                                             |
| Password                             | :                                      |                                                           |                                                                             |
| Reenter Password                     | :                                      |                                                           |                                                                             |
|                                      |                                        |                                                           |                                                                             |
|                                      |                                        |                                                           |                                                                             |
|                                      |                                        |                                                           | 8 / 11 Page                                                                 |
| Back Next                            |                                        |                                                           | Cancel                                                                      |
|                                      |                                        |                                                           |                                                                             |
|                                      | Wizard Workgroup name and domain setti | Wizard Workgroup name and domain settings will be able to | Wizard Workgroup name and domain settings will be able to specify after the |

10-(7) Specify the settings of Windows components as needed, and then click Next.

| Choo | rizard<br>Ise Windows components yo | ou want to install.         |             |
|------|-------------------------------------|-----------------------------|-------------|
|      |                                     |                             |             |
|      |                                     |                             |             |
|      | Server Roles                        |                             |             |
|      |                                     | Print and Document Services |             |
|      |                                     | File Services               |             |
|      | DNS Server                          | □ Hyper-V                   |             |
|      | Windows Features                    |                             |             |
|      | SNMP Service                        |                             | Advanced    |
|      | Simple TCP/IP Service               | 5                           |             |
|      | WINS Server                         |                             |             |
|      |                                     |                             |             |
|      |                                     |                             |             |
|      |                                     |                             |             |
|      |                                     |                             | 9 / 11 Page |
|      |                                     |                             |             |
|      | Back Ne                             | ext                         | Cancel      |
|      |                                     |                             |             |

10-(8) Specify the settings of applications as needed, and then click Next.

|     | Wizard<br>NEC ESMPRO Agent is mandatory. |        |                                                    |
|-----|------------------------------------------|--------|----------------------------------------------------|
| ŀ   | Available Applications                   |        | Selected Applications                              |
| ( ) | Description                              | Add >> | NEC ESMPRO Agent<br>Express Report Service (HTTPS) |
|     |                                          |        | 10 / 11 Page                                       |

#### Click Finish at the following window.

| Create a parameter file for Windows |                                              |      |  |              |
|-------------------------------------|----------------------------------------------|------|--|--------------|
|                                     | 11                                           |      |  |              |
| Wizard                              |                                              |      |  |              |
| The setting                         | s are now complete.<br>I to close this windo | N.   |  |              |
|                                     |                                              |      |  |              |
|                                     |                                              |      |  |              |
|                                     |                                              |      |  |              |
|                                     |                                              |      |  |              |
|                                     |                                              |      |  |              |
|                                     |                                              |      |  |              |
|                                     |                                              |      |  |              |
| 1                                   |                                              |      |  |              |
|                                     |                                              |      |  |              |
|                                     |                                              |      |  |              |
|                                     |                                              |      |  |              |
|                                     |                                              |      |  | 11 / 11 Page |
|                                     | Back Fi                                      | nish |  | Cancel       |
|                                     |                                              |      |  |              |
|                                     |                                              |      |  | DEUU         |

10-(9) On the screen as shown below, click  $\bigcirc$  on the right side of the screen.

| •          | Create a parameter me for windows           |            |
|------------|---------------------------------------------|------------|
|            | 1 2 3<br>OS selection Settings Confirmation |            |
|            | Enter installation settings.                |            |
| $\bigcirc$ | Default                                     | $\bigcirc$ |
|            | Custom                                      |            |
|            | Se                                          | tup        |

Check the settings, and then click **Save**.

| r file for Windows                                                      |                                                                                                    | ×                                                                                                    |
|-------------------------------------------------------------------------|----------------------------------------------------------------------------------------------------|----------------------------------------------------------------------------------------------------|
| 1<br>OS selection 2<br>Settin                                           | gs Confirmation                                                                                                    |                                                                                                    |
| 2                                                                       |                                                                                                    |                                                                                                    |
| Operating system                                                        | : Windows Server 2016                                                                                                    | E                                                                                                    |
| (Install Windows using EXPRESSBUILD<br>Edition<br>Language<br>Time Zone | ER)<br>: Standard (Desktop Experience)<br>: English<br>. (UTC-08:00) Pacific Time (US & Canada)                                         | *                                                                                                    |
|                                                                         | Save<br>St                                                                                                    | )<br>etup                                                                                                    |
|                                                                         | Confirm installation<br>(Check if the following setti<br>Operating system<br>(Install Windows using EXPRESSBUILD<br>Edition<br>Language | 1     2     3       Os selection     2     3       Confirm installation settings.     3       Check if the following settings are correct or not)         Operating system     :: Windows Server 2016       (Install Windows using EXPRESSBUILDER)       Edition     :: Standard (Desktop Experience)       Language     :: English       Time Zone     :: Canada)         Save |

#### 11. Click OK.

| • | Create a parameter file for Windows                                                |  |  |  |  |  |
|---|------------------------------------------------------------------------------------|--|--|--|--|--|
|   | 1         2         3           CS selection         Settings         Confirmation |  |  |  |  |  |
|   | 1 Information                                                                      |  |  |  |  |  |
|   | Saving the file is complete.<br>[ Message ID : D1000 ]                             |  |  |  |  |  |
|   | 8                                                                                  |  |  |  |  |  |
|   |                                                                                    |  |  |  |  |  |
|   |                                                                                    |  |  |  |  |  |
|   | ОК                                                                                 |  |  |  |  |  |
|   | 261                                                                                |  |  |  |  |  |

12. Click Yes to complete parameter file creation.

| Create a parameter file for Windows |                       |                    |                                         |     | ×    |
|-------------------------------------|-----------------------|--------------------|-----------------------------------------|-----|------|
| ļ.                                  |                       | 2<br>Settings      | 3<br>Confirmation                       |     |      |
| 3 Selection                         |                       |                    |                                         |     |      |
|                                     | o you want to s<br>S? | stop creating a pa | arameter file for Wir<br>[ Message ID : |     |      |
| 0                                   |                       |                    |                                         |     |      |
|                                     |                       |                    |                                         |     |      |
|                                     |                       |                    |                                         |     |      |
|                                     | Y                     | 'es                | No                                      |     |      |
|                                     |                       |                    |                                         | Seu | (JD) |

Creation of parameter file is now complete.

## 8. Backing Up System Information

When replacing the server, system information including system-specific information, BIOS configuration, and/or BMC configuration data can be inherited to the new server. Refer to "BMC Configuration User's Guide" for how to back up the system information.

Note

Backup/restore process must be performed on duplex system configuration. If it is performed on simplex system configuration, the information may not be inherited correctly. Refer to *Chapter 1 (5. Names and Functions of Components)* in *User's Guide* for how to verify the duplex system configuration.

# **9.** Precautions for Using Hyper-V

Express5800/ft series supports Hyper-V feature.

This section describes precautions for using Hyper-V with Express5800/ft series. Refer to the URL below for precautions other than those described in this section.

Windows Server 2016

Support Information for Windows Server 2016 Hyper-V on Express5800 Series Servers http://www.58support.nec.co.jp/global/download/w2016/hyper-v/hyper-v-ws2016.html

Windows Server 2012 R2

Support Information for Windows Server 2012 R2 Hyper-V on Express5800 Series Servers http://www.58support.nec.co.jp/global/download/w2012r2/hyper-v/hyper-v-ws2012r2.html

Windows Server 2008 R2

http://www.58support.nec.co.jp/global/download/w2k8r2/hyper-v/hyper-v-v2.html

## **9.1** System Down Time Caused by Duplexing CPU Module

In the duplex process of CPU modules, a memory copy is performed to duplex memory on both the CPU modules. The system does not respond for a longer period of time during the duplex process of CPU modules as compared to when Hyper-V is not used. The following are the reference values of each model.

Important • Starting a memory copy does not cause OS shutdown. However, a process that was running before copying is interrupted, and it does not respond for a certain period of time. The interrupted process will be resumed after the memory copy is completed.

- The time required for copying increases in proportion to the installed memory size.
- When a large amount of memory is installed, non-responding time will become longer and the connection from a client may time out. Adjust the timeout values of TCP/IP, etc., on the client side as necessary.

| Model/Memory Size                            | 8GB   | 16GB  | 32GB   | 64GB  | 128GB  | 256GB  | 512GB   |
|----------------------------------------------|-------|-------|--------|-------|--------|--------|---------|
| Express5800/R310e-E4<br>Express5800/R310f-E4 | 2 sec | 3 sec | 5 sec. | 8 sec | 16 sec | 30 sec | -       |
| Express5800/R320e-E4<br>Express5800/R320f-E4 | 2 sec | 3 sec | 5 sec. | 8 sec | 16 sec | 30 sec | 60 sec. |
| Express5800/R320e-M4<br>Express5800/R320f-M4 | 2 sec | 3 sec | 3 sec. | 7 sec | 10 sec | 18 sec | 27 sec. |

Use the above memory copy time as a guide when no load is applied to OS. The actual time differs depending on the status of use.

# NEC Express5800 Series Express5800/R310e-E4, R320e-E4, R320e-M4, R310f-E4, R320f-E4, R320f-M4

# **Installing Bundled Software**

This chapter explains the bundled software and how to install them.

- 1. Bundled Software for the Server Describes the bundled software to be installed in the server.
- Bundled Software for "PC for Management" Describes the bundled software to be installed in "PC for Management" that is used to monitor and manage the server.

# **I**. Bundled Software for the Server

## **I.I** NEC ESMPRO Agent (for Windows)

NEC ESMPRO Agent (for Windows) is an application used to monitor the server.

The application is automatically installed when Windows OS is installed by EXPRESSBUILDER.

For details, see NEC ESMPRO Agent Installation Guide (Windows) in EXPRESSBUILDER.

### **1.2** NEC ESMPRO Agent Extension

NEC ESMPRO Agent Extension can manage this server remotely with NEC ESMPRO Manager monitoring the BMC of the server.

For details, see NEC ESMPRO Agent Extension Installation Guide in EXPRESSBUILDER.

## **1.3** RDR

This server duplexes hard disk drives to secure data by using the Rapid Disk Resync (RDR) feature.

The ft Server Control Software includes the feature. Duplex each hard disk drive after installing the software.

## **I.4** BMC Configuration

BMC Configuration is a utility for specifying the settings of the BMC.

The utility is automatically installed when Windows OS is installed by EXPRESSBUILDER.

For details, see BMC Configuration User's Guide in EXPRESSBUILDER.

## **1.5** NEC ExpressUpdate Agent

NEC ExpressUpdate Agent can manage and update the versions of the firmware and software installed in this server.

You can install the downloaded packages easily by using NEC ExpressUpdate.

For details, see NEC ExpressUpdate Agent Installation Guide in EXPRESSBUILDER.

 Tips
 Refer to the following website to install the packages that do not support the feature of NEC ExpressUpdate

 http://www.nec.com/global/prod/express/index.html

[Related Links] – [Download]

#### **1.6** Express Report Service / Express Report Service (HTTPS)

To avoid system failures or to maintain the server quickly, Express Report Service / Express Report Service (HTTPS) informs the support center of the failure information, preventive maintenance information by E-Mail, modem, or HTTPS. If you want to use this service, contact your sales representative and install NEC ESMPRO Agent before using this service.

You can install it automatically when Windows OS is installed with EXPRESSBUILDER.

For details, see *Express Report Service / Express Report Service (HTTPS) Installation Guide (Windows)* in EXPRESSBUILDER.

### **1.7** NEC Product Info Collection Utility

NEC Product Info Collection Utility can collect various logs related to the server all at once. You can collect the server information (Product Info) for maintenance by using this utility.

#### 1.7.1 Installation

Follow the steps below to install this utility.

- 1. Log on to Windows as an administrator, and then insert EXPRESSBUILDER DVD into the optical disk drive.
- 2. Run \autorun\dispatcher\_x64.exe on the DVD.
- Click Applications from the menu and then click Product Info Collection Utility. Follow the instructions in the dialog boxes until installation is complete. This utility is usually installed to the C:\ezclct folder.

Tips

The installation drive requires a free space of at least 2.5 GB.

#### 1.7.2 Uninstallation

- 1. From Control Panel, select Add/Remove Programs and then Product Info Collection Utility (Vx.x.x).
- 2. Follow the instructions in the dialog boxes until uninstallation is complete.

# **2.** Bundled Software for "PC for Management"

## **2.1** NEC ESMPRO Manager

NEC ESMPRO Manager remotely controls and monitors the server hardware.

To use these features, install NEC ESMPRO Agent on the server.

For details, see NEC ESMPRO Manager Installation Guide in EXPRESSBUILDER.

# Glossary

| Term                            | Description                                                                                                    |
|---------------------------------|----------------------------------------------------------------------------------------------------|
| BIOS Setup Utility (SETUP)      | Software for setting BIOS. You can run this software by pressing <f2> key during POST.</f2>                                                                                                 |
| BMC                             | Baseboard Management Controller (BMC) is a built-in controller that supports the IPMI version 2.0 protocol. BMC can manage the server hardware.                                             |
| BMC Configuration Utility       | Software for setting BIOS and BMC. You can use as Windows application or run this software when pressing <f4> key during POST.</f4>                                                         |
| CPU module                      | A CPU subsystem logically configured in a CPU/IO module. It includes CPUs and<br>memory.                                                                                                    |
| CPU/IO module                   | A module that includes CPUs (processors), memory, PCI boards, a cooling fan, hard disk drives and power supply units.                                                                       |
| DUMP Switch                     | A switch that is used for collecting the memory dump if an error occurs. You can specify the destination of the dump by using the OS function.                                              |
| EXPRESSBUILDER                  | Standard software for setting up the server easily. This also includes several useful applications and instruction manuals.                                                                 |
| EXPRESSSCOPE ENGINE 3           | A name of BMC for NEC Express5800 series.                                                                                                    |
| Express Report Service          | Software that can report the server failure to the contact center by E-mail or modem. This software is installed with NEC ESMPRO Agent to the server.                                       |
| Express Report Service (HTTPS)  | Software that can report the server failure to the contact center by HTTPS.                                                                                                    |
| ExpressUpdate                   | A feature for updating BIOS, firmware, driver, and software of the server. This feature is available when NEC ESMPRO Manager cooperates with EXPRESSSCOPE ENGINE 3 and ExpressUpdate Agent. |
| ExpressUpdate Agent             | Software for performing ExpressUpdate. This is installed to the server.                                                                                                    |
| Flash FDD                       | An optional USB device that can use as a floppy disk drive.                                                                                                    |
| NEC ESMPRO                      | Standard software for the server management. This consists of several applications for managing or monitoring.                                                                              |
| NEC ESMPRO Agent                | Software for monitoring the server. This works with NEC ESMPRO Manager and resides as the OS service.                                                                                       |
| NEC ESMPRO Agent Extension      | Software for performing the scheduled operations. This works with NEC ESMPRO Manager.                                                                                                    |
| NEC ESMPRO Manager              | Software for managing a number of servers on network.                                                                                                    |
| OEM driver                      | A Windows driver for the mass storage device.                                                                                                    |
| OS standard installer           | An installer that stored in Windows installation disc. Use this installer if you want to install the OS manually.                                                                           |
| Offline tools                   | Software that can read and change SEL, SDR, FRU and other IPMI data. You can start Offline tools when pressing <f4> key during POST.</f4>                                                   |
| PC for Management               | A computer for managing the server on network. A general Windows/Linux computer can be used as "PC for Management".                                                                         |
| PCI module                      | An I/O subsystem logically configured in a CPU/IO module. It includes hard disk drives, PCI cards, BMC and 1G/10G LAN.                                                                      |
| Product Info Collection Utility | Software for collecting several hardware/software statuses and event logs. You can easily collect the data for the server maintenance by using this software.                               |
| Starter Pack                    | Software package for the server. This software includes the customized drivers for Windows. This must be installed before using Windows on the server.                                      |
| Windows OS parameter file       | A file that saved settings for installing Windows. You can install with the saved settings in this file when installing Windows with EXPRESSBUILDER.                                        |

# **Revision Record**

| Document Number  | Date Issued  | Description                                                                                                |
|------------------|--------------|----------------------------------------------------------------------------------------------------|
| 30.102.01-102.01 | July 2015    | Newly created                                                                                              |
| 30.102.01-102.02 | October 2015 | Added the description about Windows Server 2008 R2                                                         |
| 30.103.01-102.02 | July 2017    | Added the description about Express5800/R310f-E4,<br>R320f-E4, R320f-M4, and Windows Server 2016           |
| 30.103.01-102.03 | May 2018     | Added the description about Windows Server 2012R2<br>for Express5800/R310f-E4, R320f-E4, R320f-M4<br>model |

[memo]

#### NEC Express Server

Express5800/R310e-E4, R320e-E4, R320e-M4, R310f-E4, R320f-E4, R320f-M4 Installation Guide (Windows)

May 2018

NEC Corporation 7-1 Shiba 5-Chome, Minato-Ku Tokyo 108-8001, Japan

©NEC Corporation 2018

The contents of this manual may not be copied or altered without the prior written permission of NEC Corporation.